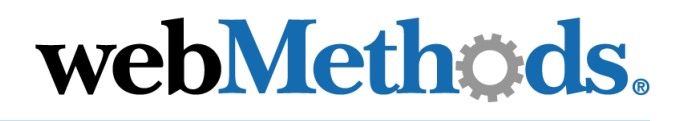

# **webMethods SWIFT FIN Module**

**Installation and User's Guide**

VERSION 6.0.1

webMethods, Inc. 3930 Pender Drive Fairfax, VA 22030 USA 703.460.2500 http://www.webmethods.com

webMethods Administrator, webMethods Broker, webMethods Developer, webMethods Installer, webMethods Integration Server, webMethods Mainframe, webMethods Manager, webMethods Modeler, webMethods Monitor, webMethods Workflow, webMethods Trading Networks, and the webMethods logo are trademarks of webMethods, Inc. "webMethods" is a registered trademark of webMethods, Inc.

Acrobat, Adobe, and Reader are registered trademarks of Adobe Systems Incorporated. Amdocs and ClarifyCRM are registered trademarks of Amdocs Ltd. Ariba is a registered trademark of Ariba Inc. Baan is a registered trademark of Baan Development NV. BEA is a registered trademark, and WebLogic Platform and WebLogic Server are trademarks of BEA Systems, Inc. BMC Software and PATROL are registered trademarks of BMC Software, Inc. BroadVision is a registered trademark of BroadVision, Inc. Chem eStandards and CIDX are trademarks of Chemical Industry Data Exchange. Unicenter is a registered trademark of Computer Associates International, Inc. Kenan and Arbor are registered trademarks of CSG Systems, Incorporated. SNAP-IX is a registered trademark, and Data Connection is a trademark of Data Connection Ltd. DataDirect, DataDirect Connect, and SequeLink are registered trademarks of DataDirect Technologies. D&B and D-U-N-S are registered trademarks of D&B, Inc. Hewlett-Packard, HP, HP-UX, and OpenView are trademarks of Hewlett-Packard Company. i2 is a registered trademark of i2 Technologies, Inc. AIX, AS/400, CICS, DB2, IBM, Infoprint, Informix, MQSeries, OS/390, OS/400, RACF, RS/6000, SQL/400, S/390, System/390, VTAM, and WebSphere are registered trademarks; and Communications System for Windows NT, IMS, MVS, SQL/DS, Universal Database, and z/OS are trademarks of IBM Corporation. JBoss and JBoss Group are trademarks of Marc Fleury under operation by JBoss Group, LLC. J.D. Edwards and OneWorld are registered trademarks, and WorldSoftware is a trademark of J.D. Edwards. Linux is a registered trademark of Linus Torvalds and others. X Window System is a trademark of Massachusetts Institute of Technology. Merant is a registered trademark of Merant, Inc. MetaSolv is a registered trademark of Metasolv Software, Inc. ActiveX, Microsoft, Outlook, Visual Basic, Windows, and Windows NT are registered trademarks; and SQL Server is a trademark of Microsoft Corporation. Netscape is a registered trademark of Netscape Communications Corporation. New Atlanta and ServletExec are trademarks of New Atlanta Communications, LLC. CORBA is a registered trademark of Object Management Group, Inc. UNIX is a registered trademark of Open Group. Oracle is a registered trademark of Oracle Corporation. PeopleSoft and Vantive are registered trademarks, and PeopleSoft Pure Internet Architecture is a trademark of PeopleSoft, Inc. Infranet and Portal are trademarks of Portal Software, Inc. RosettaNet is a trademark of "RosettaNet," a nonprofit organization. SAP and R/3 are trademarks or registered trademarks of SAP AG. Siebel is a trademark of Siebel Systems, Inc. EJB, Enterprise JavaBeans, Java, JavaServer Pages, JDBC, JSP, J2EE, Solaris, SPARC, SPARCStation, Sun, Sun Microsystems, and SunSoft are trademarks of Sun Microsystems, Inc. SWIFT and SWIFTNet are trademarks of S.W.I.F.T. SCRL. Sybase is a registered trademark of Sybase, Inc. UCCnet is a trademark of UCCnet. VERITAS, VERITAS SOFTWARE, and VERITAS Cluster Server are trademarks of VERITAS Software. W3C is a registered trademark of World Wide Web Consortium.

All other marks are the property of their respective owners.

Copyright © 2003 by webMethods, Inc. All rights reserved, including the right of reproduction in whole or in part in any form.

#### **Document ID: ESTD-SWIFT-IUG-601-20030718**

## **Contents**

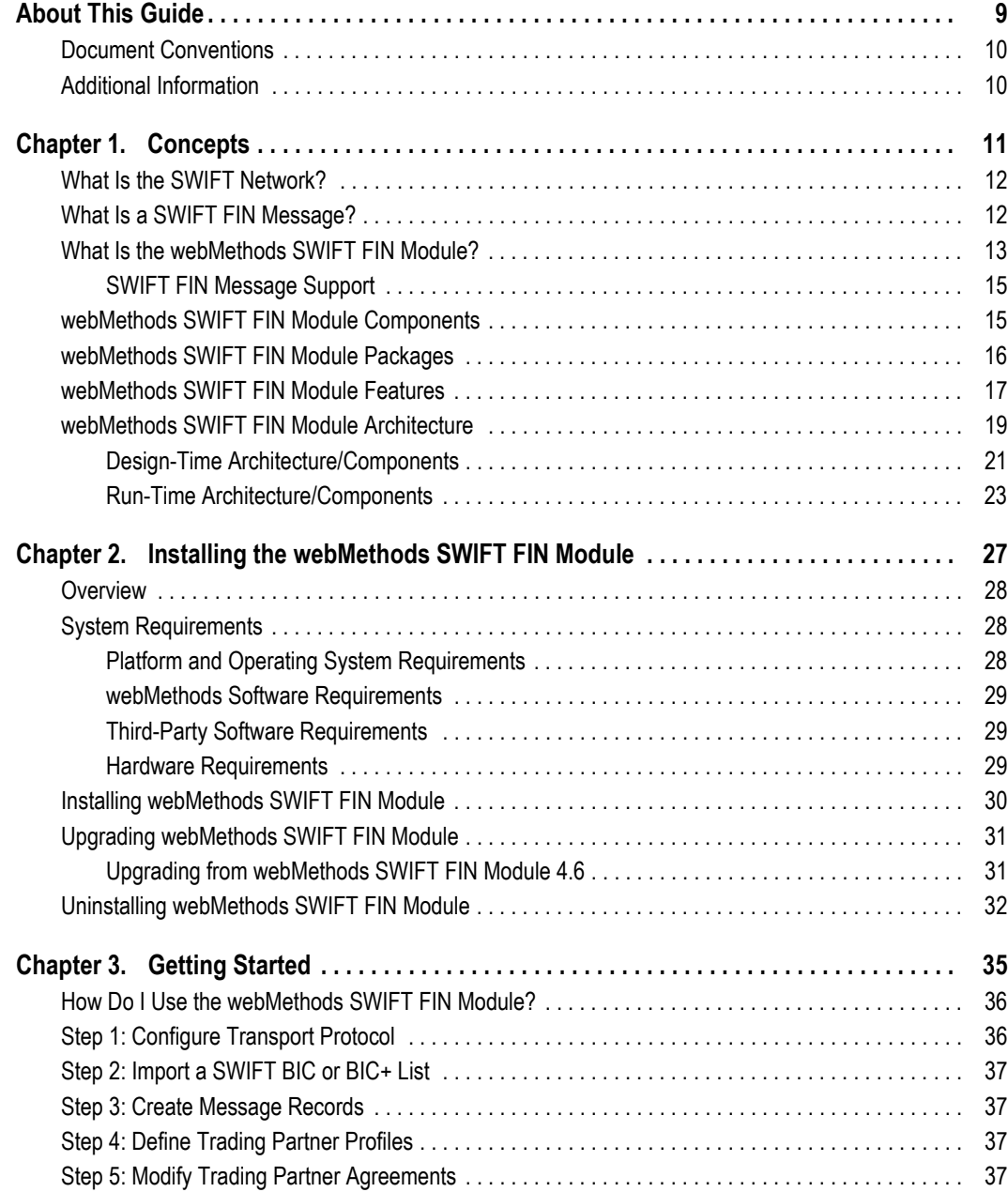

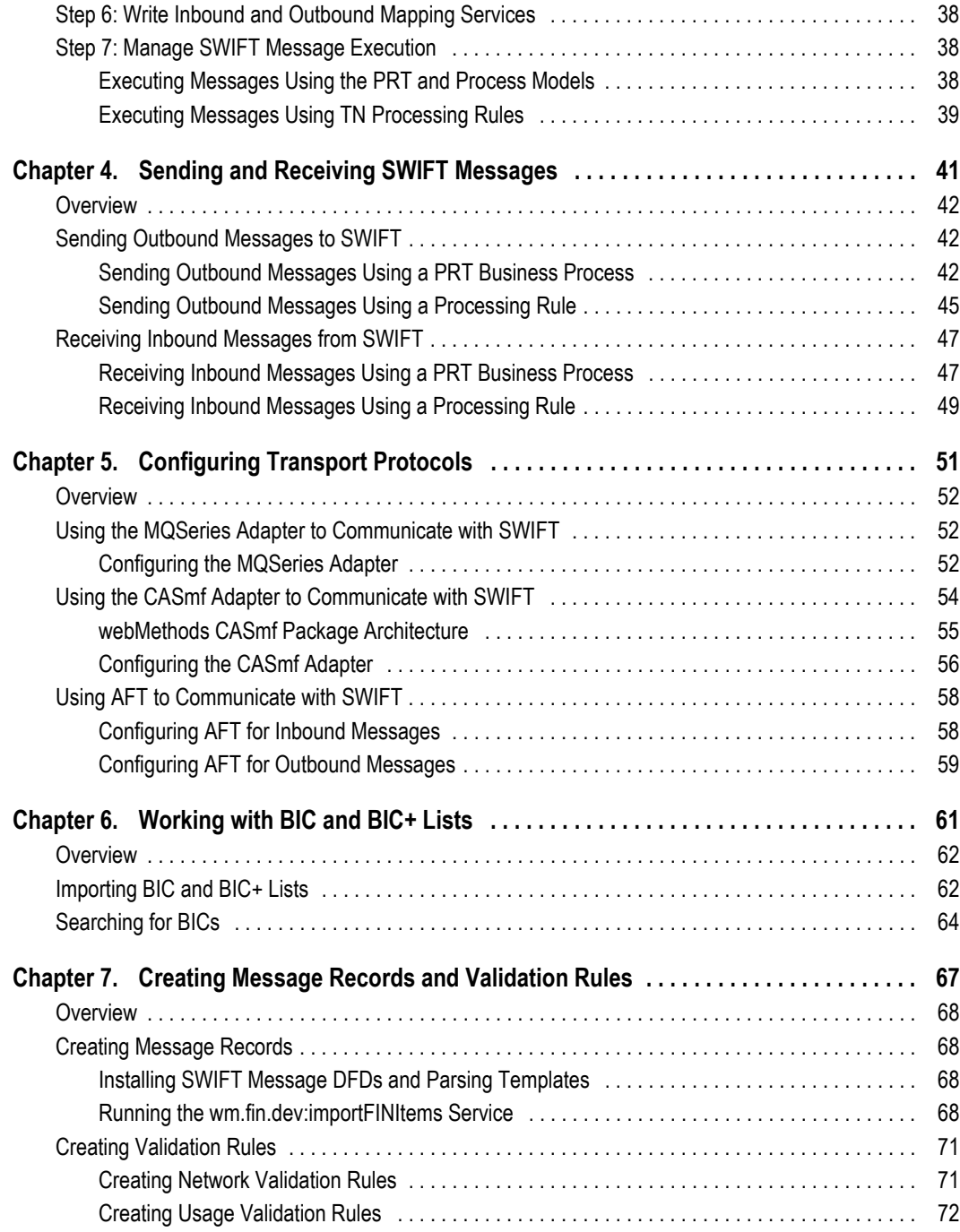

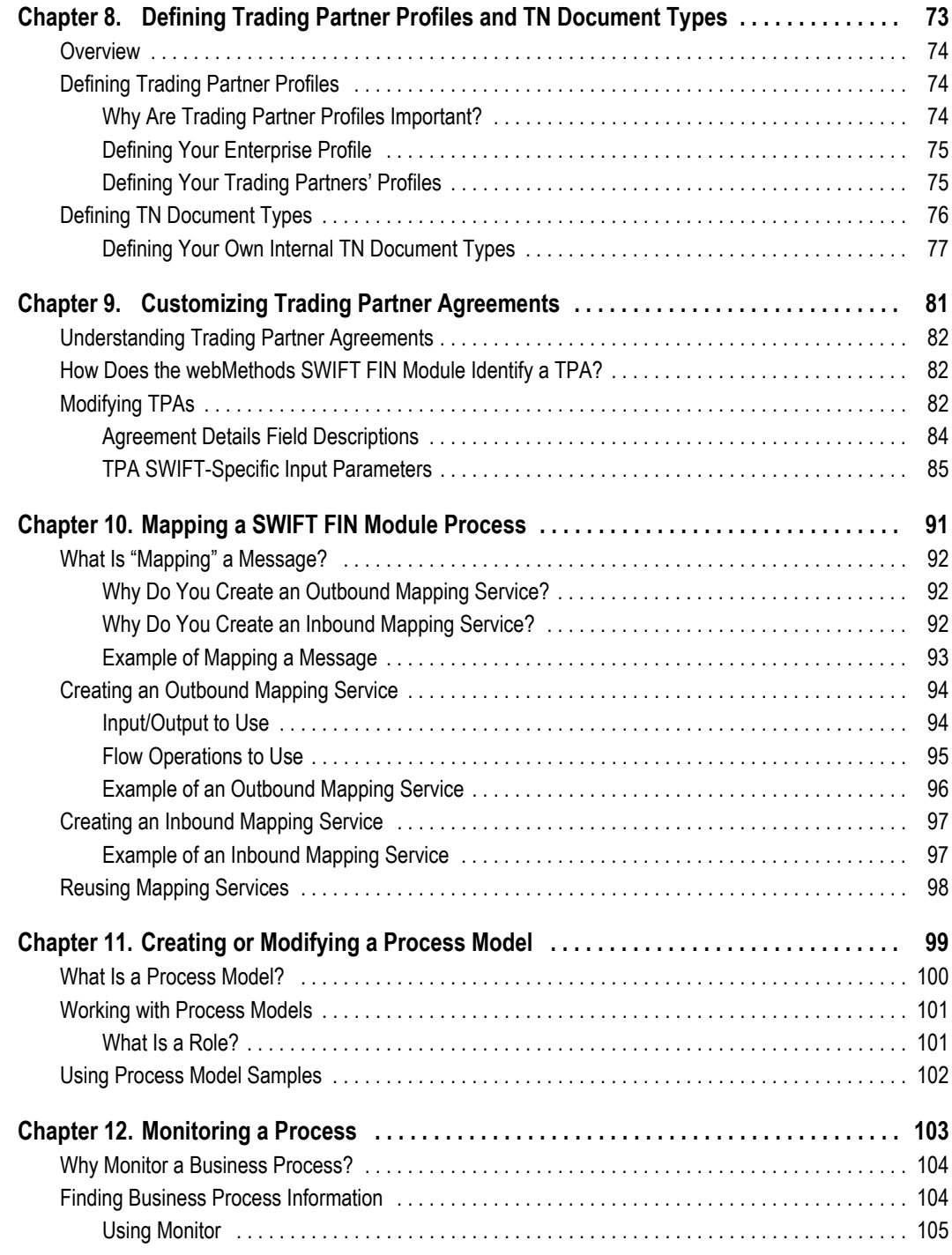

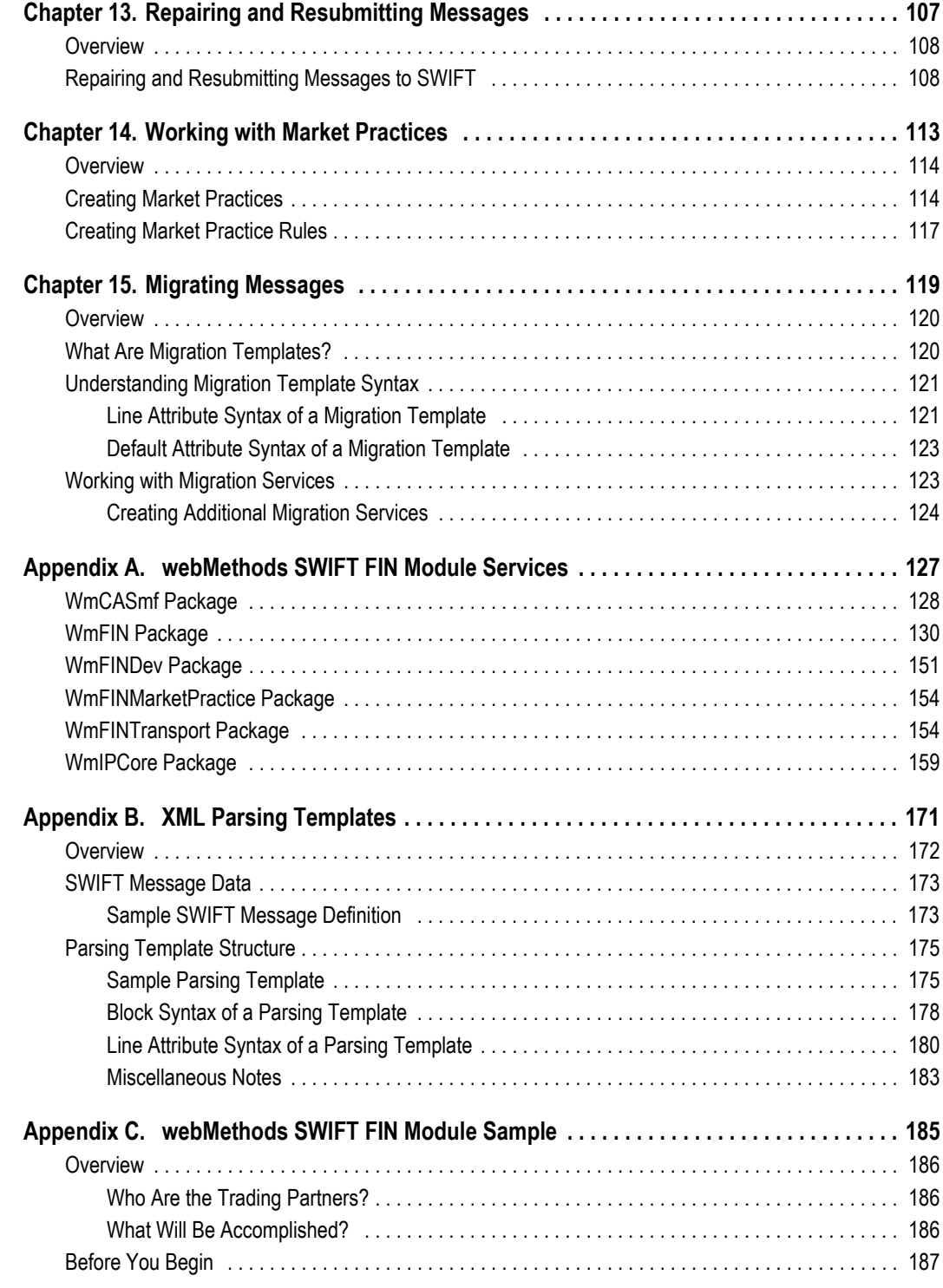

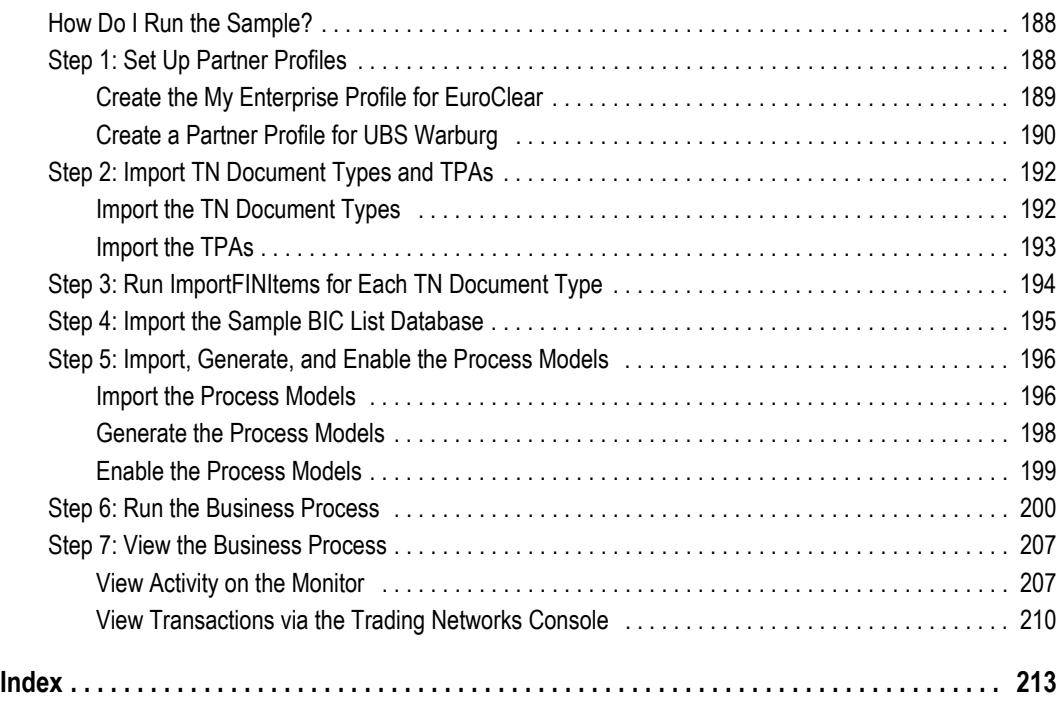

## <span id="page-8-0"></span>**About This Guide**

This guide describes how to install, configure, and use the webMethods SWIFT FIN Module.

To use this guide effectively, you should:

- Have a basic knowledge of SWIFT, SWIFT FIN, SWIFT, and SWIFT terminology. For more information, go t[o http://www.swift.com.](http://www.swift.com)
- Have installed all necessary SWIFT software. You must work with SWIFT to determine the appropriate software needs for your company.
- Have installed the webMethods Integration Server, the webMethods Developer, the webMethods Trading Networks (server side and console side) software, the webMethods Modeler (server side and client side) software, the webMethods Monitor (server side and client side) software, and the webMethods SWIFT FIN Module software. For more information about installing these components, see the *webMethods Integration Platform Installation Guide*.
- Be familiar with the webMethods Integration Server, the Server Administrator, and webMethods Developer and understand the concepts and procedures described in the *webMethods Integration Server Administrator's Guide* and the *webMethods Developer User's Guide*.
- Be familiar with webMethods Trading Networks Console and understand the concepts and procedures described in the various *webMethods Trading Networks* guides.
- Be familiar with webMethods Modeler and understand the concepts and procedures described in the *webMethods Modeler User's Guide*.
- Be familiar with webMethods Monitor and understand the concepts and procedures described in the *webMethods Monitor User's Guide*.
- Be familiar with webMethods Workflow and understand the concepts and procedures described in the *webMethods Workflow Concepts Guide* and the *webMethods Workflow User's Guide*.

## <span id="page-9-0"></span>**Document Conventions**

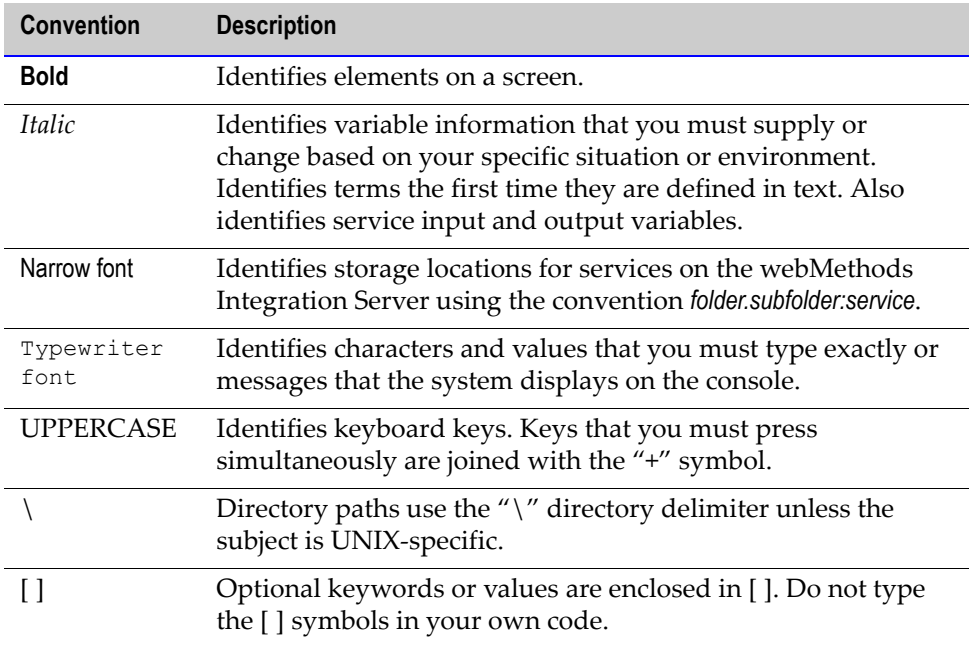

## <span id="page-9-1"></span>**Additional Information**

The webMethods Advantage Web site at <http://advantage.webmethods.com> provides you with important sources of information about your webMethods Integration Platform:

- **Troubleshooting Information.** The [webMethods Knowledge Base p](http://advantage.webmethods.com/cgi-bin/advantage/main.jsp?w=0&s=3232716887&targChanId=-536883032&all=1)rovides troubleshooting information for various webMethods components.
- **Documentation Feedback**. To provide documentation feedback to webMethods, complete the [Documentation Feedback Form](http://advantage.webmethods.com/cgi-bin/advantage/main.jsp?w=0&s=3232716999&targChanId=-536883238) on the [webMethods Bookshelf.](http://advantage.webmethods.com/cgi-bin/advantage/main.jsp?w=0&s=3232716887&targChanId=-536879873)
- **Additional Documentation.** All of the webMethods documentation is available on the [webMethods Bookshelf.](http://advantage.webmethods.com/cgi-bin/advantage/main.jsp?w=0&s=3232716887&targChanId=-536879873)

# webMethods.

#### **SWIFT SOLUTION**

**CHAPTER** *1*

# <span id="page-10-0"></span>**Concepts**

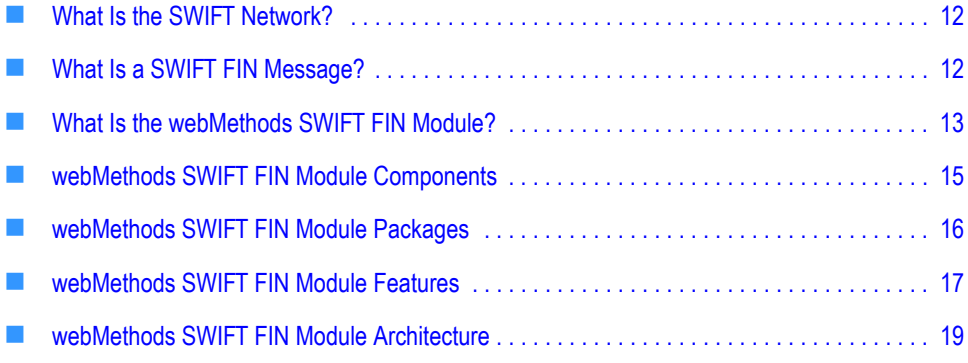

#### <span id="page-11-0"></span>**What Is the SWIFT Network?**

SWIFT and its networks provide a secure, global financial IP-based messaging platform that enables financial institutions to exchange formatted financial information and transactional data. The SWIFT networks enable you to exchange SWIFT FIN messages using the original SWIFT Transport Network (STN) or the new SWIFT Secure IP Network (SIPN).

For more information about SWIFT, see the documentation provided by SWIFT or go to <http://www.swift.com>.

#### <span id="page-11-1"></span>**What Is a SWIFT FIN Message?**

SWIFT FIN messages transmit financial information from one financial institution to another. These messages are classified into message categories. Each category contains a number of messages relating to a particular topic, such as Category 5, which contains messages related to Securities.

Each SWIFT message is represented by a three-digit number (for example, MT 541). The MT represents SWIFT's 'Message Type'. The first number (5) identifies the category to which the message belongs while the second and third numbers (41) identify the particular message.

All SWIFT FIN messages conform to a defined block structure. SWIFT FIN messages consist of one or more reference headers, the body text of the message, and one or more control trailers. Each block of a message contains data of a particular type, for a particular purpose. Each block of a message begins and ends with a brace character  $\{$  and  $\}$ . All main blocks are numbered, and the block number followed by a colon is always the first character within any block (for example, 1:).

Each message consists of message tags (for example,  $22F$ :  $S$ FRE), each of which correspond to a business name (for example, Statement Frequency Indicator).

#### **Sample SWIFT FIN Message,** *MT 541, Receive Against Payment*

```
{1:F01CLSAHKHHXXXX0116013185}{2:I541CLSAHKHHXXXXN}
{3:{108:MT535 004 OF 006}}
{4:
:16R:GENL
:20C::SEME//01430
:23G:NEWM/CODU
:98C::PREP//19991231232359
:99B::SETT//123
:16R:LINK
:22F::LINK/A2C4E6G8/A2C4
:13A::LINK//513
:20C::PREV//x
:16S:LINK
:16S:GENL
```

```
:16R:TRADDET
:94B::TRAD//EXCH/30x
...
:97A::CASH//x
:97A::SAFE//x
:16S:OTHRPRTY
-}
```
For more detailed information about SWIFT FIN messages, see the documentation provided by SWIFT or go to <http://www.swift.com>.

## <span id="page-12-0"></span>**What Is the webMethods SWIFT FIN Module?**

The webMethods SWIFT FIN Module enables the webMethods Integration Platform to do the following:

- Receive inbound SWIFT FIN messages from other systems through one of SWIFT's networks.
- Convert SWIFT FIN messages into your back-end format and process according to your settings.
- Send SWIFT FIN messages to the SWIFT network with correct header information according to your settings.

The webMethods SWIFT FIN Module supports both SWIFT networks, through which you can send and receive messages using the original SWIFT Transport Network:

- **SWIFT Transport Network (STN)**. This is SWIFT's original network, which is accessed using x.25 transport technologies, SWIFT Alliance Access (SAA), and a transport protocol (MQSA, CASmf, or AFT).
- **SWIFT Secure IP Network (SIPN)**. This is SWIFT's new network, which may be accessed using IP and related technologies, the SWIFTAlliance Gateway (SAG), and an MQseries host adapter (MQHA). The webMethods SWIFT FIN Module accesses the SIPN by first accessing the STN, and then connecting to the SIPN. With this network, SWIFT has developed a *single window concept* to give users access to various SWIFTNet services using one interface, the SWIFTAlliance Gateway (SAG). The SAG focuses on automated application-to-application and facilitates the connectivity to SWIFT.

For both STN and SIPN, regardless of transport protocol (MQSA, CASmf, or AFT), the webMethods SWIFT FIN Module provides the ability to seamlessly integrate SWIFT FIN messages as webMethods documents into a solutions architecture and validate those messages at the syntax and network level. Messages sent and received by the webMethods SWIFT FIN Module are validated at the individual field level and across the fields using network validation rules. It also supports Market Practices among partners located in a particular market.

**Note:** Although this release of the webMethods SWIFT FIN Module provides support only for the SWIFT FIN services, the architecture and components of this release will enable additional SWIFTNet services (such as SWIFTNet Cash reporting, SWIFTNet Bulk Payments, e-paymentsPlus, etc.) to be added in a future release.

The following diagram presents the entire webMethods SWIFT solution as you might use it in conjunction with your back-end systems.

#### **webMethods SWIFT Solution Architecture**

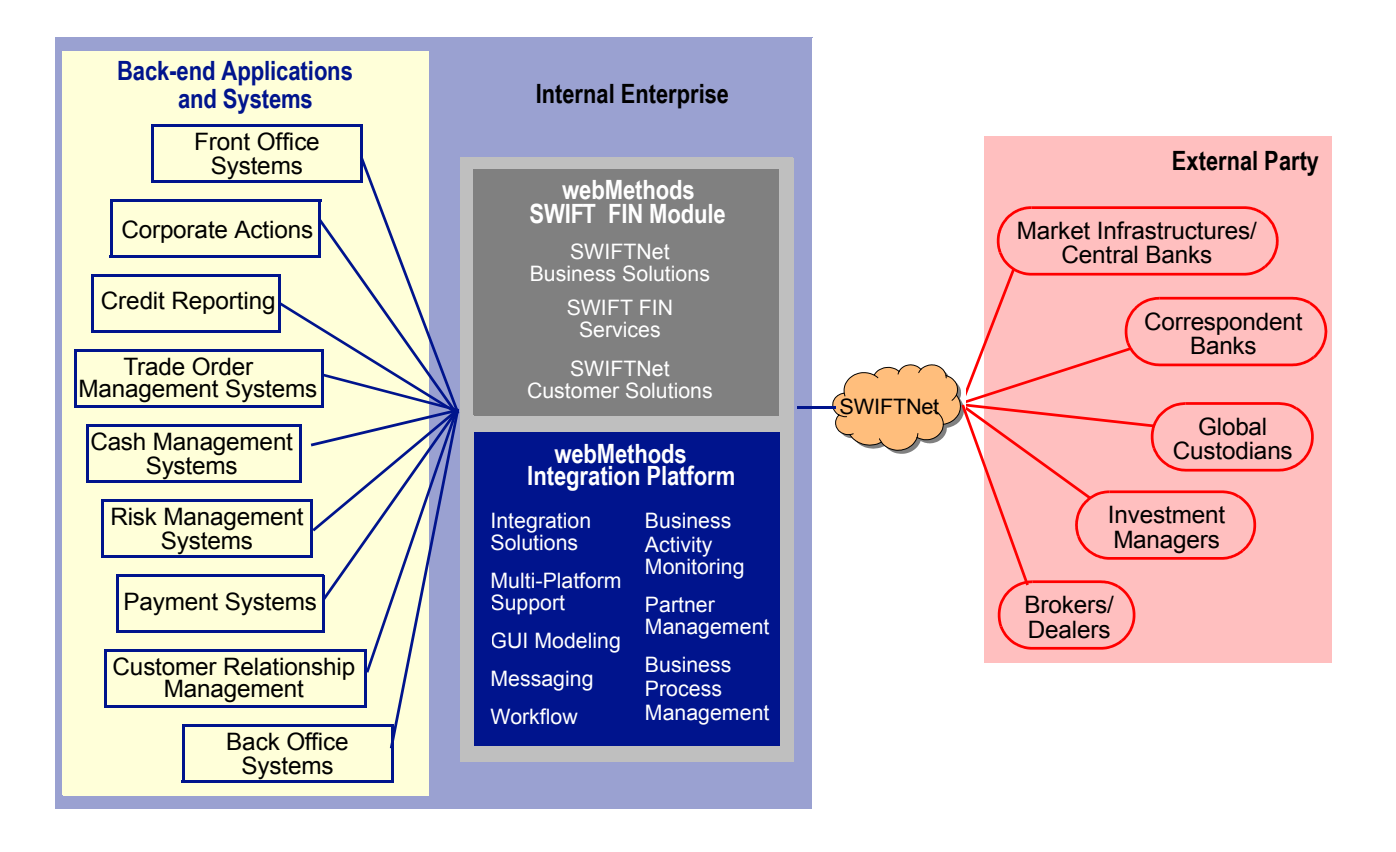

#### <span id="page-14-0"></span>**SWIFT FIN Message Support**

webMethods parses and validates all SWIFT FIN messages in version nov02. But webMethods supports network validation rules only for the following nov02 SWIFT FIN messages:

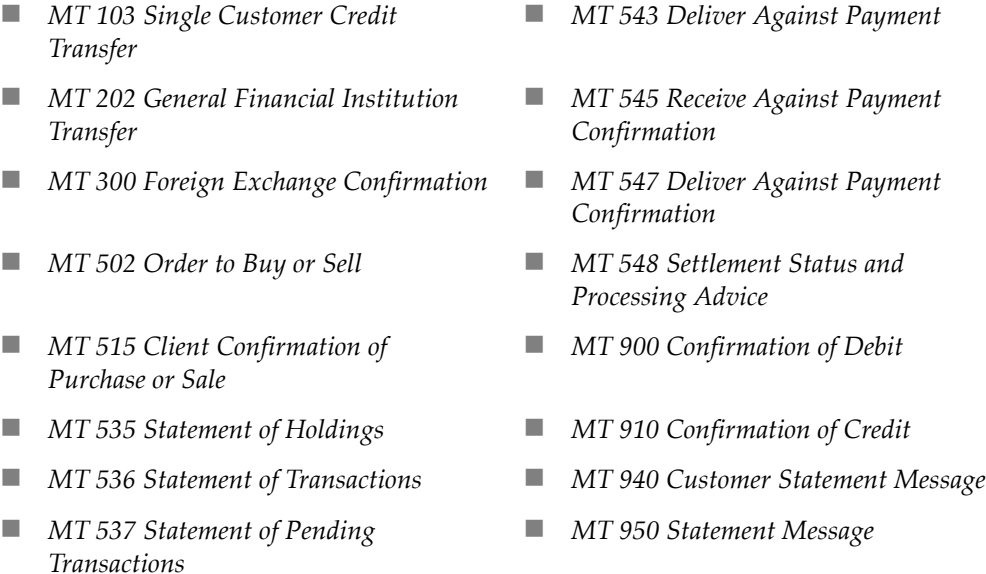

*MT 541 Receive Against Payment* 

You also may create additional network validation rules for other SWIFT FIN messages and versions. For steps to create validation rules, see ["Creating Validation Rules" on](#page-70-2)  [page 71](#page-70-2) of [Chapter 7, "Creating Message Records and Validation Rules"](#page-66-1) in this guide.

## <span id="page-14-1"></span>**webMethods SWIFT FIN Module Components**

The following components comprise and support the webMethods SWIFT FIN Module:

- **SWIFT FIN Packages**. The webMethods SWIFT FIN Module includes a number of packages containing services, mappings, records, and samples for using the webMethods SWIFT FIN Module with the webMethods Integration Platform. For a complete list of packages, see ["webMethods SWIFT FIN Module Packages" on](#page-15-0)  [page 16](#page-15-0) in this chapter.
- **Transport Protocols**. You can connect to SWIFT using one of the following transport protocols:
	- **webMethods MQSeries Adapter**. For more information about using the MQSeries Adapter with the webMethods SWIFT FIN Module, see ["Using the MQSeries](#page-51-3)

[Adapter to Communicate with SWIFT" on page 52](#page-51-3) of [Chapter 5, "Configuring](#page-50-1)  [Transport Protocols"](#page-50-1) in this guide.

- **webMethods CASmf Adapter**. For more information about using the webMethods CASmf Adapter, see ["Using the CASmf Adapter to Communicate with SWIFT"](#page-53-1)  [on page 54](#page-53-1) of [Chapter 5, "Configuring Transport Protocols"](#page-50-1) in this guide*.*
- **Automated File Transfer (AFT)**. For more information about using AFT with the webMethods SWIFT FIN Module, see ["Using AFT to Communicate with SWIFT"](#page-57-2)  [on page 58](#page-57-2) of [Chapter 5, "Configuring Transport Protocols"](#page-50-1) in this guide.
- **Integration Server**. This is the underlying server of the webMethods Integration Platform. You use the web-based user interface, Server Administrator, to manage, configure, and administer all aspects of the Integration Server, such as users, security, packages, and services. For more information, see the *webMethods Integration Server Administrator's Guide*.
- **webMethods Trading Networks**. webMethods Trading Networks enables your enterprise to link with other financial institutions and marketplaces to form a business-tobusiness trading network. For more information, see the *webMethods Trading Networks—Getting Started with Trading Networks* and the *webMethods Trading Networks—Building Your Trading Network* guides.
- **webMethods Modeler**. You use webMethods Modeler to create visual models of business processes using process models. For more information, see the *webMethods Modeler User's Guide*.
- **webMethods Monitor**. You use webMethods Monitor to manage and monitor business processes. The Monitor displays information about a business process by retrieving information from the Process Logging Database. For more information, see the *webMethods Monitor User's Guide*.
- **webMethods Workflow**. You use webMethods Workflow as the natural extension of webMethods Modeler. Modeler enables you to create Workflow steps that define the tasks that require human intervention. When you generate your process models, Modeler generates Workflow components for you. For more information, see the *webMethods Workflow User's Guide*.

#### <span id="page-15-0"></span>**webMethods SWIFT FIN Module Packages**

The webMethods SWIFT FIN Module contains several packages (sets of webMethods services and related files) that you install on the webMethods Integration Server. The following table describes the contents of each package. For detailed information about the contents of a package, see [Appendix A, "webMethods SWIFT FIN Module Services"](#page-126-1) in this guide.

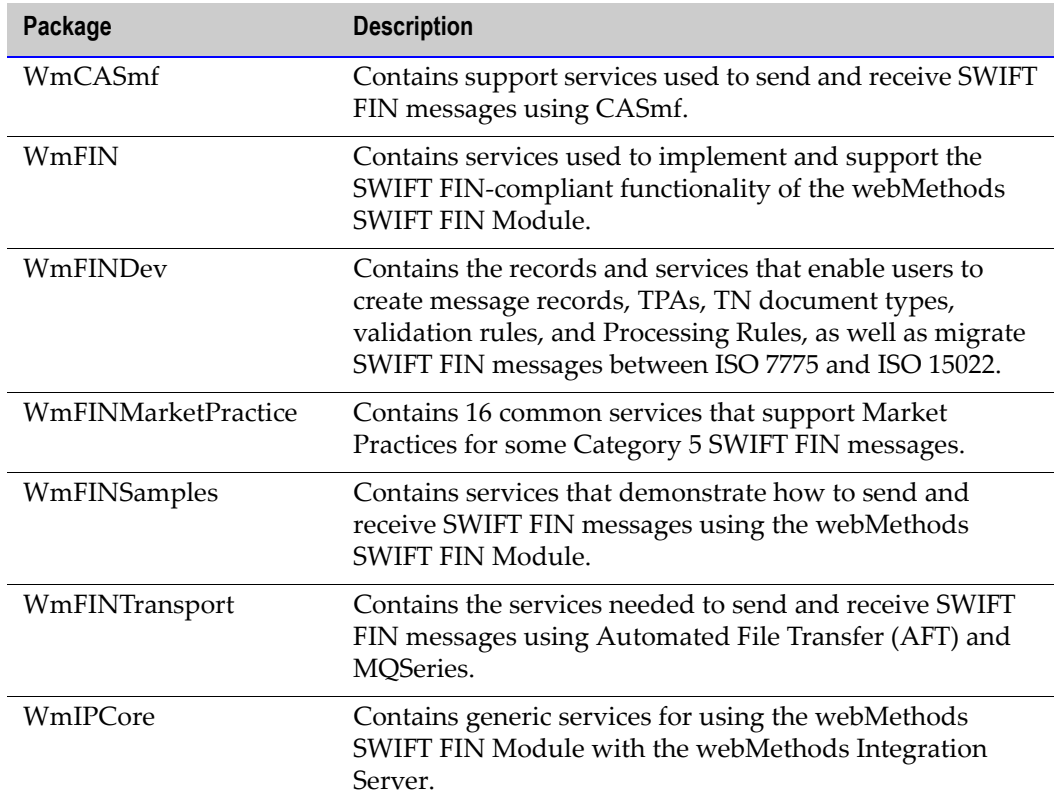

## <span id="page-16-0"></span>**webMethods SWIFT FIN Module Features**

The webMethods SWIFT FIN Module, which runs on top of the webMethods Integration Server, provides the following functionality:

- **Current Messages**. The webMethods SWIFT FIN Module always supports the latest release of SWIFT FIN messages.
- **Data Dictionaries**. The SWIFT FIN Module provides a data dictionary (DFD) based on the ISO 15022 standards for SWIFT FIN messages. This enables translation of a message tag number (for example, 22F::SFRE) into a meaningful business name (for example, Statement Frequency Indicator). In addition, the SWIFT FIN Module enables you to choose how you want to display each message in webMethods Developer:
	- Tag number only (for example,  $22F$ : : SFRE)
	- **Equivalent message business name only (for example, Statement Frequency** Indicator)
- Both the tag number and the equivalent message business name (for example, "22F::SFRE\_Statement Frequency Indicator)
- XML data tag (for example, F22FSFRE)
- **Archiving messages**. All SWIFT FIN messages can be archived in webMethods Trading Networks.
- **Transport Protocols.** The webMethods SWIFT FIN Module provides out-of-box support for MQSA, CASmf, and Automated File Transfer (AFT) transport protocols. For this purpose, webMethods provides the webMethods MQSeries Adapter, the webMethods CASmf Adapter, and the File Polling Listener. For more information, see [Chapter 5, "Configuring Transport Protocols"](#page-50-1) in this guide.
- **BIC and BIC+ Validation and Searching**. A Bank Identification Code (BIC) is a unique code assigned to a financial institution or one of its specific departments. The BIC for the sender and receiver of a message appears in SWIFT FIN messages in the B1 (Basic Header). SWIFT provides a list of valid BICs for all existing SWIFT financial institutions. All SWIFT FIN messages are validated against the BIC or BIC+ list to make sure the sender and receiver BICs are valid. In some SWIFT FIN messages, the BIC appears in the B4 block. In these cases, the BIC code is validated against the BIC or BIC+. You also can search for bank information based on the BIC code and bank description. For more information, see [Chapter 6, "Working with BIC and BIC+ Lists"](#page-60-1) in this guide.
- **Syntax and Network Validation**. The SWIFT FIN Module enables you to validate the message structure, field formats, and network rules of inbound and outbound SWIFT FIN messages. webMethods provides network validation rules for a few commonly used message types. In addition to these rules, the webMethods SWIFT FIN Module enables you to create network, Market Practice, and usage validation rules for additional messages as well. For more information, see [Chapter 7, "Creating Message](#page-66-1)  [Records and Validation Rules"](#page-66-1) and [Chapter 14, "Working with Market Practices"](#page-112-1) in this guide.
- **Market Practices**. Market Practices are specific requirements for individual markets. Using Trading Partner Agreements (TPAs), the webMethods SWIFT FIN Module supports the customization of SWIFT FIN messages based on specific trading partner pairs. For more information about SWIFT-related Market Practices and TPAs, see [Chapter 9, "Customizing Trading Partner Agreements"](#page-80-1) and [Chapter 14, "Working](#page-112-1)  [with Market Practices"](#page-112-1) in this guide.
- **Processing Rule support**. You can use the webMethods Trading Networks Processing Rules that you can choose to create along with each SWIFT message record instead using the process run time and process models to manage the execution of SWIFT FIN messages. For information about creating Processing Rules, see the *webMethods Trading Networks--Building Your Trading Network* guide.
- **Process Modeling**. This feature enables webMethods Modeler users to construct complex, end-to-end processes depicting various document exchanges using the Process Run Time. For more information about creating and modifying process models for SWIFT, see [Chapter 11, "Creating or Modifying a Process Model"](#page-98-1) in this guide or see the *webMethods Modeler User's Guide*.
- **SWIFT Error Codes**. The webMethods SWIFT FIN Module supports SWIFT error codes for field level and network validation. The webMethods SWIFT FIN Module also supplies resource bundles so that all error codes can be localized.
- **Repair and Resubmit Messages to SWIFT**. When an outbound message produces an error, the webMethods SWIFT FIN Module enables you to repair message and then resubmit it for delivery to SWIFT. For more information, see [Chapter 13, "Repairing](#page-106-1)  [and Resubmitting Messages"](#page-106-1) in this guide.
- **ISO 7775 to ISO 15022 Migration**. The webMethods SWIFT FIN Module supports the migration of four SWIFT FIN messages from ISO 7775 to ISO 15022 and from ISO15022 to ISO 7775. You also can create additional migration services. For more information about migrating messages, see [Chapter 15, "Migrating Messages"](#page-118-1) in this guide.
- **Integration Server and SWIFTNet Clustering**. The webMethods SWIFT FIN Module supports multiple instances of the webMethods SWIFT FIN Module talking to one instance of SWIFTNet, as well as multiple instances of SWIFTNet talking to multiple instances of the webMethods SWIFT FIN Module.

## <span id="page-18-0"></span>**webMethods SWIFT FIN Module Architecture**

The webMethods SWIFT FIN Module uses either the publish and subscribe Process Run Time (PRT) functionality of the webMethods Integration Server, or webMethods Trading Networks Processing Rules to send and receive SWIFT FIN messages. It leverages the archiving, TPA, and document type components of the webMethods Trading Networks to work with your enterprise to exchange SWIFT FIN messages.

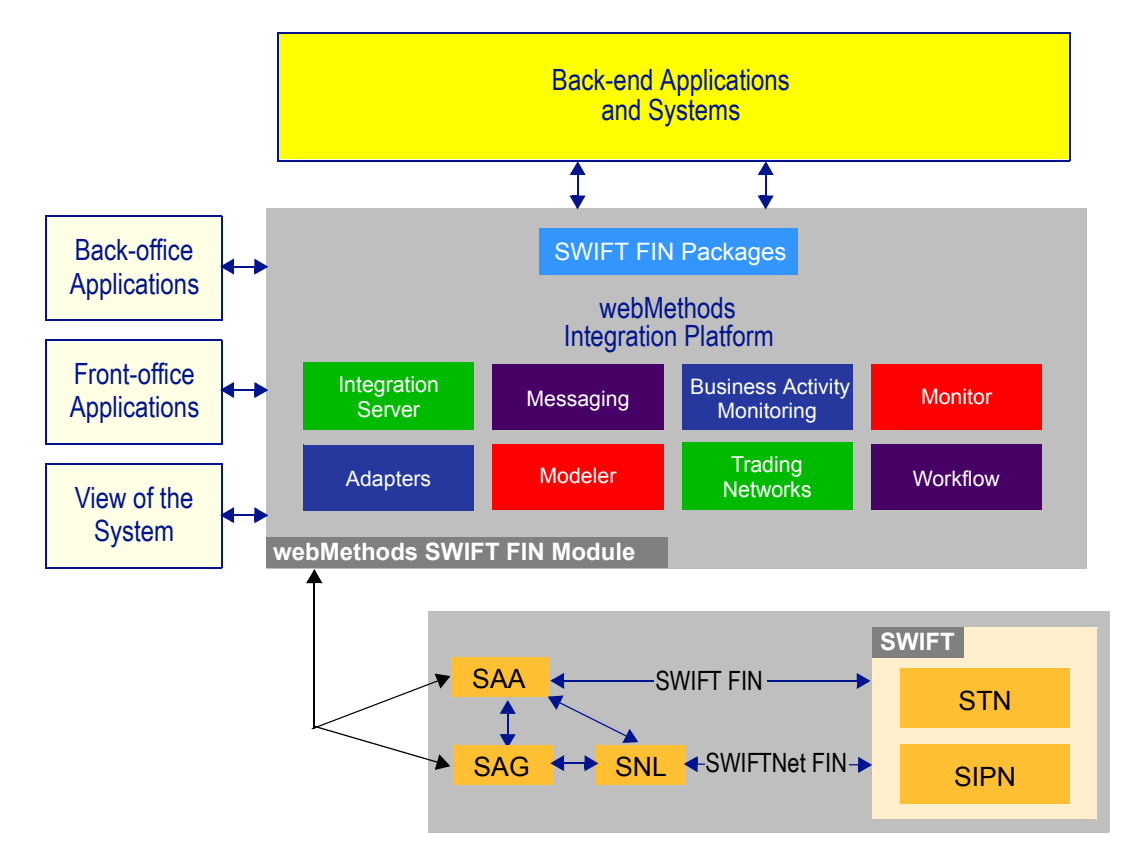

#### **webMethods SWIFT FIN Module Architecture**

The webMethods SWIFT FIN Module consists of a set of design-time and run-time components, both of which are discussed in this chapter. For information about designtime components, see ["Design-Time Architecture/Components" on page 21.](#page-20-0) For information about run-time components, see ["Run-Time Architecture/Components" on](#page-22-0)  [page 23.](#page-22-0)

When the webMethods SWIFT FIN Module creates an outbound document, it formats, validates, and publishes the SWIFT message. When the webMethods SWIFT FIN Module receives an inbound document, it parses, formats, validates, and publishes the message for a back-end application. To communicate with SWIFT using the SAA (SWIFT Alliance Access), you use the webMethods MQSeries Adapter to interface with MQSA, the webMethods CASmf Adapter to interface with CASmf, or the File Polling Listener and File Drop capabilities to interface with AFT. The following diagram illustrates the end-toend architecture of the webMethods SWIFT FIN Module FIN messaging solution.

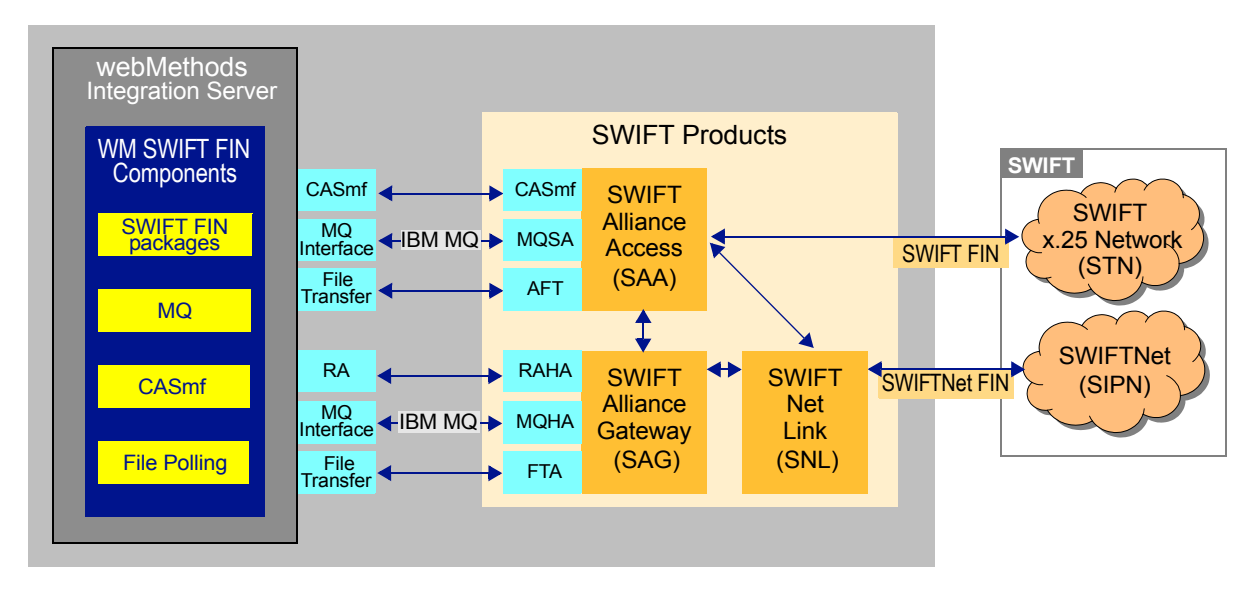

#### **webMethods SWIFT FIN Messaging Architecture**

#### <span id="page-20-0"></span>**Design-Time Architecture/Components**

The following figure illustrates the design-time architecture, components, and component relationships of the webMethods SWIFT FIN Module, and the component relationships. For further explanation, see the table that follows the next figure.

#### **Design-Time Architecture/Components**

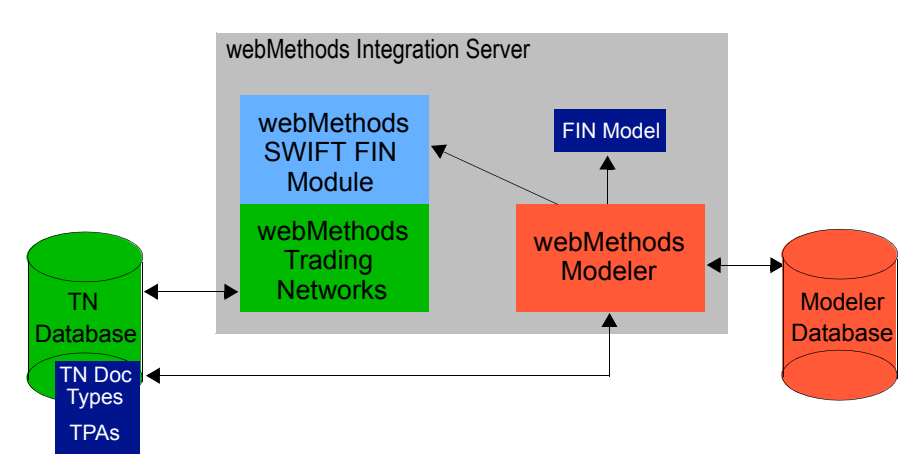

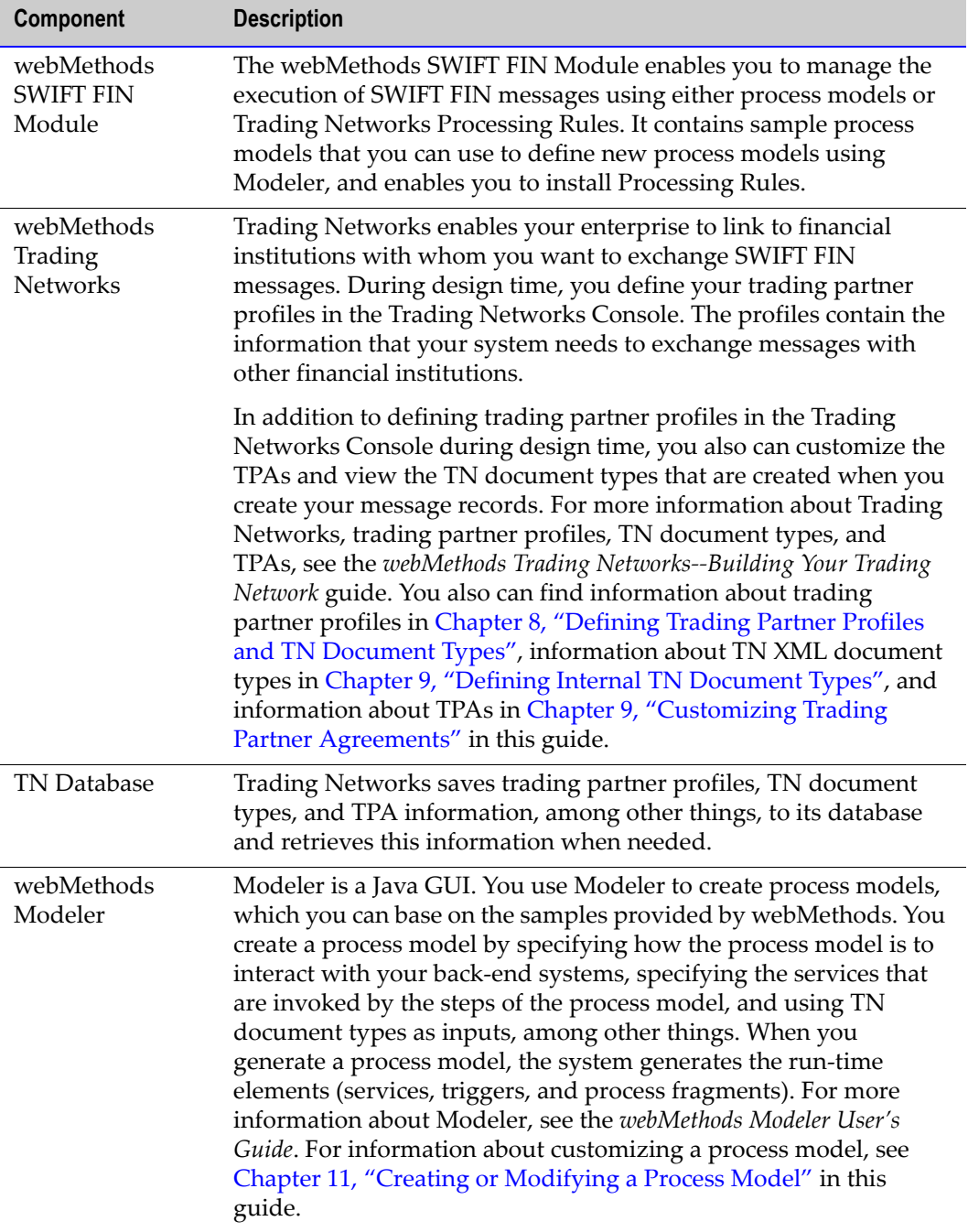

#### **Design-Time Components**

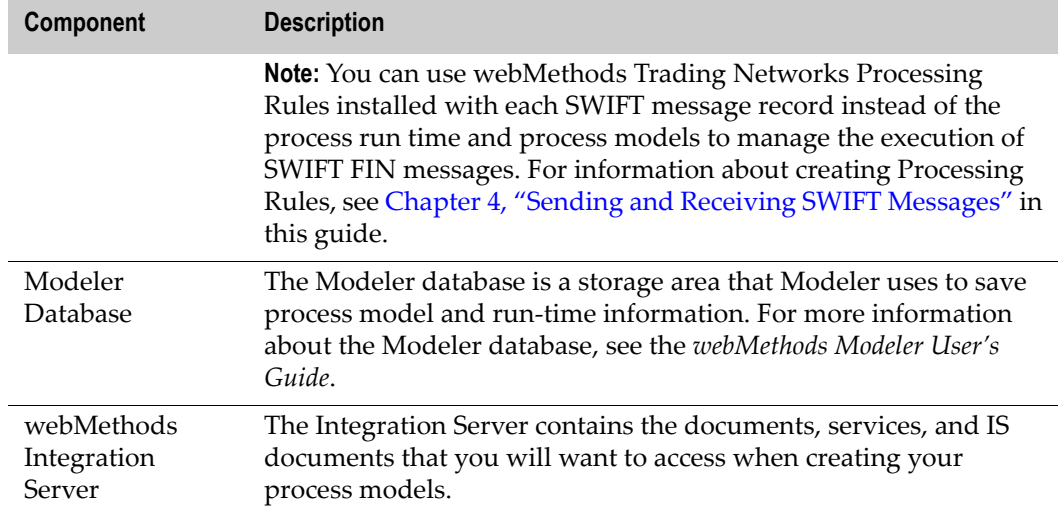

#### <span id="page-22-0"></span>**Run-Time Architecture/Components**

The following figure illustrates the run-time architecture, components, and component relationships of the webMethods SWIFT FIN Module. For further explanation, see the table that follows the next figure.

#### **Run-Time Architecture/Components**

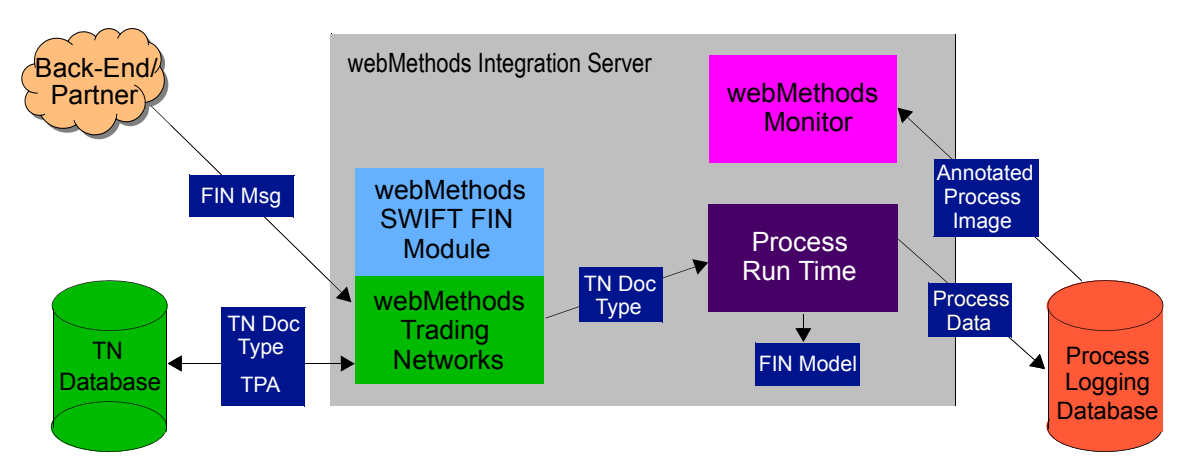

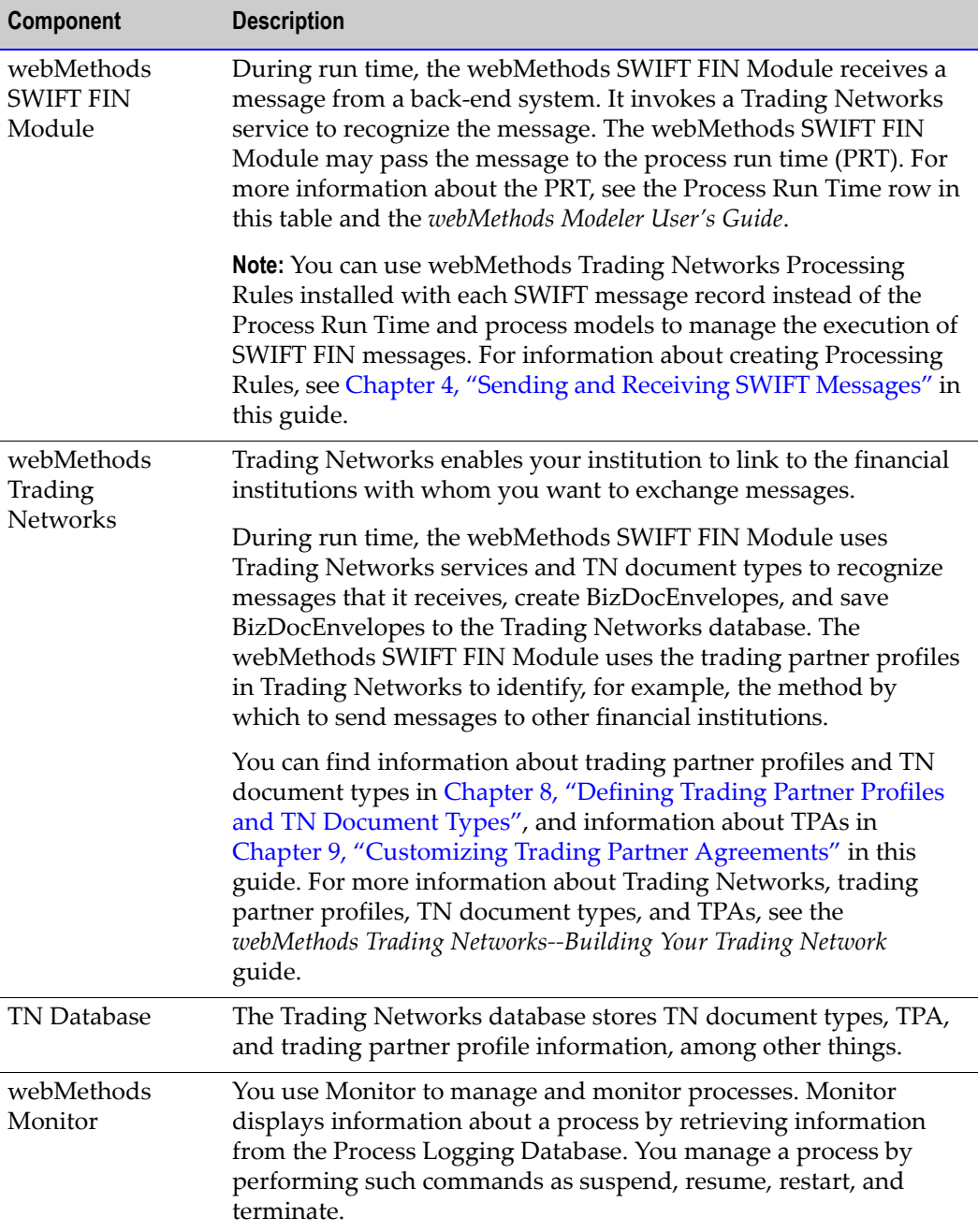

#### **Run-Time Components**

 $\overline{a}$ 

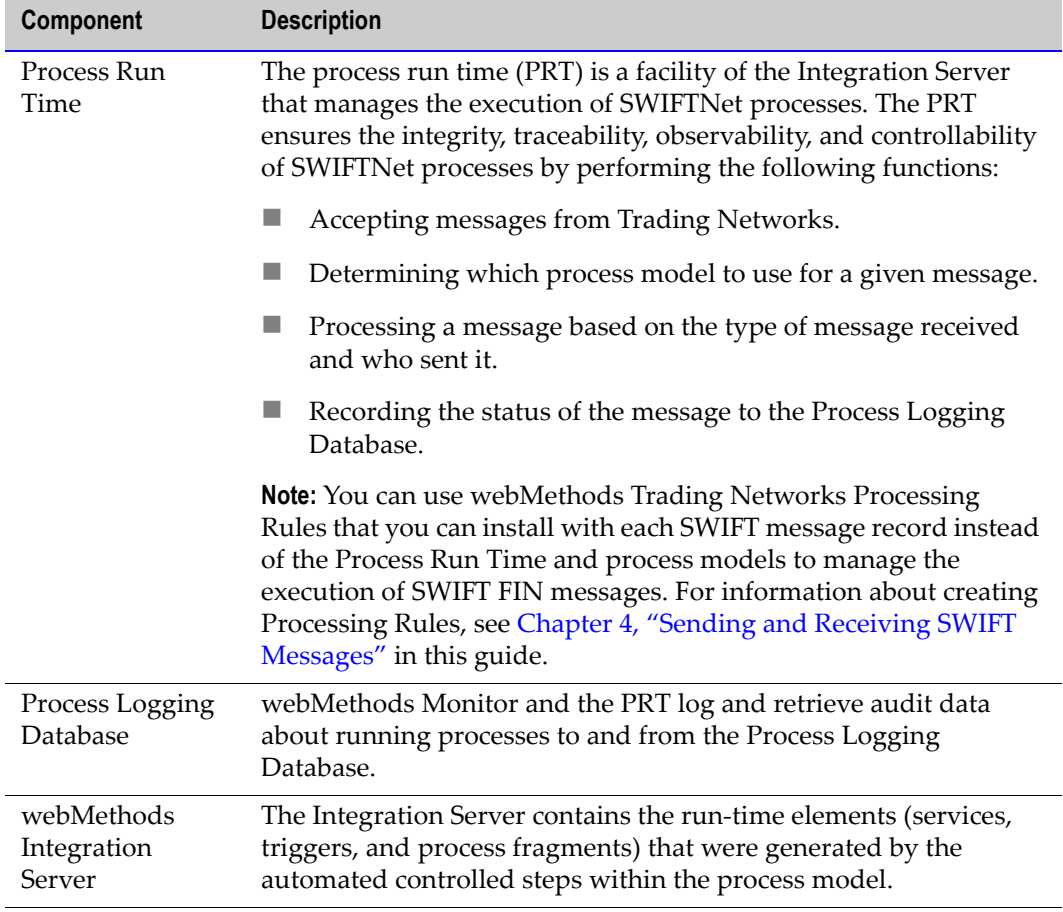

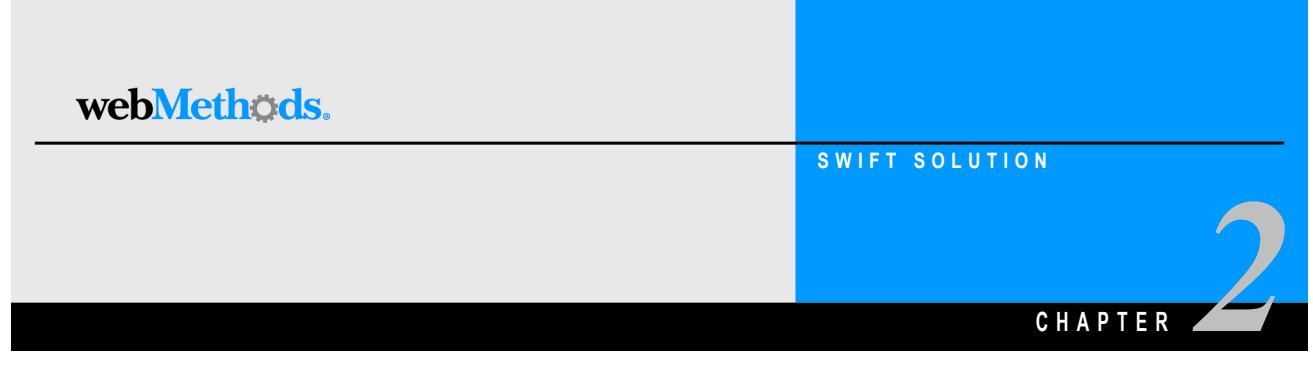

# <span id="page-26-1"></span><span id="page-26-0"></span>**Installing the webMethods SWIFT FIN Module**

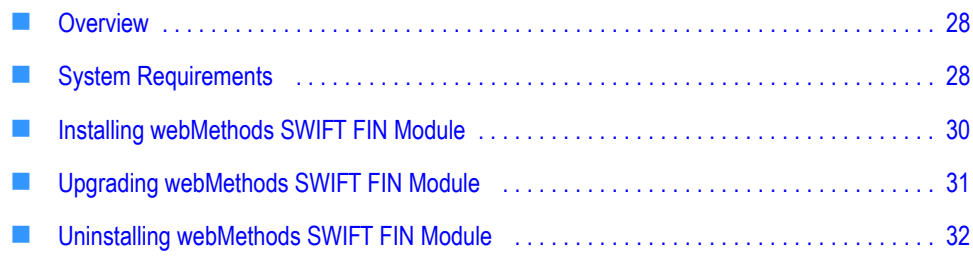

## <span id="page-27-0"></span>**Overview**

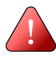

**Important!** The information in this chapter might have been updated since the guide was published. Go to the webMethods Advantage Web site at <http://advantage.webmethods.com>for the latest version of the guide.

## <span id="page-27-1"></span>**System Requirements**

This section describes the system requirements that must be met before you can install the webMethods SWIFT FIN Module.

#### <span id="page-27-2"></span>**Platform and Operating System Requirements**

The following table lists the supported platforms for the webMethods SWIFT FIN Module and the Java virtual machine (JVM) to use for each platform.

In the following table, the **Supported JVM** column lists the JVMs that you can use while the **Certified JVMs** column lists JVMs that have been tested specifically by webMethods. An asterisk (\*) indicates the recommended JVM for each platform.

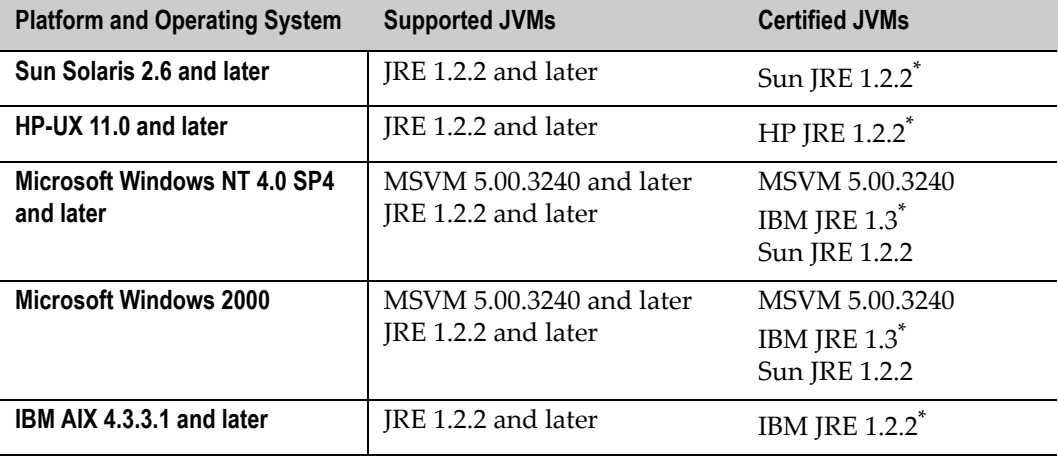

#### <span id="page-28-0"></span>**webMethods Software Requirements**

The following table lists the webMethods components you must install before you can install the webMethods SWIFT FIN Module:

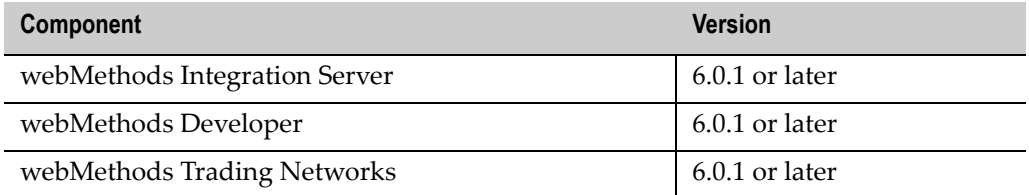

Because the webMethods SWIFT FIN Module requires a method of communicating with SWIFT, it is recommended that in addition to the above components, you also install one of the following webMethods components:

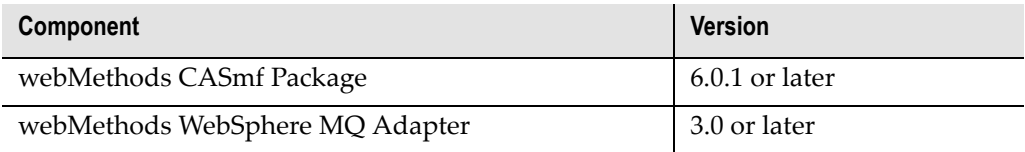

For more information about the webMethods CASmf Adapter, see [Chapter 5,](#page-50-1)  ["Configuring Transport Protocols"](#page-50-1) in this guide.

The following table lists the webMethods components you should install if you plan to use process models to manage the execution of SWIFT FIN messages.

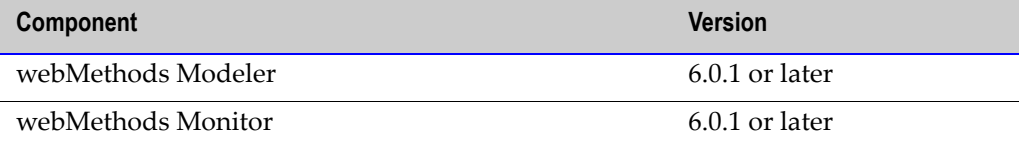

#### <span id="page-28-1"></span>**Third-Party Software Requirements**

If you are using CASmf as your transport protocol, you must install a CASmf client (provided by SWIFT) on your Integration Server. For more information, see your SWIFT documentation or go to<http://www.swift.com>.

#### <span id="page-28-2"></span>**Hardware Requirements**

The webMethods SWIFT FIN Module does not have any requirements in excess of those for webMethods Integration Server.

## <span id="page-29-0"></span>**Installing webMethods SWIFT FIN Module**

**Important!** You must have administrator privileges on the webMethods Integration Server to execute these procedures. If you do not have administrator privileges, have your webMethods Integration Server administrator perform these procedures.

Install webMethods SWIFT FIN Module 6.0.1 and the needed SWIFT message records on the same machine as Integration Server 6.0.1. The installer will automatically install the webMethods SWIFT FIN Module in the Integration Server installation directory.

For complete instructions on using the webMethods Installer, see the *webMethods Integration Platform Installation Guide*.

#### **Install the webMethods SWIFT FIN Module**

- **1** Download webMethods Installer 6.0.1 from the webMethods Advantage Web site at <http://advantage.webmethods.com>and start the installer.
- **2** Run the installer using the username and password you received from webMethods. Specify the installation directory as the webMethods 6.0.1 installation directory (by default, webMethods6).
- **3** In the component selection list, navigate to **webMethods Platform eStandards**  $\blacktriangleright$ **webMethods SWIFT FIN Module** and select the desired components:
	- **Documentation 6.0** (Optional). Contains the documentation for this package.
	- **Messages** (Optional). Select the nov02 or nov03 DFDs for the SWIFT FIN messages that you will be using.

**Important!** To be able to run the webMethods SWIFT FIN Module sample provided, you **must** install the nov03 Category 5 messages. For more information about the sample, see [Appendix C, "webMethods SWIFT FIN Module Sample"](#page-184-1) in this guide.

- **Program Files** (Required). Contains the program files for this package.
- **Samples 6.0** (Optional). Contains the services that demonstrate how to send and receive SWIFT FIN messages over SWIFTNet.
- Any required webMethods components you have not installed.

**Component Selection List**

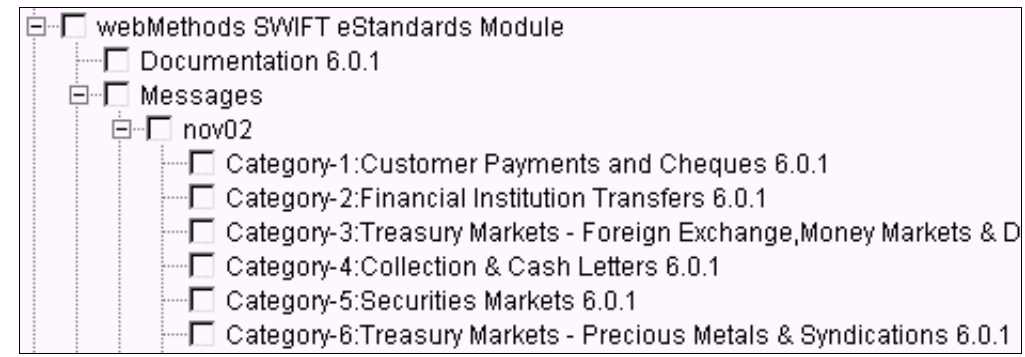

- **4** Click **Next** until the installer displays the **Installation Complete** panel.
- **5** Click **Close**.
- **6** If you are using the webMethods Broker with the webMethods Integration Server:
	- **a** Navigate to and open the following file:

```
webMethods6\IntegrationServer\packages\WmFIN\transport\config\
fintransport.cnf
```
where *webMethods6\IntegrationServer* is the location of the webMethods Integration Server.

**b** Change the *fin.message.publishLocal* parameter to false to enable publication of messages to the Broker.

The webMethods SWIFT FIN Module starts automatically when you start the webMethods Integration Server.

## <span id="page-30-0"></span>**Upgrading webMethods SWIFT FIN Module**

When you want to upgrade your existing webMethods SWIFT FIN Module to a new version, you uninstall the webMethods SWIFT FIN Module packages as described in ["Uninstalling webMethods SWIFT FIN Module" on page 32](#page-31-0), and then reinstall them as described in the ["Installing webMethods SWIFT FIN Module" on page 30](#page-29-0).

#### <span id="page-30-1"></span>**Upgrading from webMethods SWIFT FIN Module 4.6**

To upgrade from the webMethods SWIFT FIN Module 4.6 to the webMethods SWIFT FIN Module, you need to complete the following steps:

- **1** Uninstall your webMethods Integration Server 4.6.
- **2** Install webMethods Integration Server 6.0.1.

**3** Install the webMethods SWIFT FIN Module 6.0.1.

For more information about upgrading from webMethods Integration Server 4.6 to webMethods Integration Server 6.0.1, see the *webMethods Integration Platform Upgrade Guide*.

#### <span id="page-31-0"></span>**Uninstalling webMethods SWIFT FIN Module**

You perform the following procedure when you want to completely uninstall the webMethods SWIFT FIN Module.

For complete instructions on using the webMethods Uninstaller, see the *webMethods Integration Platform Installation Guide*.

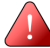

**Important!** If you want to keep certain records or services that you use with the existing webMethods SWIFT FIN Module packages on your webMethods Integration Server, make sure that you export them to a new package (from webMethods Developer, select the package to export, and select **FileExport**) before performing the following procedure, which will remove all components in the packages.

#### **To uninstall the webMethods SWIFT FIN Module from webMethods Integration Server**

- **1** The instructions in the *webMethods Integration Platform Installation Guide* say to shut down all webMethods components and applications that are running on your machine. For webMethods SWIFT FIN Module, you need to shut down only the Integration Server.
- **2** Select **webMethods SWIFT FIN Module** as the program to uninstall.
- **3** The uninstaller removes all webMethods SWIFT FIN Module-related files that were installed into the *Integration Server\_directory*\packages directory. The uninstaller does not delete files created after you installed the webMethods SWIFT FIN Module (for example, user-created or configuration files), nor does it delete the directory structure that contains the files.
- **4** If you want to delete the files that the uninstaller did not delete, navigate to the *Integration Server\_directory*\packages directory and delete the WmFIN-related folders.

You perform the following procedure when you want to uninstall portions of the webMethods SWIFT FIN Module.

#### **To uninstall portions of the webMethods SWIFT FIN Module from webMethods Integration Server**

- **1** Start the webMethods Integration Server and the Server Administrator.
- **2** Under the **Package** menu in the Server Administrator navigation area, click **Management**.
- **3** From the **Package** list, locate the following packages:
	- $WmFIN$
	- **WmFINDev**
	- WmFINMarketPractice
	- **WMFINMessages**
	- WmFINSamples
	- WmFINTransport
	- **WmIPCore**
- **4** Select one of the following options for each of the desired packages:
	- Select **Delete** to delete the package without keeping a backup copy.
	- Select **Safe Delete** to remove the package and keep a backup copy. (Backup copies are stored in the *ServerDirectory*\replicate\salvage directory on the server.)
- **5** Refresh your Web browser. The selected packages are removed.

# webMethods. **SWIFT SOLUTION CHAPTER** *3*

# <span id="page-34-0"></span>**Getting Started**

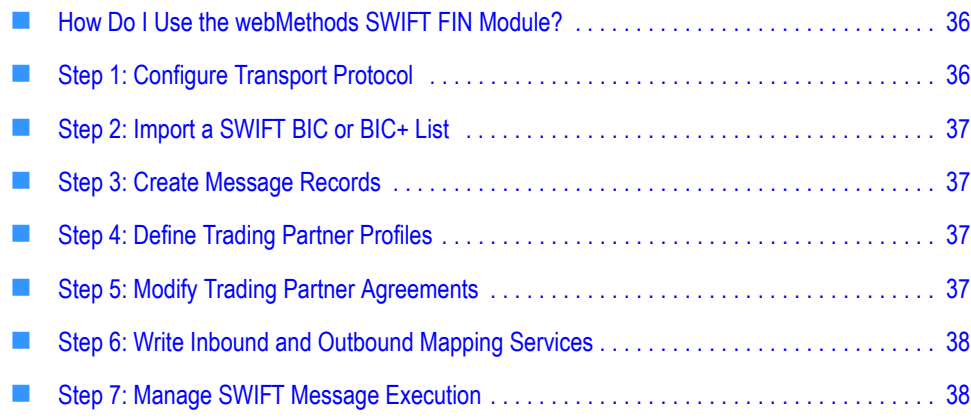

## <span id="page-35-0"></span>**How Do I Use the webMethods SWIFT FIN Module?**

This chapter describes how to configure your webMethods Integration Server to prepare to send and receive SWIFT FIN messages using the services in the webMethods SWIFT FIN Module. The subsequent chapters in this guide provide more detailed information about each of these steps.

After you have completed the steps in this chapter, see [Chapter 4, "Sending and Receiving](#page-40-1)  [SWIFT Messages"](#page-40-1) in this guide for detailed information about sending and receiving SWIFT FIN messages.

For a sample of how to use the webMethods SWIFT FIN Module to send and receive SWIFT FIN messages, see [Appendix C, "webMethods SWIFT FIN Module Sample"](#page-184-1) in this guide.

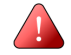

**Important!** The following steps assume that you already have installed the webMethods Integration Server, webMethods Trading Networks, webMethods Modeler, webMethods Monitor, the necessary SWIFT software, the webMethods SWIFT FIN Module packages, and the appropriate transport protocol software. For more information about what SWIFT software you need, work with SWIFT to determine your software needs. For more information about installing the webMethods SWIFT FIN Module, see [Chapter 2,](#page-26-1)  ["Installing the webMethods SWIFT FIN Module"](#page-26-1) in this guide.

## <span id="page-35-1"></span>**Step 1: Configure Transport Protocol**

You can connect to SWIFT using one of the following transport protocols:

- **IBM MQSeries**. If you are connecting to SWIFT through MQSA, you must install the webMethods MQ Adapter.
- **CASmf**. If you are connecting to SWIFT through CASmf, you must install the WmCASmf Package, which is included in the webMethods SWIFT FIN Module.
- **AFT**. If you are using Automated File Transfer (AFT), you must configure the File Polling Listener in the Integration Server Administrator (and the AFT settings in the message TPA.

For more information about configuring and using these protocols with the webMethods SWIFT FIN Module, see [Chapter 5, "Configuring Transport Protocols"](#page-50-1) in this guide.
# **Step 2: Import a SWIFT BIC or BIC+ List**

To uniquely identify each financial institution or one of its specific departments, SWIFT assigns a Bank Identification Code (BIC) to a each entity. SWIFT publishes a list of valid BICs for all existing SWIFT financial institutions in the SWIFT BIC and BIC+ directories. All SWIFT FIN messages are validated against the BIC or BIC+ list to make sure the sender and receiver are valid.

To import a list, you first must create a database table to hold the BIC or BIC+ list. For steps to create a BIC or BIC+ database table and import a BIC or BIC+ list into webMethods Integration Server, see [Chapter 6, "Working with BIC and BIC+ Lists"](#page-60-0) in this guide.

## **Step 3: Create Message Records**

For each SWIFT message that you want to exchange with your partner financial institutions, you must do the following to create a message record:

- Install the SWIFT message DFD for the message (which includes a parsing template) into the webMethods SWIFT FIN Module.
- Run the wm.fin.dev:importFINItems service for the message DFD.

For more information about creating message records, see Chapter 7, "Creating Message [Records and Validation Rules"](#page-66-0) in this guide.

# **Step 4: Define Trading Partner Profiles**

In the webMethods Trading Networks Console, you define the trading partner profiles for yourself and all financial institutions with which you want to exchange SWIFT FIN messages.

For more information about defining trading partner profiles for use with the webMethods SWIFT FIN Module, see [Chapter 8, "Defining Trading Partner Profiles and](#page-72-0)  [TN Document Types"](#page-72-0) in this guide.

# **Step 5: Modify Trading Partner Agreements**

When running the wm.fin.dev:importFINItems service for a message DFD to create a record, you can select to create a corresponding trading partner agreement (TPA), which is a set of parameters that governs how you exchange this SWIFT message with a trading partner. Before you can use a TPA, you must modify its parameters to process the message according to your company's needs, and then set the TPA's status to "Agreed".

For information about modifying TPAs for use with SWIFT FIN messages, see [Chapter 9,](#page-80-0)  ["Customizing Trading Partner Agreements"](#page-80-0) in this guide.

# **Step 6: Write Inbound and Outbound Mapping Services**

To send and receive messages, you create inbound and outbound mapping services that define how each message will be handled. You create an *outbound* mapping service to map an internal message received from the back-end to a SWIFT message that you want to send to another financial institution. You create an *inbound* mapping service to map a SWIFT message received from a another financial institution to an internal message that is then sent to a back-end system. These services are used in the management of SWIFT message execution, which you define in the next step.

For more information about mapping business documents, see [Chapter 10, "Mapping a](#page-90-0)  [SWIFT FIN Module Process"](#page-90-0) in this guide.

## **Step 7: Manage SWIFT Message Execution**

To manage the execution of SWIFT FIN messages, you can use either the Process Run Time (PRT) and an process model, or the webMethods Trading Networks Processing Rule that you can choose to create when creating the SWIFT message record.

## **Executing Messages Using the PRT and Process Models**

Based on the SWIFT FIN messages you are using, you can use or modify one of the sample process models provided by webMethods in the *webMethods6\IntegrationServer*\packages\WmFINSamples\data directory, where *webMethods6\IntegrationServer* is the location of the webMethods Integration Server, or you can create your own process models from scratch.

To begin using the webMethods SWIFT FIN Module to send and receive SWIFT FIN messages using the Process Run Time to manage the execution of SWIFT FIN messages, you must run the process models that you create.

For information about sending and receiving SWIFT FIN messages using the PRT and process models, see [Chapter 4, "Sending and Receiving SWIFT Messages"](#page-40-0) in this guide. For information about working with process models and SWIFT FIN messages, see [Chapter 11, "Creating or Modifying a Process Model"](#page-98-0) in this guide. For information about starting and monitoring a SWIFT business process, see [Chapter 12, "Monitoring a](#page-102-0)  [Process"](#page-102-0) in this guide. For general information about webMethods Modeler, see the *webMethods Modeler User's Guide*.

## **Executing Messages Using TN Processing Rules**

A webMethods Trading Networks Processing Rule enables you to manage the execution of SWIFT FIN messages without using the PRT. If you choose to create a Processing Rule for a SWIFT FIN messages, the rule is created in the WmFINMessages package in the appropriate version folder (for example, *webMethods6\IntegrationServer*\packages\ WmFINMessages\nov03).

For information about sending and receiving SWIFT FIN messages using Processing Rules, see [Chapter 4, "Sending and Receiving SWIFT Messages"](#page-40-0) in this guide. For general information about using Processing Rules, see the *webMethods Trading Networks--Building Your Trading Network* guide.

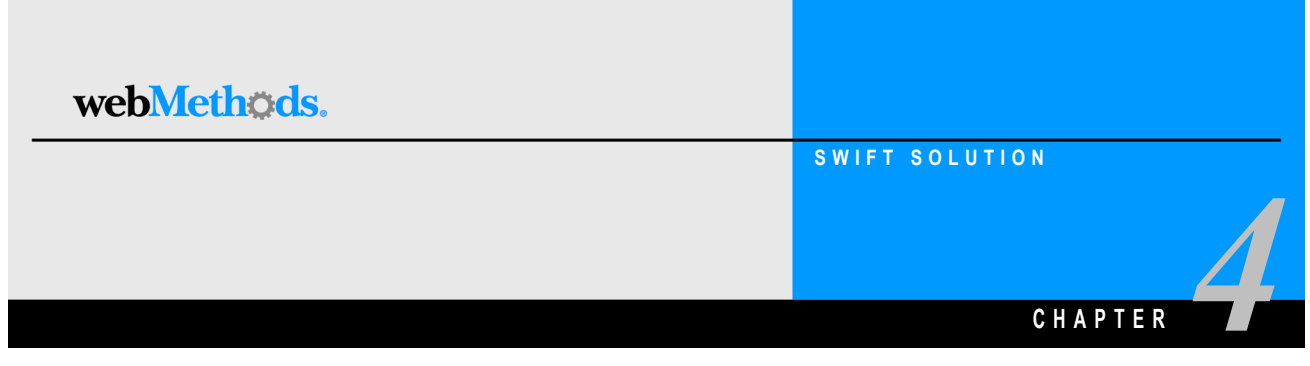

# <span id="page-40-0"></span>**Sending and Receiving SWIFT Messages**

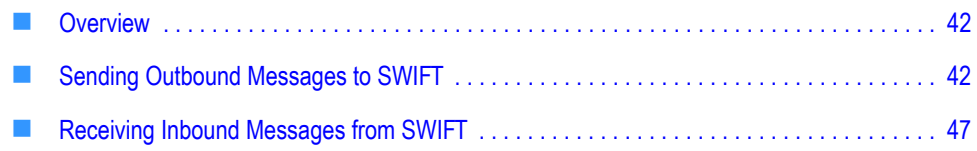

## <span id="page-41-1"></span>**Overview**

The webMethods SWIFT FIN Module enables you to send and receive a SWIFT message using either a business process or a Trading Networks Processing Rule.

# <span id="page-41-0"></span>**Sending Outbound Messages to SWIFT**

You can send outbound messages to SWIFT using either a business process or a service that is invoked by a Trading Networks Processing Rule.

## **Sending Outbound Messages Using a PRT Business Process**

To use a process run time (PRT) business process (also called a conversation) to send outbound SWIFT FIN messages, you use webMethods Modeler to create a process model that defines the steps that you want to take in your business process. For a guideline, see the sample process model (*CorpActions\_Account Servicer*) provided in the SWIFT FIN Module sample. For more information, see [Appendix C, "webMethods SWIFT FIN](#page-184-0)  [Module Sample"](#page-184-0) in this guide.

After designing the process model, use webMethods Modeler to generate it. When you generate a process model, webMethods Modeler generates the run-time elements (for example, triggers, flow services, etc.) that are executed for the business process.

The first step of a business process is a step that waits for a document. At run time, you send a back-end document to the PRT, which is the facility of the Integration Server that manages business processes. The PRT determines which process model to use for the document and either instantiates a new instance of the process model to start the business process, or when subsequent documents aimed at the business process arrive, the PRT delivers them to the appropriate business process to rejoin a running process.

The PRT uses the Conversation ID to determine whether documents belong to the same instance of a business process. All documents that belong to the same instance of a business process use the same Conversation ID.

## **Before You Can Send Outbound Messages**

 Define a TN document type for the back-end format document that you will convert to a SWIFT FIN message. For instructions to create TN document types, see the *webMethods Trading Networks--Building Your Trading Network* guide.

When you create this TN document type, be sure to extract the **SenderID** and **ReceiverID** system attributes. The values you extract for the **SenderID** and **ReceiverID** should be the sender's and receiver's BIC, respectively.

■ Create two TPAs as described in the following tables:

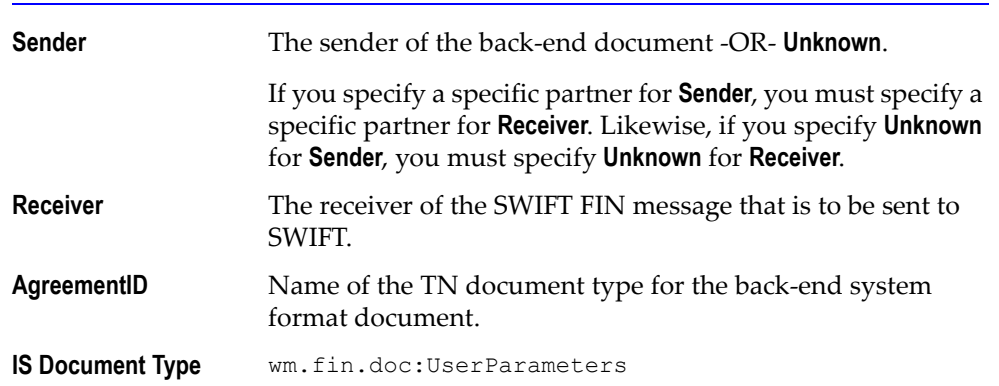

### **TPA One -- Used by first step of the business process**

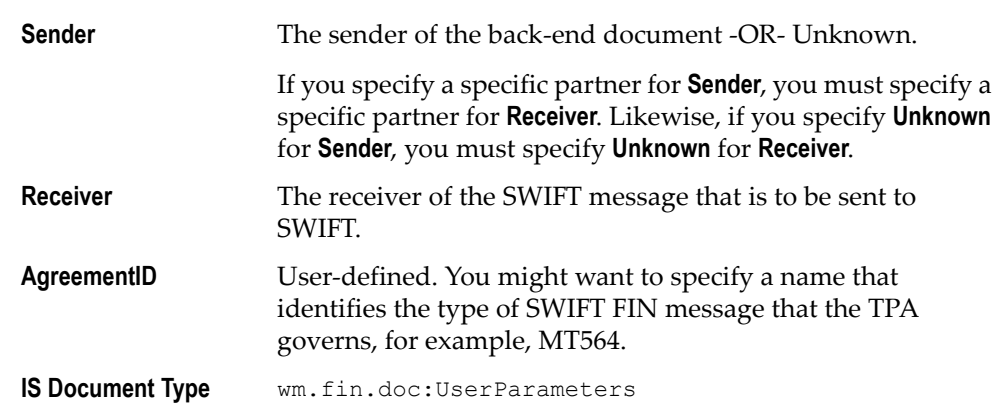

### **TPA Two -- Used to govern the creation and sending of the outbound SWIFT FIN message**

### **Designing the Process Model**

Your process model will typically contain the following steps:

- **1** Wait for the document from the back-end system -and- invoke the wm.ip.cm:waitStepInit service. This service takes the actions necessary to prepare for the business process. During processing, it retrieves the TPA associated with the AgreementID set to the name of the TN document type. Processing will fail if the first step does *not* invoke this service -or- if the service fails to retrieve the TPA.
- **2** Invoke a mapping service to map to the SWIFT FIN message.
	- **a** Map data from the back-end system document to webMethods DFD format, which represents the {B4} block of the SWIFT FIN message.
	- **b** Add the *payload* variable to the existing *documents* variable in the pipeline, and then set the *documents/payload* variable to the IData object that represents the

webMethods DFD format document. For an example of how to do this, see the outbound map service provided in the WmFINSamples package.

- **c** Add the *tpaAgreementID* variable to the existing *documents* variable in the pipeline, and then set the *documents/tpaAgreementID* variable to the AgreementID associated with the second TPA, which governs the creation and sending of the outbound SWIFT FIN message.
- **3** Invoke the wm.fin.trp:send service to send the SWIFT FIN message to SWIFT. This service:
	- **a** Creates the header blocks {B1-B3} and {B5} using information from the second TPA that you created.
	- **b** Determines whether to validate the SWIFT message using the **Validate...**  parameters in the second TPA. If any of the **Validate...** parameters for example, **ValidateContent**) are set to **yes**, the service performs the appropriate validation.
	- **c** Sends the SWIFT FIN message using the transport specified in the message TPA (for example, MQ, CASmf, AFT).

## **Executing the Business Process**

To run the business process, send the back-end system document that starts the business process to the Integration Server by invoking the wm.ip.cm:processDocument service. The wm.ip.cm:processDocument service performs the following actions:

- Recognizes the back-end system document using TN document types.
- Forms a BizDocEnvelope for the back-end system document.
- Sets the Conversation ID for the back-end system document.
	- If this is the first document of a business process, the processDocument service sets the Conversation ID to the <Sender's BIC>-<Unique IDentifier>. This unique identifier is mapped into the MUR section in {B3} block of the outgoing SWIFT FIN message.
	- If this document is to join a running business process, you must supply the Conversation ID and pass it as input to the processDocument service.
- Saves the content of the back-end system document to the Trading Networks database.

**Passes the back-end system document to the PRT. When the PRT receives the** back-end system document, it determines whether this is the first document for a business process, or whether it is a document that is rejoining a running business process. If it is the first document of a business process, the PRT instantiates a new instance of the process model. Otherwise, it sends the document to rejoin a running business process.

**Note:** When you use the wm.ip.cm:processDocument service, the document does *not* go through typical Trading Networks processing. This service invokes the Trading Networks services it needs to accomplish the tasks described above. The document does *not* go to Trading Networks Processing Rules.

## **Sending Outbound Messages Using a Processing Rule**

To use a Processing Rule to send outbound SWIFT FIN messages, you define a Processing Rule in Trading Networks that invokes a service to send the message.

### **Before You Can Send Outbound Messages**

 Define a TN document type for the back-end format document that you will convert to a SWIFT message. For instructions to create TN document types, see the *webMethods Trading Networks--Building Your Trading Network* guide.

When you create this TN document type, be sure to extract the **SenderID** and **ReceiverID** system attributes. The values you extract for the **SenderID** and **ReceiverID** should be the sender's and receiver's BICs, respectively.

Create a TPA as described in the following table:

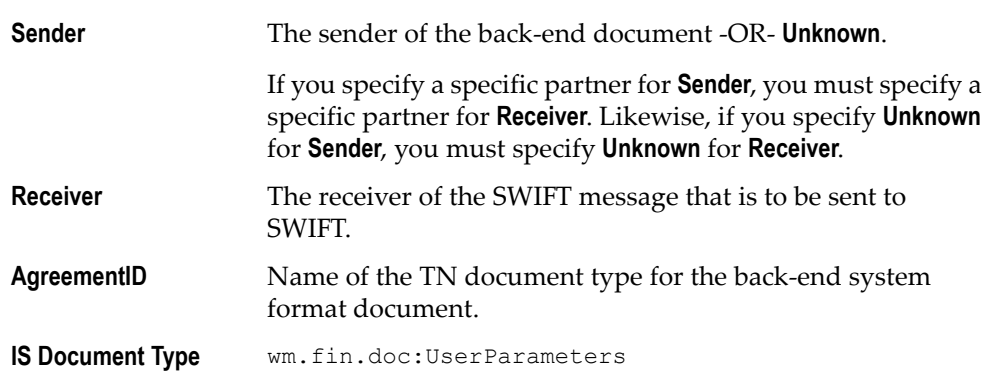

### **TPA used to govern the creation and sending of the outbound SWIFT message**

## **Defining the Processing Rule**

For instructions to define Processing Rules, see the *webMethods Trading Networks--Building Your Trading Network* guide. The following sections describe specific settings that you should use when defining your Processing Rule for use with sWIFT messages.

### **Processing Rule Criteria**

Set the following criteria on the **Criteria** tab of the Processing Rule.

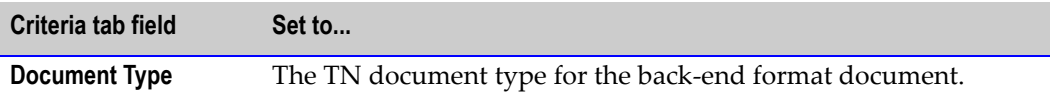

### **Setting Processing Actions**

On the **Action** tab, select **Perform the following actions**, and then set the following fields on the **Action** tab of the Processing Rule.

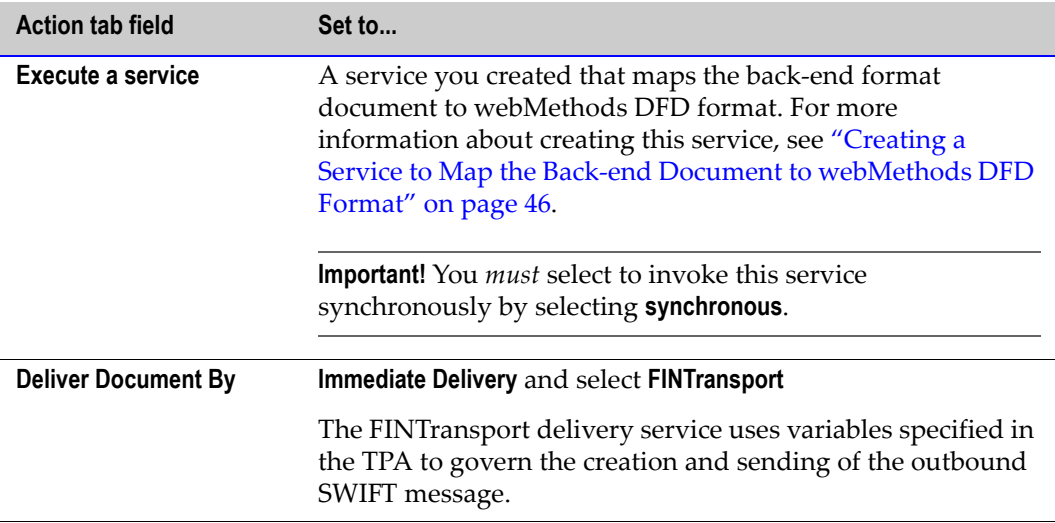

## <span id="page-45-0"></span>**Creating a Service to Map the Back-end Document to webMethods DFD Format**

The service you create should contain logic to do the following:

- **1** Get the content of the back-end system document from the BizDocEnvelope to an IData object by invoking the wm.tn.doc.xml:bizdocToRecord service.
- **2** Map data from the back-end system document to webMethods DFD format, which represents the {B4} block of the SWIFT FIN message.
- **3** Convert the webMethods DFD format IData object to an XML String by invoking the pub.xml:documentToXMLString service.
- **4** Convert the XML String to bytes by invoking the pub.string:stringToBytes service.

**5** Invoke the wm.tn.doc:addContentPart service to add the bytes to the BizDocEnvelope as a new content part. When you add the content part, you must name the content part DFD Data.

### **Using the Processing Rule at Run Time**

At run time, to submit the back-end system document to the Trading Networks, invoke the wm.tn:receive service.

## <span id="page-46-0"></span>**Receiving Inbound Messages from SWIFT**

You can process inbound messages from SWIFT using either a business process or a service that is invoked by a Trading Networks Processing Rule.

## **Receiving Inbound Messages Using a PRT Business Process**

To use a process run time (PRT) business process (also called a conversation), you use webMethods Modeler to create a process model that defines the steps that you want to take in your business process. For a guideline, see the sample process model (*CorpActions\_Account Owner*) provided in the SWIFT FIN Module sample. For more information, see [Appendix C, "webMethods SWIFT FIN Module Sample"](#page-184-0) in this guide.

After designing the process model, use webMethods Modeler to generate it. When you generate a process model, webMethods Modeler generates the run-time elements (for example, triggers, flow services, etc.) that are executed for the business process.

The first step of a business process is a step that waits for a document. At run time, you receive a SWIFT message via a transport protocol (MQ, CASmf, or AFT). The message is recognized as a TN document type and submitted to the PRT, which is the facility of the Integration Server that manages business processes. The PRT determines which process model to use for the document and either instantiates a new instance of the process model to start the business process, or when subsequent documents aimed at the business process arrive, the PRT delivers them to the appropriate business process to rejoin a running process.

The PRT uses the Conversation ID to determine whether documents belong to the same instance of a business process. All documents that belong to the same instance of a business process use the same Conversation ID.

## **Before You Can Receive Inbound Messages**

- When creating message records (using the wm.fin.dev:importFINItems service) for the SWIFT FIN messages you will be receiving, you must set the following parameters to **true**:
	- **createDocType**. Creates the TN document type for the message record.
	- **createTPA**. Creates the TPA for the message record.
- Edit the message TPA parameters as necessary. For example, set the **Validate...**  parameters such as **ValidateContent**.

## **Designing the Process Model**

Your process model will typically contain the following steps:

- **1** Wait for the SWIFT message from the sender -and- invoke the wm.ip.cm:waitStepInit service. This service takes necessary actions to prepare for the business process. During the processing, it retrieves the TPA with the AgreementID set to the name of the TN document type. Processing will fail if the first step does *not* invoke this service -or- if the service fails to retrieve the TPA.
- **2** Invoke the wm.fin.validate:validateFINMessage, which validates the incoming message based on the parameters specified in the message TPA. The output of this service includes the *finIData* and *convertedFinIData* variables.
- **3** Map data from the inbound SWIFT message into a back-end format document using the following variables available in the pipeline.
	- *finIData*. This is the message in TAG format.
	- *convertedFinIData*. This is the format specified in the message TPA (for example, TAG BIZNAME).

## **Executing the Business Process**

When an inbound SWIFT message is received by the wm.fin.trp:receive service, Integration Server completes the following processing automatically:

- Recognizes the SWIFT message using TN document types.
- Forms a BizDocEnvelope for the SWIFT message.
- Sets the Conversation ID for the SWIFT message. The Conversation ID is created in the following format: *Sender BIC*-*Unique Identifier*. The Unique Identifier is retrieved from the inbound message's MUR section in the {B3} block.
- Saves the content of the SWIFT message to the Trading Networks database.

**Passes the SWIFT message to the PRT. When the PRT receives the SWIFT message, it** determines whether this is the first document for a business process or whether it is a document that is rejoining a running business process. If it is the first document of a business process, the PRT instantiates a new instance of the process model. Otherwise, it sends the document to rejoin a running business process.

## **Receiving Inbound Messages Using a Processing Rule**

To use a Processing Rule to receive inbound SWIFT FIN messages, you define a Processing Rule in Trading Networks that invokes a service to validate and process the inbound message.

## **Before You Can Receive Inbound Messages**

- When creating message records (using the wm.fin.dev:importFINItems service) for the SWIFT FIN messages you will be receiving, you must set the following parameters to **true**:
	- **createDocType**. Creates the TN document type for the message record.
	- **The CreateProcessingRule.** Creates the Processing Rule for the message record.
	- **createTPA**. Creates the TPA for the message record.
- Edit the message TPA parameters as necessary. For example, set the **Validate...**  parameters such as **ValidateContent**.

## **Creating the Service to Map the webMethods DFD Format to the Back-end Document**

Create a mapping service using the following variables available in the pipeline.

- *finIData*. This is the message in TAG format.
- *convertedFinIData*. This is the format specified in the message TPA (for example, TAG BIZNAME).

Then specify the name of this service in the message TPA **InboundProcessingRulesService** parameter.

## **Defining the Processing Rule**

For instructions to define Processing Rules, see the *webMethods Trading Networks--Building Your Trading Network* guide. The following sections describe specific settings that you should use when defining your Processing Rule for use with a SWIFT message.

### **Processing Rule Criteria**

On the **Criteria** tab of the Processing Rule, set the following criterion.

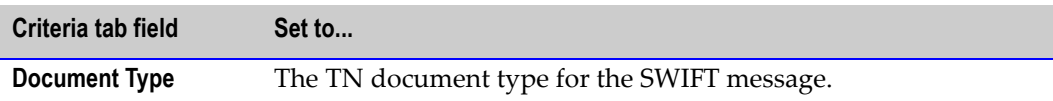

### **Setting Processing Actions**

On the **Action** tab of the Processing Rule, select **Perform the following actions**, and then set the following criterion.

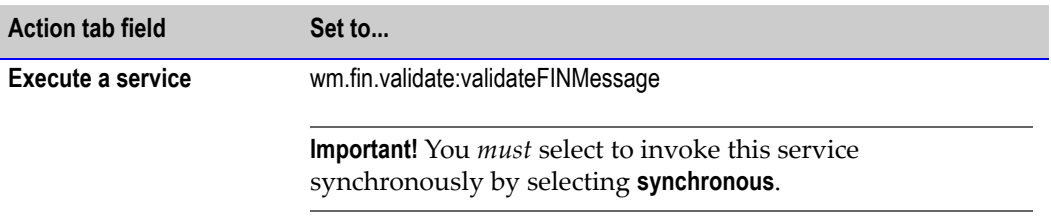

## **Using the Processing Rule at Run Time**

When an inbound SWIFT message is received by the wm.fin.trp:receive service, the Integration Server does the following automatically:

- Recognizes the SWIFT message using TN document types.
- **Forms a BizDocEnvelope for the SWIFT message.**
- Sets the Conversation ID for the SWIFT message.
- Sets the Conversation ID for the SWIFT message. The Conversation ID is created in the following format: *Sender BIC*-*Unique Identifier*. The Unique Identifier is retrieved from the inbound message's MUR section in the {B3} block.
- Saves the content of the SWIFT message to the Trading Networks database.
- Submits the SWIFT message to the Trading Networks Processing Rules engine, which validates the message. If validation succeeds, the output of the validation includes the *finIData* and *convertedFinIData* variables. Trading Networks then invokes the service specified in the message TPA **InboundProcessingRulesService** parameter.

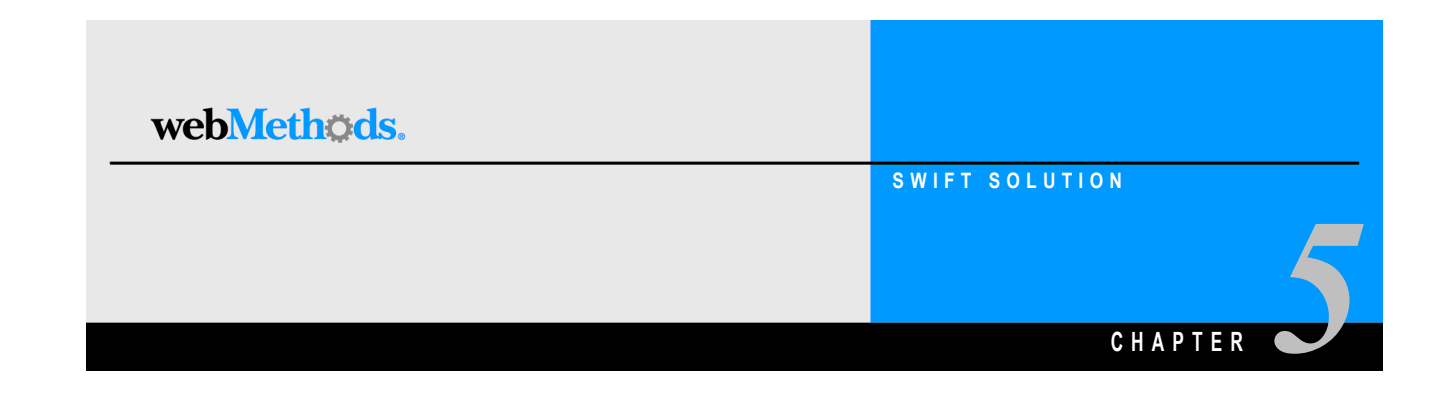

# <span id="page-50-0"></span>**Configuring Transport Protocols**

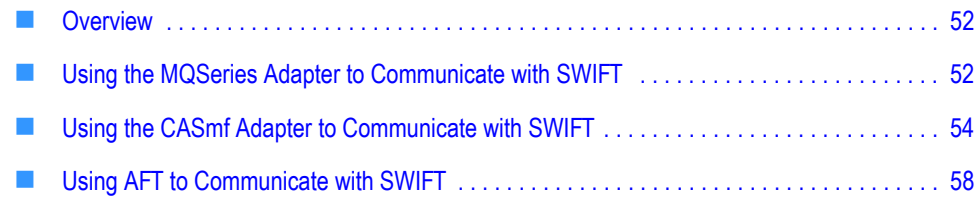

# <span id="page-51-1"></span>**Overview**

The transport protocols used with the webMethods SWIFT FIN Module enable you to send outbound messages to sWIFT as well as receive inbound messages from SWIFT. You can connect to SWIFT using one of the following transport protocols:

- **IBM MQSeries**. If you are connecting to SWIFT through MQSA, you must install the webMethods MQSeries Adapter on the Integration Server. For more information about configuring and using MQ with the webMethods SWIFT FIN Module, see [Chapter 5, "Configuring Transport Protocols"](#page-50-0) in this guide.
- **CASmf**. If you are connecting to SWIFT through CASmf, you must install the WmCASmf Package on the Integration Server. For more information about configuring and using CASmf with the webMethods SWIFT FIN Module, see [Chapter 5, "Configuring Transport Protocols"](#page-50-0) in this guide.
- **AFT**. If you are using Automated File Transfer (AFT), you must configure the File Polling Listener and AFT settings in the message TPA. For more information about configuring and using the File Polling Listener with the webMethods SWIFT FIN Module as well as using File Drop for outbound messages, see [Chapter 5,](#page-50-0)  ["Configuring Transport Protocols"](#page-50-0) in this guide.

## <span id="page-51-0"></span>**Using the MQSeries Adapter to Communicate with SWIFT**

The webMethods MQSeries Adapter enables the webMethods Integration Server to send and receive messages through the MQSeries interface and systems using an IBM MQSeries message queue. This capability lets you route documents—or any piece of information—from the Integration Server to systems that use MQSeries message queuing as their information interface. The webMethods MQSeries Adapter enables you to connect to SWIFT through MQSA. For detailed information about the webMethods MQSeries Adapter, see the *webMethods MQSeries Adapter User's Guide*.

**Important!** The following procedure assumes that you already have configured your MQSeries and SAA to communicate with one another, as well as installed the webMethods MQ Adapter. For more information, see the *webMethods MQSeries Adapter User's Guide.*

## **Configuring the MQSeries Adapter**

**To configure the webMethods MQSeries Adapter for the webMethods SWIFT FIN Module**

- **1** If it is not running, start your Integration Server.
- **2** In the Server Administrator, click **WebSphereMQ...** under **Adapters**.
- **3** In the left Navigation Panel, click **Queue Manager Settings**.
- **4** Click **Add Queue Manager Settings** to define a Queue Manager using the instructions and field descriptions in the *webMethods MQSeries Adapter User's Guide,* and then click **Save**. Make sure to set the **Queue Manager Name** field to the same name that you used when defining your Queue Manager in MQSeries and SAA.
- **5** Define two queues using the following steps:
	- **a** Click **Queue Settings** in the left Navigation Panel.
	- **b** From the **Server Settings** drop-down list, select the Queue Manager that you defined in the previous step.
	- **c** Click **Find Queues on this Queue Manager**.
	- **d** Select the queues you defined for communication between MQSeries and SAA, and then click **Save**.
- **6** Using the instructions in the *webMethods MQSeries Adapter User's Guide*, click **Msg Handlers** in the left Navigation Panel, select your Queue Manager, and then click **Add Message Handler** to define two message handlers for the two queues you created in the previous step.
	- **a** For the 'put' message handler:

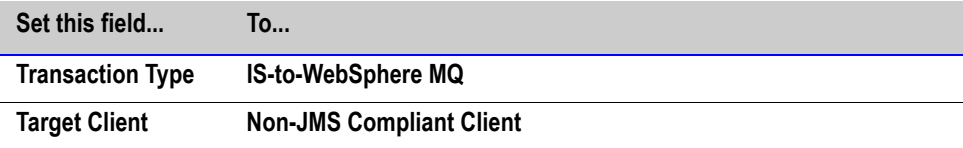

- **1** Note the **Folder** and **Service Name** that you define for this handler service.
- **2** Click **Generate Service**.
- **3** Click **Continue**.
- **4** Click **Enabled**.
- **b** For the 'get' message handler:

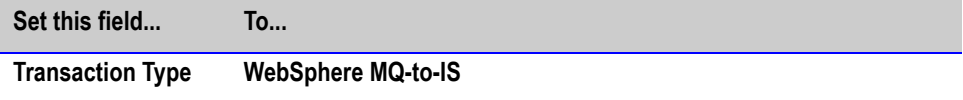

■ Under **Inbound Service Details**, click **Listen**, and then set the following fields.

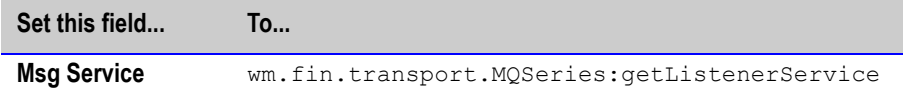

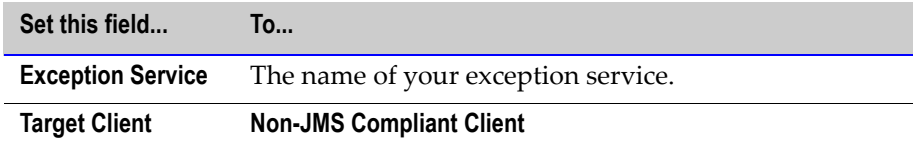

- Click **Generate Service**.
- **c** Click **Continue**.
- **d** Click **Enabled**.
- **7** In the TPA for the SWIFT message you will be sending and receiving using MQSeries, set the following fields:

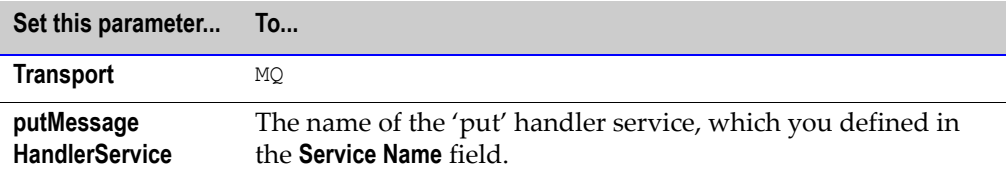

For more information about TPAs, see [Chapter 9, "Customizing Trading Partner](#page-80-0)  [Agreements"](#page-80-0) in this guide.

- **8** In Developer, navigate to the 'put' message handler service you created, and set the following:
	- *msgHeader/MsgType* variable to 8
	- *msgHeader/ReplyToQueueManager* variable to the same queue manager name that you defined in the MQSeries and SAA
	- *msgHeader/ReplyToQ* variable to the appropriate 'get' queue
	- *msgHeader/Report* variable to 3 to get reports for all of the SWIFT FIN messages you send to SAA

## <span id="page-53-0"></span>**Using the CASmf Adapter to Communicate with SWIFT**

The webMethods CASmf Package enables the webMethods Integration Server to send and receive messages through the CASmf interface. A CASmf client and Adapter enable the Integration Server to exchange information with other systems. This capability lets you route documents—or any piece of information—from the Integration Server to systems that use CASmf as their information interface. The webMethods CASmf Adapter enables you to connect to SWIFT using the CASmf Adapter.

## **webMethods CASmf Package Architecture**

The following diagram illustrates how the webMethods CASmf Package fits into the webMethods Integration Platform architecture.

### **webMethods CASmf Package Architecture**

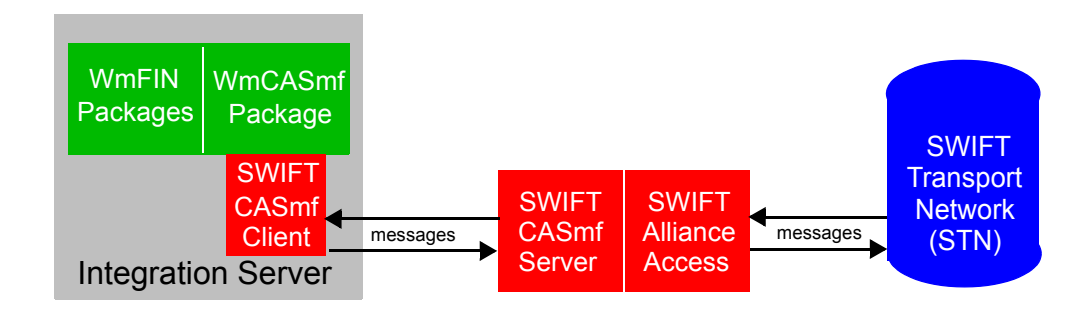

The following table describes the components that interact with the webMethods CASmf Package.

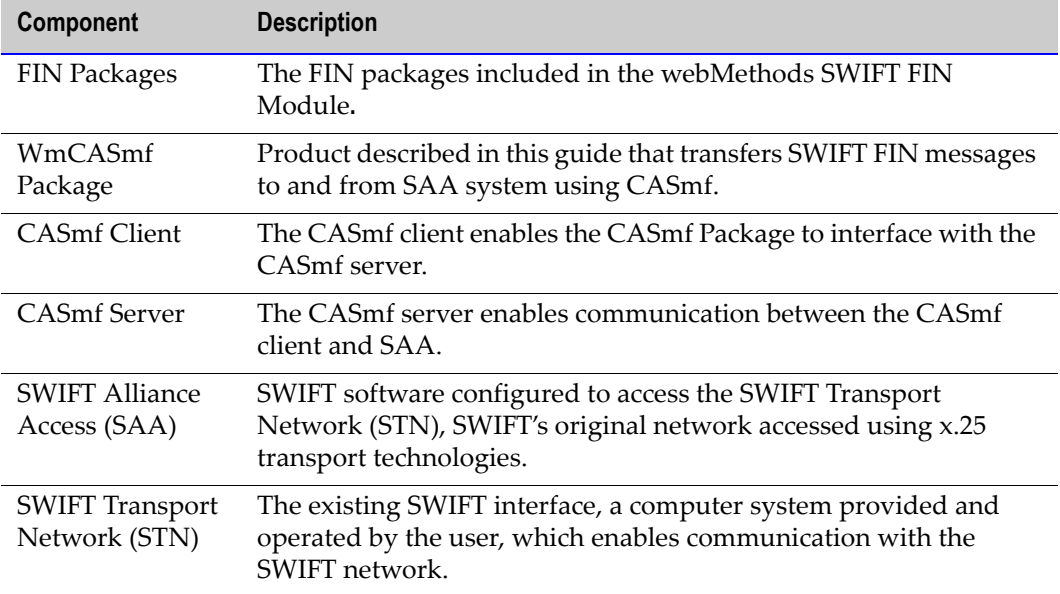

## **Configuring the CASmf Adapter**

**Important!** The following procedure assumes that you already have configured your CASmf server and SAA to communicate with one another. For more information, see your CASmf server and SWIFT documentation.

### **To configure the webMethods CASmf Adapter for the webMethods SWIFT FIN Module**

- **1** Install a CASmf client on the same machine as webMethods Integration Server. For more information, see your CASmf documentation.
- **2** Install the webMethods CASmf Package on the same machine as webMethods Integration Server. This package can be installed with the webMethods SWIFT FIN Module. For more information, see [Chapter 2, "Installing the webMethods SWIFT](#page-26-0)  [FIN Module"](#page-26-0) in this guide.
- **3** From the *webMethods6\IntegrationServer*\packages\WmCASmf\lib directory, copy the WmCASmf.dll (WmCASmf.so in Unix) file into the *webMethods6\IntegrationServer*\lib directory.

where *webMethods6\IntegrationServer* indicates where the webMethods Integration Server is installed.

**4** Specify your *wm.casmf.send.mapid* and *wm.casmf.receive.mapid* variables in the following configuration file:

*webMethods6\IntegrationServer*\packages\WmCASmf\config\wmcasmf.cnf

These mapIDs must match exactly the two **l\_mapid** fields in the CASmf client dmapid.dat file. Typically, this is located in the following directory:

*\$CASmfInstallationFolder*\dat

where *\$CASmfInstallationFolder* is the directory in which the CASmf client is installed. You also can locate this file using the folder listed in your DATTOP environment variable.

**Note:** The *wm.casmf.send.message.folder* variable in the wmcasmf.cnf file specifies the folder in which all outbound SWIFT FIN messages will be queued before being sent to SWIFT via the CASmf Adapter. You do not need to change this location, but you may do so at your discretion.

**5** In the TPA for each SWIFT message you will be sending and receiving using CASmf, set the following field:

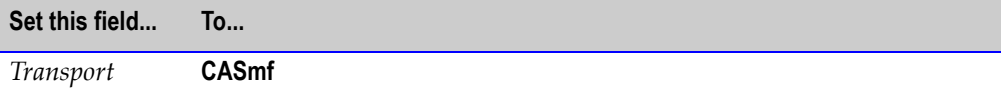

For more information about TPAs, see [Chapter 9, "Customizing Trading Partner](#page-80-0)  [Agreements"](#page-80-0) in this guide.

- **6** In Integration Server Administrator, create a scheduling service to run the wm.casmf.trp:casmfSendReceiveSchedule service on intervals:
	- **a** Under **Server**, click **Scheduler**. The Scheduler screen appears.

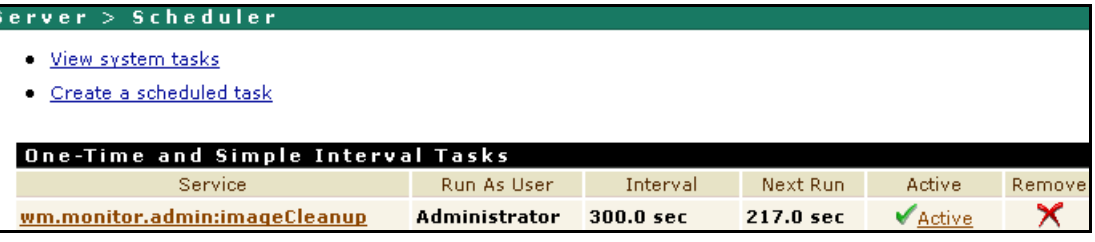

**b** Click **Create a scheduled task**. The **Service Information** screen appears.

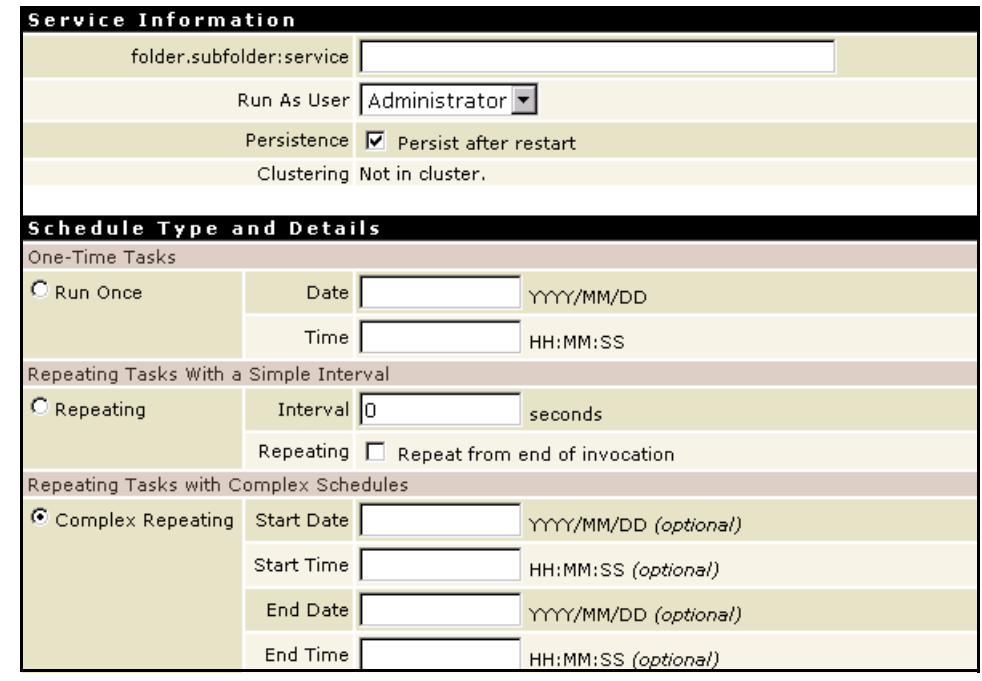

- **c** Set the fields according to the instructions in the *webMethods Integration Server Administrator's Guide*, but set the fields listed in the next two steps as indicated.
- **d** Under **Schedule Type and Details** and **Repeating Tasks With a Simple Interval**, select **Repeating** and then set the following fields:
	- In the **Interval** field, webMethods recommends that you set this service to run at intervals of at least 15-20 minutes.
	- Select the **Repeat from end of invocation** check box.

### **e** Click **Save Tasks**.

For more information about this service, see [Appendix A, "webMethods SWIFT FIN](#page-126-0)  [Module Services"](#page-126-0) in this guide.

# <span id="page-57-0"></span>**Using AFT to Communicate with SWIFT**

**Important!** To use Automated File Transfer, you must have the WmFlatFile package installed, which is installed by default with the webMethods Integration Server.

Automated File Transfer (AFT) enables the webMethods Integration Server to exchange information with other systems. If you are using AFT to receive inbound SWIFT FIN messages through the File Polling Listener, and File Drop capabilities to send outbound SWIFT FIN messages, the File Polling Listener and the message TPA must be configured properly.

## **Configuring AFT for Inbound Messages**

**To configure the webMethods File Polling Listener for the webMethods SWIFT FIN Module**

- **1** In the Server Administrator, click **Security** ▶ Ports ▶ Add Port.
- **2** Select **webMethods/FilePolling** and click **Go to Step 2**.
- **3** Configure the File Polling Listener's general fields as described in the "Configuring Ports" section of the "Configuring the Server" chapter in the *webMethods Integration Server Administrator's Guide.*
- **4** Set the following fields so that the File Polling Listener handles SWIFT FIN messages properly.

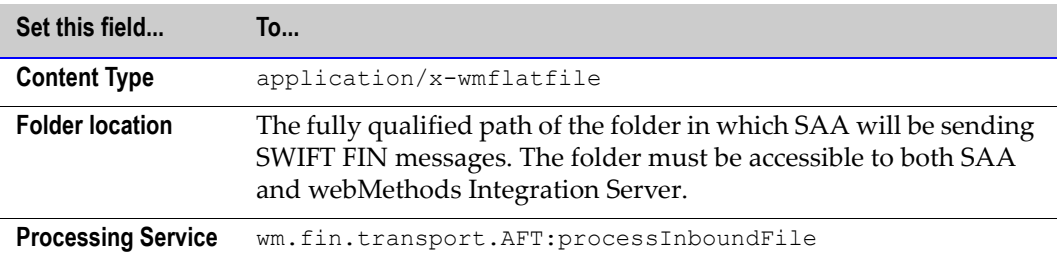

## **Configuring AFT for Outbound Messages**

To configure AFT using File Drop capabilities to send outbound SWIFT FIN messages using the webMethods SWIFT FIN Module, you must complete the following procedure.

### **To configure File Drop for the webMethods SWIFT FIN Module**

- **1** Map a network directory in which you want to drop files to be picked up by SAA, which can be any directory in the webMethods Integration Server.
- **2** In the TPA for the SWIFT message, set the following parameters:

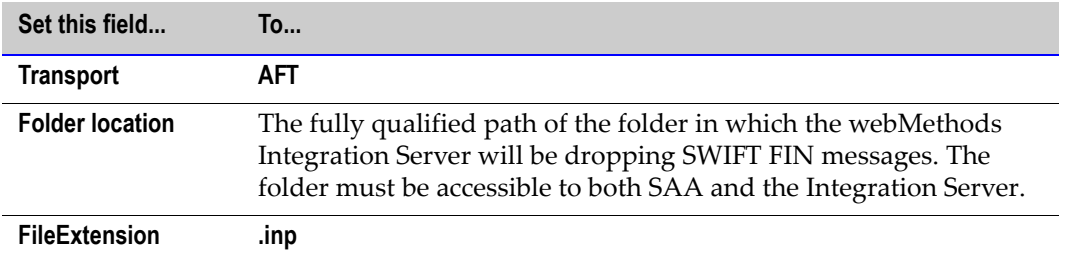

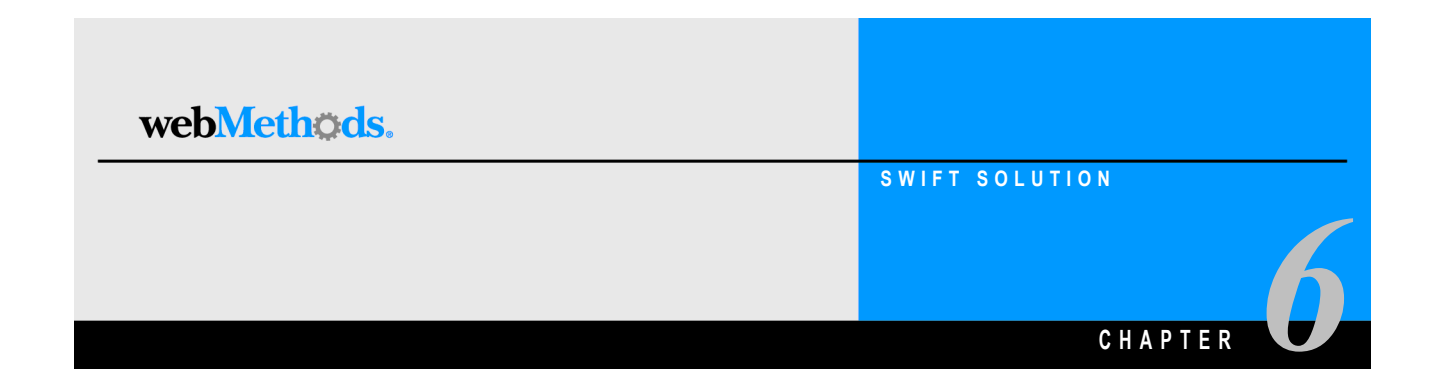

# **Working with BIC and BIC+ Lists**

<span id="page-60-0"></span>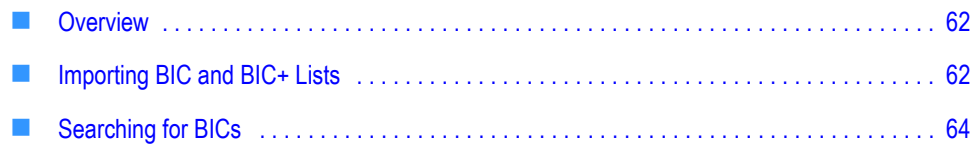

## <span id="page-61-0"></span>**Overview**

The SWIFT home page in the Server Administrator enables you to import and search BIC and BIC+ lists.

### **SWIFT Home Page**

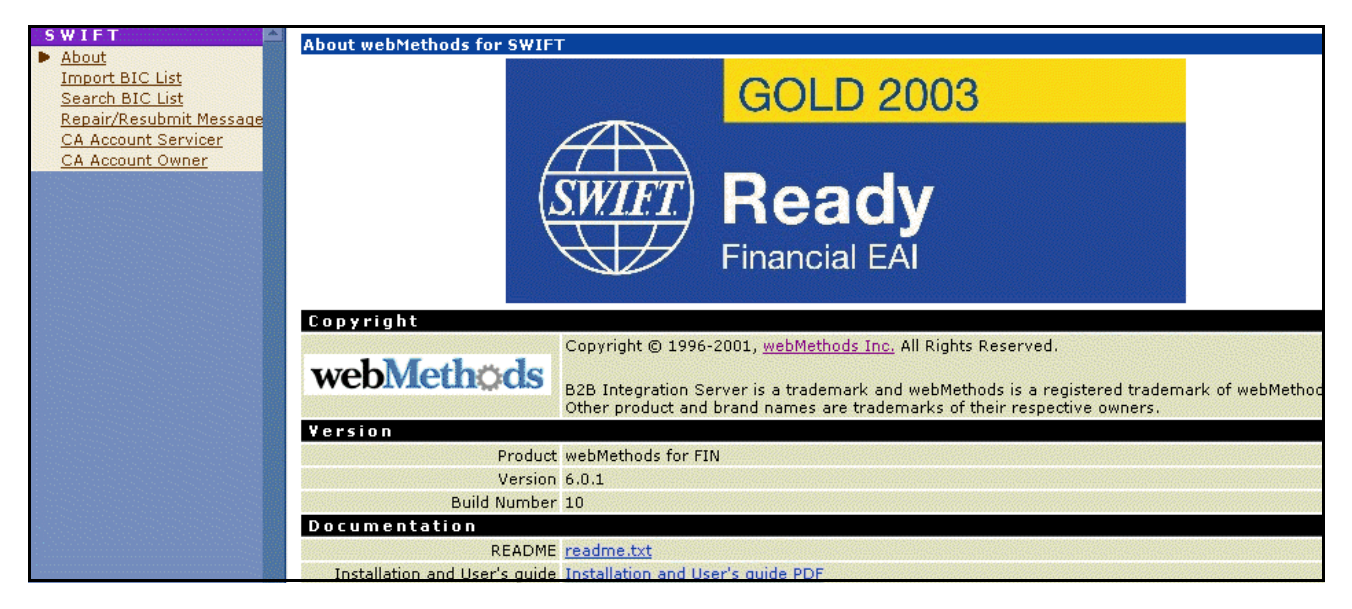

# <span id="page-61-1"></span>**Importing BIC and BIC+ Lists**

A BIC list provides a list of valid BICs for all existing SWIFT financial institutions. All SWIFT FIN messages are validated against this BIC list to make sure the sender and receiver are valid.

Before you can import a BIC or BIC+ list into webMethods Integration Server, you must create a database table to hold the BIC data. webMethods provides database scripts in multiple formats to create an empty database table () to hold the BIC information that you import.

After you have a created the BIC table(s) in your database, you then can import the most recent list of SWIFT BIC or BIC+ codes into your database table from the CD provided to you by SWIFT. To do so, you use the **Import BIC List** tool on the SWIFT home page in the Server Administrator.

**Important!** SWIFT provides BIC lists in fixed-length ASCII format. SWIFT provides BIC+ lists to you in Access database format. To import a BIC+ list into the webMethods SWIFT FIN Module, you first must convert the list into fixed-length ASCII format.

### **To create a BIC database table**

- **1** With your database server running, make sure you have a database in which to add a BIC table.
- **2** Import the following file into your selected database to create an empty BIC table in your database:

*webMethods6\IntegrationServer*\packages\WmFIN\config\bic\create\_BIC\_*db*.sql

where *db* is the type of database sever you are using, such as Oracle. webMethods provides scripts for SQL Server, Oracle, and Sybase databases.

For the procedure to complete this step, see you database server documentation.

### **To import a BIC or BIC+ List**

**1** In the Server Administrator, on SWIFT home page, click **Import BIC List**.

**SWIFT Import BIC List Screen**

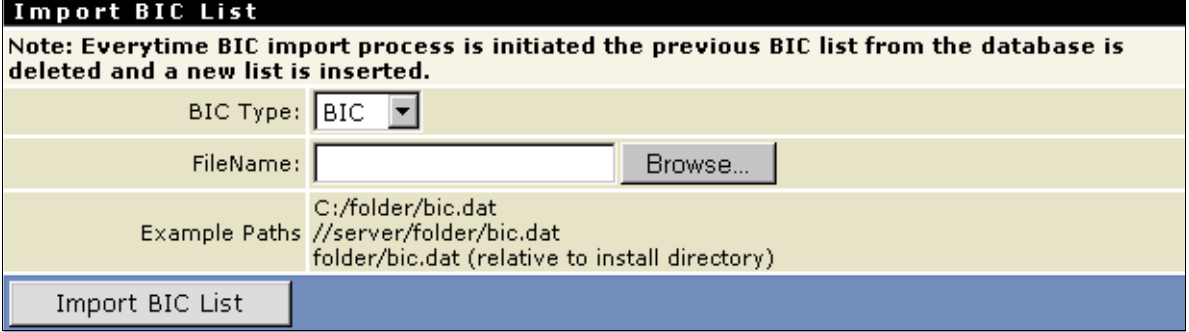

**2** Select **BIC** or **BIC+** to indicate the type of BIC list you are importing.

**Important!** If you are importing a BIC+ list, you first must convert the list into fixedlength ASCII format.

- **3** In the **File Name** box, type the full directory path and name of the BIC or BIC+ list file that you want to import.
- **4** Click **Import BIC List**. The new BIC list is imported into your BIC database table and made available to your webMethods SWIFT FIN Module. This process may take a few minutes.

**Note:** A sample BIC+ database is located in the *webMethods6\IntegrationServer*\packages\WmFINSamples\data directory. Import this database into the sample.

## <span id="page-63-0"></span>**Searching for BICs**

Using the **Search BIC List** tool on the SWIFT home page in the Server Administrator, you can import the most recent SWIFT Bank Identification Code (BIC) lists provided by webMethods into the webMethods SWIFT FIN Module.

A BIC list provides a list of valid BICs for all existing SWIFT financial institutions. All SWIFT FIN messages are validated against this BIC list to make sure the sender and receiver BICs are valid.

### **To search a BIC list**

**1** In the Server Administrator, on SWIFT home page, click **Search BIC List**.

**SWIFT Search BIC List Screen**

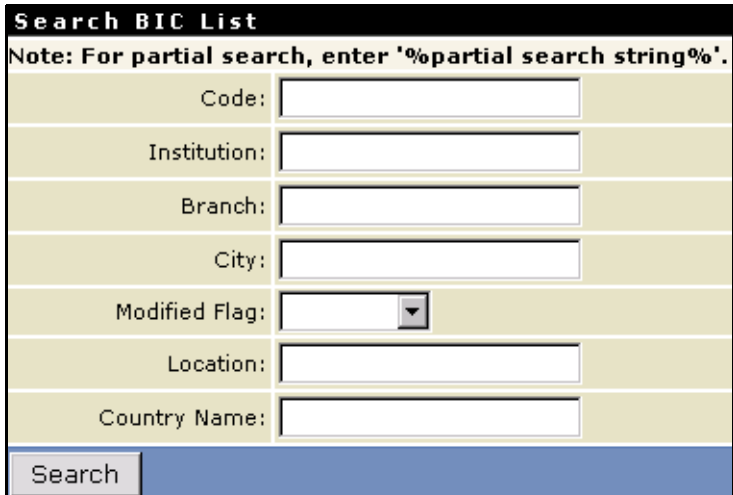

**2** On the **Search BIC List** screen, provide the information on which you want to search. You must enter information in at least one field, but to limit your search, you can enter information in as many fields as necessary.

**Note:** All fields on this screen are case-sensitive.

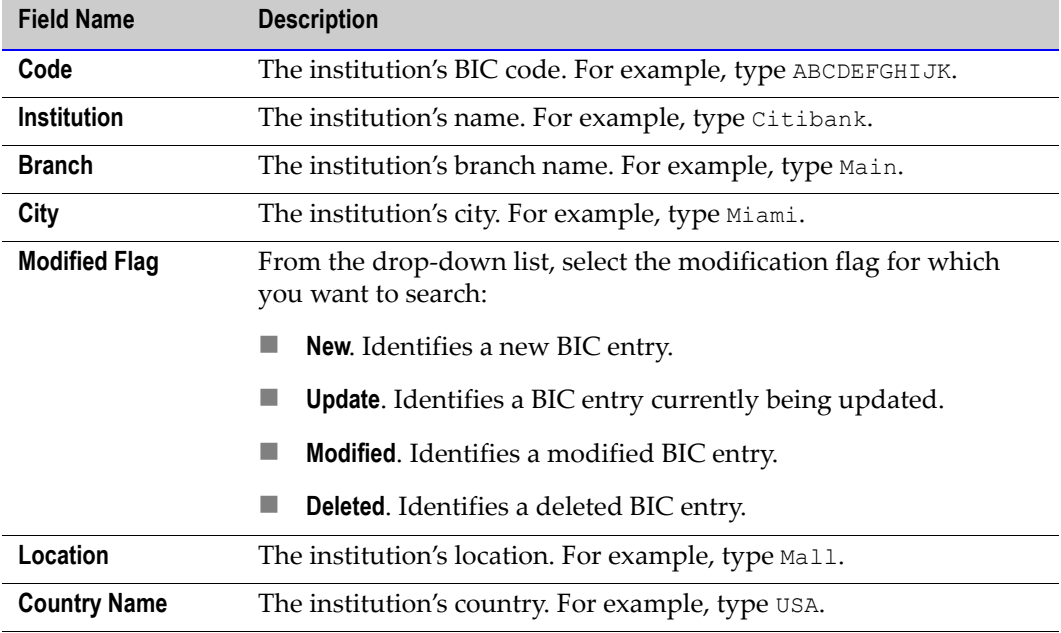

**3** Click **Search**. The **Search BIC List** screen displays up to the first 50 matching BICs.

**SWIFT Search BIC List Results Screen**

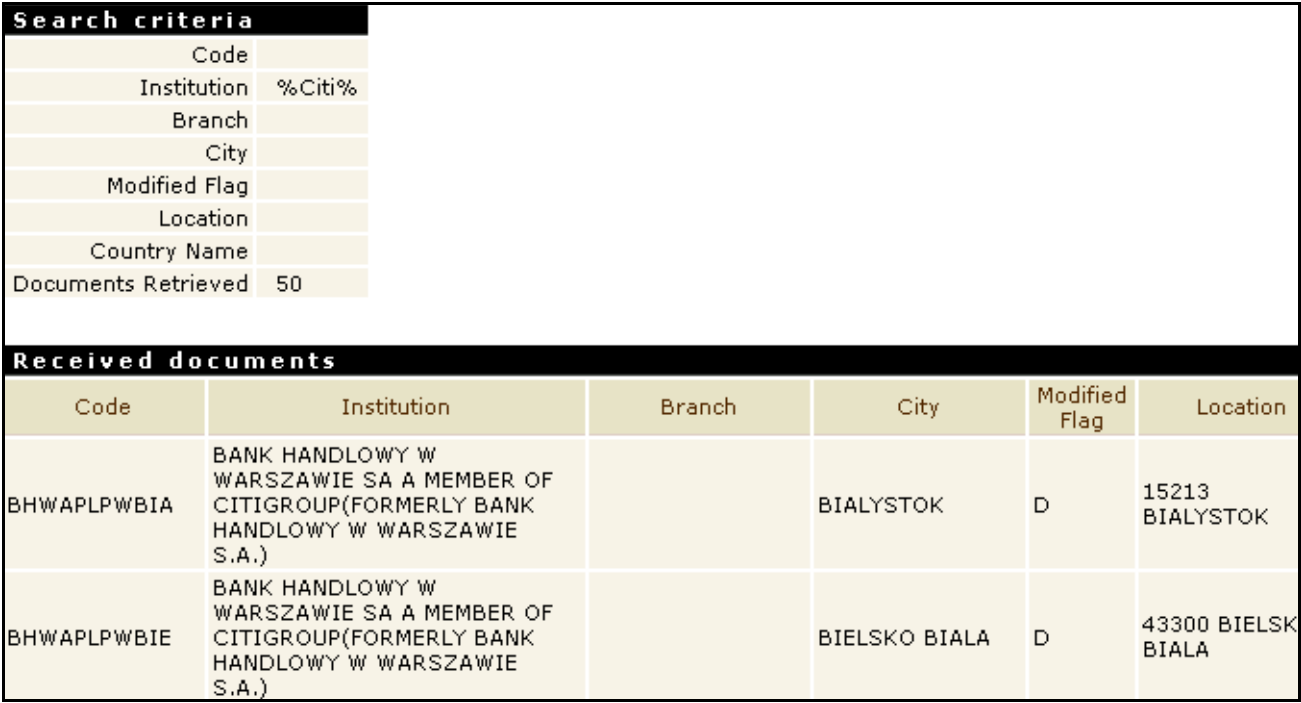

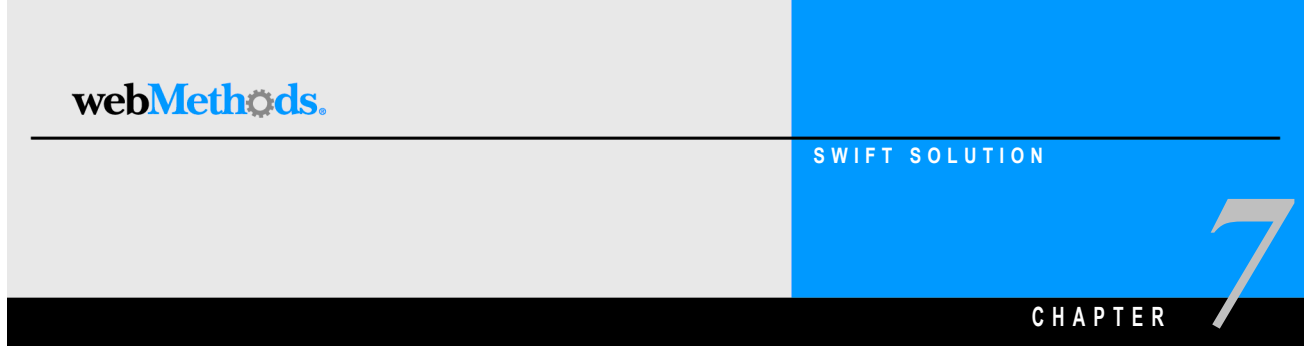

# <span id="page-66-0"></span>**Creating Message Records and Validation Rules**

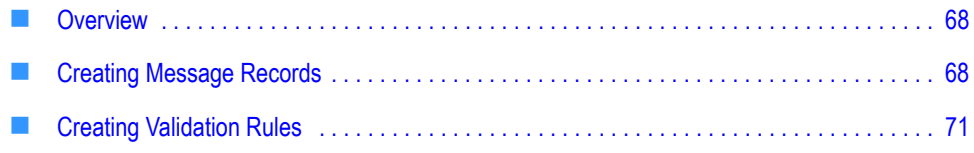

# <span id="page-67-0"></span>**Overview**

To send and receive SWIFT FIN messages, you first must create a message record for each SWIFT message that you will be sending and receiving. You also can use network and usage validation rules in your maps to validate your messages.

You use SWIFT message records to create inbound and outbound maps that define how this particular message will be handled. For information about mapping, see [Chapter 10,](#page-90-0)  ["Mapping a SWIFT FIN Module Process"](#page-90-0) in this guide.

# <span id="page-67-1"></span>**Creating Message Records**

To create a message record for a SWIFT message, you must do the following:

- Install the SWIFT message DFD (which includes the message parsing template) into the webMethods SWIFT FIN Module. For more information, see ["Installing SWIFT](#page-67-2)  [Message DFDs and Parsing Templates" on page 68](#page-67-2) in this chapter.
- Run the wm.fin.dev:importFINItems service located in the WmFINDev package. For more information, see ["Running the wm.fin.dev:importFINItems Service" on page 68](#page-67-3) in this chapter.

## <span id="page-67-2"></span>**Installing SWIFT Message DFDs and Parsing Templates**

To create a message record for a SWIFT message, you must install the message DFD (which includes its parsing template) using webMethods Installer. For more information about installing message DFDs using the webMethods Installer, see [Chapter 2, "Installing](#page-26-0)  [the webMethods SWIFT FIN Module"](#page-26-0) in this guide.

For more information about parsing templates, see [Appendix B, "XML Parsing](#page-170-0)  [Templates"](#page-170-0) in this guide.

## <span id="page-67-3"></span>**Running the wm.fin.dev:importFINItems Service**

When you run the wm.fin.dev:importFINItems service located in the WmFINDev package for a particular SWIFT message DFD, the service output includes the following items for each message record:

- NS Record
- Network validation rules (if available)
- Market Practice rules (if available)
- **TN** document type
- Trading Partner Agreement (in "Proposed" status)
- **Processing Rule to process an inbound SWIFT message**

The SWIFT message parsing template and DFD is copied from the WmFINDev package into the WmFIN package. For example, for nov02 version, the parsing template and DFD files from WmFINDev\import\nov02 are copied into WmFIN\config\dfd\nov02. The output files are stored in the WmFINMessages package in the appropriate version folder and message category (for example, *webMethods6\IntegrationServer*\packages\ WmFINMessages\ns\wm\fin\doc\nov02\cat5).

#### **To run the wm.fin.dev:importFINItems service**

**1** In the Developer, navigate to the wm.fin.dev:importFINItems service located in the WmFINDev package, and then click  $\triangleright$ . The Input dialog box appears.

#### **Input dialog box**

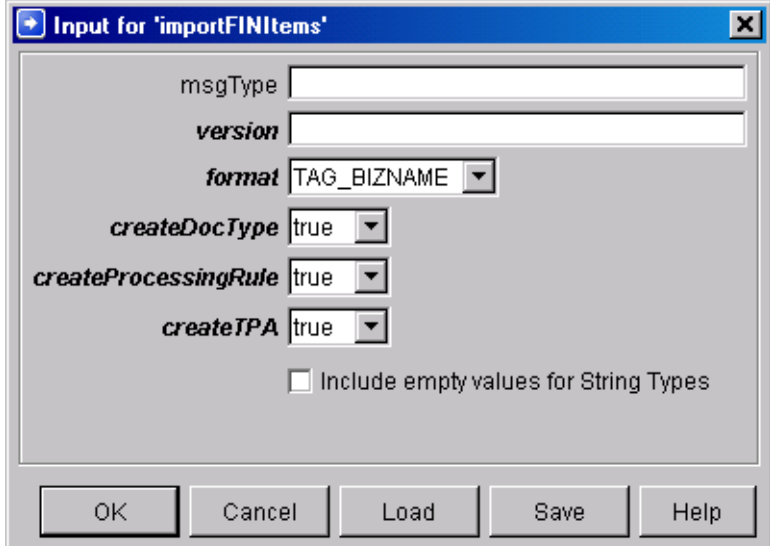

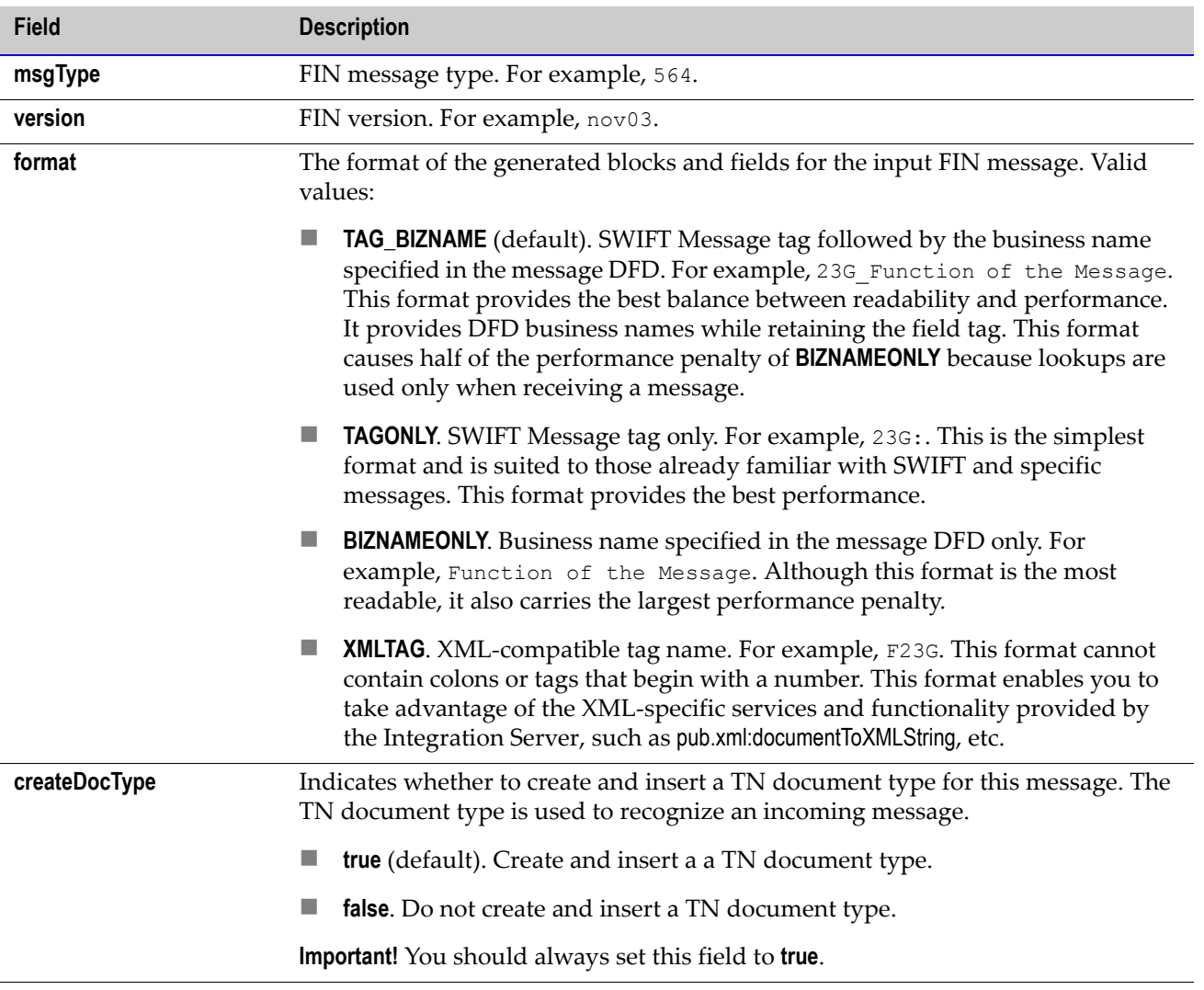

**2** Complete the following fields, and then click **OK**:

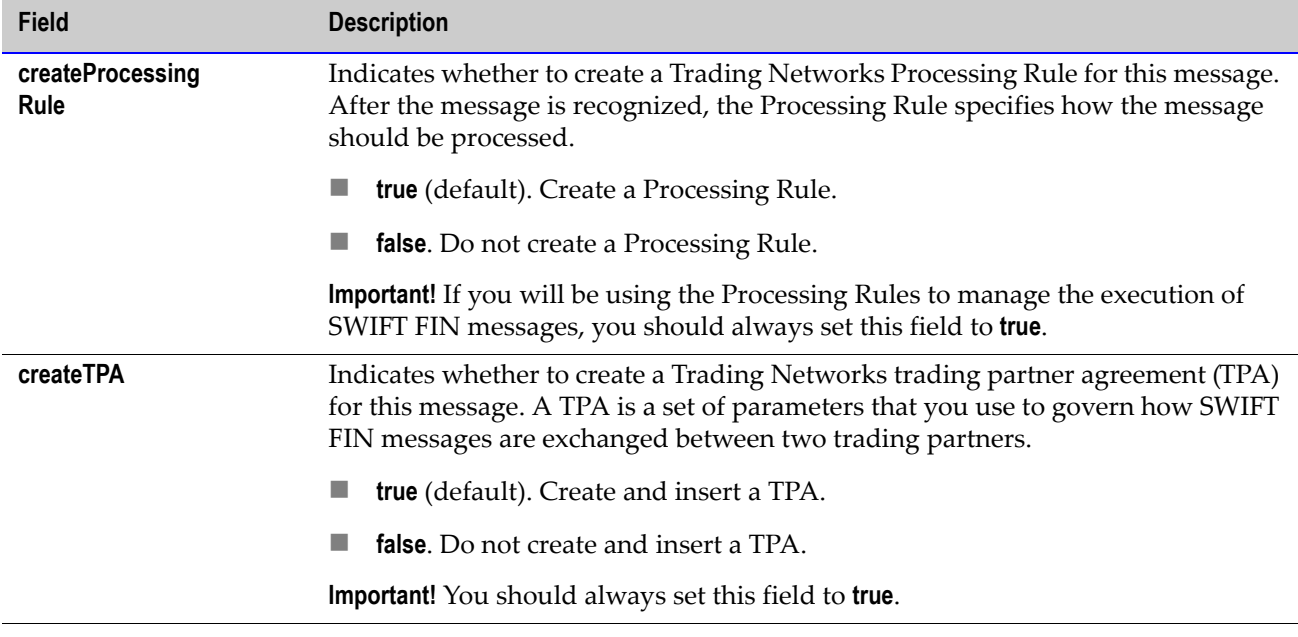

# <span id="page-70-0"></span>**Creating Validation Rules**

webMethods provides network validation rules for a number of commonly used message types. In addition to these rules, the webMethods SWIFT FIN Module enables you to create network validation rules for additional messages as well as create usage validation rules.

**Note:** Although Market Practice rules function in much the same way as validation rules, the configuration of Market Practice rules differs from that of validation rules. For more information about Market Practice rules, see [Chapter 14, "Working with Market](#page-112-0)  [Practices"](#page-112-0) in this guide.

## **Creating Network Validation Rules**

When the webMethods SWIFT FIN Module sends and receives a SWIFT message, it validates the message at the individual field level or across the fields using network validation rules as specified by SWIFT. The webMethods SWIFT FIN Module sends a message only when the message structure, syntax, and validation rules are applied.

webMethods provides 17 network validation rules for version nov02, as flow services, for you to use with the SWIFT FIN messages that you import. When you create a message record, the corresponding network rule (as a flow service) is imported into the Integration Server and will be placed in the WmFINMessages package along with the message record. After the webMethods SWIFT FIN Module syntactically validates a message, it executes the corresponding network rule. Any validation errors will be aggregated and reported in the webMethods Integration Server and process run time (PRT) error logs, if you are using process models.

webMethods provides network validation rules for the following SWIFT FIN messages:

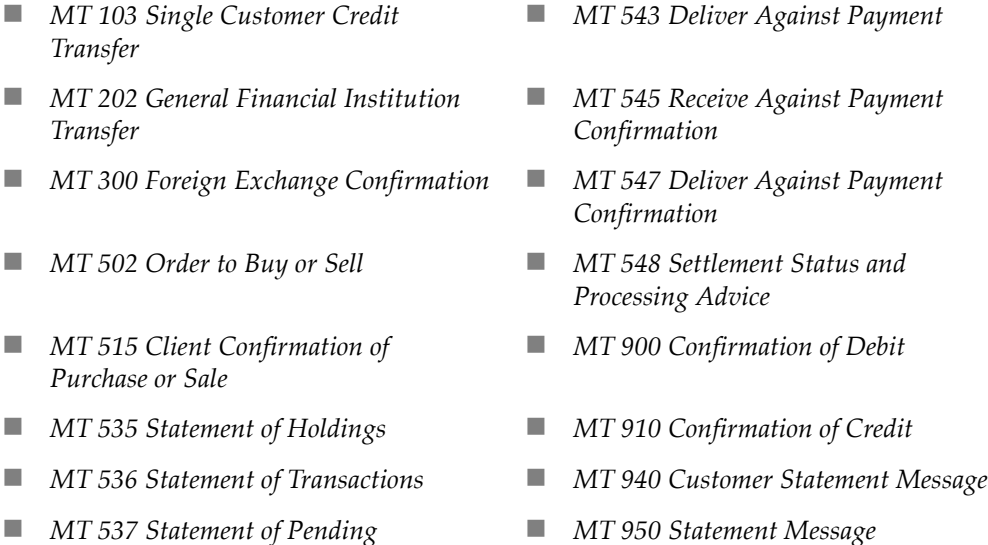

*MT 541 Receive Against Payment* 

*Transactions* 

You can create additional network validation rules for particular messages by writing individual services based on the message documentation (pdf) provided by SWIFT. To use a new validation rule, you must specify the service you created in the **ValidationRule** parameter in the TPA for the particular SWIFT message.

For more information about TPAs, see [Chapter 9, "Customizing Trading Partner](#page-80-0)  [Agreements"](#page-80-0) in this guide.

## **Creating Usage Validation Rules**

Usage rules exist only for certain messages when being exchanged between two specific partners. webMethods does not provide built-in usage rules because they vary by trading partner pairs, but you can create usage rules for particular messages by writing individual services based on the message documentation (pdf) provided by SWIFT. To implement a usage rule, you must specify the service you created in the **UsageRule** parameter in the TPA for the particular SWIFT message.

For more information about TPAs, see [Chapter 9, "Customizing Trading Partner](#page-80-0)  [Agreements"](#page-80-0) in this guide.
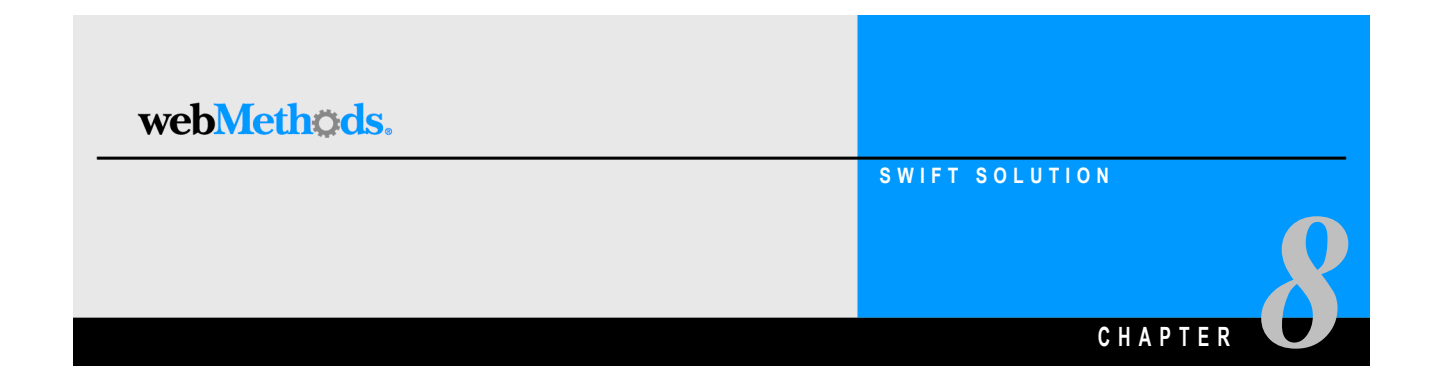

# **Defining Trading Partner Profiles and TN Document Types**

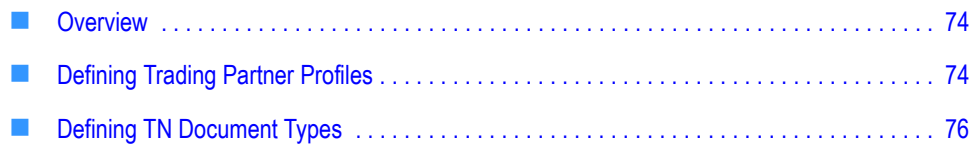

### <span id="page-73-0"></span>**Overview**

Trading partner profiles help define how you and your trading partners exchange SWIFT FIN messages. TN document type*s* enable webMethods Trading Networks to identify a type of business document and specify what to extract from the business document.

This chapter provides you with information about defining trading partner profiles and TN document types in webMethods Trading Networks.

# <span id="page-73-1"></span>**Defining Trading Partner Profiles**

A trading partner is any person or organization with whom you want to conduct business electronically. In the webMethods SWIFT FIN Module, a trading partner is defined by several criteria that you specify in a trading partner profile, including company name and identifying information, contact information, and preferred delivery methods.

In addition to specifying trading partner profiles for all of your trading partners, you must specify a profile for your own organization.

#### **Why Are Trading Partner Profiles Important?**

Your trading partner profiles, used in conjunction with trading partner agreements (TPAs), and process models, define how you and your trading partners exchange SWIFT FIN messages. For example, a process model defines what actions your company takes in certain transactions, as well as the actions you expect your trading partners to perform during those transactions. In fact, the concise definition of profiles, the configuration of process models, and the application of TPAs are what enable you to interact successfully with your trading partners.

For the webMethods SWIFT FIN Module, you define a single trading partner profile for yourself (**My Enterprise**) and then create a process model to support each role you will perform in exchanging messages with your trading partners. You also must define a trading partner profile for each trading partner with whom you will be exchanging messages. When you create a process model, you will use the various trading partner profiles to help define the sender and receiver of the message.

For information about creating process models, see [Chapter 11, "Creating or Modifying a](#page-98-0)  [Process Model"](#page-98-0) in this guide. For general information about process models, see the *webMethods Modeler User's Guide*.

### **Defining Your Enterprise Profile**

Before defining your trading partner profiles in Trading Networks and exchanging messages with your trading partners, you first must define your enterprise (**My Enterprise**) profile by completing the fields in the Profile Assistant in the Trading Networks Console.

For procedural information about defining your enterprise profile as well as descriptions of all the fields you must complete when defining your enterprise profile, see the *webMethods Trading Networks--Building Your Trading Network* guide. The following section provides you with the fields that you are required to complete when defining your enterprise profile for use with the webMethods SWIFT FIN Module.

#### **Required Profile Fields**

Profile information is displayed on the Trading Networks Console Profile Assistant **Corporate** tab. The following table lists and describes the required fields you must complete when defining your enterprise profile for use with the webMethods SWIFT FIN Module.

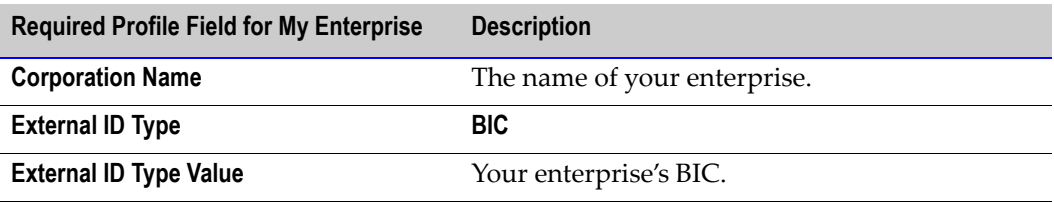

**Note:** The BIC **External ID Type** is added to the webMethods Trading Networks database when you start the webMethods SWIFT FIN Module for the first time.

For descriptions of other fields you must complete when you defining your enterprise profile, see the *webMethods Trading Networks--Building Your Trading Network* guide.

### **Defining Your Trading Partners' Profiles**

Each trading partner with whom you want to exchange SWIFT FIN messages must have a trading partner profile in Trading Networks. After you have defined your enterprise profile, you are ready to define your trading partners' profiles.

You define a trading partner profile by completing the fields in the Profile Assistant in the Trading Networks Console.

For procedural information about defining a trading partner profile as well as descriptions of the fields you must complete when defining a trading partner profile, see the *webMethods Trading Networks--Building Your Trading Network* guide. The following section provides you with the fields that you are required to complete when defining your trading partner profiles for use with the webMethods SWIFT FIN Module.

#### **Required Profile Fields**

Profile information displays on the Trading Networks Console Profile Assistant **Corporate** tab. The following table lists and describes the required fields you must complete when defining a trading partner profile.

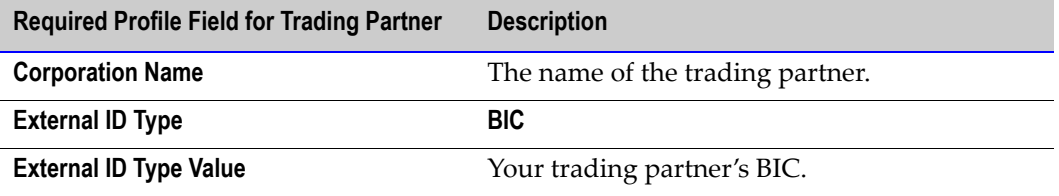

For descriptions of other fields you must complete when you define a trading partner profile, see the *webMethods Trading Networks--Building Your Trading Network* guide.

## <span id="page-75-0"></span>**Defining TN Document Types**

TN document type*s* are definitions that tell webMethods Trading Networks how to identify a type of business document and specify the attributes that Trading Networks is to extract from the business document.

When you run the wm.fin.dev:importFINItems service, which is located in the WmFINDev package, to create a record for a particular SWIFT message DFD, you can specify that the service also create the external TN document types for this message. For more information about creating message records, see [Chapter 7, "Creating Message Records and](#page-66-0)  [Validation Rules"](#page-66-0) in this guide.

When the webMethods SWIFT FIN Module receives a message, it invokes a Trading Networks service to recognize the type of business document by using the TN document types that were created along with your message records or that you created yourself. When Trading Networks recognizes the TN document type of the business document, Trading Networks extracts specific pieces of information from the business document based on the attributes specified in the TN document type.

For more information about TN document types, see the *webMethods Trading Networks-- Building Your Trading Network* guide.

### **Defining Your Own Internal TN Document Types**

You might want to create your own internal TN document types or customize one of the TN document types created using the wm.fin.dev:importFINItems service in the WmFINDev package.

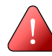

**Important!** Do not modify any of the provided external TN document types. If you do, the incoming SWIFT message will not join the business process (also called a conversation).

When you define an internal TN document type, you specify the root tag from within the SWIFT message that the TN document type is to match, as well as the XML queries that Trading Networks uses to extract the SenderID and ReceiverID attributes from the message.

#### **To define an internal TN document type**

- **1** Start the Trading Networks Console.
- **2** In the Selector Panel, click **My Enterprise**.
- **3** Select **View ▶ Document Types.**
- **4** Select **Types ▶ New.**
- **5** In the **Create New DocType** dialog box, select the **XML** document type category from the list, and click **OK**.
- **6** In the **Document Type Details** screen, in the **Name** field, type the name you want to give to the internal TN document type (for example, Internal Corporate Action).
- **7** In the **Description** field, type a description for the internal TN document type.
- **8** In the **Root Tag** field, type the value of the root tag of your internal document (for example, InternalCorporateAction).
- **9** Click **OK**.

The following figure illustrates the **Identify** tab of the **Document Type Details** screen with the necessary fields completed.

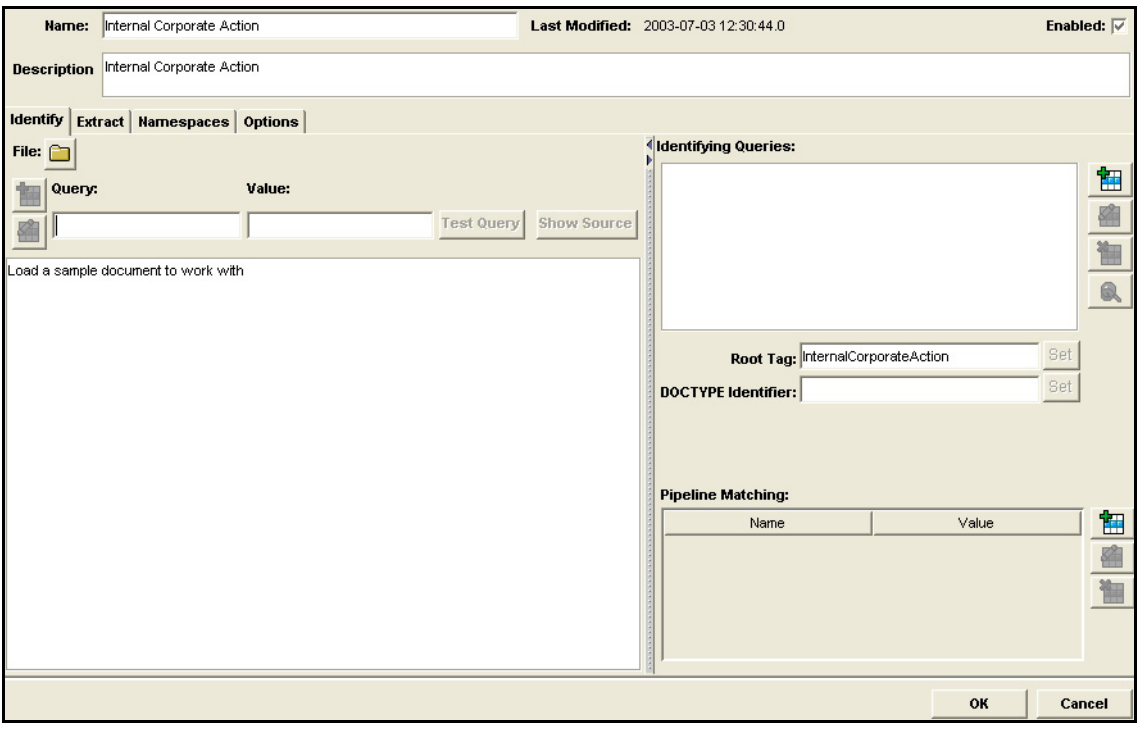

**Identify Tab of the Document Type Details Screen**

**Note:** You can tell whether a TN document type is internal or external because an external TN document type *always* has a pipeline matching variable of *processVersion*. The TN document type in the preceding figure has *no* pipeline matching variable, so it is an internal TN document type.

- <span id="page-77-0"></span>**10** Trading Networks uses the extracted attributes to determine who is sending the message and to whom to send the message. On the **Extract** tab, specify *SenderID* as one of the attributes to extract.
	- **a** Click **Add an Attribute**
	- **b** In the **Add an Attribute** dialog box, in the **Name** list, select **SenderID**.
	- **c** Select the **Required** check box.
	- **d** In the **Description** field, enter a description for the attribute.
	- **e** In the **Query** field, enter the query to extract the SenderID attribute, which is illustrated in the following figure.

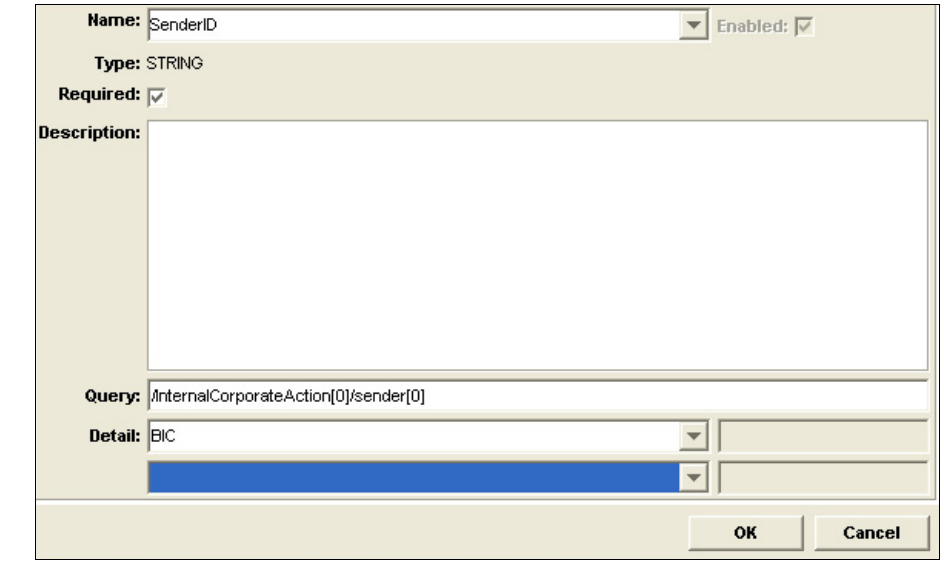

**Completed Add Attribute Dialog Box**

- **f** In the **Detail** list, select **BIC**.
- **g** Click **OK**.
- **11** Repeat step [10](#page-77-0) for the *ReceiverID*.

The following figure illustrates the **Extract** tab of the **Document Type Details** screen with the necessary fields completed.

#### **Completed Extract Tab of the Document Type Details Screen**

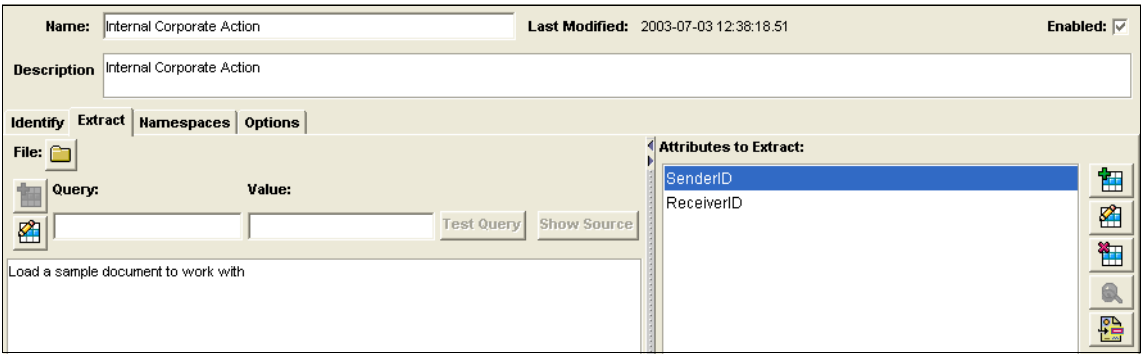

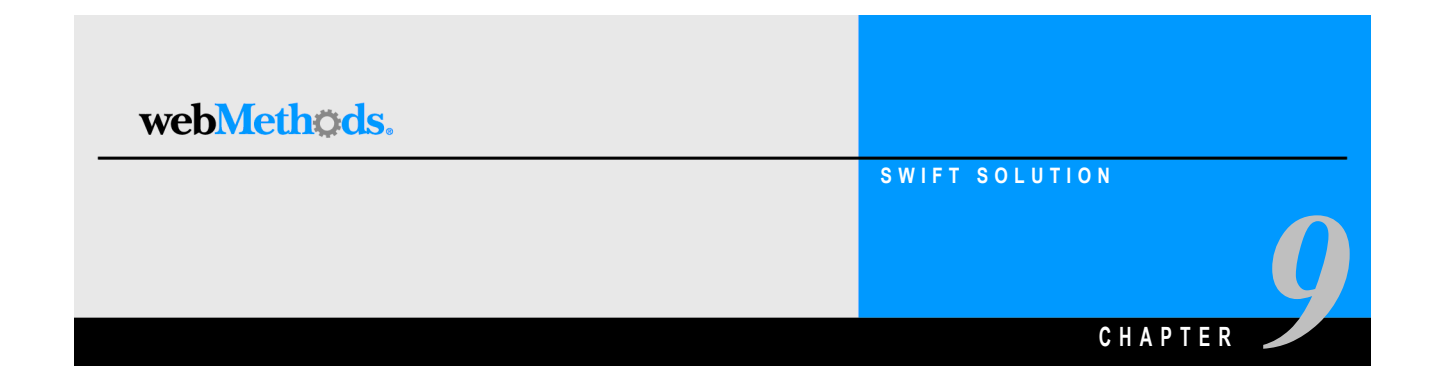

# <span id="page-80-0"></span>**Customizing Trading Partner Agreements**

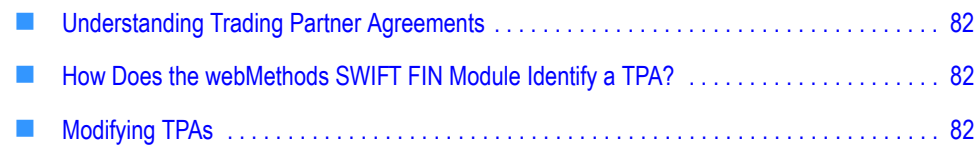

# <span id="page-81-0"></span>**Understanding Trading Partner Agreements**

A *Trading Partner Agreement (TPA)* is a set of parameters that you use to govern how SWIFT FIN messages are exchanged between two trading partners. TPAs also enable you to define Market Practice requirements for individual markets. Using Trading Partner Agreements (TPAs), the webMethods SWIFT FIN Module supports customization of SWIFT FIN messages based on specific trading partner pairs.

You modify and view TPAs in the Trading Networks Console **Agreement Details** screen. For detailed information about working with TPAs in the Trading Networks Console, see the *webMethods Trading Networks--Building Your Trading Network* guide.

# <span id="page-81-1"></span>**How Does the webMethods SWIFT FIN Module Identify a TPA?**

Every SWIFT message in the webMethods SWIFT FIN Module is associated with a TPA. Every TPA is uniquely identified by a Sender, Receiver, and Agreement ID. During a business process between trading partners, the webMethods SWIFT FIN Module uses this information to retrieve the TPA for a specific sender-receiver pair and to process the messages exchanged.

When using a business process to manage the execution of SWIFT FIN messages, the Agreement ID is *always* the first TN document type name used to start the process. For the sender of a SWIFT message in a business process, the first TN document type name is typically the TN document type name representing the internal back-end document, such as InternalCorporateAction. For the receiver of a SWIFT message in a business process, the first TN document type name is typically the TN document type name of the first SWIFT message received, such as MT541.

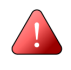

**Important!** To process messages according to a TPA, both sender and receiver TPAs must have an Agreement Status of "Agreed".

# <span id="page-81-2"></span>**Modifying TPAs**

When the webMethods SWIFT FIN Module creates a message record, it automatically creates the TPA for the particular SWIFT message. You can view and modify the TPA by double-clicking to open the selected "Proposed" TPA on the Trading Networks **Agreement** tab to display the **Agreement Details** screen.

In the **Agreement Details** screen, the **Sender** and **Receiver** fields initially display a default value of "Unknown".

In the SWIFT TPA for each message that you created, you must specify the **Sender**, **Receiver**, and **Agreement ID**. The **Agreement ID** is a placeholder for the TN document type name of the internal business document received from the back-end system (for example, "InternalCorporateAction") or of the SWIFT message received from a partner (for

example, "MT541"). After the webMethods SWIFT FIN Module recognizes and associates an incoming SWIFT message with a particular TN document type, it uses the TN document type name in the business document, such as "MT541", to find a TPA matching that sender-receiver pair. Although your TPA identifies the business names of the sender and receiver, the webMethods SWIFT FIN Module identifies the sender and receiver using their BIC.

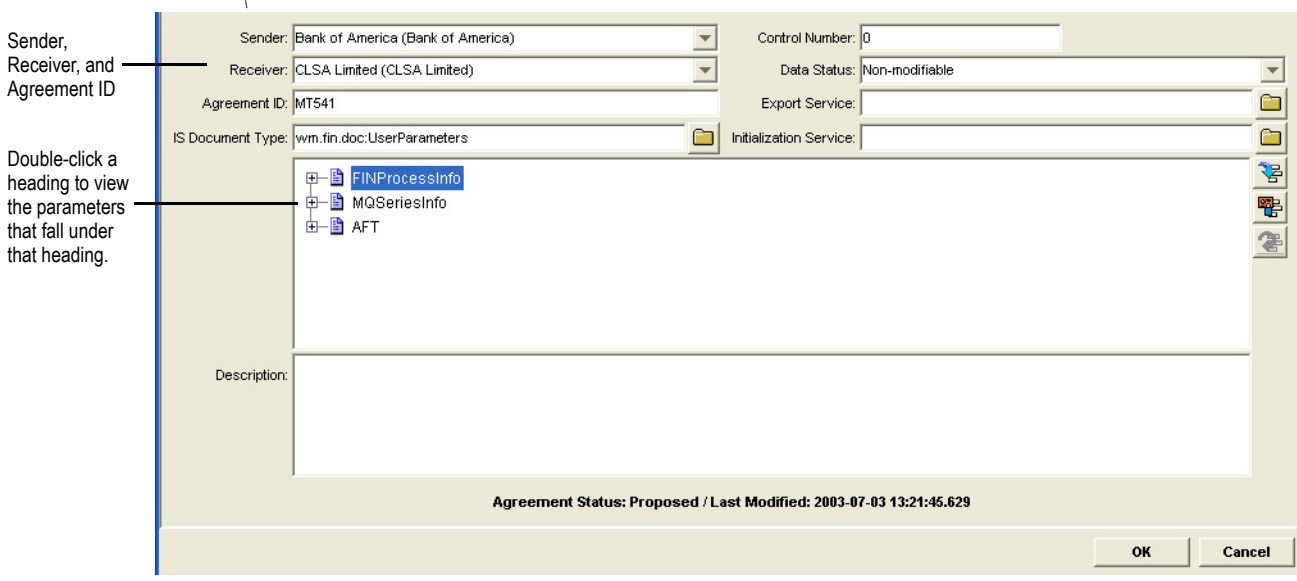

#### **Agreement Details Screen**

In the preceding figure, the **Agreement ID** value of MT541 indicates that the TPA is for a receiver because the starting business document for a receiver's TPA is always a SWIFT message. If this TPA were for a sender, the Agreement ID would be the name an internal business document from a back-end system such as InternalCorporateAction.

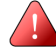

**Important!** The webMethods SWIFT FIN Module does **not** support a TPA in which either the Sender is known (for example *Company1*) and the Receiver is *Unknown* or in which the Sender is *Unknown* and the Receiver is known (for example, *Company2*). The webMethods SWIFT FIN Module supports only those TPAs in which either both the Sender and Receiver are known (for example, *Company1* and *Company2*, respectively) or *Unknown*.

### **Agreement Details Field Descriptions**

The following table lists and describes the basic TPA information at the top of the **Agreement Details** screen that you need to understand.

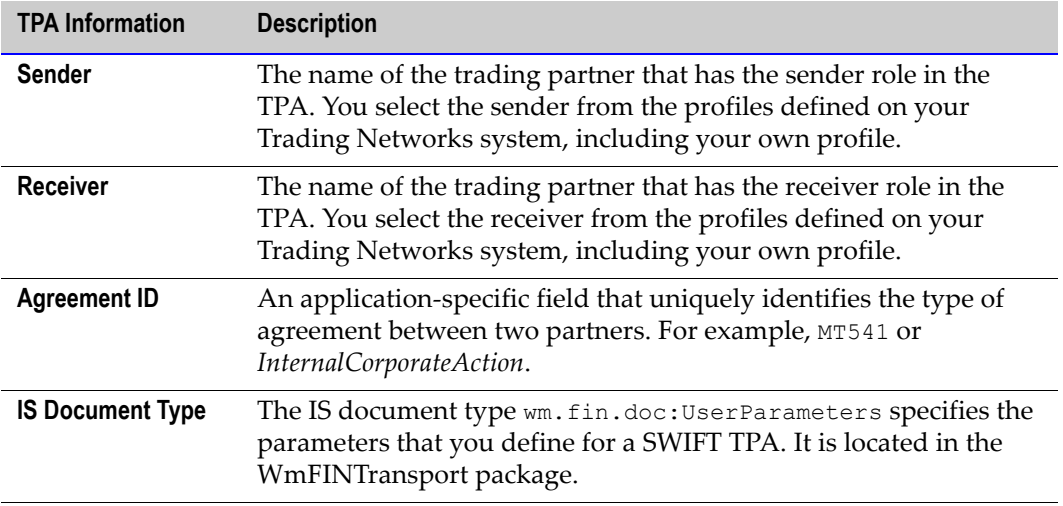

For step-by-step instructions about how to create or modify a TPA, see the *webMethods Trading Networks--Building Your Trading Network* guide.

### **TPA SWIFT-Specific Input Parameters**

To modify TPA input parameters, click **3** on the **Agreement Details** screen.

#### **TPA Input Screen**

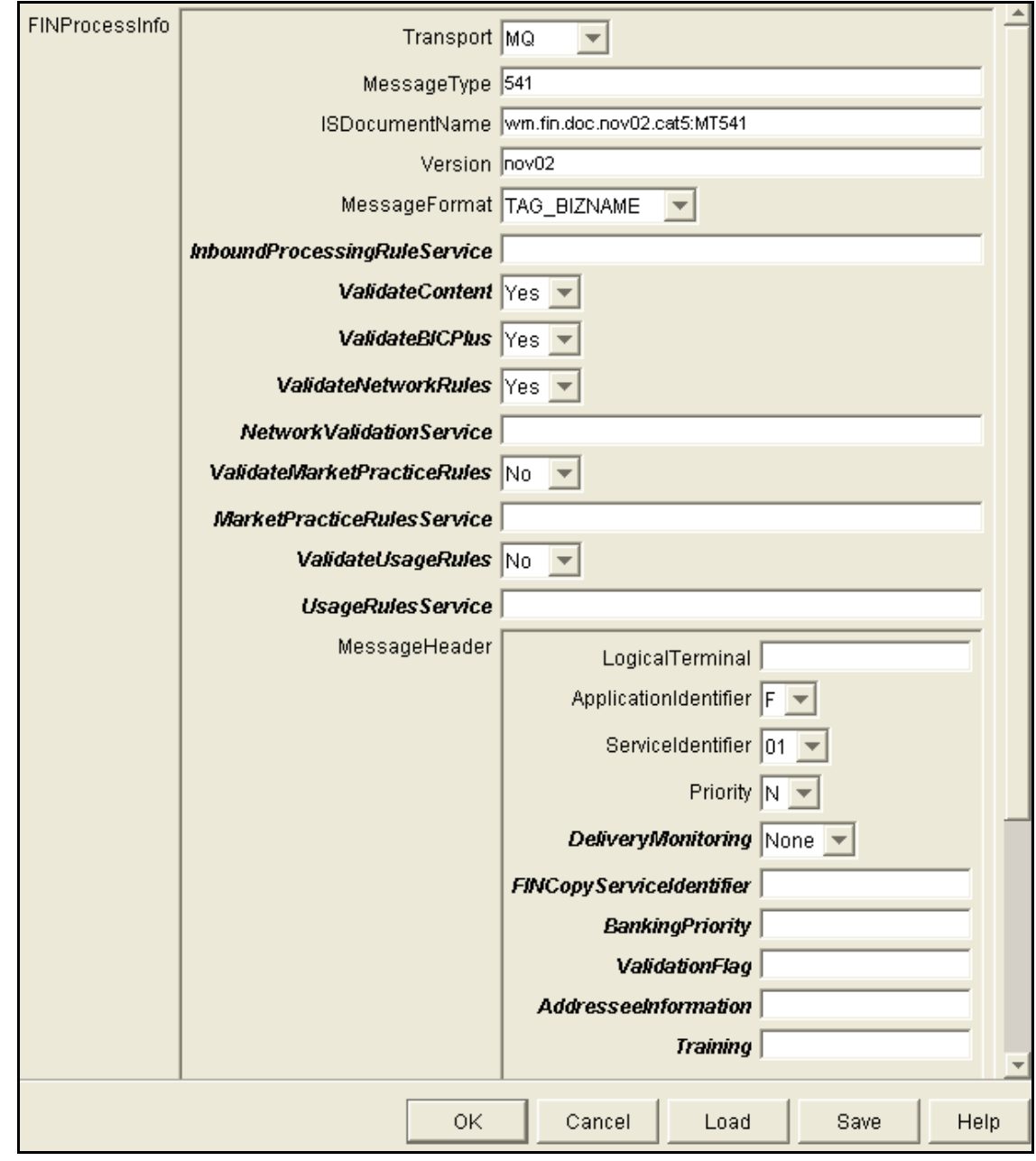

The following table describes the TPA input parameters for a SWIFT-specific TPA that you need to complete.

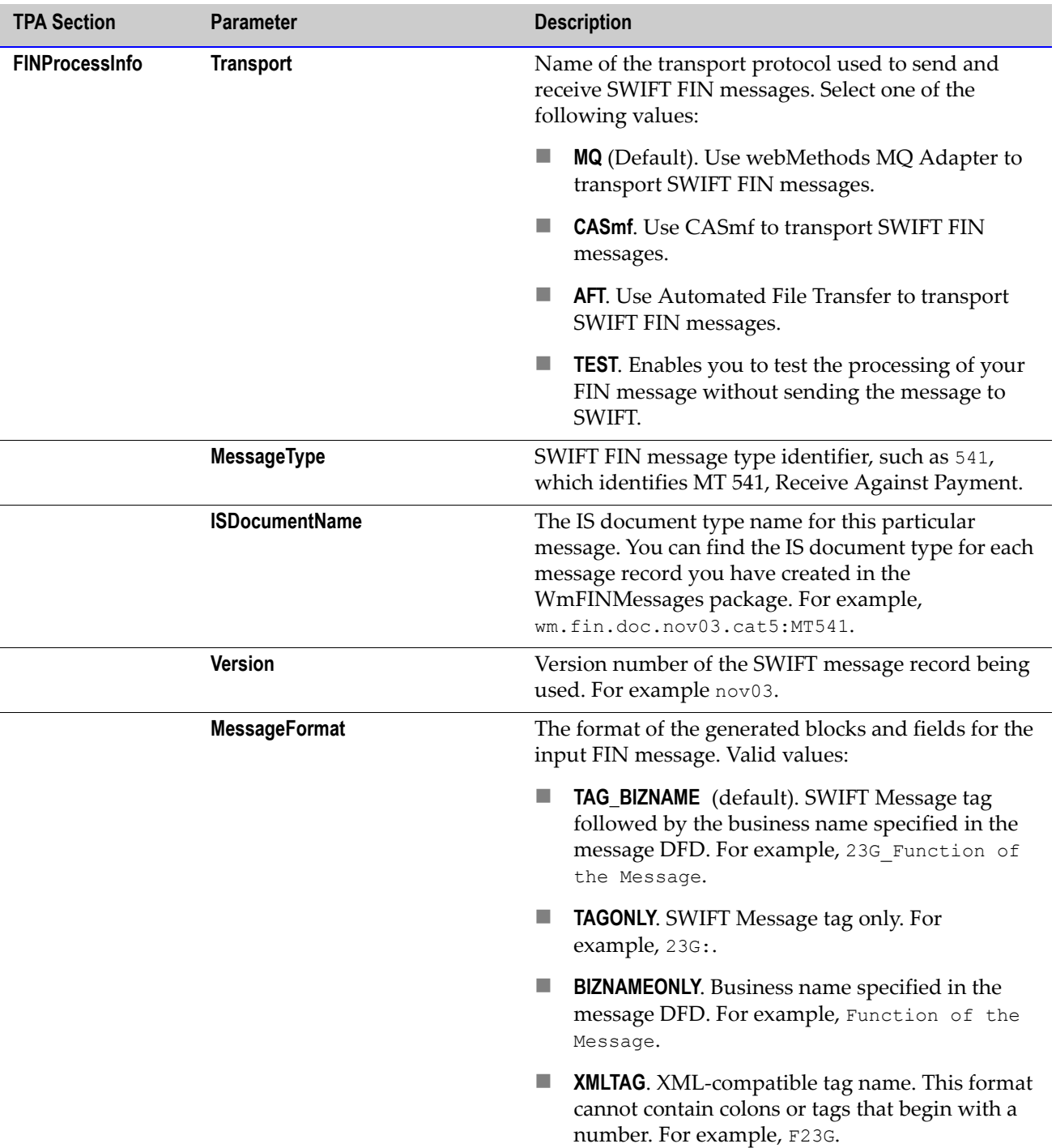

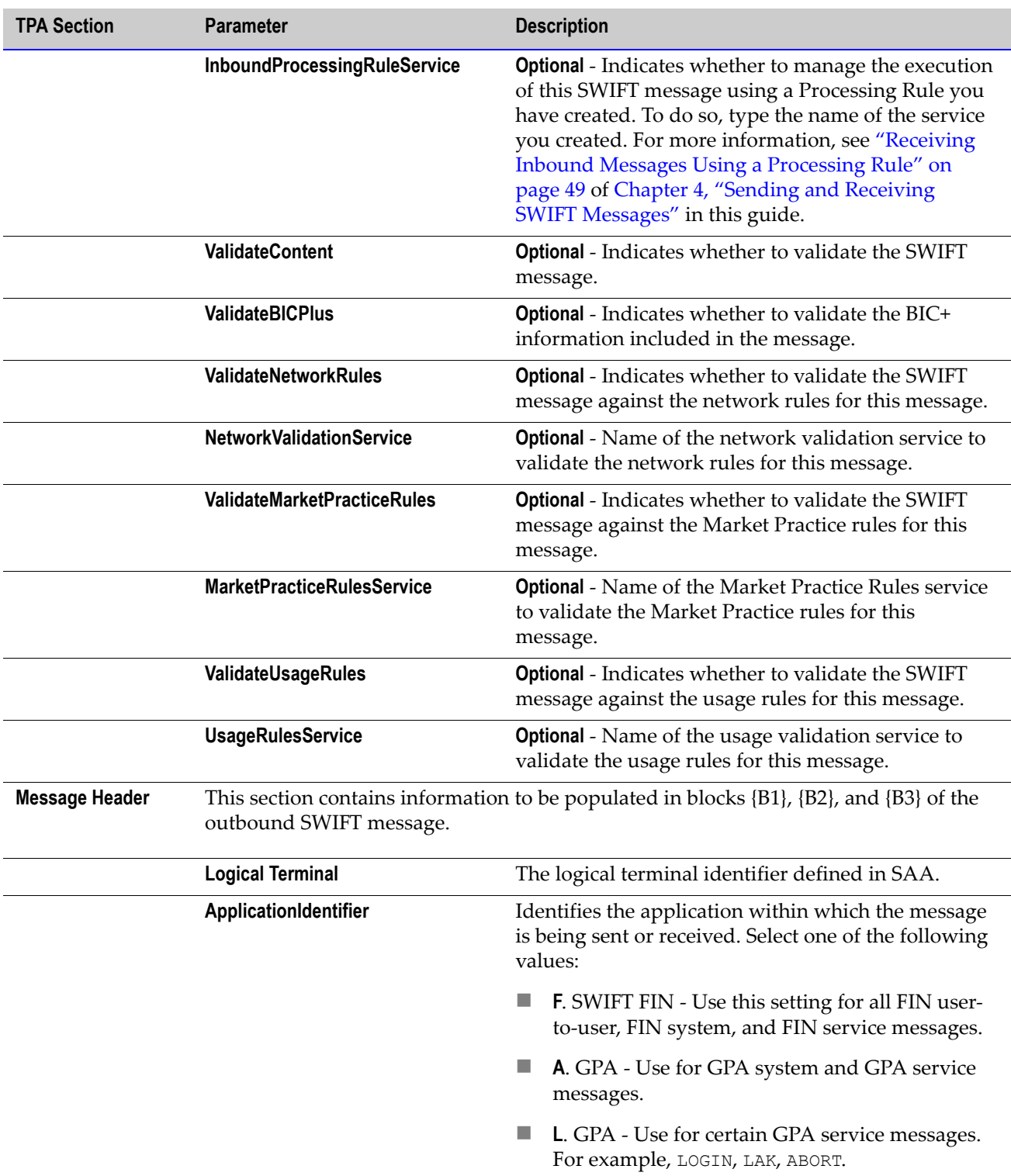

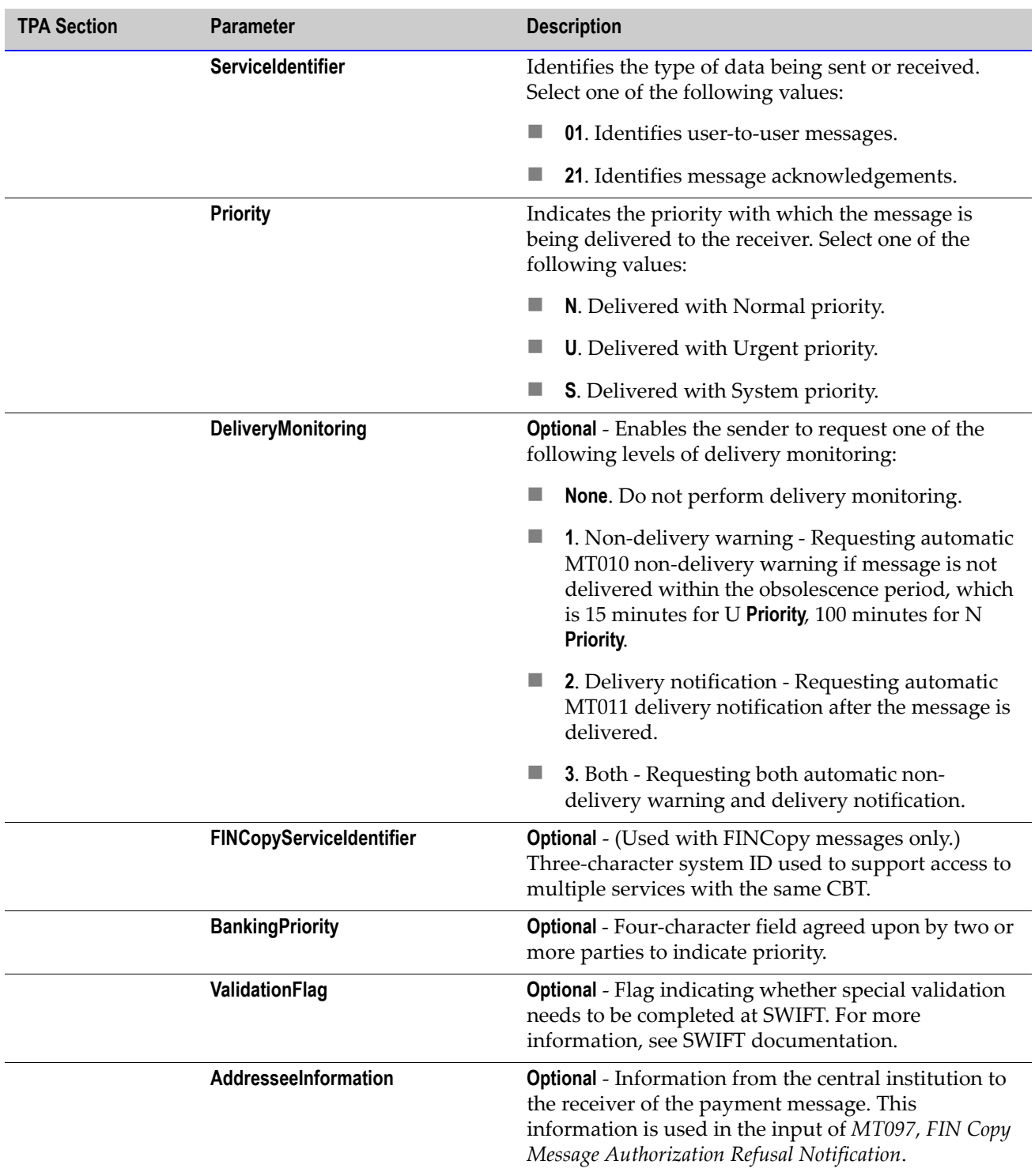

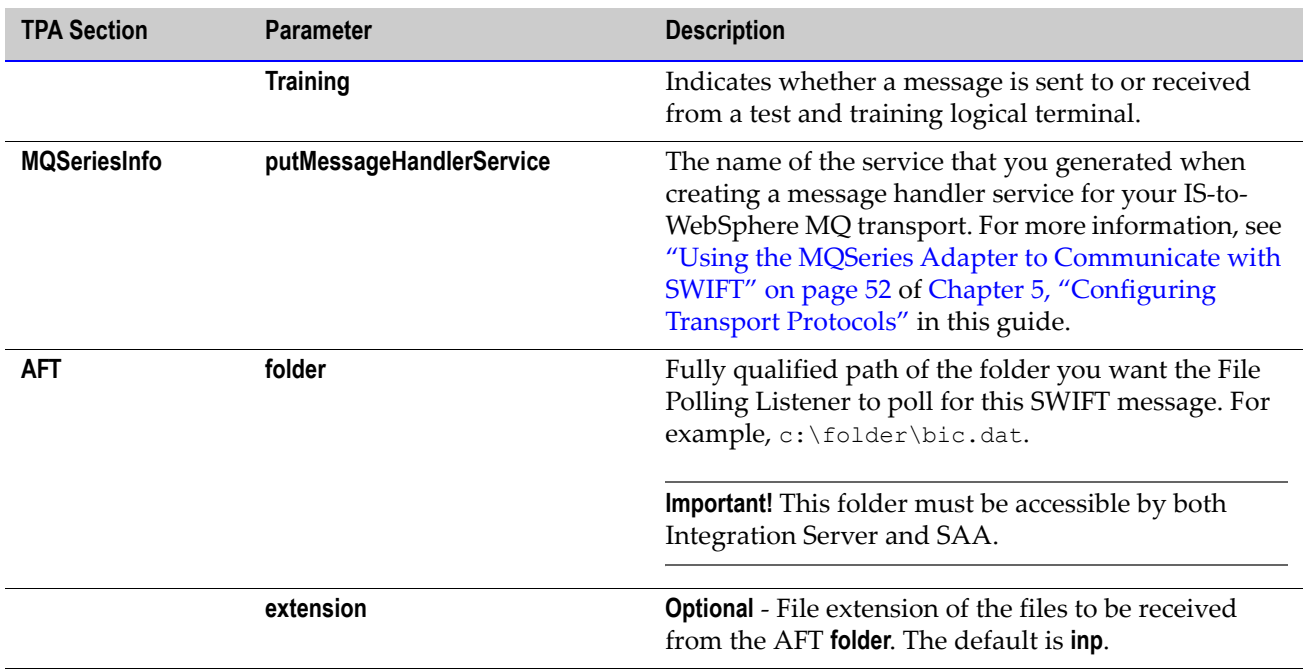

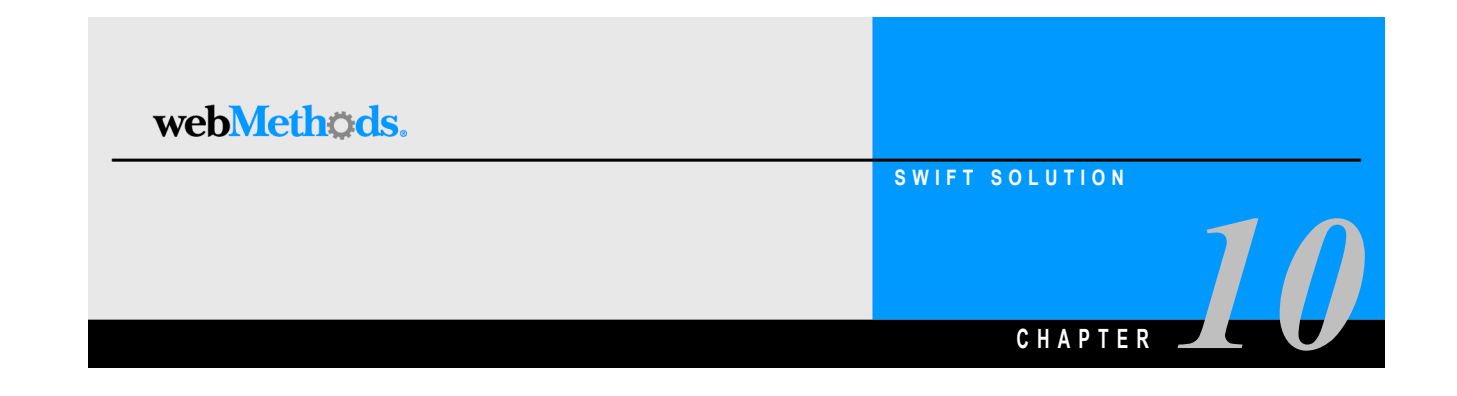

# **Mapping a SWIFT FIN Module Process**

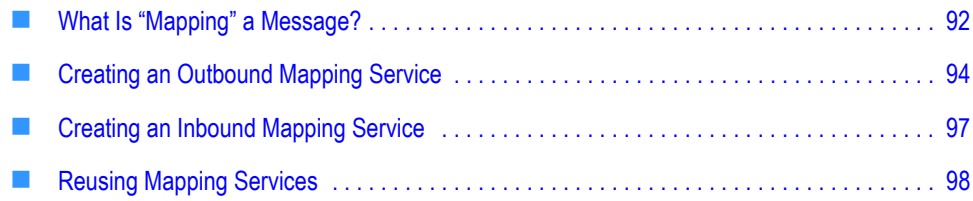

## <span id="page-91-0"></span>**What Is "Mapping" a Message?**

"Mapping" a message refers to the process of assigning the structure, values, or content of the message to a new message, that is, mapping the values, data, and information into a new message. You need to map messages because, typically, your back-end systems have different message formats than that of SWIFT.

### **Why Do You Create an Outbound Mapping Service?**

You create an outbound mapping service to translate an outbound back-end proprietary message format (for example, Oracle Financials) to SWIFT message format. Elements of the proprietary message need to be mapped to corresponding elements of a SWIFT message (for example, *MT 541, Receive Against Payment*). Extra elements in the back-end message are ignored, as long as values are mapped to **all** elements in the SWIFT message.

Examples of outbound mapping services are located in the WmFINSample package.

### **Why Do You Create an Inbound Mapping Service?**

You create an inbound mapping service to map each element of an inbound SWIFT message to a corresponding element in your back-end proprietary message format. For example, if you use Oracle Financials and you want to receive a SWIFT message via the webMethods SWIFT FIN Module, you create an inbound mapping service that maps each element of the SWIFT message to a corresponding element in the Oracle Financials format.

Examples of inbound mapping services are located in the WmFINSample package.

### **Example of Mapping a Message**

The following figure illustrates the process of mapping a message. For further explanation, see the text that follows the figure.

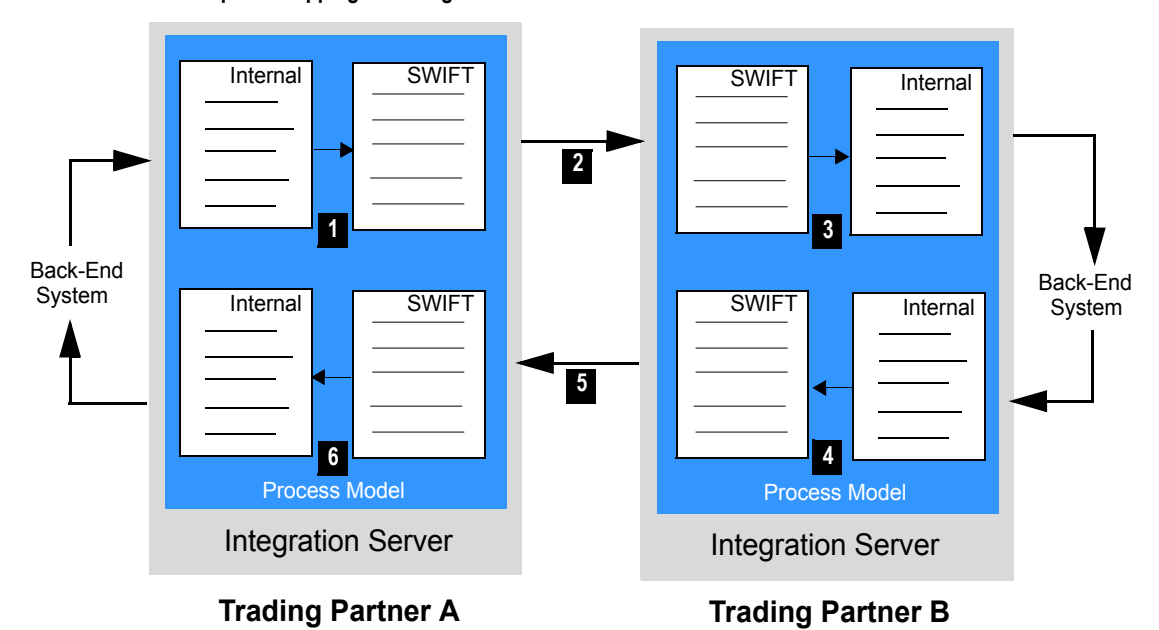

**Example of Mapping a Message**

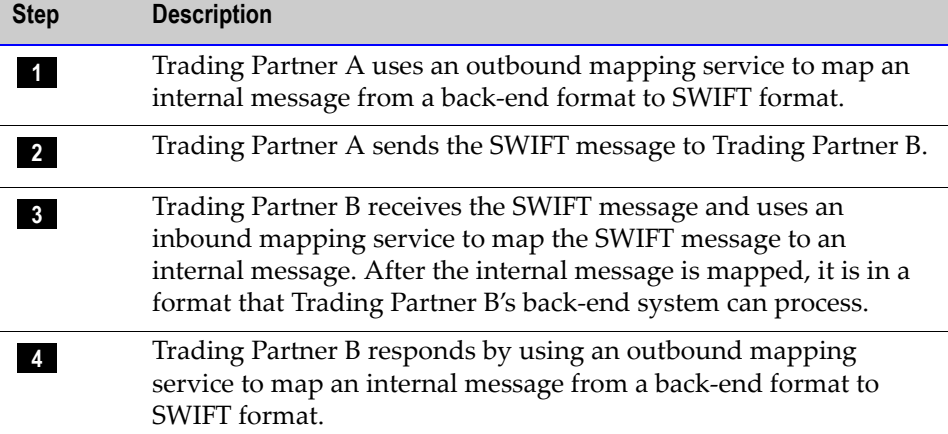

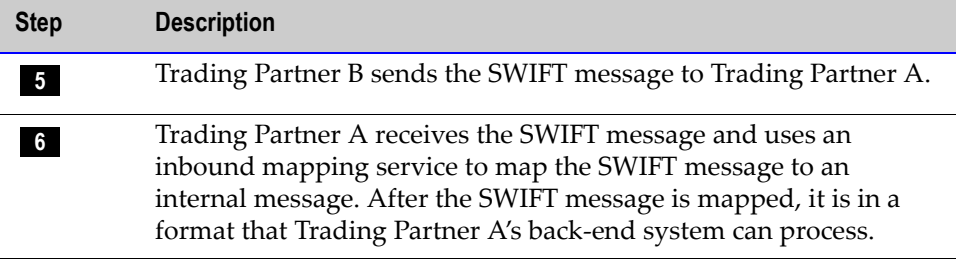

### <span id="page-93-0"></span>**Creating an Outbound Mapping Service**

In webMethods Developer, you create an outbound mapping service by creating a service that contains one or more MAP entities, which do the actual mapping from your back-end message, through any desired intermediate steps, to the IS document type for the appropriate outbound SWIFT message.

### **Input/Output to Use**

The input to the outbound mapping service is a TN document type representing your back-end document in a variable named *bizEnv*.

**Note:** For information about retrieving your back-end document from the *bizEnv* variable, refer to the outbound mapping services in the WmSamples package.

The output of the outbound mapping service is the SWIFT message in the *documents\payload* IData object in the pipeline. For example, if you are mapping your back-end message to the MT 564, the output of the mapping service would be *MT564* in the *documents\payload* IData object. See the figure in ["Example of an Outbound Mapping](#page-95-0)  [Service" on page 96](#page-95-0) in this chapter.

The output of the outbound mapping service **must** be placed in the *documents\payload*  IData object. Because the webMethods SWIFT FIN Module has to convert an IData object into an XML string before sending the SWIFT message to the trading partner, it must know the precise location of the IData object.

Also, you **must** place the Agreement ID for this TPA in the *documents\tpaAgreementID* IData object. For more information about Agreement IDs, see [Chapter 9, "Customizing](#page-80-0)  [Trading Partner Agreements"](#page-80-0) in this guide.

**Note:** If the documents for your back-end system have DTDs, you can automatically import an external DTD in webMethods Developer to provide a starting point for mapping. To do so, create an external record and specify the source as *XML, DTD,* or *XML Schema.*

### **Flow Operations to Use**

In the flow service, you insert a MAP operation and use the service pipeline to map elements of the IS document type from your back-end message to all elements of the IS document type for the appropriate SWIFT message. Built-in IS document types for all versions of the SWIFT FIN messages that you imported are located in the WmFINMessages Package in wm\fin\doc\*version*\*category* folders as illustrated in the following figure.

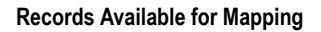

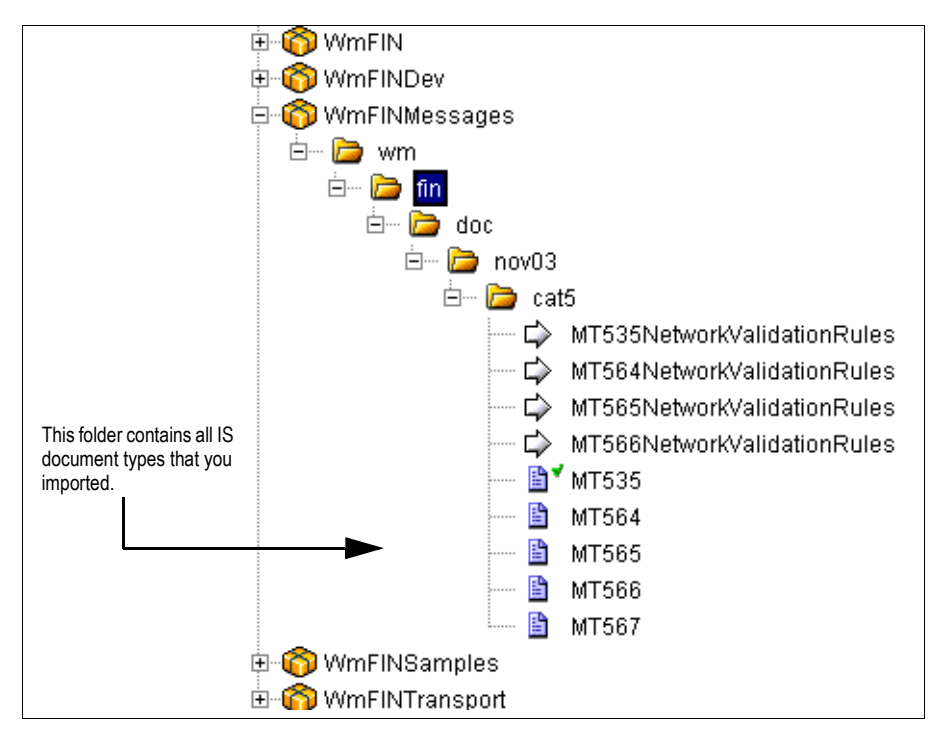

#### <span id="page-95-0"></span>**Example of an Outbound Mapping Service**

If you are the sender in a business process and are implementing a version of MT 564, an outbound mapping service converts your back-end business document to a DFD and then to a SWIFT message. One of these outbound mapping services might look like the following figure. For further explanation, see the text that follows the figure.

#### **Outbound Mapping Service**

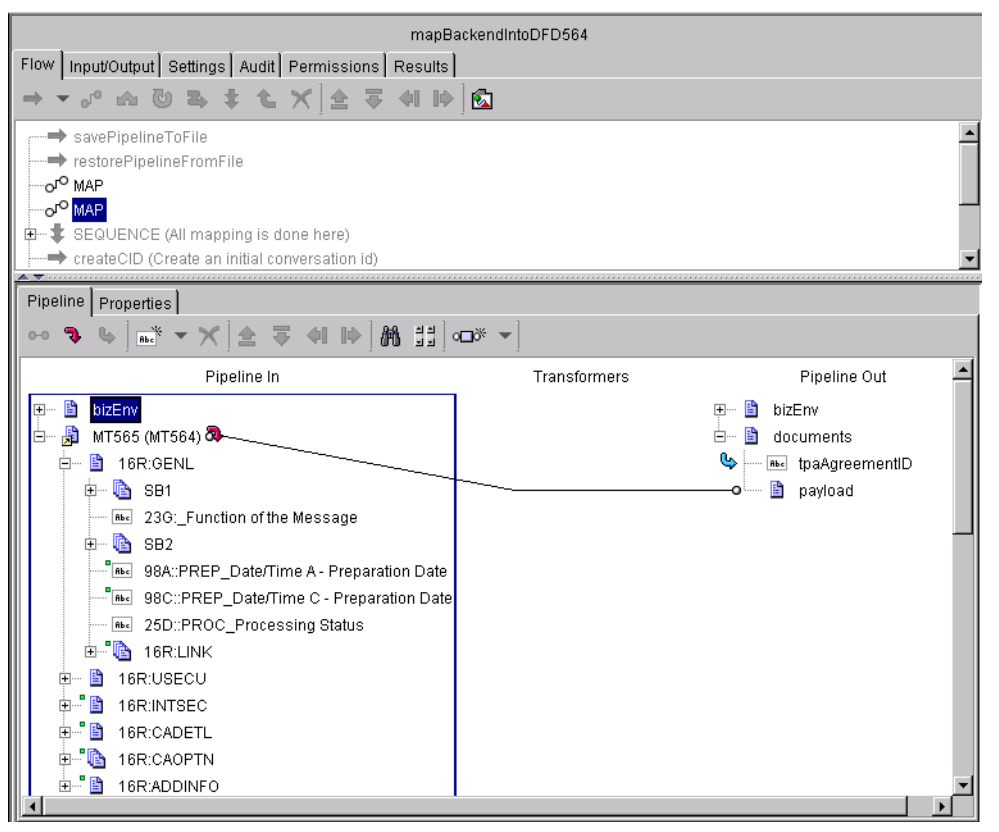

Under the **Pipeline Out** heading, in the *documents\payload* IData object, the *MT564* not in parentheses is the IData object, or SWIFT message, being sent to the trading partner and the *MT564* in parentheses is the IS document type that defines the SWIFT message. The name of the IData object is case sensitive.

# <span id="page-96-0"></span>**Creating an Inbound Mapping Service**

In webMethods Developer, just as with outbound mapping services, you create an inbound mapping service by creating a new service that contains one or more MAP entities, which do the actual mapping from the received SWIFT FIN messages, through any intermediate steps, to the format of your back-end messages. The inputs to any inbound mapping service include the following variables:

- *finIData*. This is the message in TAG format.
- *convertedFinIData*. This is the format specified in the message TPA (for example, TAG\_BIZNAME).

### **Example of an Inbound Mapping Service**

If you are the receiver in a business process and are implementing a version of MT 564, the inbound mapping service might look like the following figure. For further explanation, see the text that follows the figure.

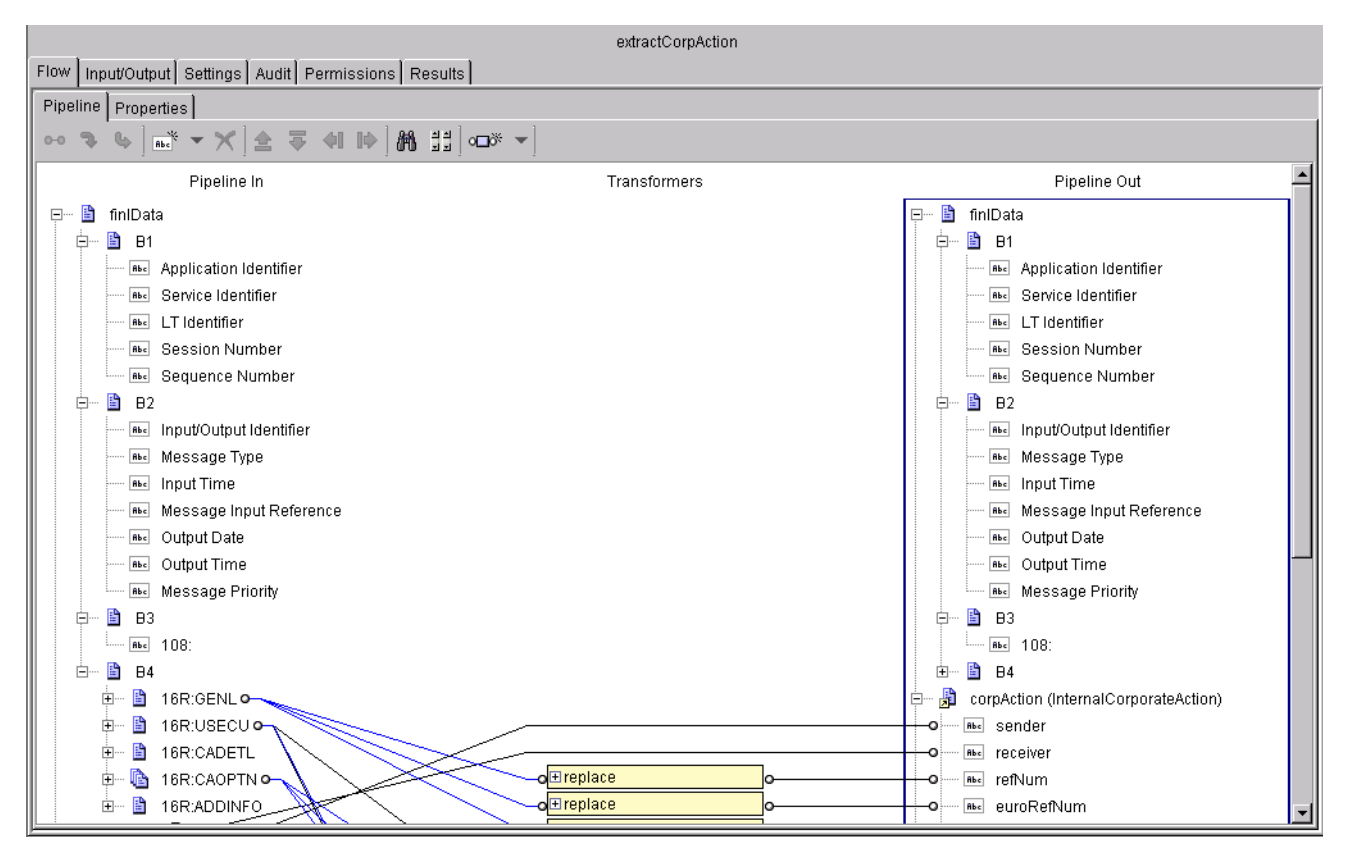

**Inbound Mapping Service**

**Note:** The *finIData* object that contains information from the inbound SWIFT message is mapped to the *InternalCorporateAction* IData object representing your back-end document.

### <span id="page-97-0"></span>**Reusing Mapping Services**

In the webMethods SWIFT FIN Module, you can reuse mapping services for trading partners that submit the same business document format. For example, you can use the same mapping services for Trading Partner A and Trading Partner B if they both always submit business documents in the same document format to the webMethods SWIFT FIN Module. As the receiver of those documents, you need to define only one inbound mapping service for both trading partners because the message format versions are the same.

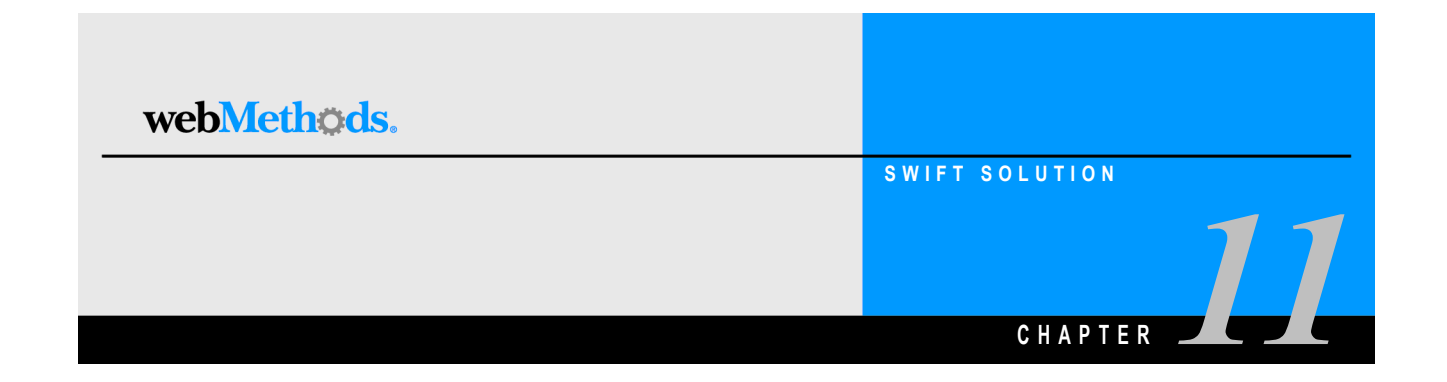

# <span id="page-98-0"></span>**Creating or Modifying a Process Model**

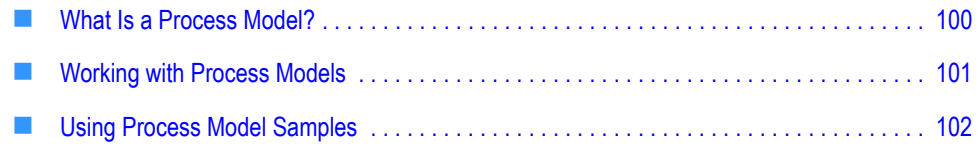

# <span id="page-99-0"></span>**What Is a Process Model?**

A process model is a diagram that represents a business process. The following figure illustrates a sample process model. For further explanation, see the text that follows the figure.

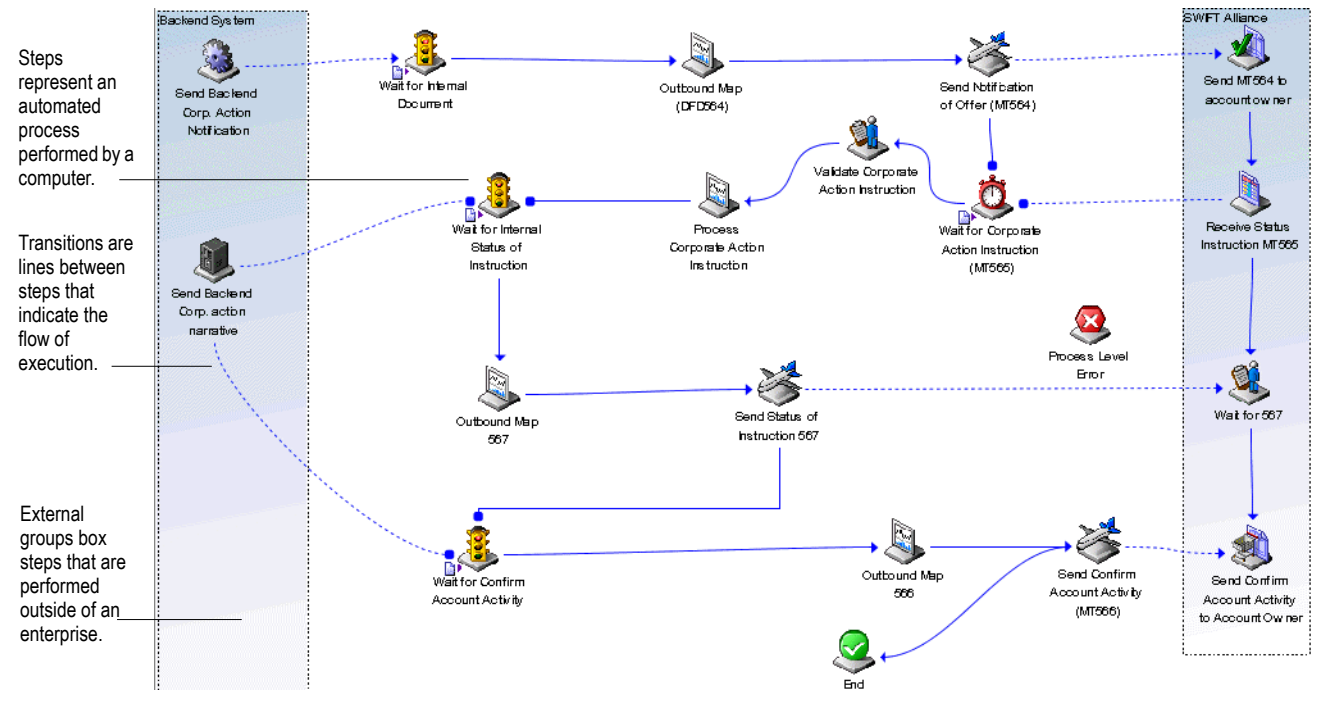

#### **Sample Process Model**

A process model consists of:

- **Steps.** The basic unit of work in a process model.
- **Transitions.** The lines between steps that indicate the execution order of steps within the process model.
- **Groups.** Clustering steps to represent different organizational boundaries within a process model.
- **Annotations (notes or text).** The labels, notes, and explanatory text in a process model.

For more information about steps, transitions, groups, and annotations, see the *webMethods Modeler User's Guide*.

## <span id="page-100-0"></span>**Working with Process Models**

The steps in a process model determine how the process run time (PRT) conducts a business process, which includes how the process run time processes a SWIFT message. For information about the process run time, see ["Run-Time Architecture/Components" on](#page-22-0)  [page 23](#page-22-0) in this guide and to the *webMethods Modeler User's Guide*.

webMethods provides process model samples that you can use to create your own process models. You specify how the process model is to interact with your back-end systems by editing the services that are invoked by the steps of the process model, identifying the TN document types that you have created for steps that are waiting for messages, and specifying inbound and outbound mapping services. When creating a process model, you also assign TN roles to TN document types and a focal role to the process model.

You use webMethods Modeler to create the process models based on the messages you are using. For more information about process models and Modeler, see the *webMethods Modeler User's Guide*.

**Note:** You can use webMethods Trading Networks Processing Rules instead of the Process Run Time to manage the execution of SWIFT FIN messages. For information about creating Processing Rules, see [Chapter 4, "Sending and Receiving SWIFT Messages"](#page-40-0) in this guide.

### **What Is a Role?**

In webMethods Modeler, you assign roles to TN document types that are associated with steps that wait to receive a message, such as an *MT 564*.

#### **TN Roles**

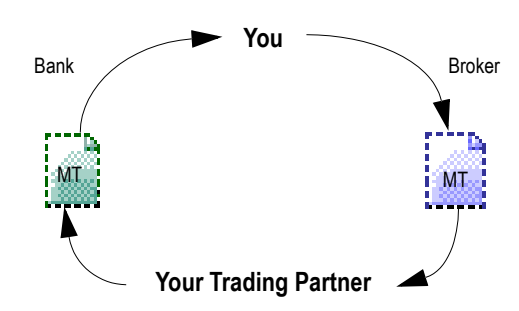

When you identify a TN document type that you created for a particular wait step, Modeler prompts you to enter the **Sender Role** and **Receiver Role** in the **Set Roles** dialog box. For example, if you are identifying a TN document type for a particular wait step with the name of a *MT 564* that you are sending to a trading partner, you would enter "Bank" as the **Sender Role** and "Broker" as the **Receiver Role**.

#### **Focal Role**

When you create a process model, you also assign a focal role to the process model. A *focal role* specifies the role of the user for a particular business process. You assign a focal role for your enterprise in the **Properties** dialog box in Modeler.

# <span id="page-101-0"></span>**Using Process Model Samples**

webMethods provides the following process model samples to assist you in creating your process models:

- CorpAction\_AccountOwner.model
- CorpAction\_AccountServices.model

You can find the process model samples in the following location:

*webMethods6\IntegrationServer*\packages\WmFINSample\data

where *webMethods6\IntegrationServer* is the directory in which the webMethods Integration Server is installed.

Creating or modifying a process model consists of such tasks as specifying the TN document type for a particular wait step, assigning inbound and outbound mapping services to invoke during the respective mapping steps, and so on. When you modify or create a process model, you must generate and update your process model in webMethods Modeler to create a business process, and then enable that business process in webMethods Monitor.

To see these process models used in a sample, see [Appendix C, "webMethods SWIFT FIN](#page-184-0)  [Module Sample"](#page-184-0) in this guide. For more information about creating process models, see the *webMethods Modeler User's Guide*.

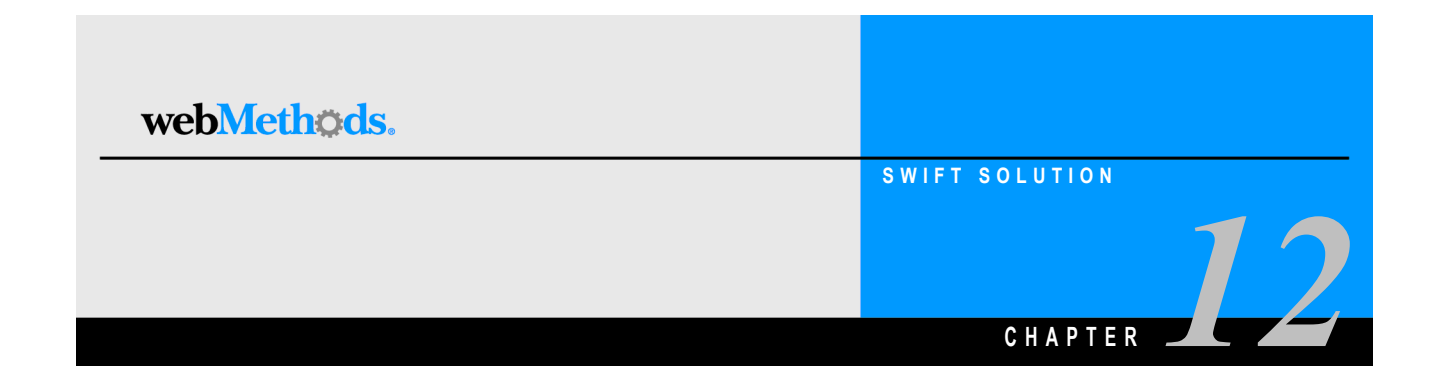

# **Monitoring a Process**

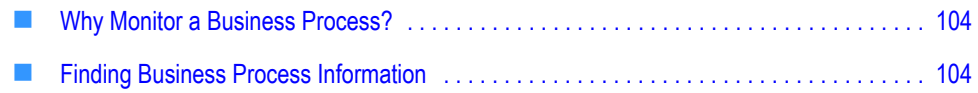

# <span id="page-103-0"></span>**Why Monitor a Business Process?**

You monitor a webMethods SWIFT FIN Module business process to track the state of a particular SWIFT transaction. For example, suppose that you send a message to a trading partner. The next day, the trading partner calls to say that they did not receive your message. In the webMethods SWIFT FIN Module, you can view the activity of the business process to determine what the current status is and what activity has occurred during the progress of the business process. Following the same example, a reason why the trading partner did not receive the message could be because the transaction encountered an error, such as a timeout error. By monitoring the business process, you can determine whether this was the cause. You can see whether your message was resent, how many times, and with what success. By viewing the current status of and the progress of a transaction, you can take appropriate action, which might include retrying the business process, editing your trading partner profiles, or editing your process models.

# <span id="page-103-1"></span>**Finding Business Process Information**

To monitor business processes, you have a number of sources from which you can draw information to determine the status of your business processes and the activity of the various involved software entities. The following table lists and describes the primary sources.

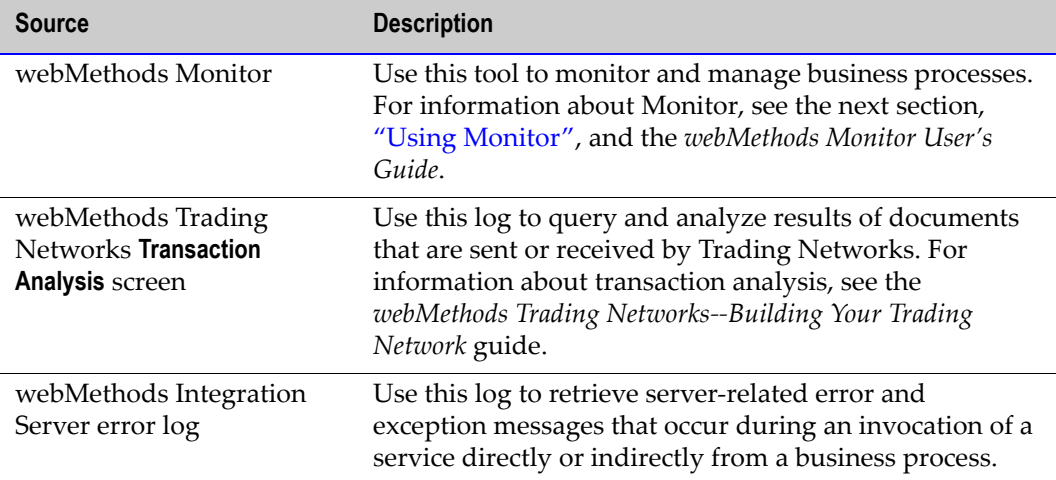

### <span id="page-104-0"></span>**Using Monitor**

Monitor is a web-based user interface that you can use to examine instances of your process models. Monitor displays information about instances of your process models by accessing data from the Process Logging Database. For information about the Process Logging Database, see ["Run-Time Architecture/Components" on page 23](#page-22-0) of [Chapter 1,](#page-10-0)  ["Concepts"](#page-10-0), in this guide.

Using Monitor, you can:

- Search for a business process by name, status, or date range.
- Search specifically for a business process that ended in error.
- See a graphical overview of a business process.
- Examine information about a business process and its execution, for example, status of the business process, status and iteration of process model steps, and so on.
- View services used in the business process.
- **Perform control tasks to affect the state of a business process:** 
	- Suspend and resume a business process.
	- Enable and disable a business process.
	- Start and stop a business process.
	- Edit and resubmit process model steps.

For more information about Monitor and for procedures to perform the aforementioned tasks, see the *webMethods Monitor User's Guide*.

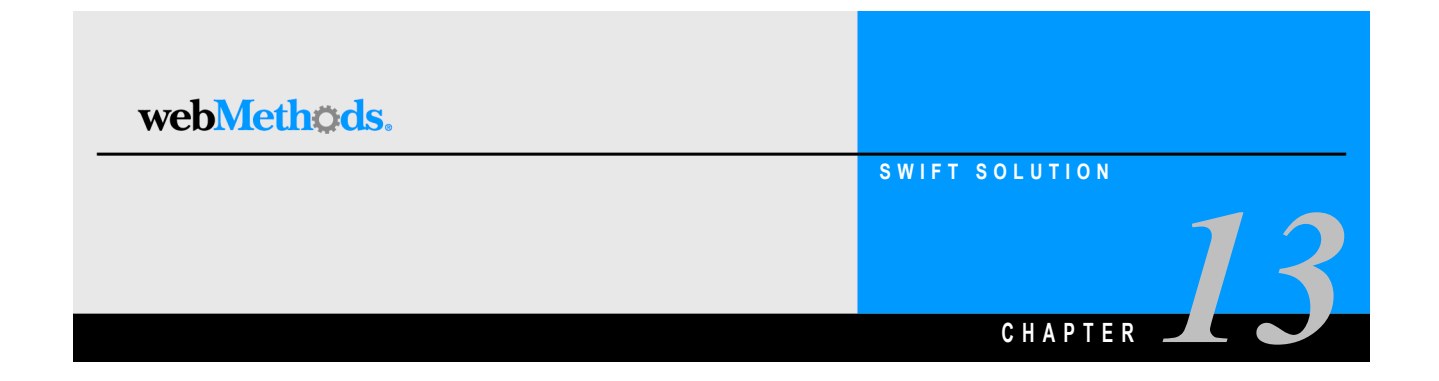

# **Repairing and Resubmitting Messages**

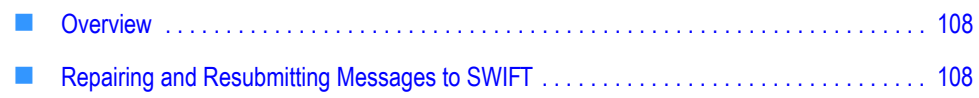

# <span id="page-107-0"></span>**Overview**

Using the **Repair/Resubmit Messages** tool on the SWIFT home page in the Server Administrator, you can manually repair invalid messages and then resubmit those messages to SWIFT.

#### **SWIFT Home Page**

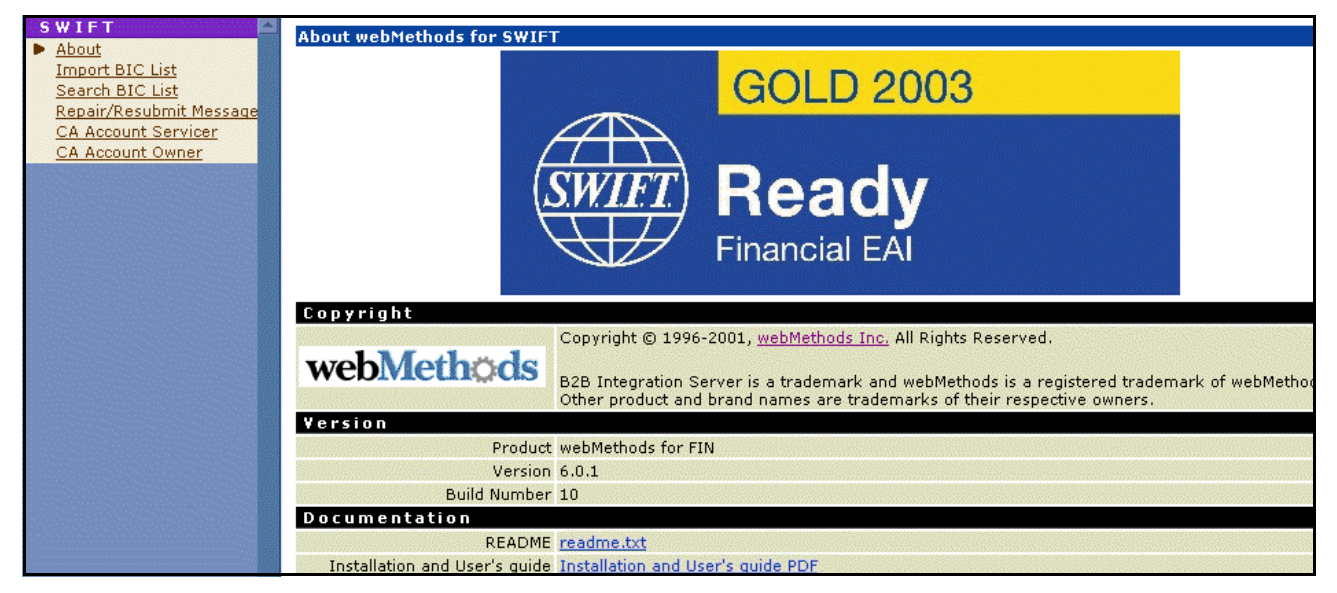

You click **Repair/Resubmit Messages** to display a list of all errors that have occurred in the webMethods SWIFT FIN Module. When you click a particular error, the details of this error display and you now can correct the error and resubmit the transaction to SWIFT.

# <span id="page-107-1"></span>**Repairing and Resubmitting Messages to SWIFT**

#### **To repair and resubmit a SWIFT message**

**1** In the Server Administrator, on SWIFT home page, click **Repair/Resubmit Messages**. The Repair Messages screen appears listing recently failed processes.
#### **Repair Messages Screen**

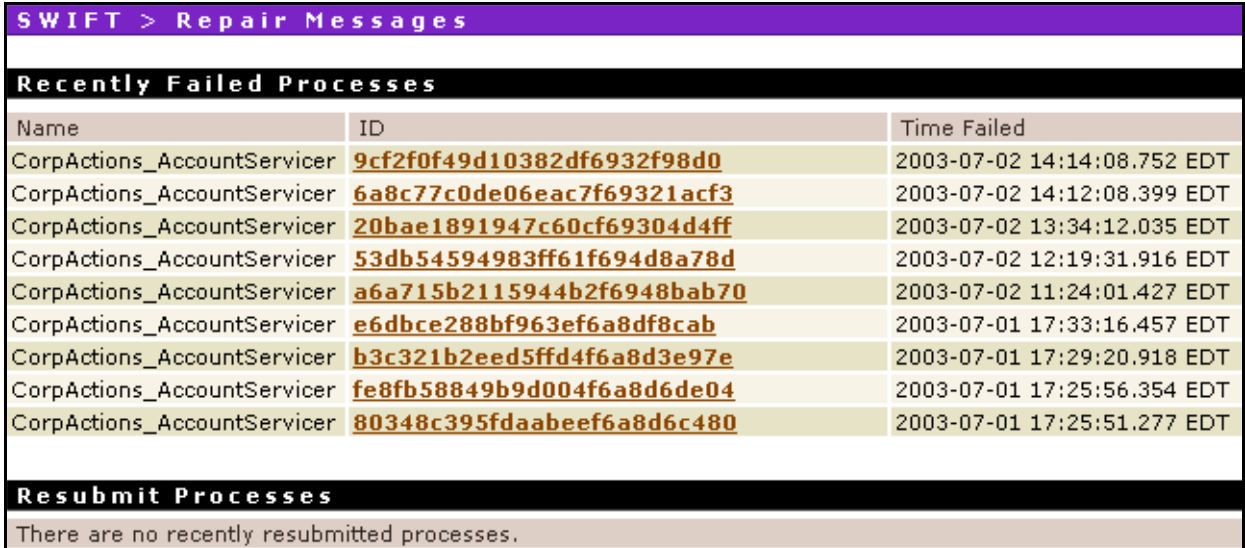

**2** Click the **ID** of the error you want to repair. A detail screen appears displaying information about the message and listing the blocks in error. To view the specific errors, click the **+** signs for each block.

#### **Repair Message Detail Screen**

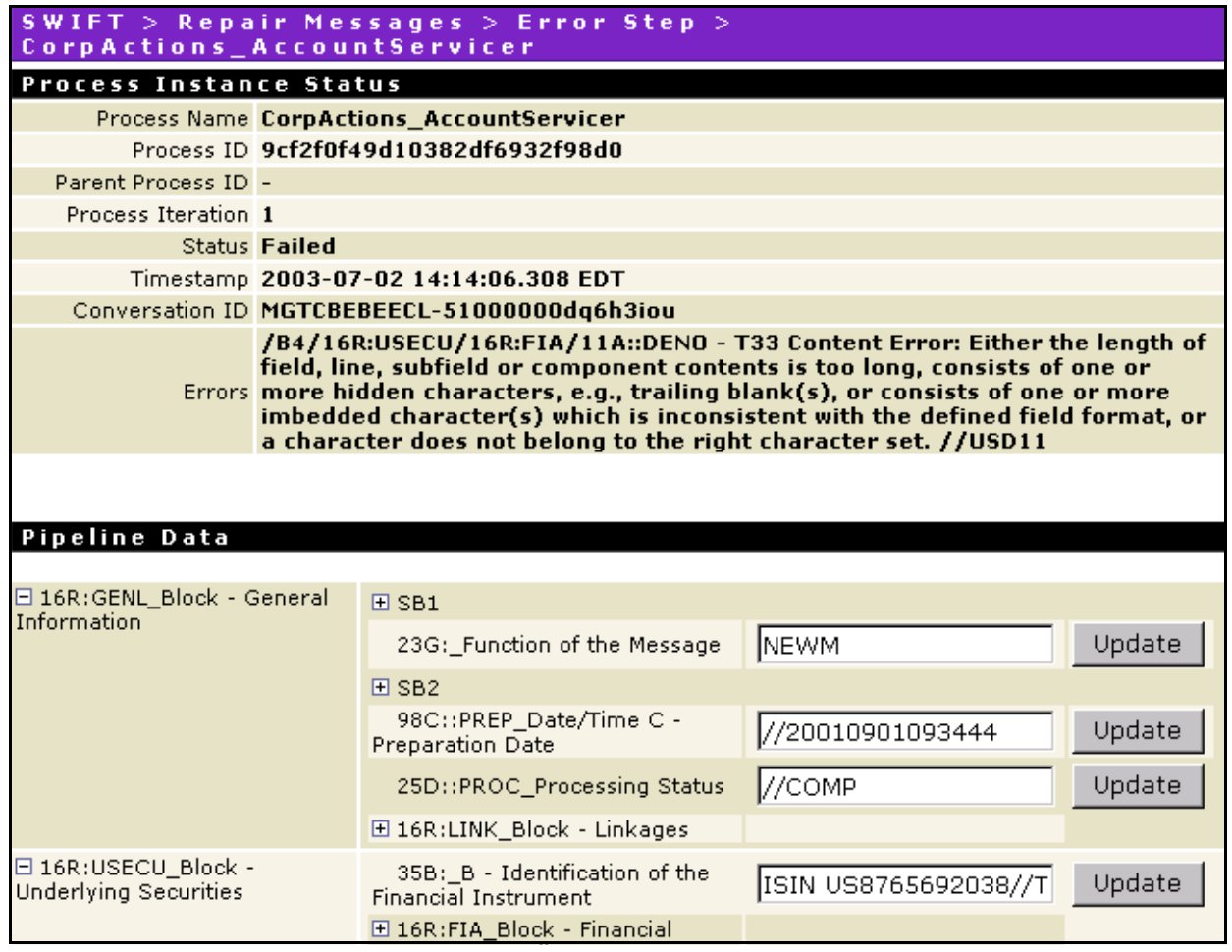

A red message indicates the specific error.

#### **Repair Message Detail Screen with Error**

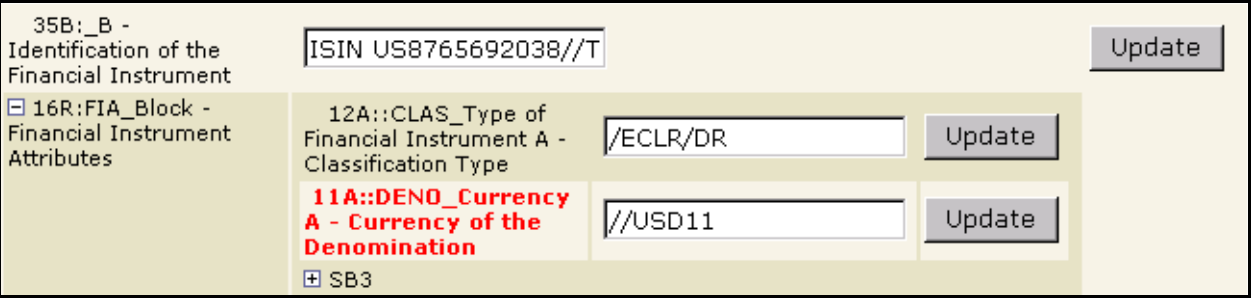

**3** Correct the information as necessary, and then click **Update** for the corrected fields.

- **4** At the bottom of the screen, click **Resubmit**. Integration Server resumes sending the message from wherever the error occurred during the message.
- **5** You are returned to the **Repair/Resubmit Messages** screen. The message you repaired is listed under **Resubmit Processes**.

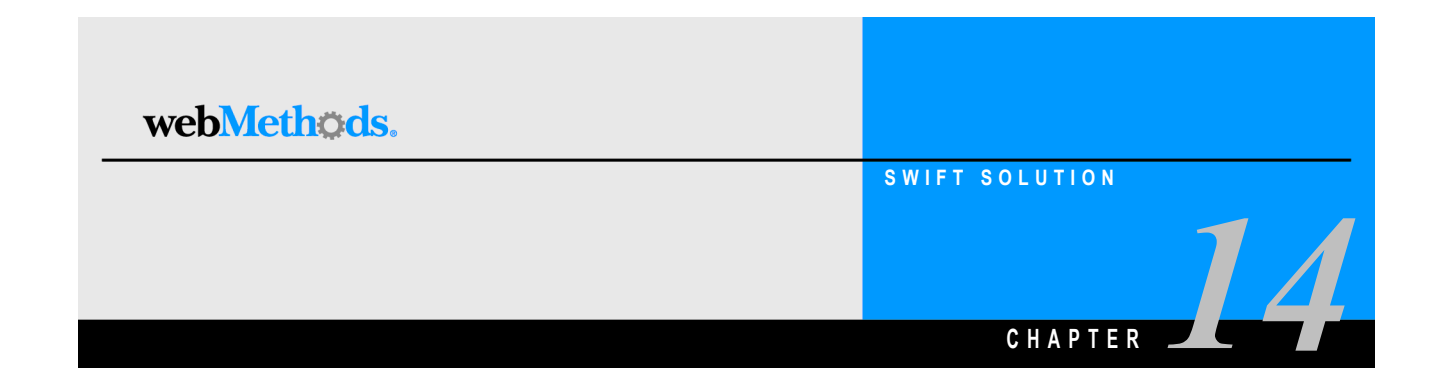

# **Working with Market Practices**

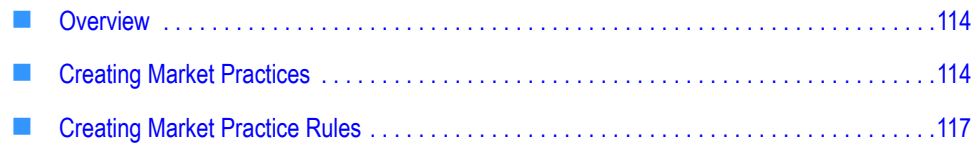

## <span id="page-113-0"></span>**Overview**

Market Practices are specific requirements for individual markets. Using Trading Partner Agreements (TPAs), the webMethods SWIFT FIN Module supports customization of SWIFT FIN messages based on specific trading partner sender-receiver pairs. For example, two partners trading within France might have different processing requirements for their SWIFT FIN messages than two trading partners within Austria.

SWIFT FIN messages that are exchanged between two partners may have additional fields and/or a subset of key words. The webMethods SWIFT FIN Module enables you to maintain multiple versions of a given message that conform to different Market Practices.

## <span id="page-113-1"></span>**Creating Market Practices**

You create a Market Practice by creating an alternate version of the SWIFT message based on an original message record. Doing so maintains the original content of the message record.

#### **To create a Market Practice**

- **1** On your file system, create identically named folders (for example, FrenchMarket) in the following directories:
	- *webMethods6\IntegrationServer*\packages\WmFINDev\import directory
	- *webMethods6\IntegrationServer*\packages\WmFIN\config\dfd
- **2** Copy dfd000.xml from WmFIN\config\dfd\novXX to WmFIN\config\dfd\FrenchMarket, where novXX is the SWIFT message version, for example nov02.
- **3** Copy the dfd\*.xml file (for example, dfd541.xml) for your message from WmFINDev\import\novXX to WmFINDev\import\FrenchMarket.
- **4** Open your French Market\dfd\*.xml and edit as necessary by deleting or changing existing information.

#### **Sample of dfd.541.xml File**

```
<?xml version="1.0" ?>
- <constraints>
  <!-- Text Block for MT541
                                -5- <field name="11A::DENO" type="PatternType">
    <bizName>Currency A - Currency of the Denomination</bizName>
    <pattern>//<CUR></pattern>
  </field>
```
**5** In the webMethods Developer, run the wm.fin.dev:importFINItems service for the message. The **Input** screen appears.

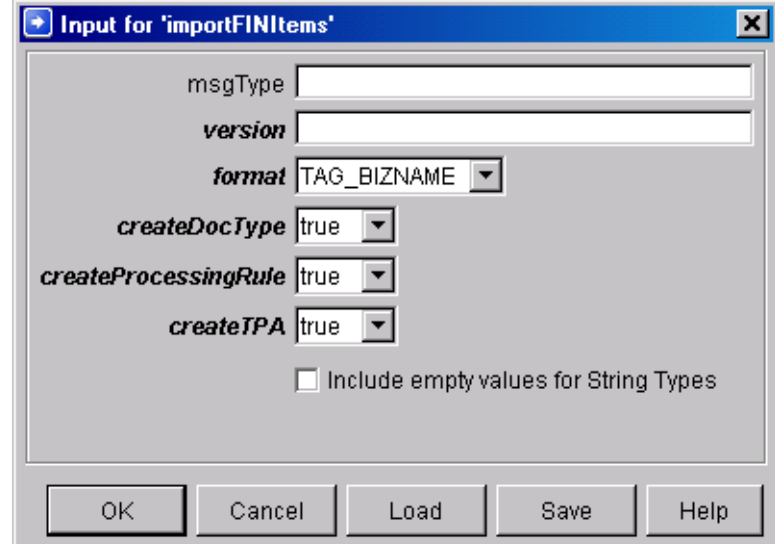

#### **importFINItems Service Input Screen**

- **6** On the **Input** screen for the importFINItems service, set the **version** field to the name of the new folder (for example, FrenchMarket). Set the remaining fields as desired.
- **7** In the Trading Networks Console, click the **Agreements** tab, open the TPA for the particular SWIFT message, and then click  $\mathbb{E}$  on the **Agreement Details** screen to display the **Inputs** screen.
- **8** On the **Input** screen, set the **ISDocumentName** parameter to the location the new message record (for example, wm.fin.doc.FrenchMarket.cat1:MT103).
- **9** Set the **Version** parameter to a new Market Practice version name (for example, FrenchMarket).
- **10** Set the **MarketPracticeRulesService** parameter to the Market Practice rule for this SWIFT message.

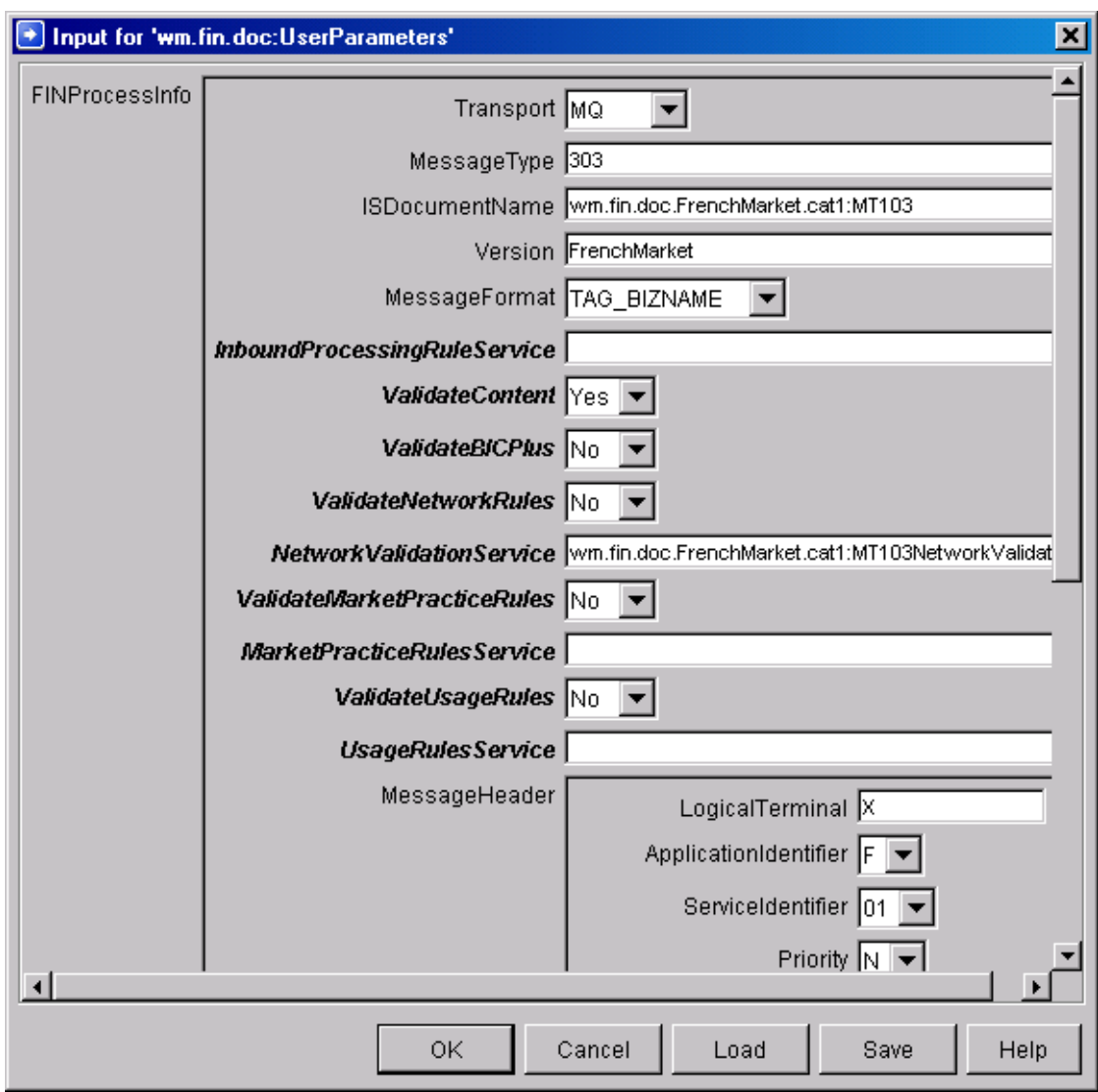

**Completed Market Practice TPA Input Screen**

For more information about TPAs, see [Chapter 9, "Customizing Trading Partner](#page-80-0)  [Agreements"](#page-80-0) in this guide.

## <span id="page-116-0"></span>**Creating Market Practice Rules**

The webMethods SWIFT FIN Module provides 16 common Market Practice rules for Category 5 SWIFT FIN messages. You can create additional Market Practice rules by writing services based on message documentation (pdf) provided by SWIFT.

To use a new Market Practice rule, you must specify the service you created in the **MarketPracticeRulesService** parameter in the TPA for the particular SWIFT message. For more information about TPAs, see [Chapter 9, "Customizing Trading Partner](#page-80-0)  [Agreements"](#page-80-0) in this guide.

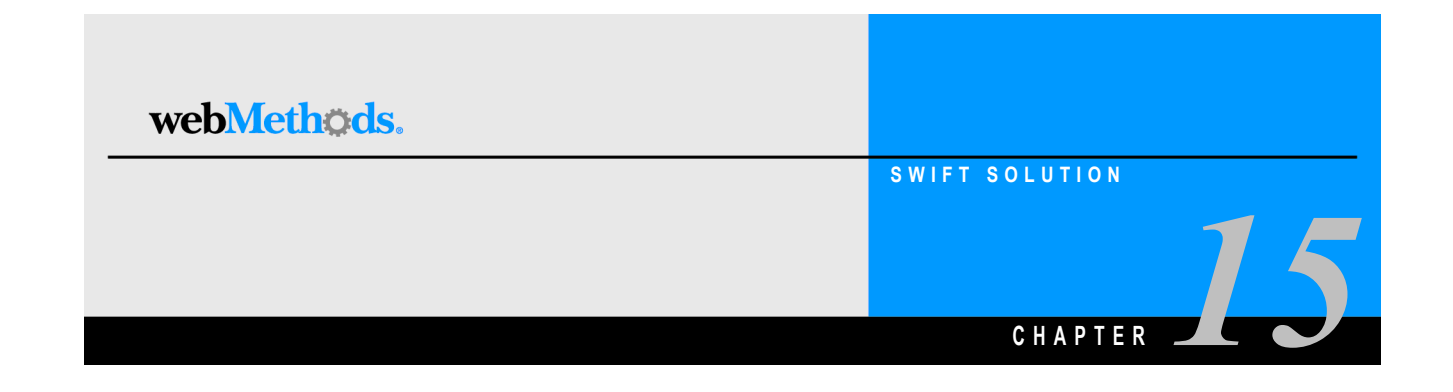

# **Migrating Messages**

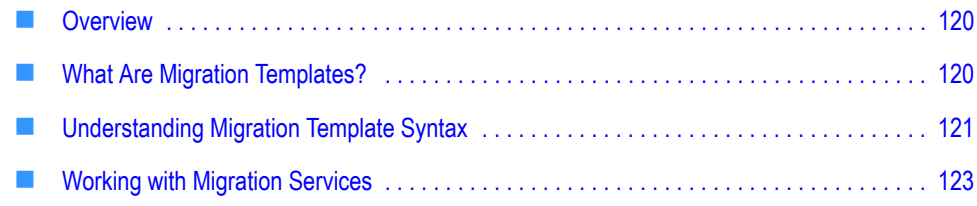

## <span id="page-119-0"></span>**Overview**

As SWIFT introduces new messages to handle the increasingly complex financial transactions carried out across the SWIFT network, messages are retired to make way for improved and more flexible messages. For example, changes were required for the main securities transaction messages *MT520 Receive Free*, *MT521 Receive Against Payment*, *MT522 Deliver Free*, and *MT523 Deliver Against Payment*. These ISO 7775 messages were superseded by the ISO 15022 messages *MT540*, *MT541*, *MT542*, and *MT543* respectively. However, there may be a need for some SWIFT message users to convert between the old and new standard messages to allow time for old systems to be upgraded.

The wm.fin.migration:templateToMap service converts XML templates, representing migrations or mappings of fields between ISO 7775 and ISO 15022 messages, into Integration Server services with identical migration maps.

## <span id="page-119-1"></span>**What Are Migration Templates?**

A migration template is required to map each SWIFT message. For example, a migration template is required to convert from *MT520* to *MT540*, and another is required to convert from *MT540* back to *MT520*. All migration templates are stored in a single directory that is defined in the webMethods SWIFT FIN Module configuration. The wm.fin.migration:templateToMap migration service in the WmFINDev package reads the required migration template when it is executed, creating a service.

The name of the migration template is based on the names of the message types it converts. Each message type has a unique ID, which is usually a three-digit number. Typically, the name of a migration template file follows the following:

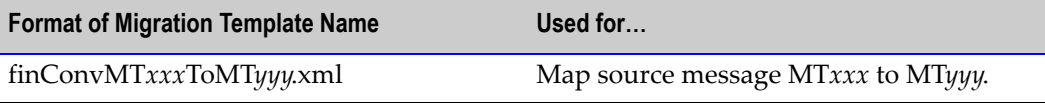

Each migration template file consists of lines representing either the mapping of a single source field to another within the target message (lineAttribute lines), or the setting of a target message field to a default value (defaultAttribute lines). An example of a migration template appears below:

#### **Sample Migration Template File**

```
<lineAttribute businessElemName="Related Message Reference" fromTag="21" 
fromCode="" fromQualifier="" toTag=":20C:" toCode="" toQualifier="TRRF" 
toSyntax=":4!c//16z" fieldMapFn="" 
directToMapField="B4.MGENL.MLINK[0].M20CRELA"/>
```
## <span id="page-120-0"></span>**Understanding Migration Template Syntax**

## **Line Attribute Syntax of a Migration Template**

The lineAttribute elements in the migration template define a mapping from a single source field to one or many target fields, possibly converting the value using mapping functions. The syntax of a lineAttribute directive is shown below. (Note that optional parameters are shown in square braces [ ].)

```
<lineAttribute businessElemName="name" fromTag="tag" fromCode="code" 
fromQualifier="qualifier" toTag="toTag" toCode="toCode" 
toQualifier="toQualifier" [toSyntax="fieldSyntax"] 
fieldMapFn="functionName[:parameters][,functionName]" 
directToMapField="directMapField"/>
```
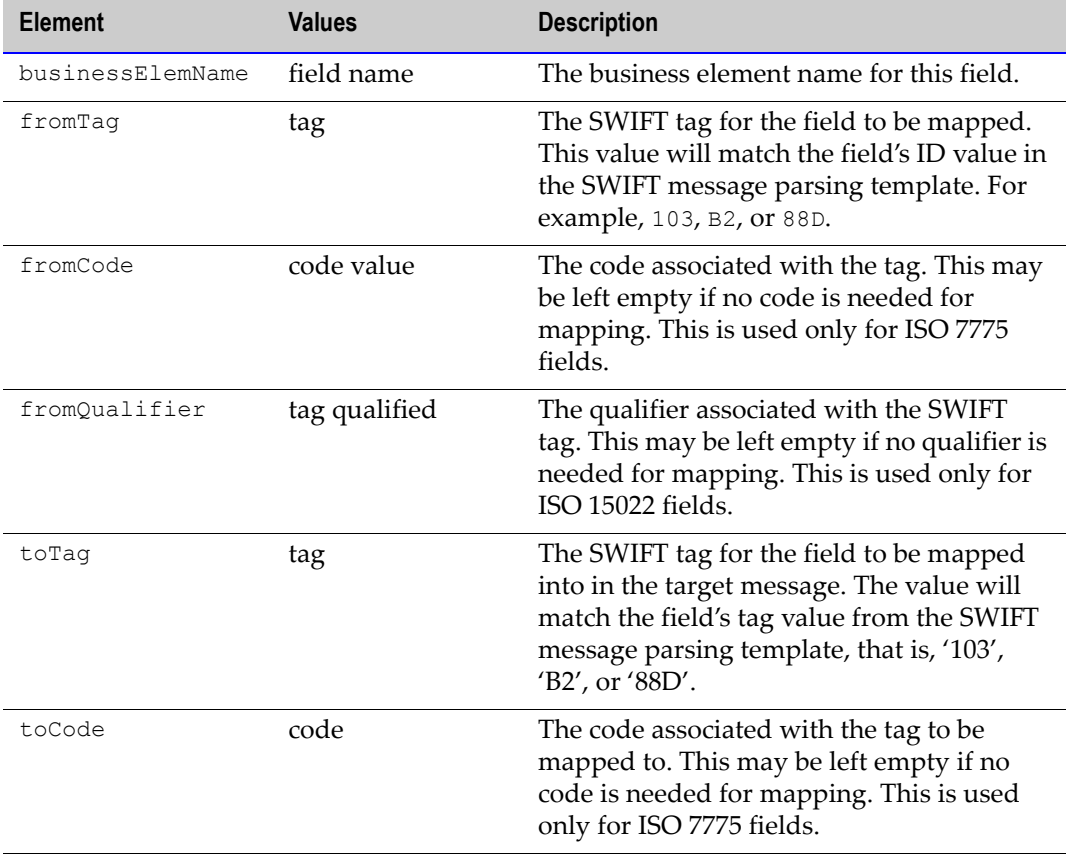

The full set of parameters are described below.

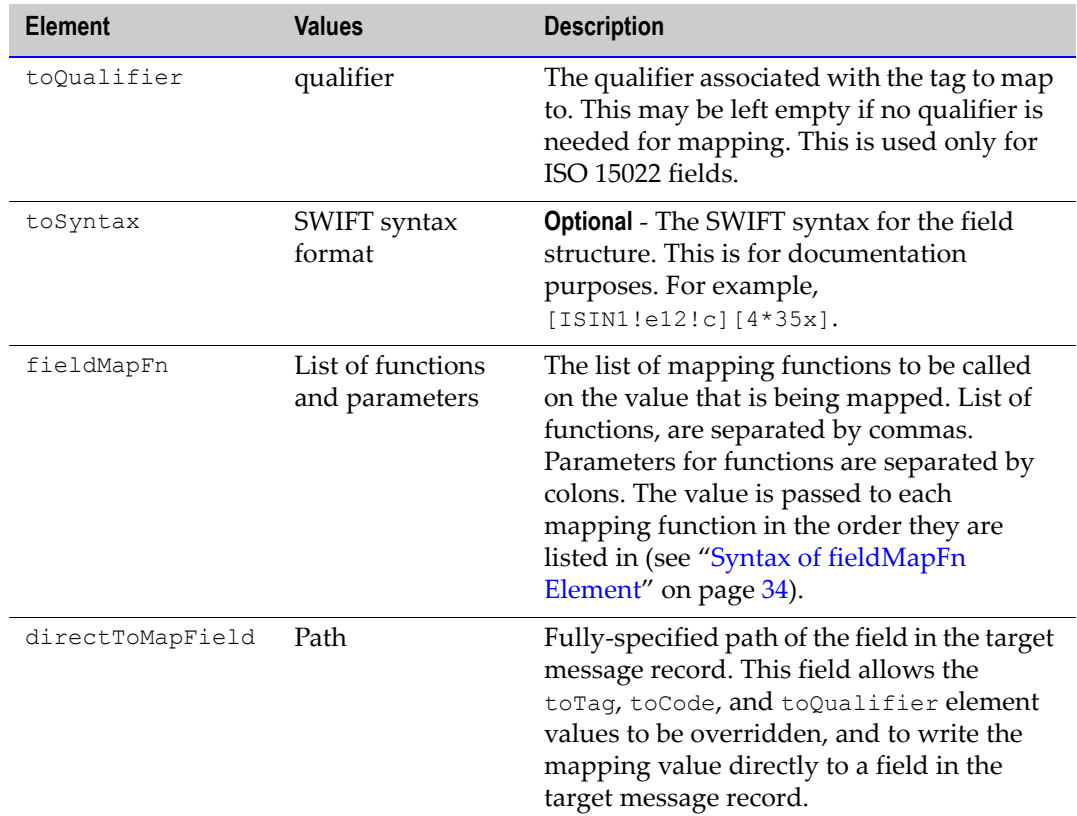

### **fieldMapFn Element Syntax**

The fieldMapFn element is used to specify one or many functions that will be applied to the value that is being mapped from source to target messages. If multiple functions are used, the result from each function is passed to the input of the next function in line. The list of available functions may be found in the wm.fin.mappingFunctions folder of the WmFIN package.

Examples of the use of this element are shown in the table below.

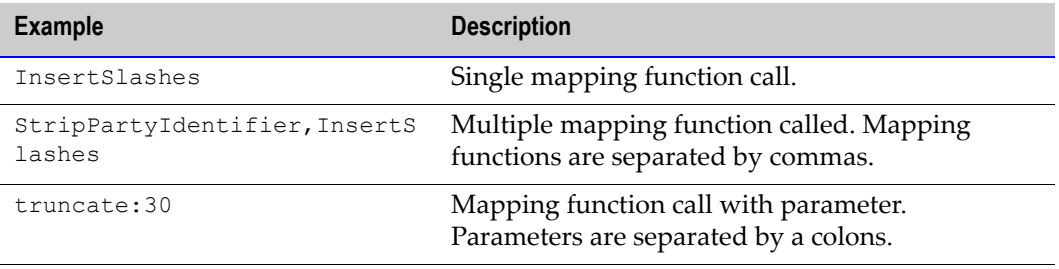

## **Default Attribute Syntax of a Migration Template**

The defaultAttribute elements in the SWIFT message template define the fields to which a default value will be written. The syntax of a block directive is shown below. (Note that optional parameters are shown in square braces [ ].)

< defaultAttribute target="*targetField*" value="*value*" function="*function*" set="*placeValue*" />

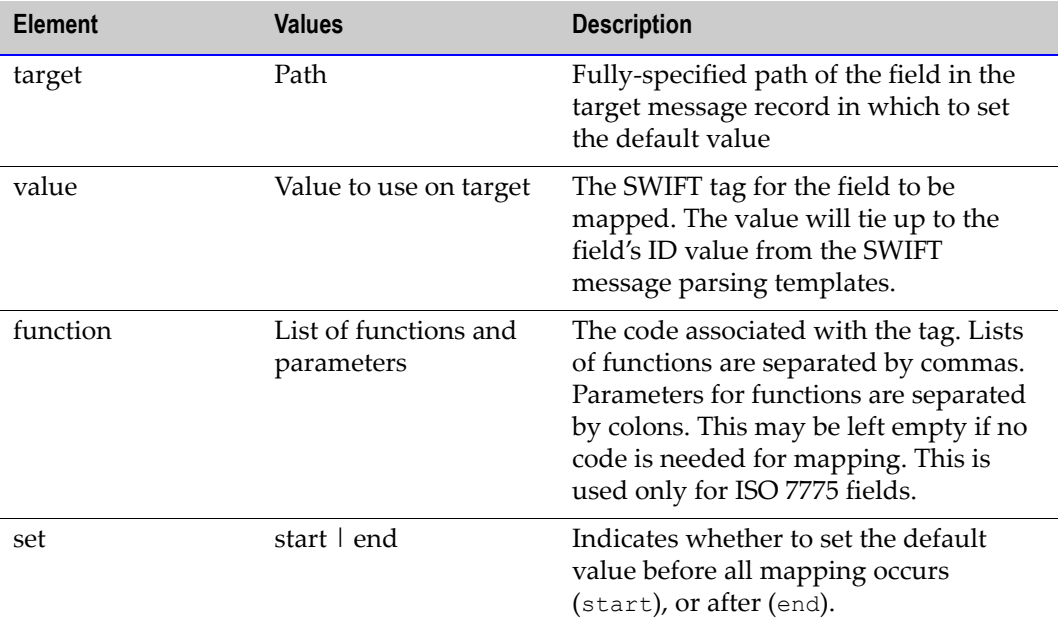

## <span id="page-122-0"></span>**Working with Migration Services**

The webMethods SWIFT FIN Module fully supports the migration of the following four SWIFT nov02 version messages from ISO 7775 to ISO 15022 and ISO 15022 to ISO 7775:

- *MT 520* to *MT 540*
- *MT 521* to *MT 541*
- *MT 522* to *MT 542*
- *MT 523* to *MT 543*

The four migration map services for these messages are available for nov02 version messages only:

- *finConvMT520ToMT540.xml*
- *finConvMT521ToMT541.xml*
- *finConvMT522ToMT542.xml*
- *finConvMT523ToMT543.xml*

In the same folder, webMethods supplies partial migration templates for many more SWIFT FIN messages. You can modify these templates as needed as well as create additional migration services.

## **Creating Additional Migration Services**

You migrate SWIFT nov02 version messages from ISO 7775 to ISO 15022 using map templates supplied by webMethods in the *webMethods6\IntegrationServer*\ packages\WmFINDev\import\mapTemplates directory.

You create one service for the migration of each message from ISO 7775 to ISO 15022 and from ISO 15022 to ISO 7775. You then can reference those services in your inbound and outbound maps.

#### **To create a migration service**

**1** In the webMethods Developer, navigate to and select the wm.findev.migration:templateToMap service, and then click **to** to run the service. The **Input** screen appears.

#### **Input Screen**

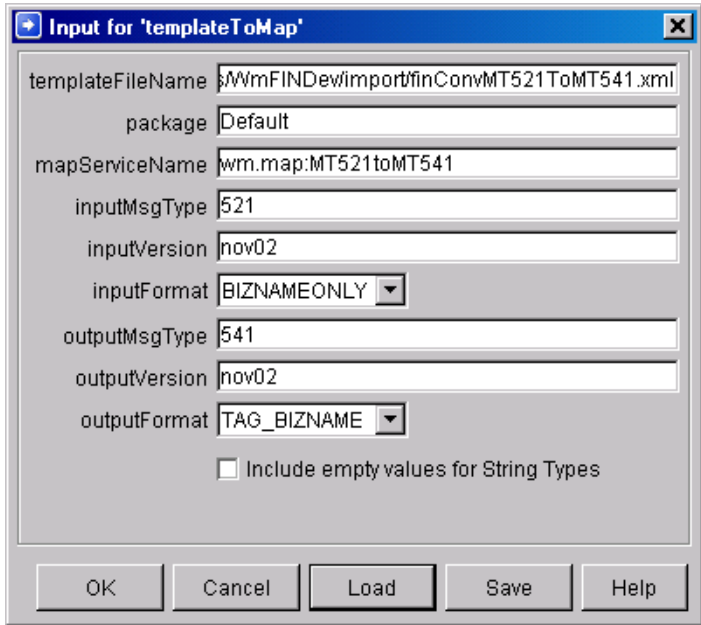

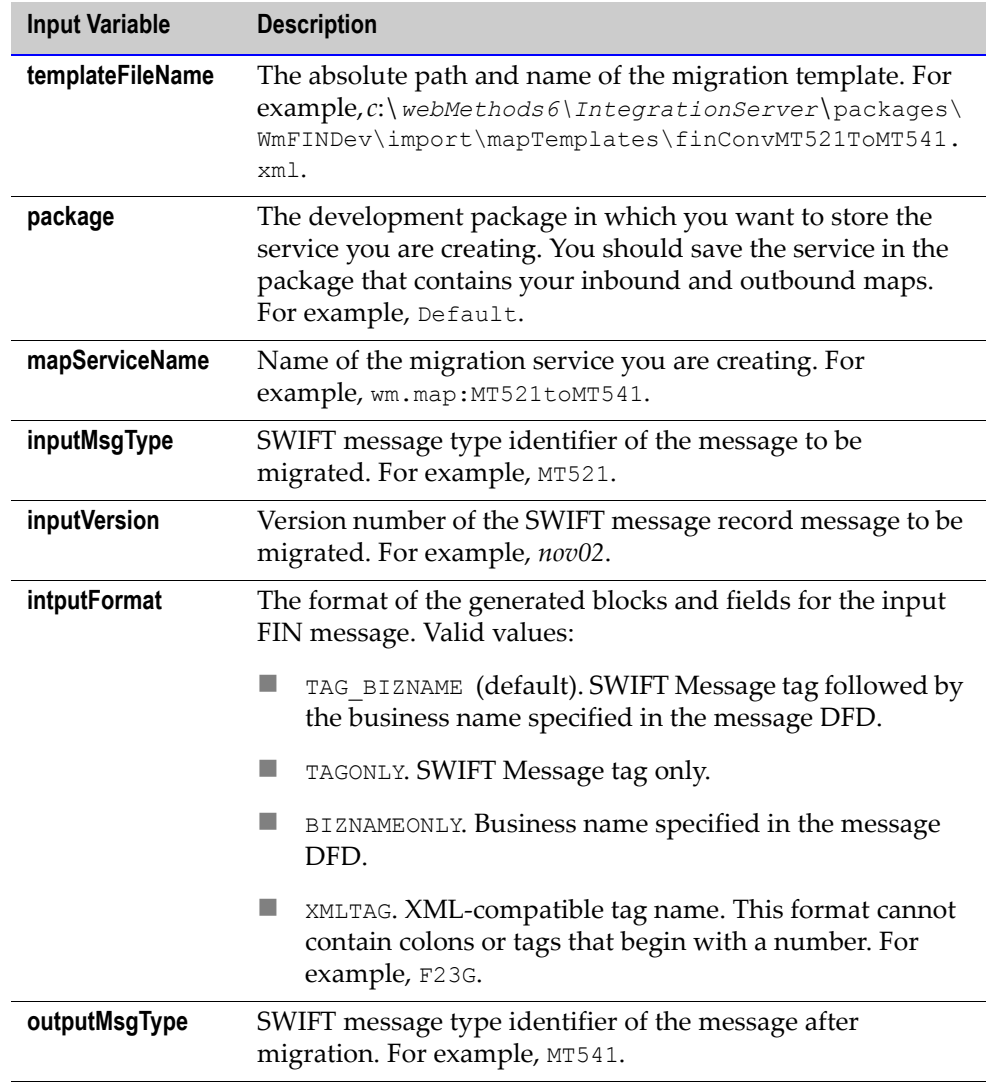

**2** Complete the following inputs for the service:

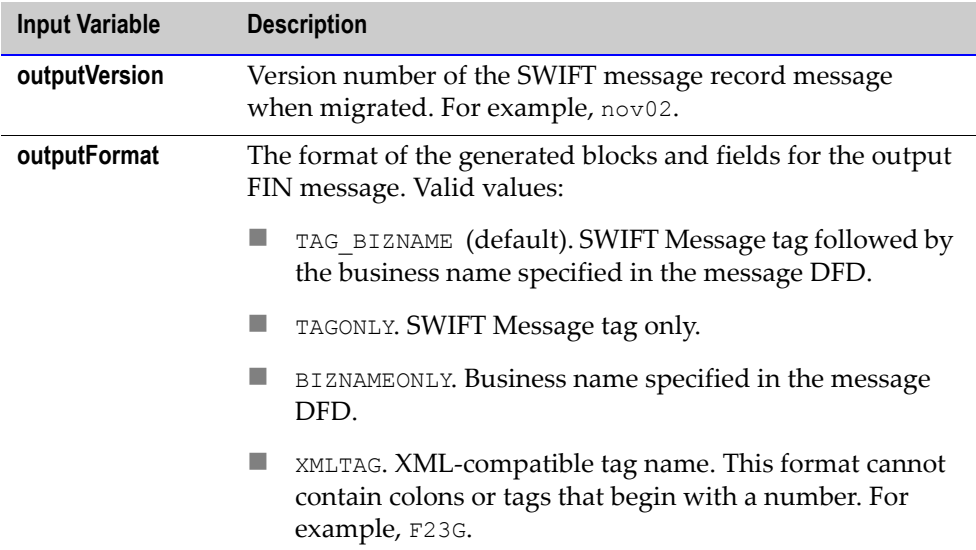

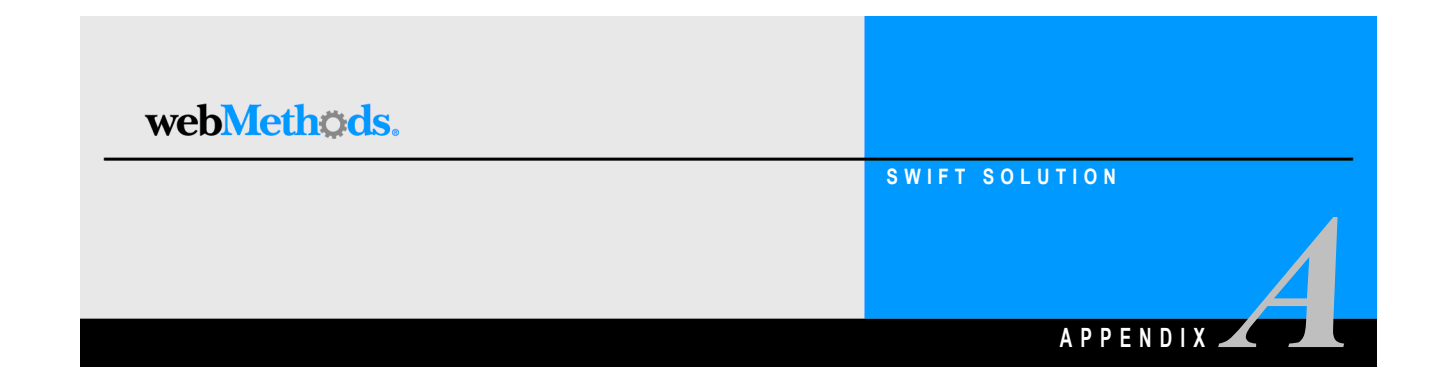

# **webMethods SWIFT FIN Module Services**

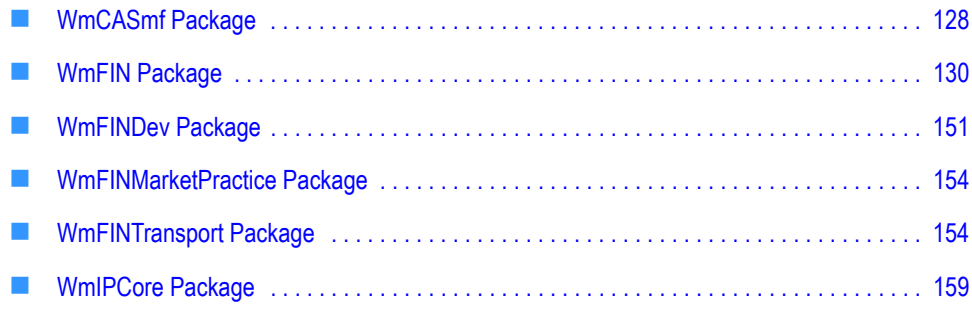

# <span id="page-127-0"></span>**WmCASmf Package**

The WmCASmf Package contains support services used to send and receive messages from CASmf.

### **wm.casmf.init**

The services in this folder perform initialization routines for CASmf.

#### **wm.casmf.init:shutdown**

This service unregisters the application with CASmf.

#### **wm.casmf.init:startup**

This service registers the application with CASmf Input Name.

### **wm.casmf.trp**

This folder contain services to send and receive messages from CASmf.

#### **wm.fin.transport.casmf:SendReceiveSchedule**

This is the service to be run as a scheduled job by the user. This service will first send all the outbound messages to CASmf using the value specified for wm.casmf.send.mapid in wmcasmf.cnf file located in *webMethods6\IntegrationServer*\packages\WmCASmf\config folder. Then incoming messages are retrieved from CASmf using the value specified for wm.casmf.receive.mapid in wmcasmf.cnf file. The messages received are then published to the Integration Server/Broker for processing by wm.fin.trp:receive service in WmFIN package.

#### **wm.casmf.trp:processOutboundMessage**

This service is invoked when publishing an outbound message with the **Transport** parameter in the message TPA is set to CASmf. This service writes the SWIFT message to a unique file name located in the folder specified by the *wm.casmf.send.message.folder* property in the file *webMethods6\IntegrationServer* \packages\WmCASmf\config\wmcasmf.cnf.

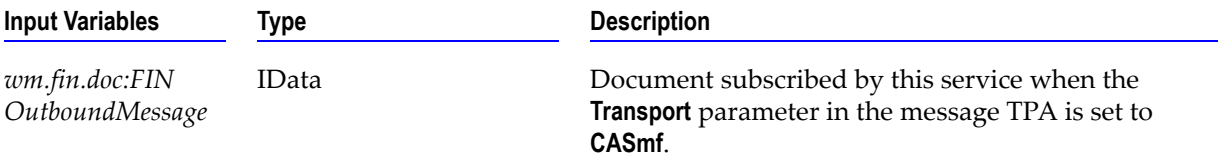

#### **wm.casmf.trp:sendAndReceive**

Service to send and receive messages from CASmf. This service is invoked by the wm.casmf.trp:casmfSendReceiveSchedule service. Messages received from CASmf are accumulated into a String [ ].

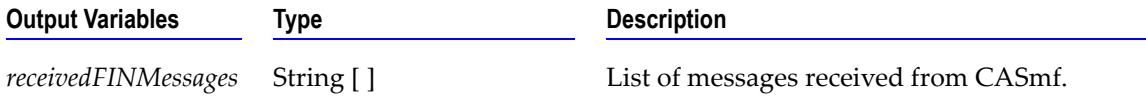

#### **wm.casmf.trp:CASmfOutboundTrigger**

Trigger to process outbound SWIFT FIN messages to sent via CASmf. This trigger then invokes wm.casmf.trp:processOutboundMessage to process the outbound SWIFT message.

### **wm.casmf.util**

This folder contains utility services for retrieving property values specified in *webMethods6\IntegrationServer*\packages\WmCASmf\config\wmcasmf.cnf file.

#### **wm.casmf.util:getOutboundMessageFolder**

This service retrieves the value for the *wm.casmf.send.message.folder* property specified in *webMethods6\IntegrationServer*\packages\WmCASmf\config\wmcasmf.cnf file. This is the folder to which all outbound SWIFT FIN messages to CASmf are stored prior to actually sending them to CASmf.

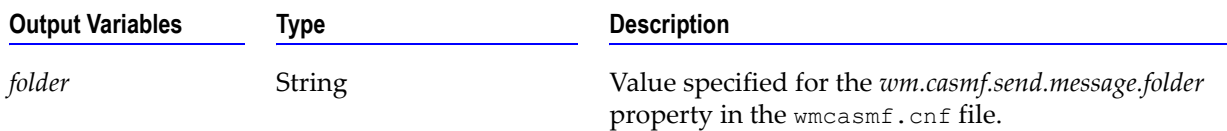

# <span id="page-129-0"></span>**WmFIN Package**

The WmFIN Package contains services used to implement and support the SWIFT FIN-compliant functionality of the webMethods SWIFT FIN Module.

## **wm.fin.bic**

This folder contains BIC-related services. They are used in inserting and retrieving BIC information.

#### **wm.fin.bic:getBICInfo**

Retrieves BIC information from database based on specified criteria.

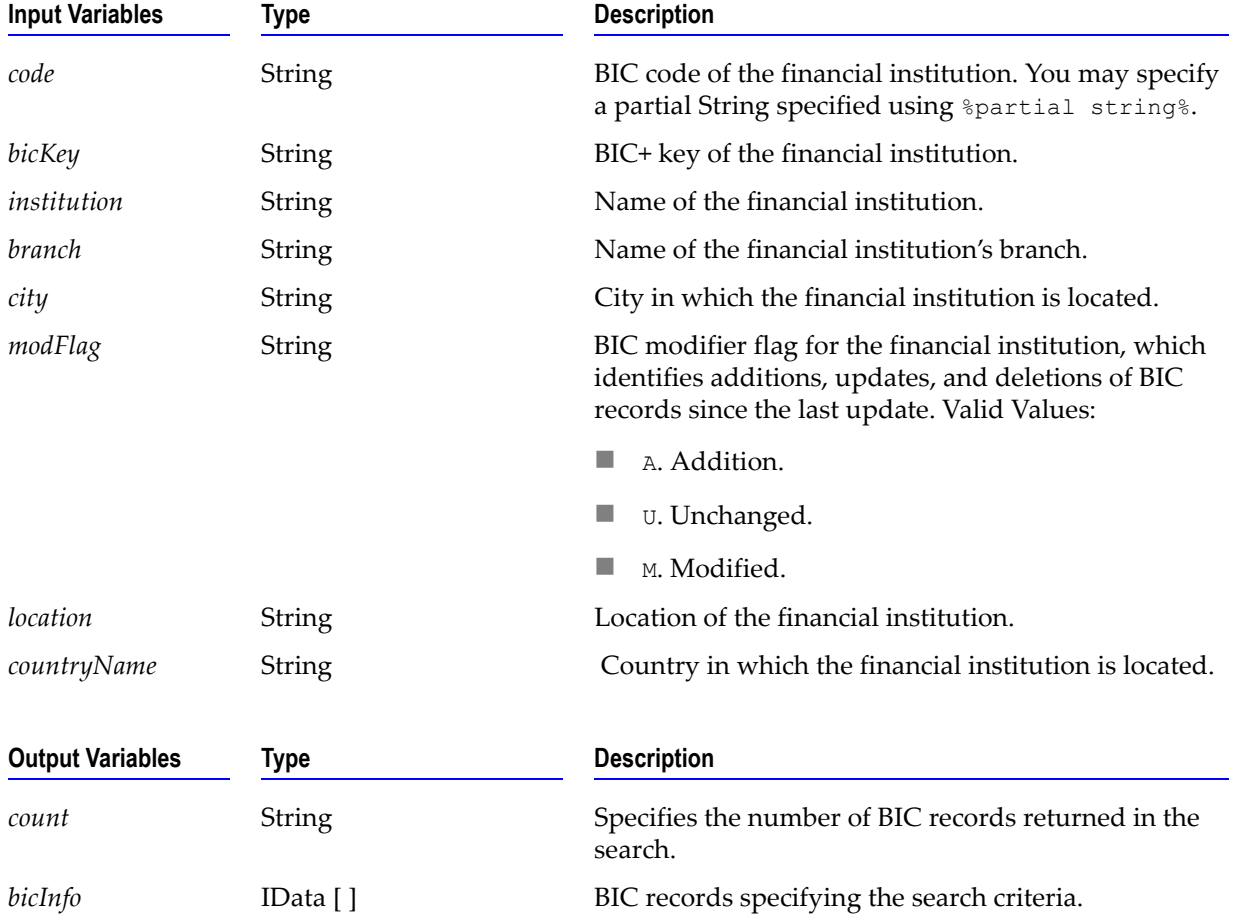

#### **wm.fin.bic:insertBICList**

Imports BIC list into database.

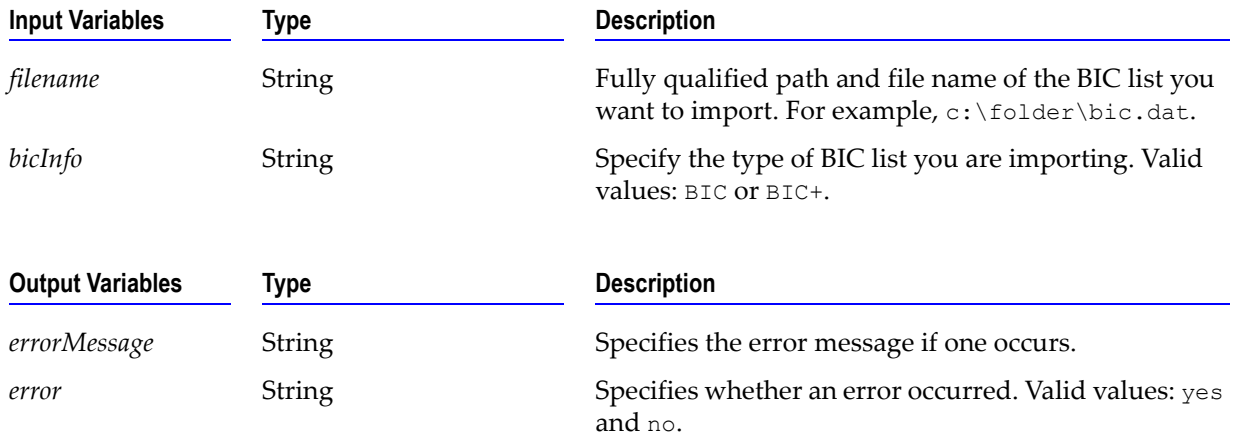

#### **wm.fin.bic:BICInfo**

Record structure identifying BIC record retrieved from the database. This specifies the result of the wm.fin.bic.getBICInfo service.

### **wm.fin.dfd**

This folder contains services related to the loading and use of the FIN Data Field Dictionary (DFD).

#### **wm.fin.dfd:convertBizNameFormat**

Converts FIN IData from specified format to TAGONLY format.

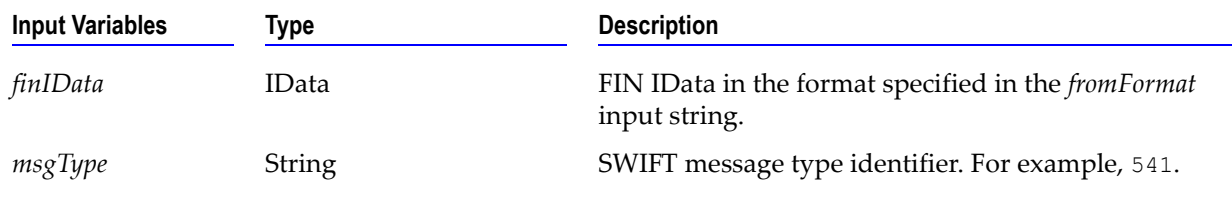

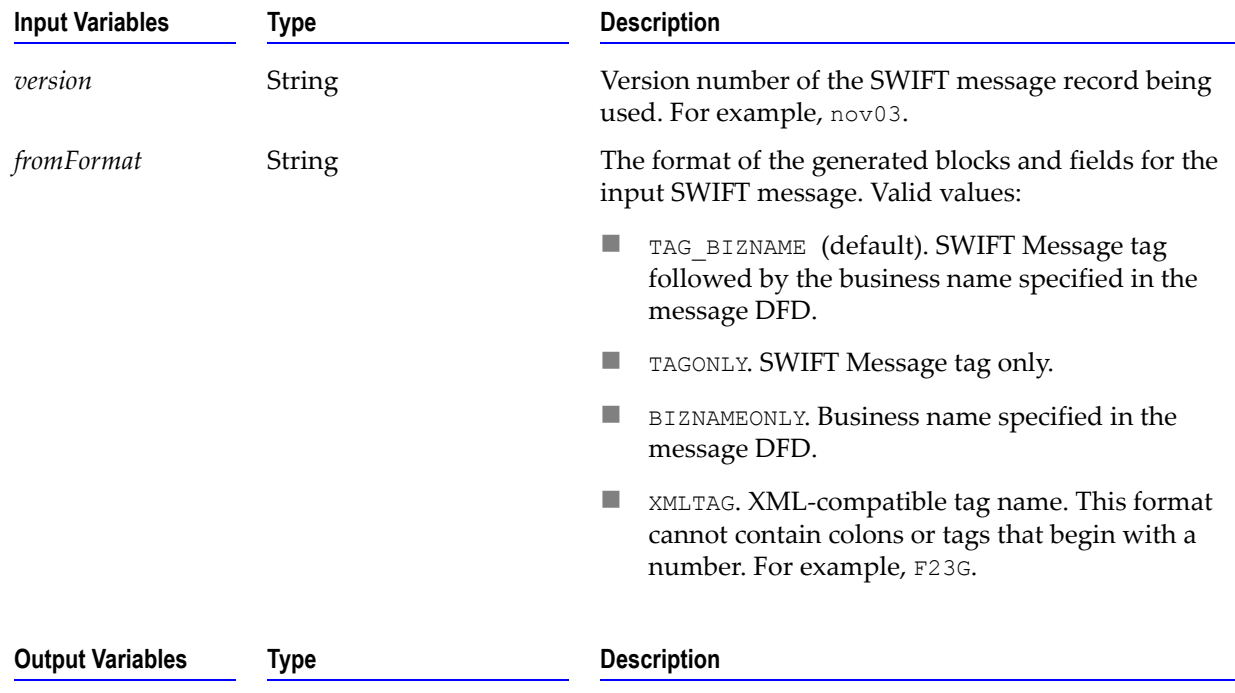

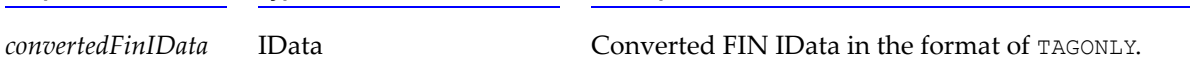

#### **wm.fin.dfd:convertTagFormat**

Converts FIN IData from TAGONLY to the specified format.

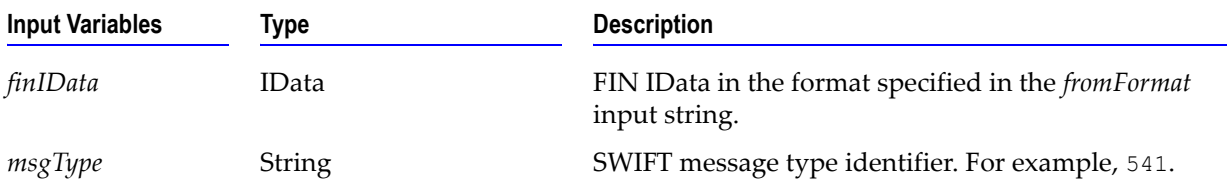

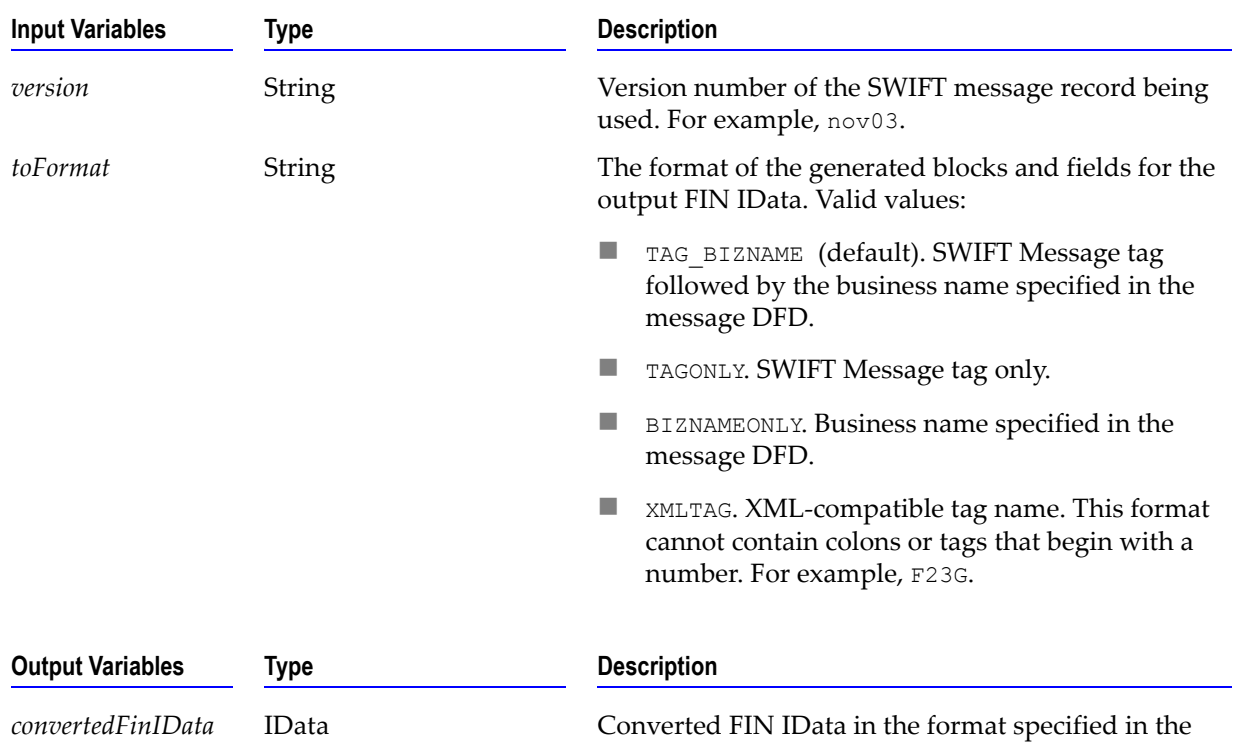

**wm.fin.dfd:getDFDList**

Displays a list of DFDs loaded into the system.

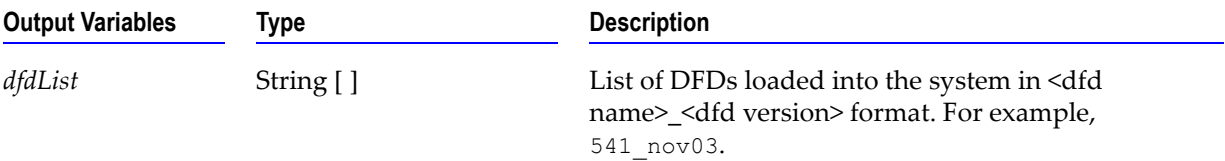

*fromFormat* input string.

#### **wm.fin.dfd:loadDFD**

Loads a FIN DFD into memory.

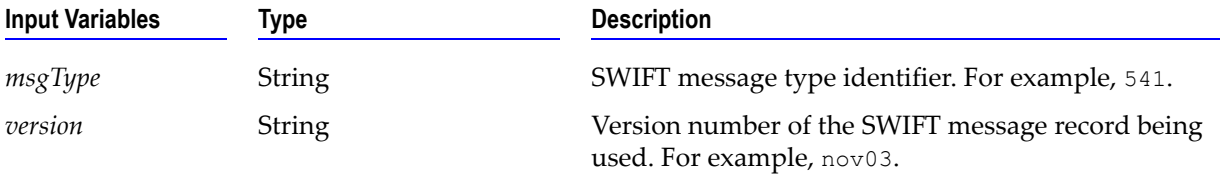

#### **wm.fin.dfd:unloadDFD**

Unloads a FIN DFD from memory.

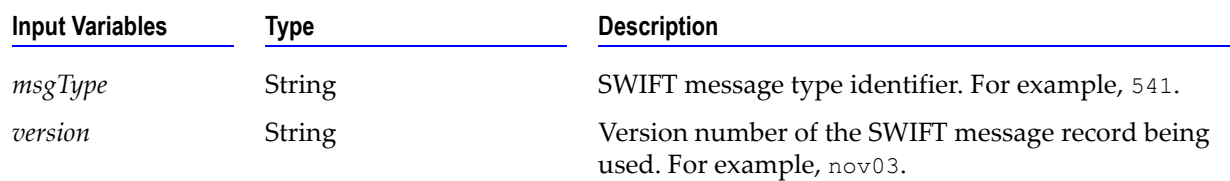

#### **wm.fin.dfd:unloadDFDs**

Unloads all FIN DFDs from memory.

### **wm.fin.doc**

This folder contains the document structures used to represent particular sections of SWIFT FIN messages, such as the header and trailer structures and their fields. Also within this folder are the generic structure definitions for incoming and outgoing SWIFT FIN messages, where the data record structure (known as Block 4 in SWIFT FIN messages) is left as an open record. These are generated by the wm.fin.dev:importFINItems service in the WmFINDev package.

#### **wm.fin.doc:FINIData\_Input**

Record structure defining the fields of an incoming SWIFT message. B4 is left as open record and can be created based on the particular message type and version.

#### **wm.fin.doc.header:FINIData\_Outgoing**

Record structure defining the fields of an outgoing SWIFT message. B4 is left as open record and can be created based on the particular message type and version.

## **wm.fin.doc.catF**

The record definitions within this folder describe the record structures used to represent the body of the FIN Acknowledgement

#### **wm.fin.doc.catF:MTF21**

Record structure defining the fields of the body of the FIN Acknowledgement (F21).

## **wm.fin.doc.header**

The record definitions within this folder describe the record structures used to represent the three header sections of a SWIFT message; the Basic Header (known as Block 1 in SWIFT FIN messages), the Application Header (Block 2, in both incoming and outgoing message format), and User Header (Block 3).

#### **wm.fin.doc.header:ApplicationHeader\_Input**

Record structure defining the fields of the Application Header (Block 2) on an incoming SWIFT message.

#### **wm.fin.doc.header:ApplicationHeader\_Outgoing**

Record structure defining the fields of the Application Header (Block 2) on an outgoing SWIFT message.

#### **wm.fin.doc.header:BasicHeader**

Record structure defining the fields of the Basic Header (Block 1) of a SWIFT message.

#### **wm.fin.doc.header:UserHeader**

Record structure defining the fields of the User Header (Block 3) of a SWIFT message.

## **wm.fin.doc.trailer**

The record definitions within this folder describe the record structures used to represent the trailer section of a SWIFT message, known as Block 5.

#### **wm.fin.doc.trailer:Trailer**

Record structure defining the fields representing the Trailer section (Block 5) of a SWIFT message.

## **wm.fin.format**

This folder contains format-related services. They are used in converting formats such as a SWIFT message format into a FIN IData.

#### **wm.fin.format:conformFINIData**

Conforms (rearranges) FIN IData into correct structure based on B4 IS Document.

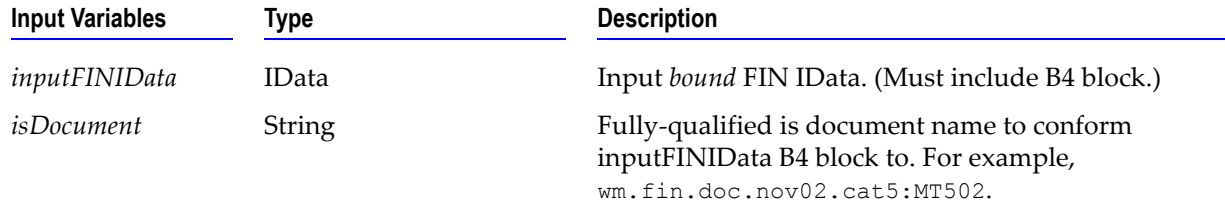

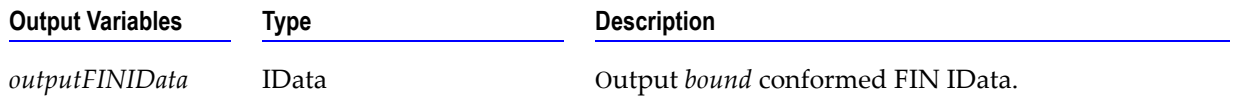

#### **wm.fin.format:conformIData**

Conforms (rearranges) IData into correct structure. Incorrect IData structure will not yield conformed data.

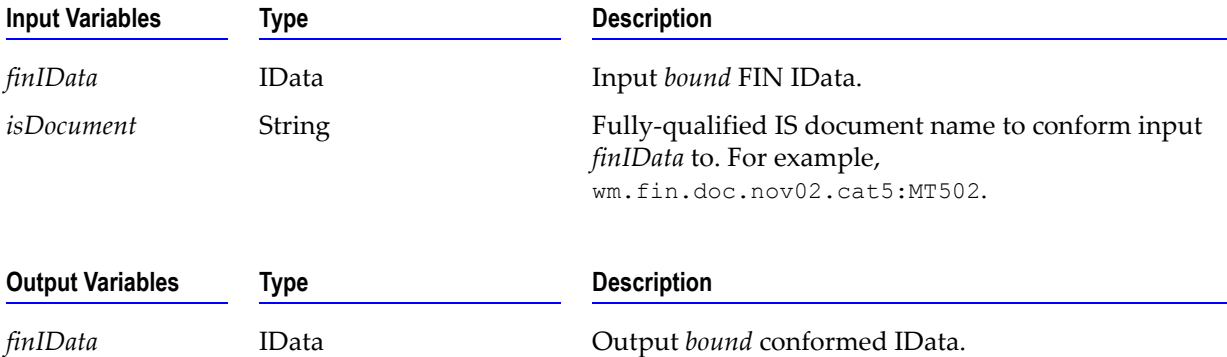

#### **wm.fin.format:convertFINToIData**

Converts a SWIFT Message into a FIN IData. This will load a 'parse' template into memory to create the correct structure.

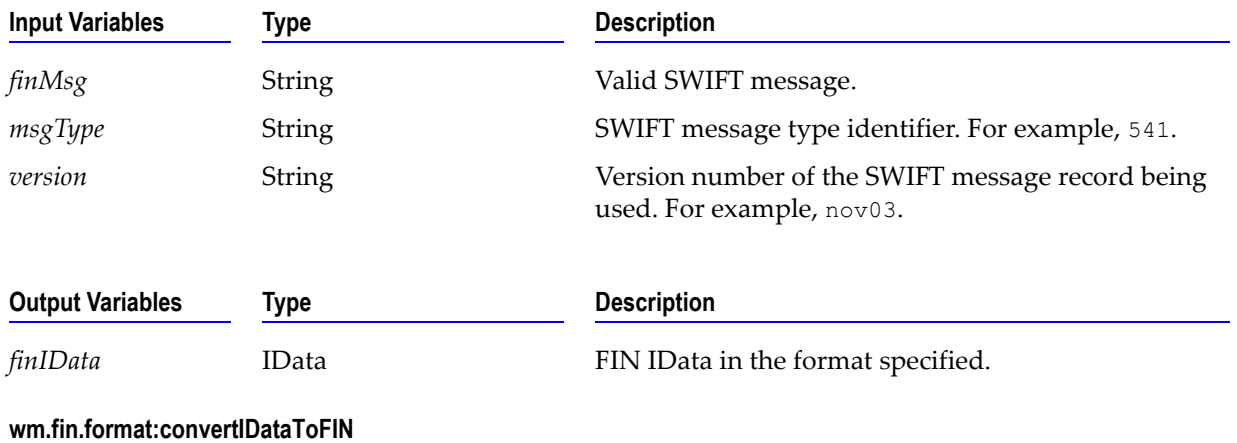

Converts a FIN IData into a SWIFT Message.

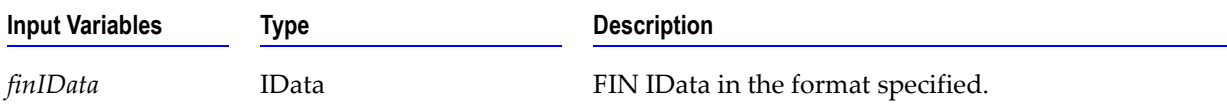

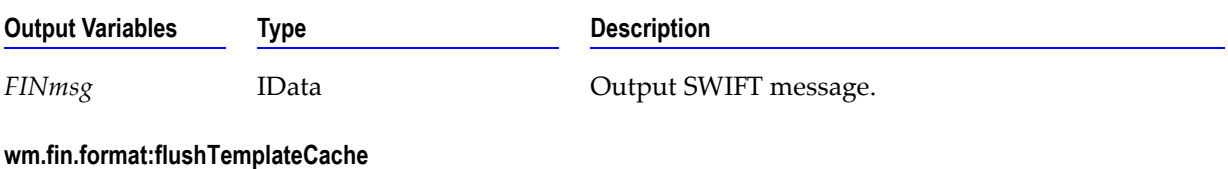

Clears 'parse' templates from memory.

#### **wm.fin.format:xmlToIData**

Converts a XML-formatted SWIFT message into an IData.

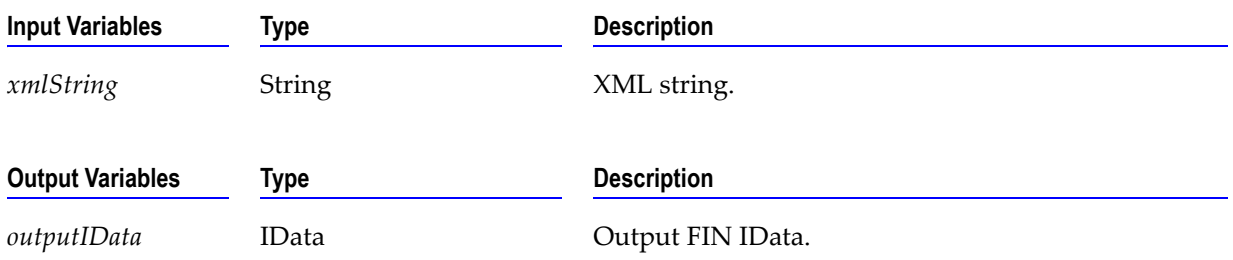

### **wm.fin.init**

The services found in this folder are used to either initialize or de-initialize FIN packages on startup and shutdown of webMethods Integration Server.

#### **wm.fin.init:startup**

Initializes DSP user interface and resource bundles and configures the WmFIN package for run-time.

### **wm.fin.map**

Services found in this folder provide easy frameworks for creating the header and trailer sections of SWIFT FIN messages, for use in outbound (to be sent to SWIFT) messages. All services have as their input the mandatory fields required in each appropriate header or trailer section.

#### **wm.fin.maps.outbound:mapApplicationHeader**

Maps the input variables into a default FIN Application Header.

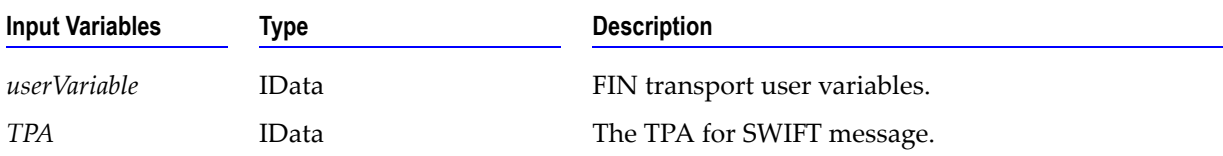

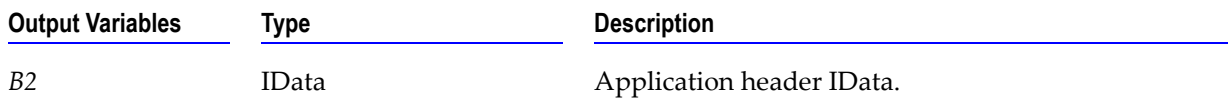

#### **wm.fin.maps.outbound:mapBasicHeader**

Maps the input variables into a default Basic Header.

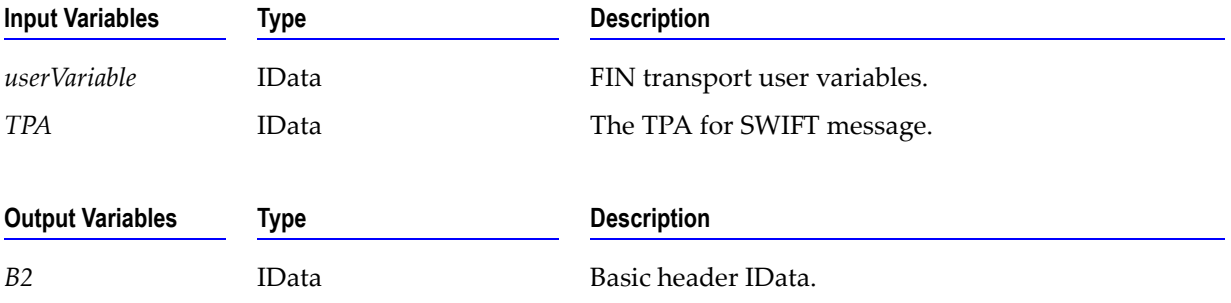

#### **wm.fin.maps.outbound:mapTrailer**

Creates a Trailer record. When creating an outbound SWIFT message, this record does not need to be populated, so this service currently creates an empty Trailer record.

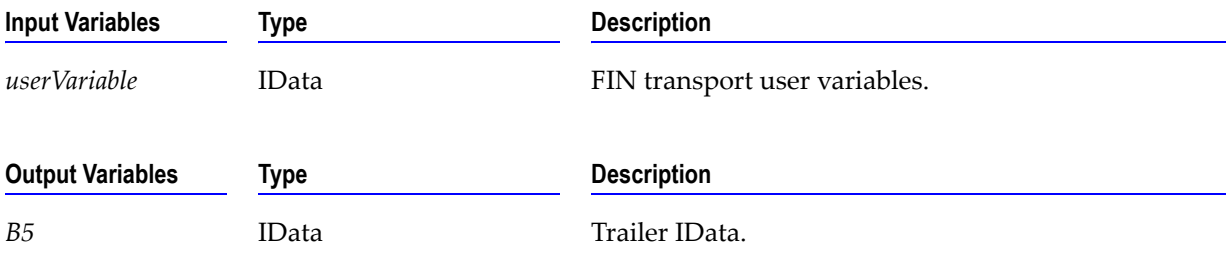

#### **wm.fin.maps.outbound:mapUserHeader**

Maps a default User Header.

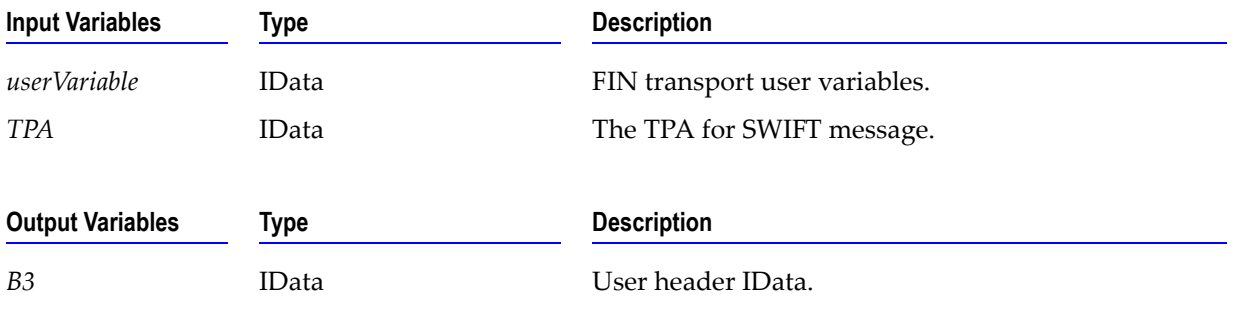

## **wm.fin.mappingFunctions**

The services found within this folder provide mapping functions that are used in SWIFT message migration; that is, conversion of a SWIFT message from one ISO message type to another (in this case, between ISO 7775 and ISO 15022). The functions are used in the services created by the wm.fin.migration:templateToMap service to transform field values during the mapping process.

#### **wm.fin.mappingFunctions:AccruedInterestRemoveDays**

Remove days from Accrued Interest Field.

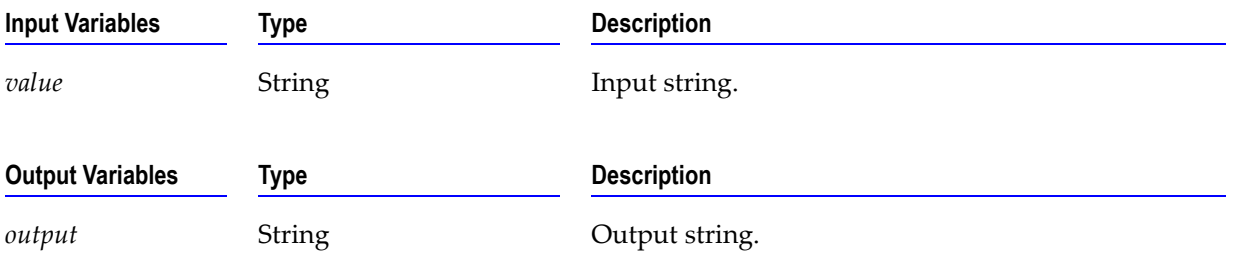

#### **wm.fin.mappingFunctions:BookValueToDealPriceIn15022**

Convert from ISO 7775 Book Value field to ISO 15022 Deal Price (place //ACTU at the start of the value).

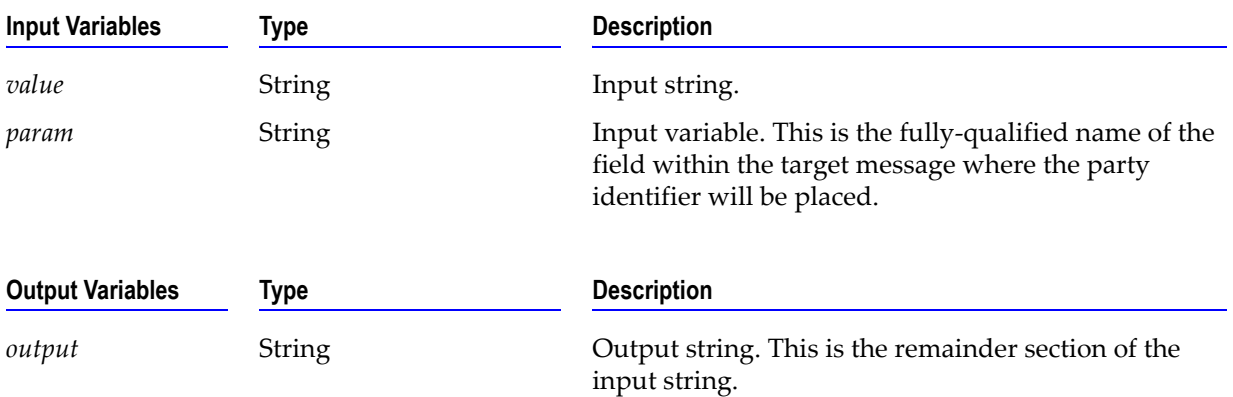

#### **wm.fin.mappingFunctions:CrestStripPartyIdentifier**

Strips party identifier from the value where the party identifier begins with '/CREST ', and returns both the party identifier and the remainder.

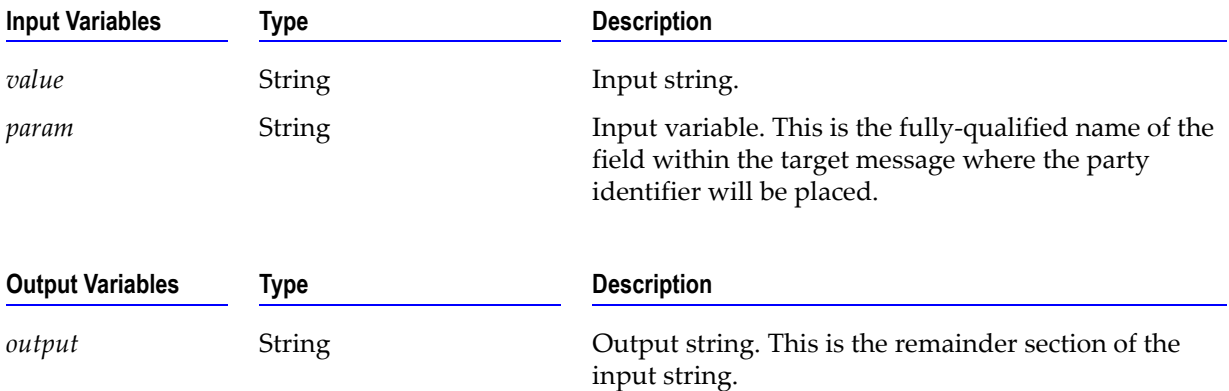

#### **wm.fin.mappingFunctions:FullStripPartyIdentifier**

Strips party identifier and returns both the party identifier and the remainder.

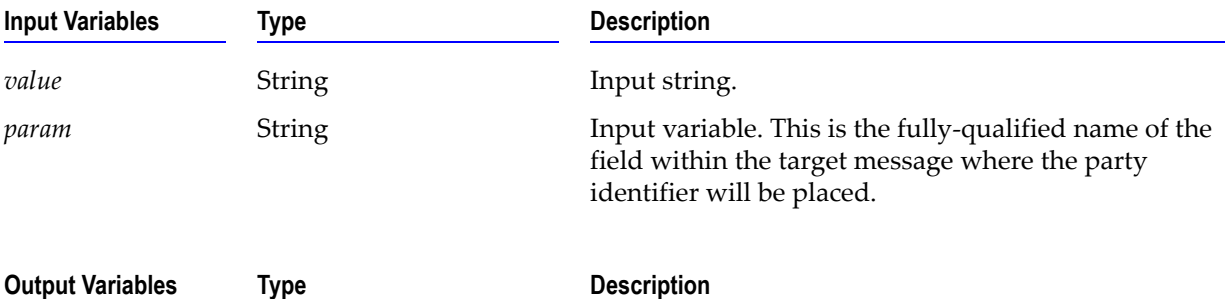

### **wm.fin.mappingFunctions:InsertSlashes**

Insert two slashes at the beginning of a string.

*output* String String Output string.

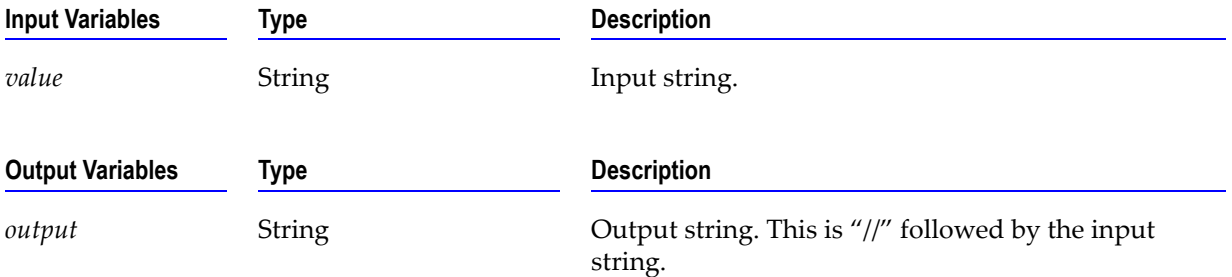

#### **wm.fin.mappingFunctions:QuantityOfSecurities**

Converts to new Security Quantity string format (Starts with FMT, UNT, or other to FAMT//, UNIT// or AMOR// respectively.

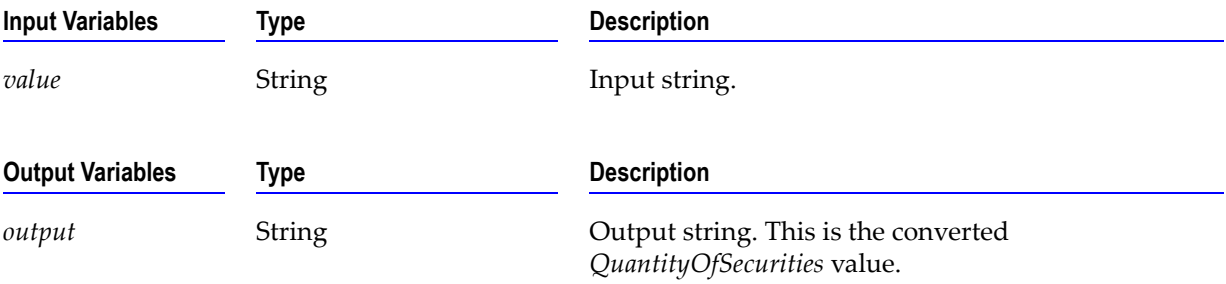

#### **wm.fin.mappingFunctions:RemoveSlashes**

Removes the slashes at the beginning of a string.

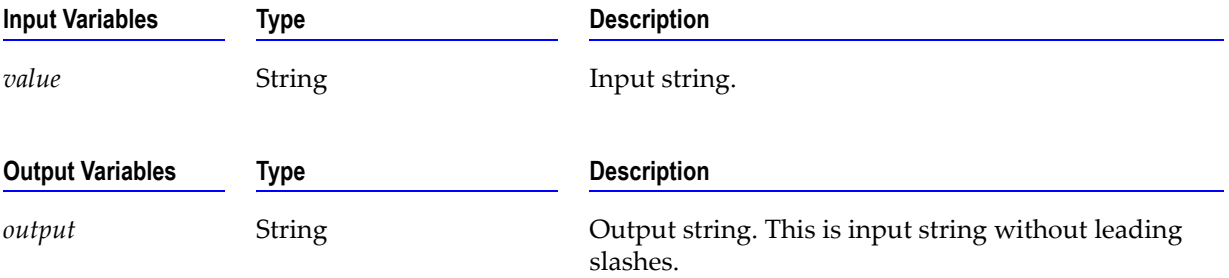

#### **wm.fin.mappingFunctions:StripPartyIdentifier**

Strips party identifier and returns remainder.

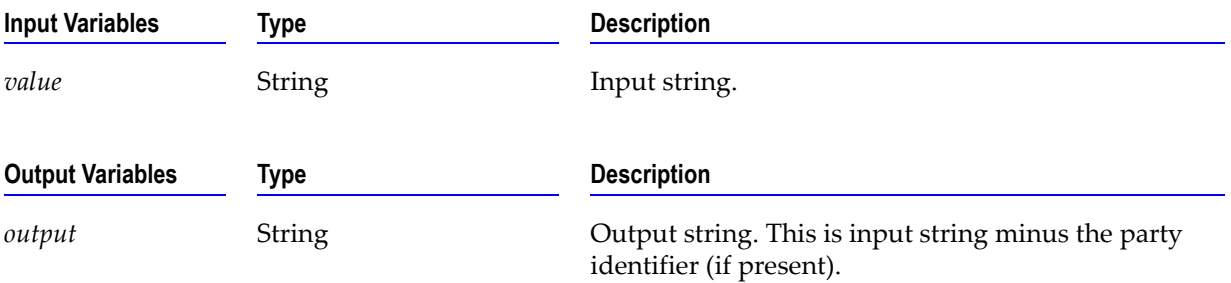

#### **wm.fin.mappingFunctions:TaxesAdded**

Returns only the Taxes Added subsection of the field.

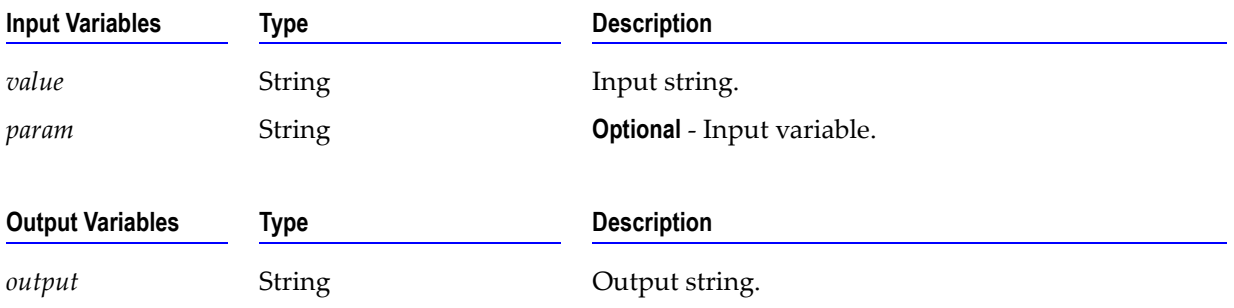

#### **wm.fin.mappingFunctions:call**

Used primarily in conversion maps, this service will take the first available input, invoke the appropriate services, and return an output string.

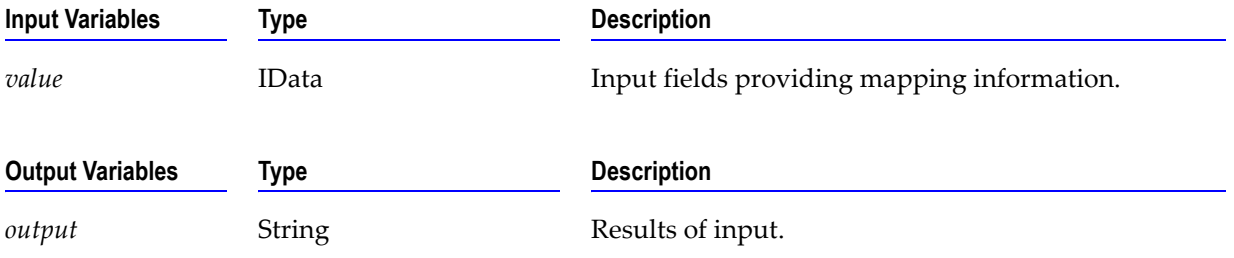

#### **wm.fin.mappingFunctions:dateAndPlaceMapTo15022**

Converts date format from YYMMDD to YYYYMMDD and maps place value.

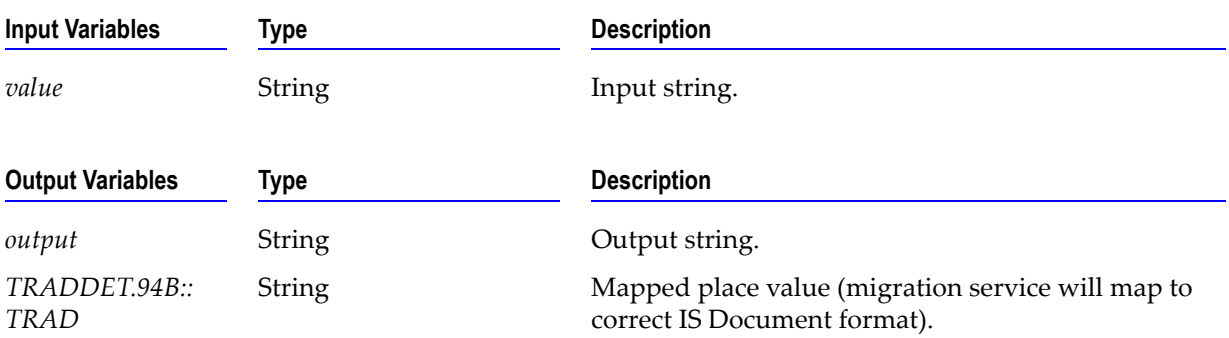

#### **wm.fin.mappingFunctions:dateMapTo15022**

Converts date format from YYMMDD to YYYYMMDD.

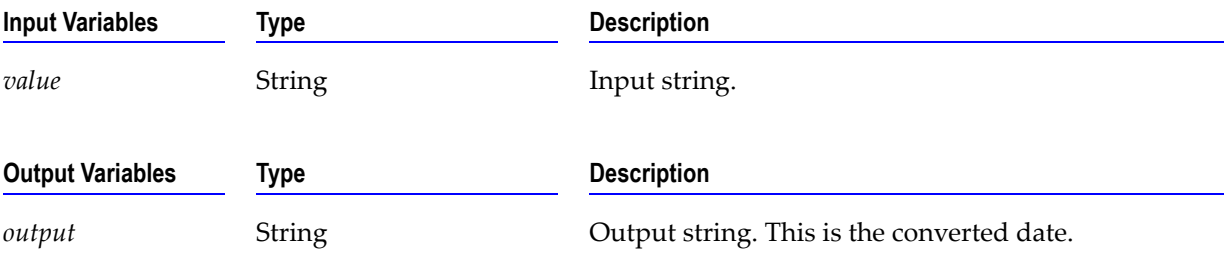

#### **wm.fin.mappingFunctions:dateMapTo7775**

Converts date format from YYYYMMDD to YYMMDD.

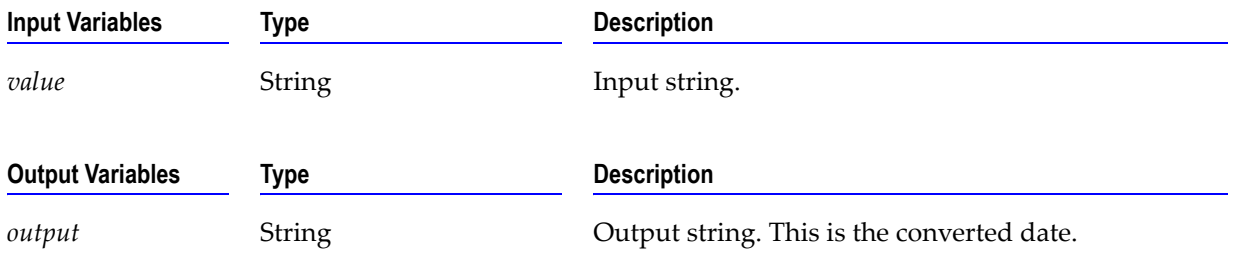

#### **wm.fin.mappingFunctions:replaceMT**

Replace the three-character string describing message type with a new message type. Input string is assumed to be the Application Header (Block 2) raw string, without '{2:' at the start.

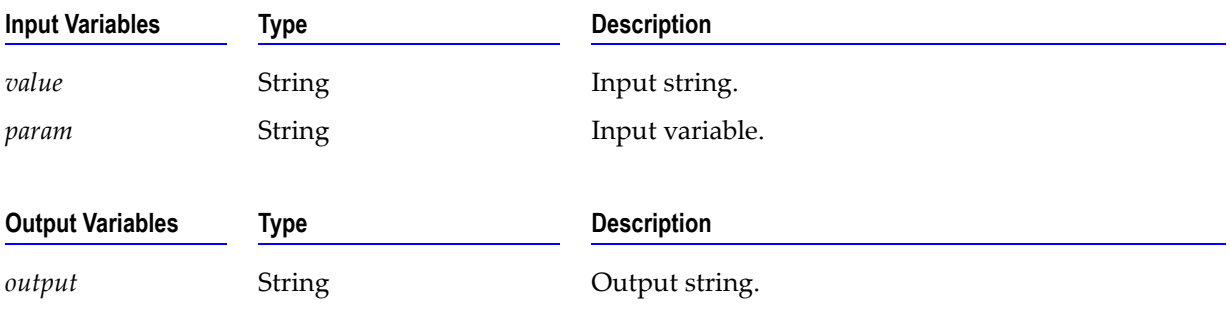

#### **wm.fin.mappingFunctions:strip**

Strips specified leading characters from string.

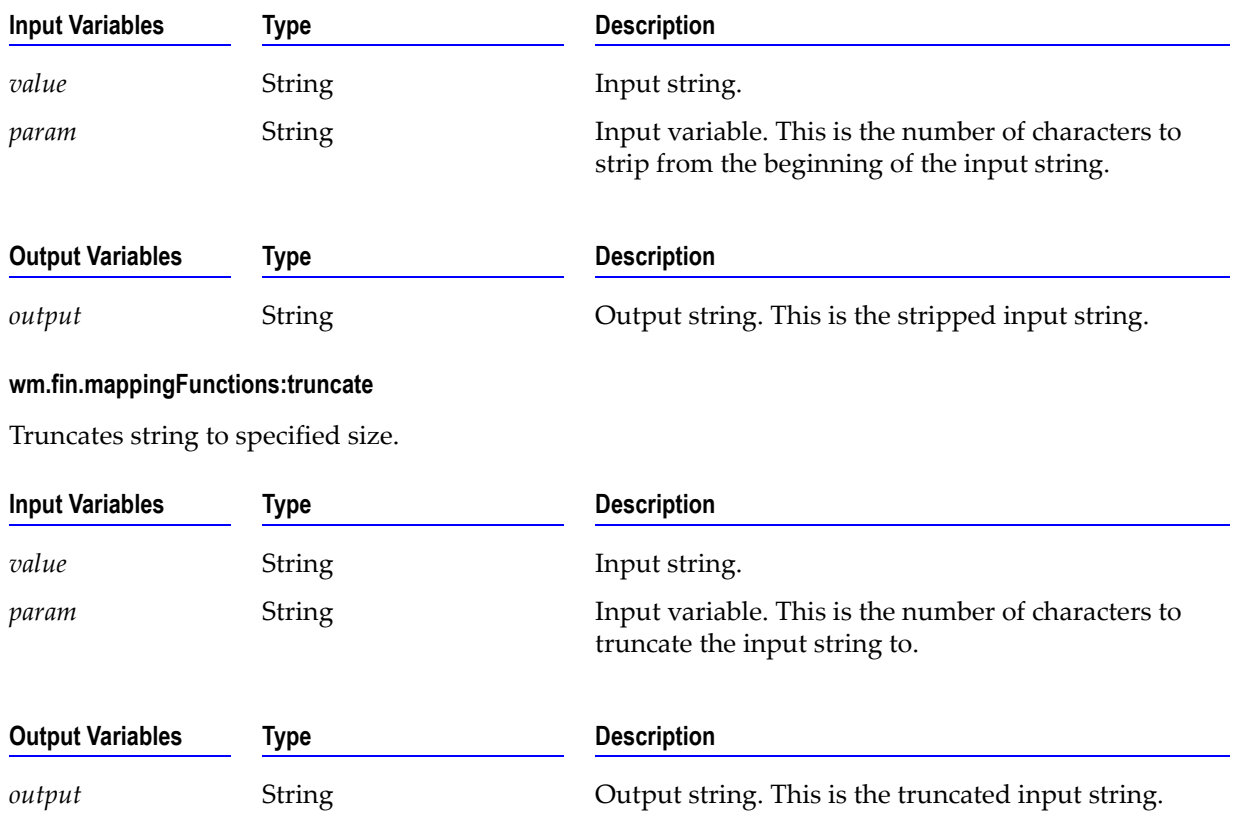

## **wm.fin.resubmit**

The services found in this folder provide mapping functions that are to resubmit a failed SWIFT message on the **Repair/Resubmit** screen in the SWIFT screen of the Integration Server Administrator.

#### **wm.fin.resubmit:editIData**

Used in the **Repair/Resubmit** screen to edit SWIFT message

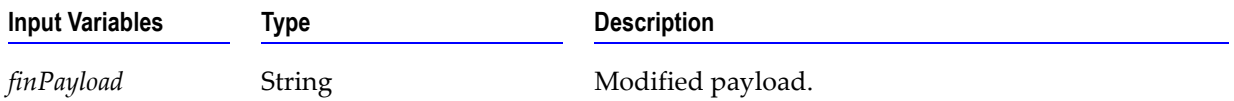
### **wm.fin.resubmit:getFailedMessages**

Used in the **Repair/Resubmit** screen to return failed SWIFT FIN messages.

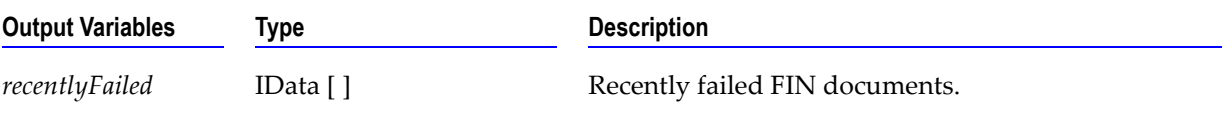

#### **wm.fin.resubmit:getRec**

Used in the **Repair/Resubmit** screen to retrieve variables and documents from step pipeline

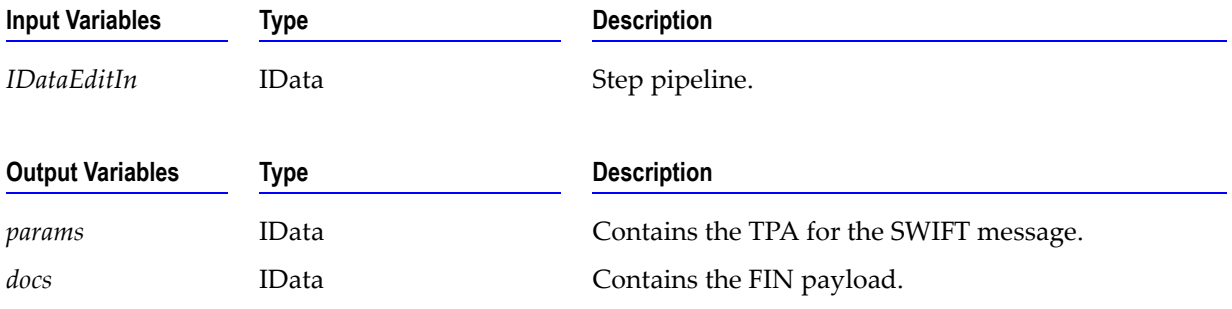

### **wm.fin.resubmit:getStepErrors**

Used in the **Repair/Resubmit** screen to return step errors occurring for process.

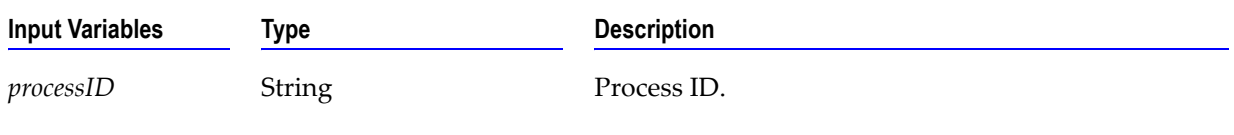

### **wm.fin.resubmit:getStepPipeline**

Used in the **Repair/Resubmit** screen to return step errors occurring for process.

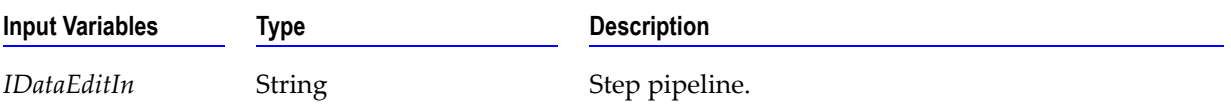

### **wm.fin.rules**

The services found within this folder provide utility functions that are used in the implementation of network validation rules.

### **wm.fin.rules:checkCodeOrder**

Specifies whether codes are in correct order.

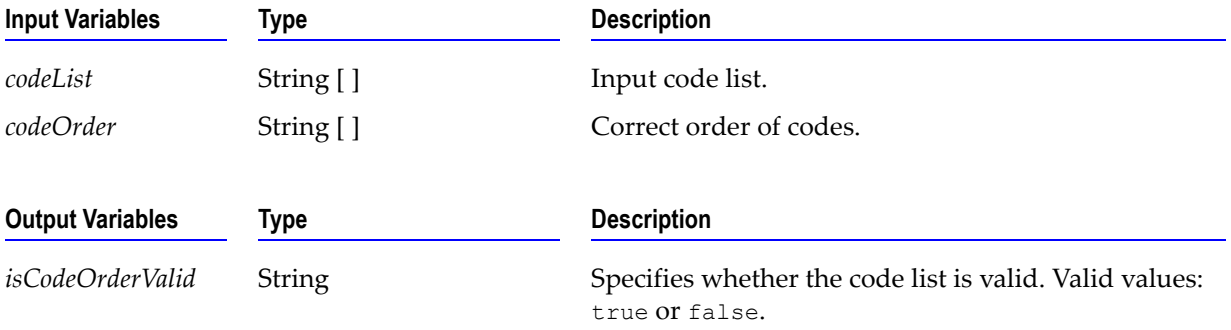

### **wm.fin.rules:contains**

Specifies whether key is contained in code list.

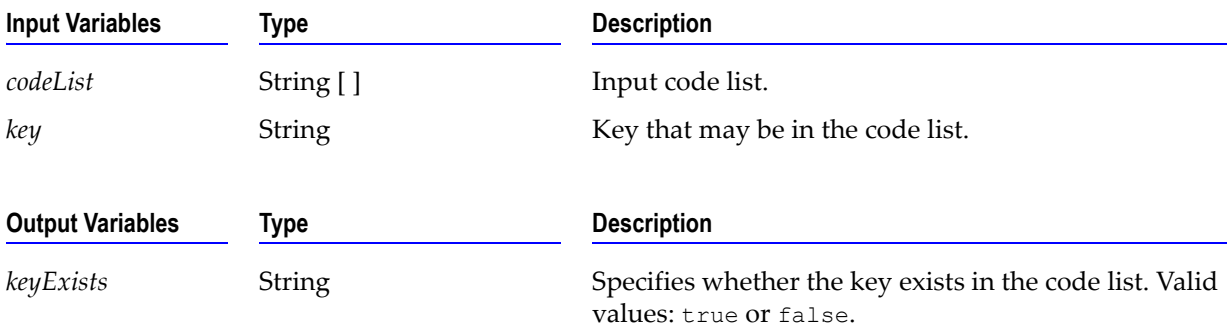

### **wm.fin.rules:getDuplicateCodeList**

Returns all codes that are duplicates in code list.

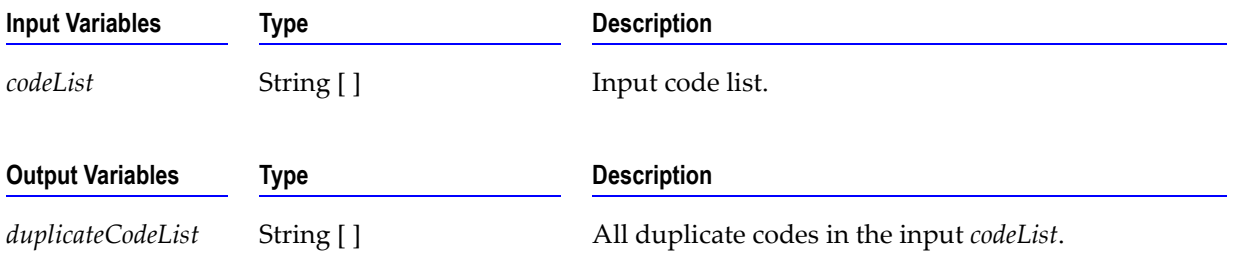

### **wm.fin.rules:setErrorDocument**

Returns correct error document from specified variables.

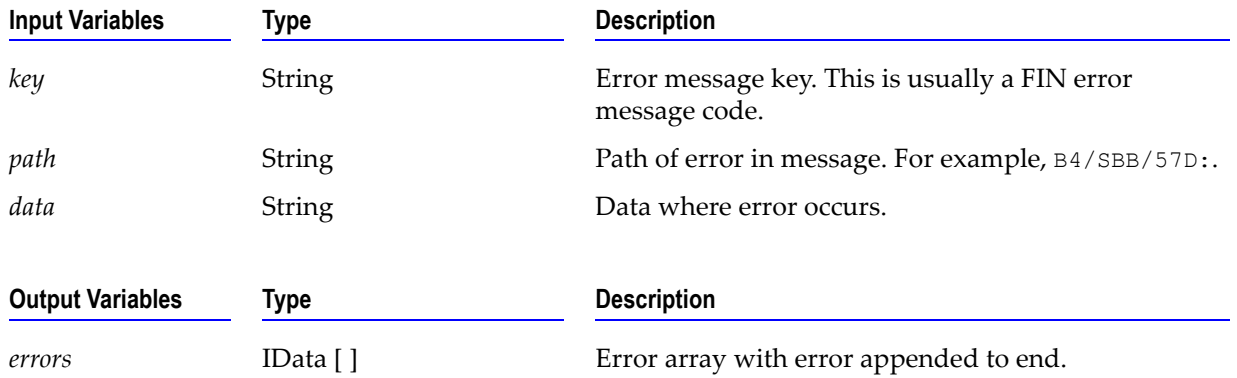

### **wm.fin.trp**

These two core services are used in conjunction with Trading Networks, to provide single-point access to send and receive SWIFT FIN messages.

#### **wm.fin.trp:receive**

Triggered by the *FINInboundMessageTrigger*, this service receives an incoming FINInboundMessage IData, parses it into a record, and sends it to Trading Networks to be recognized and routed.

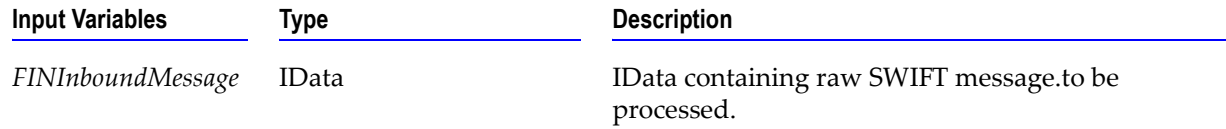

### **wm.fin.trp:send**

Formats an IData into a SWIFT message and send it to the appropriate delivery service.

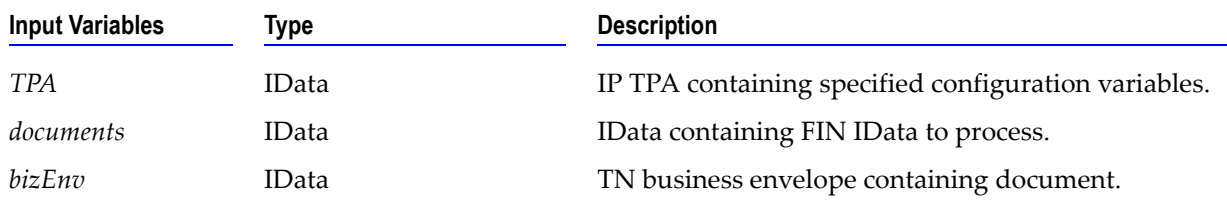

#### **wm.fin.trp:FINInboundMessageTrigger**

This Trigger subscribes to the wm.fin.doc:FINInboundMessage service. When a document is received, the wm.fin.trp:receive service is invoked.

### **wm.fin.utils**

The services found within this folder are generic utility services providing various functionality.

### **wm.fin.utils:getFINMessageAndIDs**

From a raw SWIFT message, this service will recognize and extract the sender, receiver and message type.

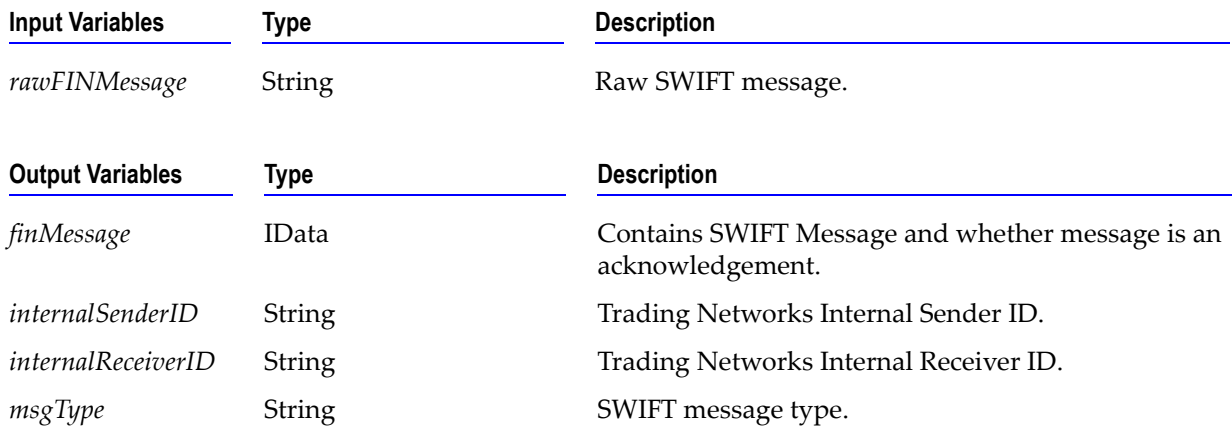

### **wm.fin.validation**

This folder contains validation-related services. They are used to facilitate the validation of a SWIFT message.

### **wm.fin.validation:getErrorMessage**

Return appropriate SWIFT message for that key.

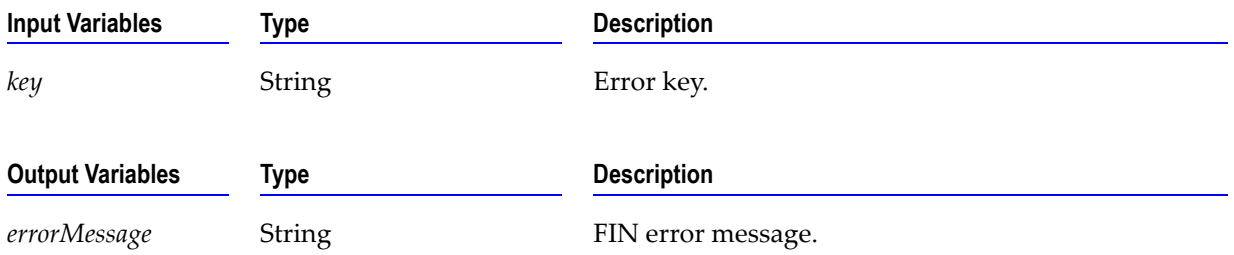

### **wm.fin.validation:validationFinMsg**

Parses and validates a SWIFT message.

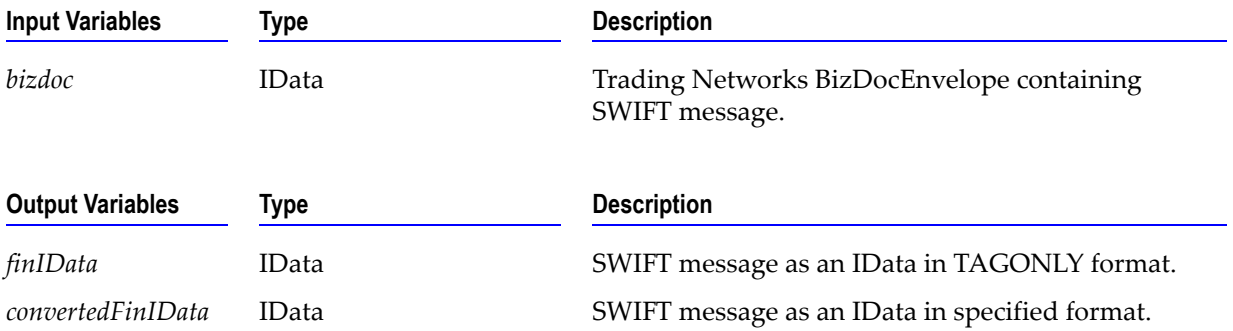

### **wm.fin.validation:validateIData**

Provides Content Validation, Network Rule Validation, Market Practice Rule Validation, and Usage Rule validation of a FIN IData.

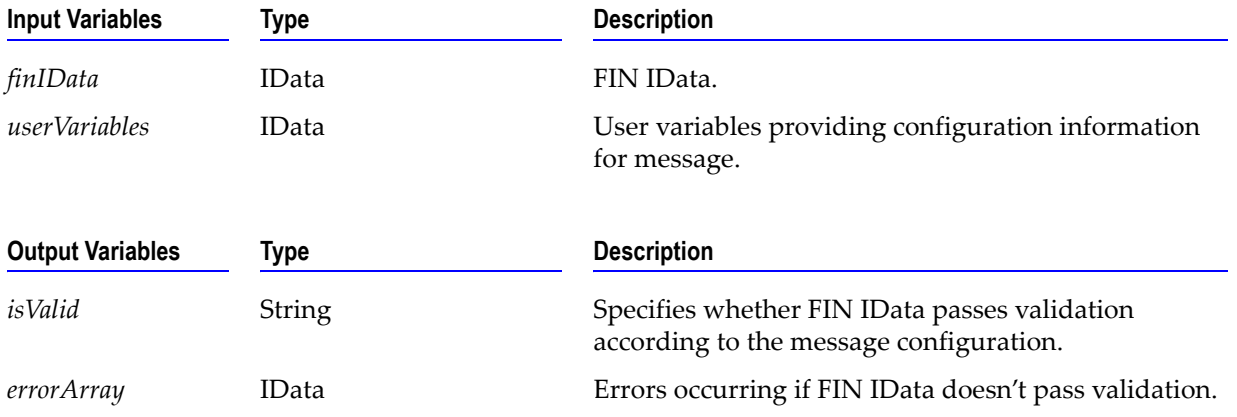

### **wm.fin.validation:validateIDataUtil**

Validates content and structure of a FIN IData.

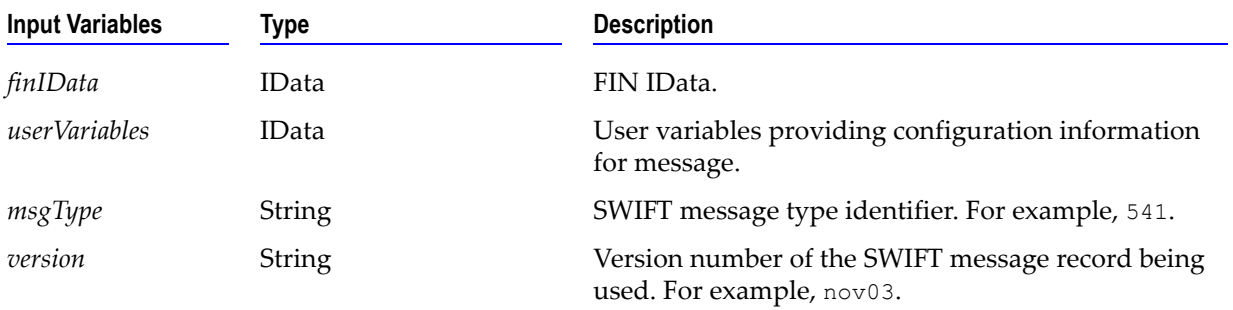

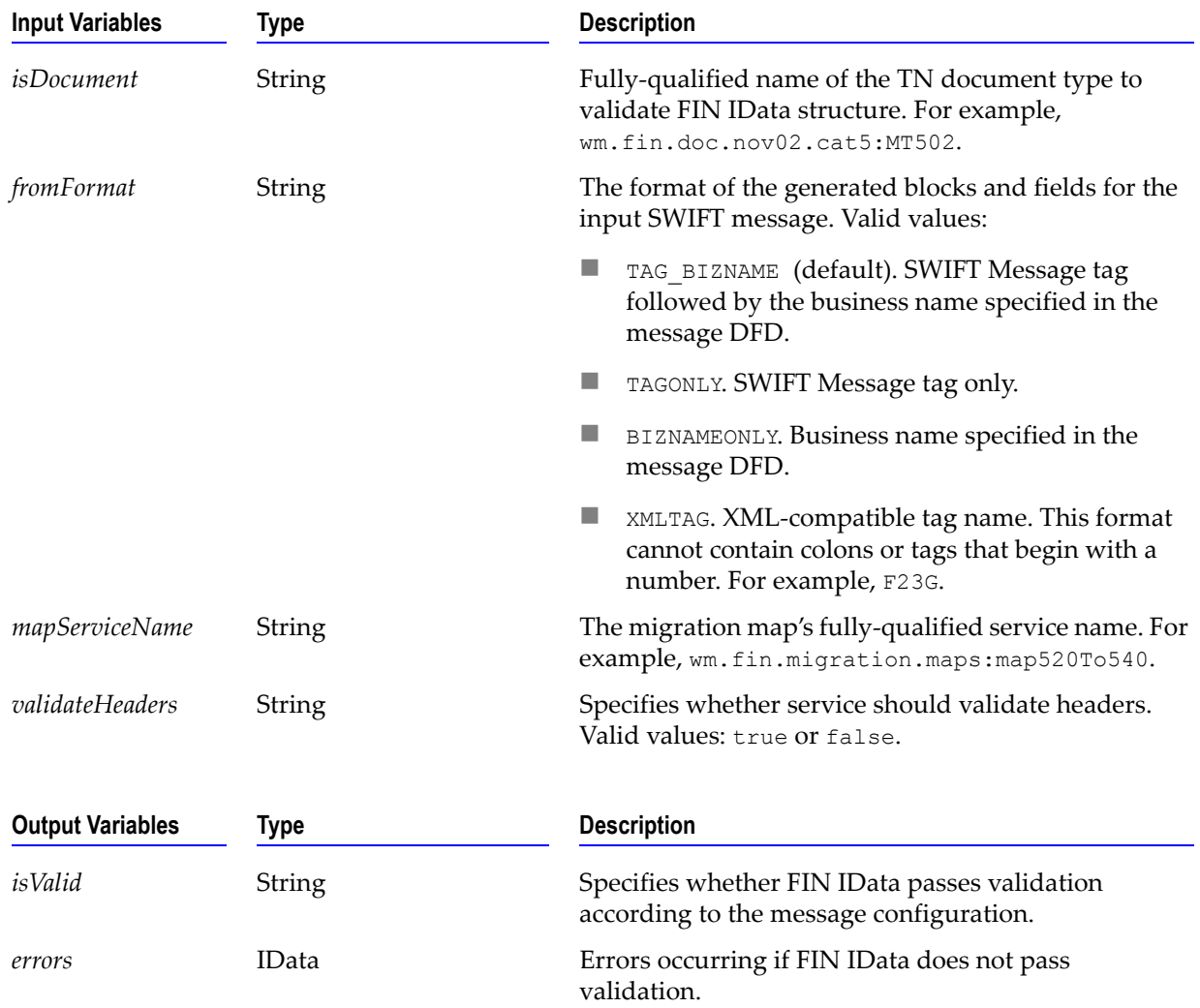

# **WmFINDev Package**

The WmFINDev Package contains the records and services that enable users to create message records, TPAs, TN document types, validation rules, and Processing Rules, as well as migrate SWIFT FIN messages.

### **wm.fin.dev**

This folder contains design-time services. They are used in the install and configuration of new SWIFT FIN messages.

### **wm.fin.dev:importFINItems**

Imports, configures and creates all items needed in a SWIFT Message transaction. This includes the IS document, DFD, parse template, TN doc type, TN Processing Rule, and TN TPA.

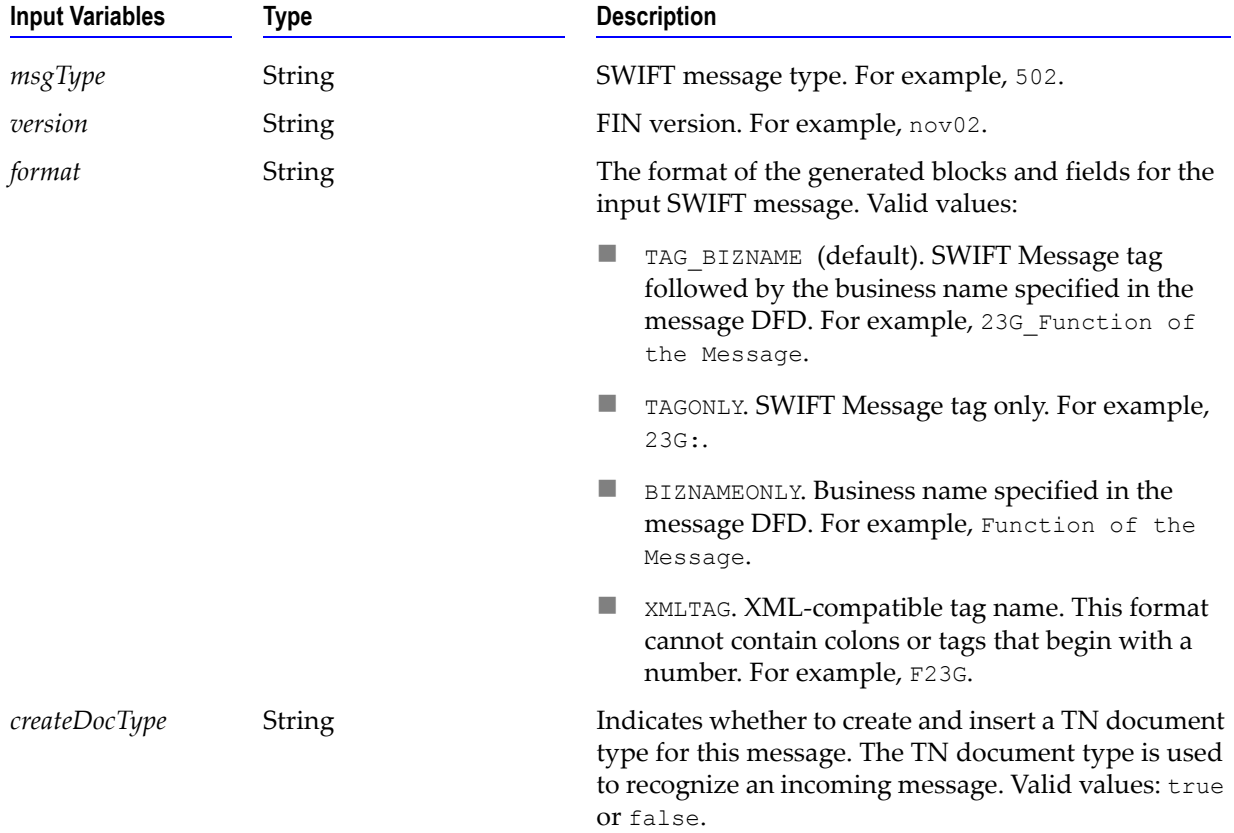

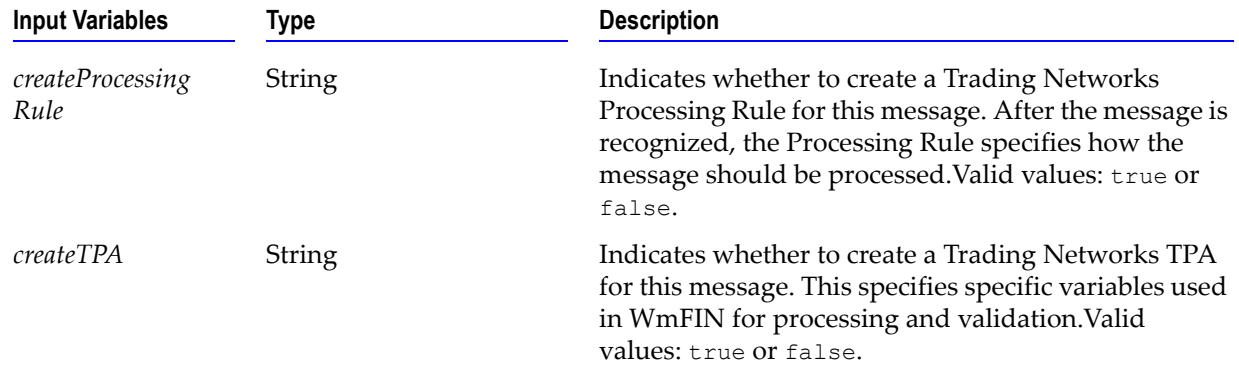

### **wm.fin.migration**

The services in this folder are used in the migration of SWIFT FIN messages from ISO 7775 to ISO 15022 and ISO 15022 to ISO 7775.

### **wm.fin.migration:mapIDataToMap**

This service is for internal use only.

### **wm.fin.migration:templateToMap**

Creates a webMethods Flow map from a template that can be used in the migration of ISO 7775 messages to ISO 15022 and ISO 15022 to ISO 7775.

**Note:** IS Documents for the input/output MUST be created first

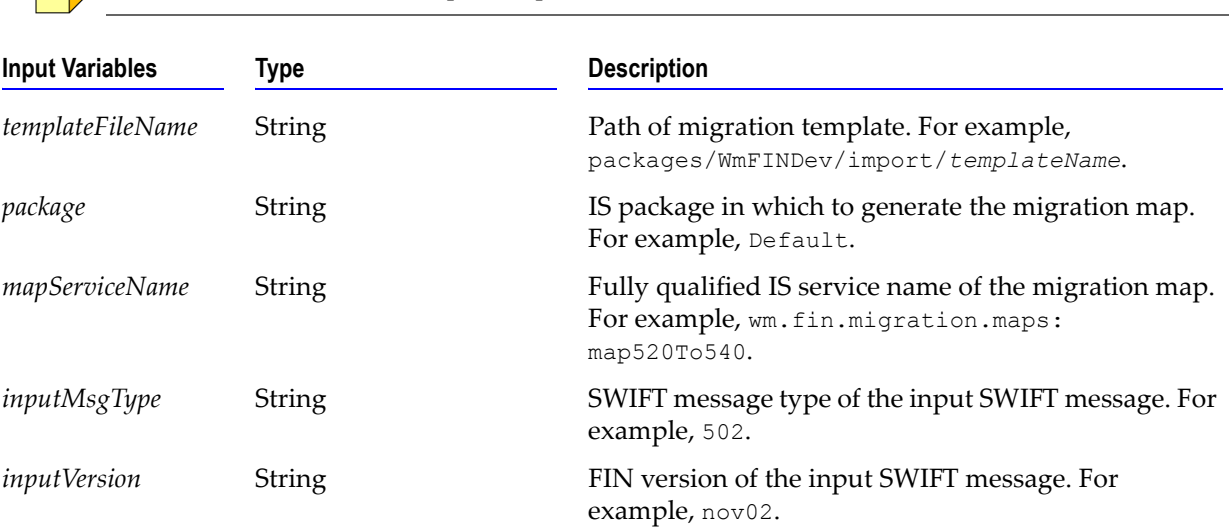

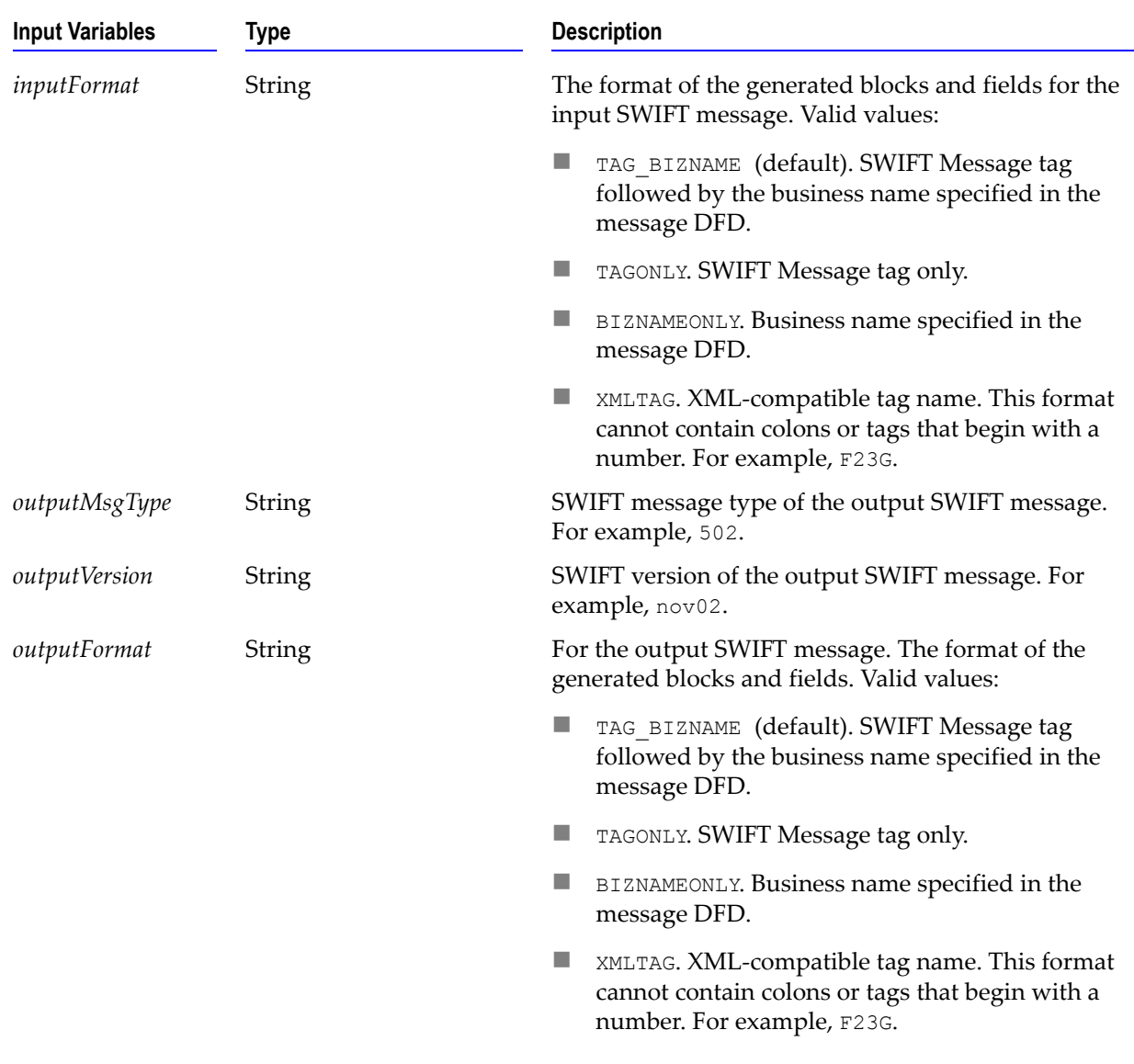

### **wm.fin.migration:templateToMapIData**

This service is for internal use only.

# **WmFINMarketPractice Package**

The WmFINMarketPractice Package contains 16 common services that support Market Practices for some Category 5 messages. The services in this package are for internal use only.

# **WmFINTransport Package**

This package contains the services needed to exchange messages with SWIFT using Automated File Transfer (AFT) and MQSeries.

### **wm.fin.doc**

This folder contains publishable IS document types that are used to send and receive SWIFT FIN messages. It also contains IS document types which will be used to populate values for a given TPA.

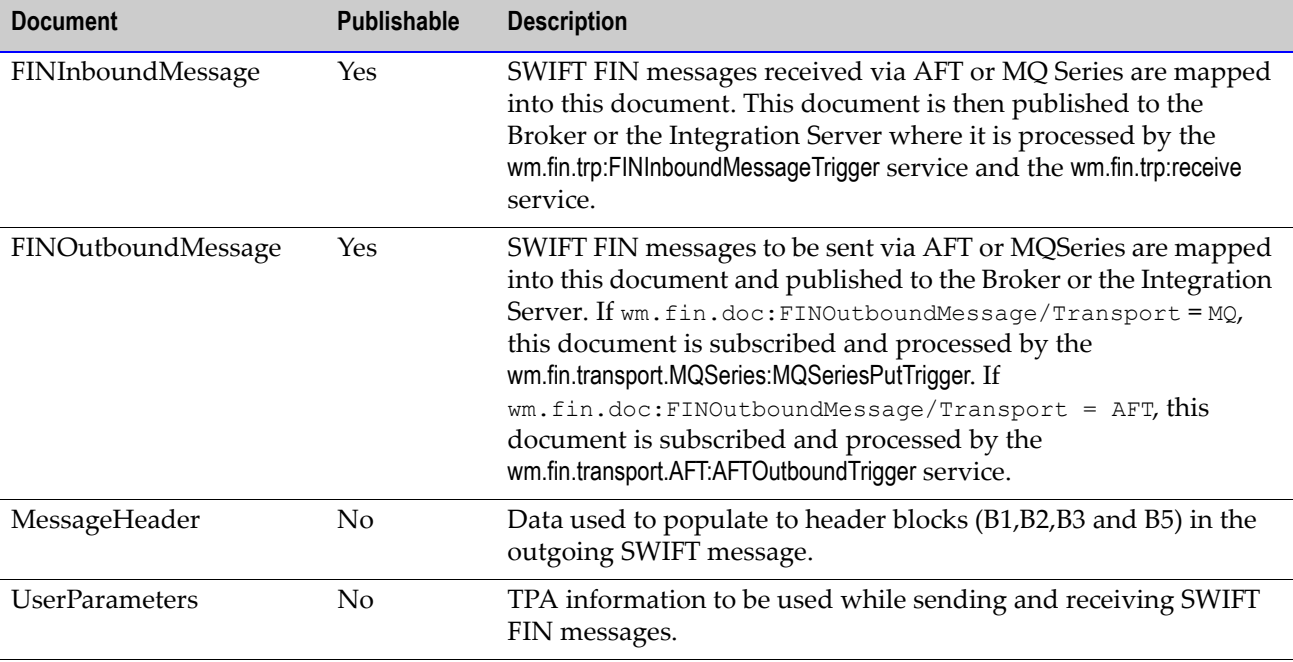

### **wm.fin.transport.AFT**

This folder contains services to send and receive messages using Automated File Transfer.

### **wm.fin.transport.AFT:generateUniqueFileName**

This service generates a unique file name.

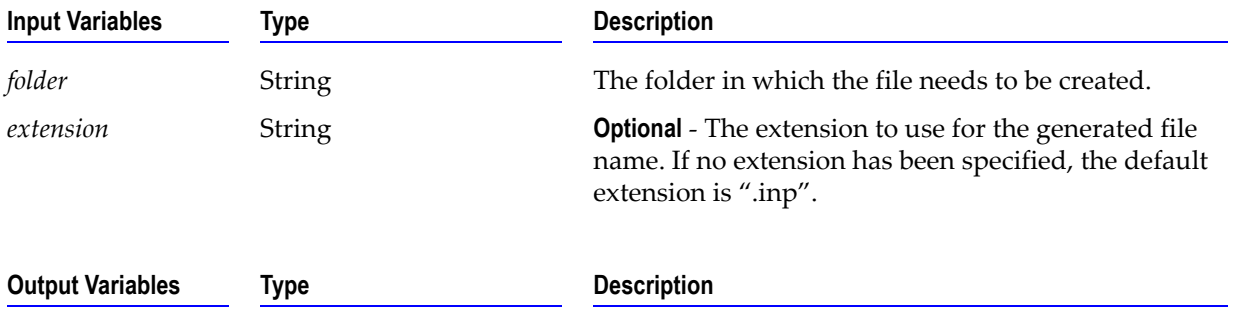

# **wm.fin.transport.AFT:processInboundFile**

Flat File Listener invokes this service to process incoming SWIFT FIN messages received via AFT.

*fileName* String String Generated unique file name.

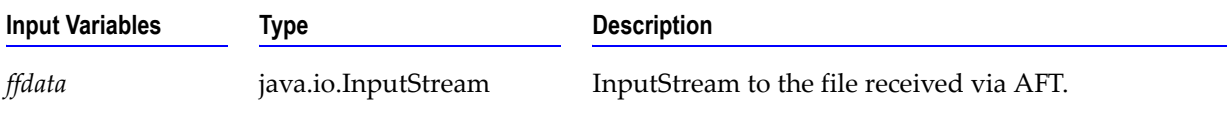

### **wm.fin.transport.AFT:processIncomingMessage**

This service parses incoming SWIFT FIN messages separated with special characters and outputs the SWIFT FIN messages as a String array with the special characters stripped.

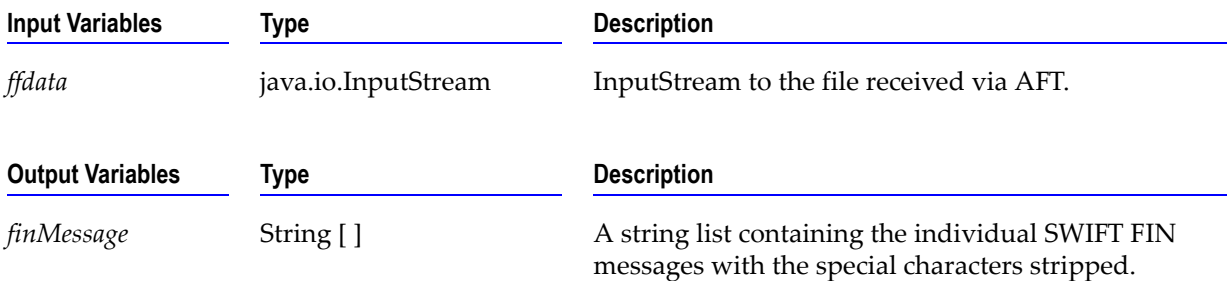

#### **wm.fin.transport.AFT:processOutboundFile**

Generates a unique file name and writes the outbound SWIFT message to the file to the folder specified in the TPA.

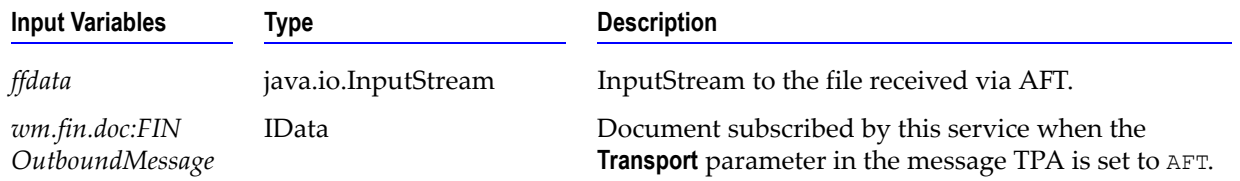

#### **wm.fin.transport.AFT:AFTOutboundTrigger**

Trigger to subscribe for outbound SWIFT FIN messages when the **Transport** parameter in the message TPA is set to "AFT". The trigger then invokes the wm.fin.transport.AFT:processOutboundFile service to process the outbound SWIFT message.

### **wm.fin.transport.MQ**

This folder contains services to send and receive SWIFT FIN messages from MQ Series.

#### **wm.fin.transport.MQSeries:getListenerService**

This is the service to be specified by the user when getting SWIFT FIN messages from a specified MQSeries queue. This service strips out extraneous information in the SWIFT message and publishes the actual SWIFT message to be processed further by services in WmFIN package. More specifically, wm.fin.trp:receive service subscribes to, processes, and validates the message, after which the service will either pass the resulting TN document type to the process run time or to the specified Trading Networks Processing Rule. The user must specify this service as the **Message Service** when creating the **WebSphere MQ-to-IS** message handler.

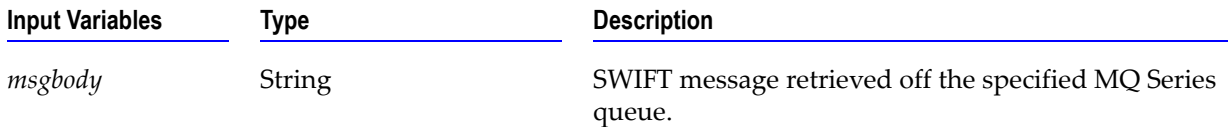

#### **wm.fin.transport.MQSeries:put**

This service puts the outbound SWIFT message in a MQ Series queue by invoking the 'put' message handler service created by the user and specified in the message TPA.

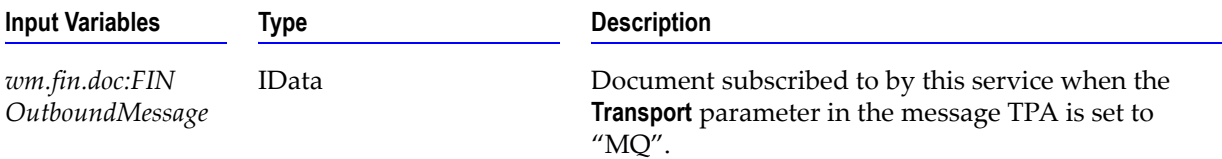

### **wm.fin.transport.MQSeries:MQSeriesPutTrigger**

Trigger to subscribe to outbound SWIFT FIN messages when the **Transport** parameter in the message TPA is set to "MQ". The trigger then invokes the wm.fin.transport.MQSeries:put service to put the outbound SWIFT message into the specified MQ Series queue.

### **wm.fin.transport.Test**

This folder contains services, triggers and publishable documents to be used with WmFINSamples package.

### **wm.fin.transport.Test:processFinMsg**

Service to receive an outbound SWIFT message and simulate a round-trip by publishing the same message as an inbound SWIFT message. This service is invoked by the

wm.fin.transport.Test:FINSampleOutboundMessageTrigger service when the **Transport** parameter in the message TPA is set to "Test".

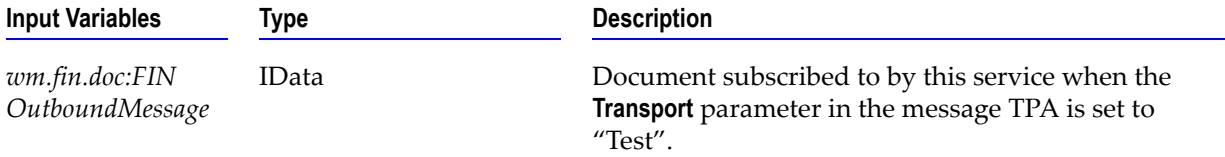

#### **wm.fin.transport.Test:FINSampleInboundMessageTrigger**

Trigger to subscribe to the FINSampleInboundMessage document published by the wm.fin.transport.Test:processFinMsg service. This trigger then invokes the wm.fin.sample:receive service to process the incoming SWIFT message.

### **wm.fin.transport.Test:FINSampleOutboundMessageTrigger**

Trigger to subscribe to outbound SWIFT FIN messages when the **Transport** parameter in the message TPA is set to "Test". The trigger then invokes the wm.fin.transport.Test:processFinMsg service to process the outbound SWIFT message.

#### **wm.fin.transport.Test:FINSampleInboundMessage**

Publishable IS Document representing an inbound SWIFT message to be used WmFINSamples package.

### **wm.fin.transport.property**

This folder contains services to retrieve properties defined for publishing SWIFT FIN messages.

### **wm.fin.transport.property:getProperty**

Outputs the property value specified in *webMethods6\IntegrationServer*\packages\ WmFINTransport\config\finTransport.cnf file.

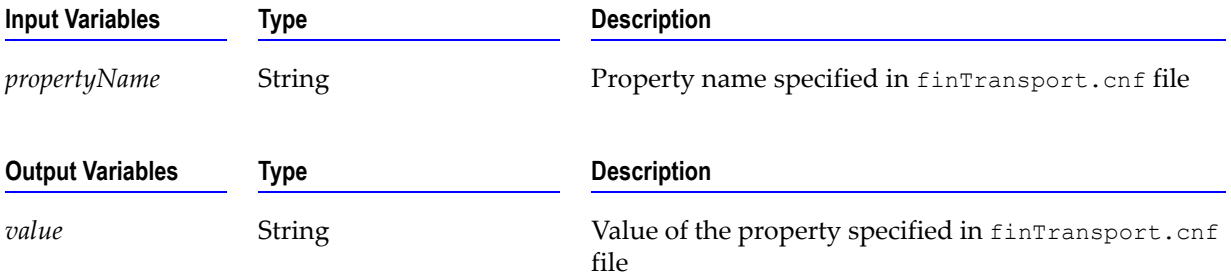

#### **wm.fin.transport.property:listProperties**

Outputs all the properties specified in *webMethods6\IntegrationServer*\packages\ WmFINTransport\config\finTransport.cnf file.

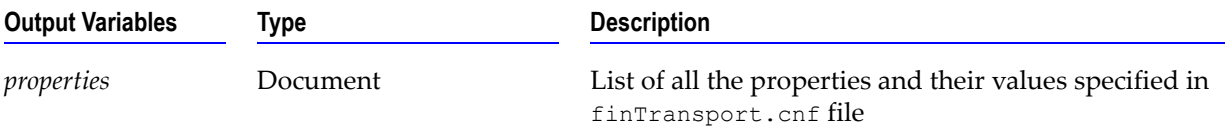

# **WmIPCore Package**

The WmIPCore Package contains generic services for using the webMethods SWIFT FIN Module with the webMethods Integration Server.

### **wm.ip.bizdoc**

The services in this folder are used to deal with Trading Networks bizdoc envelope.

### **wm.ip.bizdoc:addErrorContentPart**

Add/update errors content part of the bizdoc and set the User Status of the bizdoc

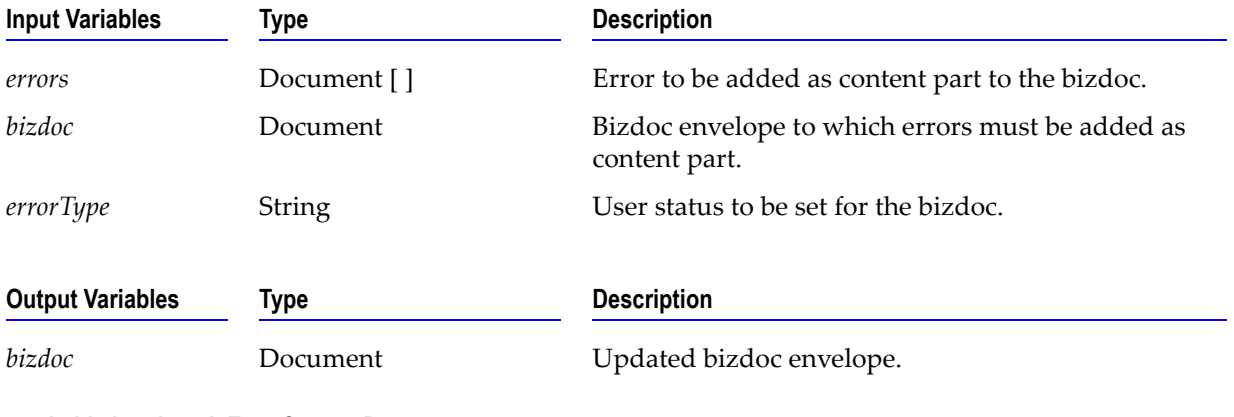

### **wm.ip.bizdoc:decodeErrorContentPart**

Decodes a byte [ ] into an document [ ] object.

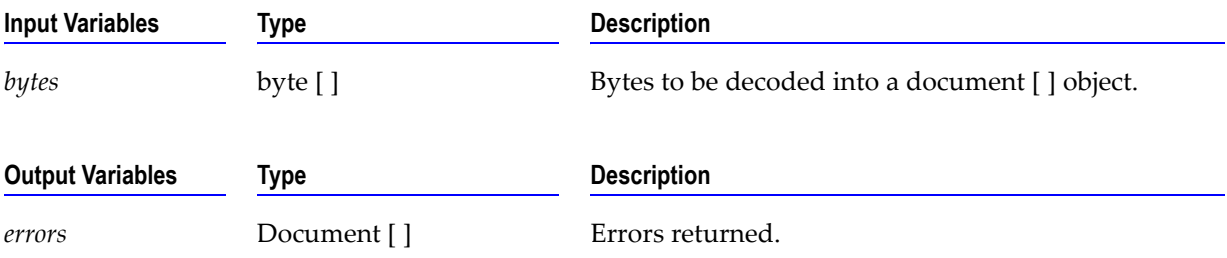

### **wm.ip.bizdoc:getBizDocFromEvent**

**Input Variables Type Description** *variables* Document An IData object that contains the variables related to the current business process. *document* Document **Contains** Document **An IData object that contains the document related to** the current business process. *lastEvents* String **Optional** - The events associated with the BizDocEnvelopes that you want to retrieve. *getContent* String Whether you want to retrieve the content. valid values: true or false. **Output Variables Type Description** *bizenv* Document Bizdoc envelope retrieved from TN database.

Retrieve latest bizdoc envelope submitted to PRT (process run time).

### **wm.ip.cm**

This folder contains services used to manage processes, such as start a process, unhandled documents, etc.

#### **wm.ip.cm.handlers:defaultHandler**

This service is a place holder for the service that is invoked by a handler step in a process model. You should replace this service with a handler service that you code, and update the process model to reflect your service.

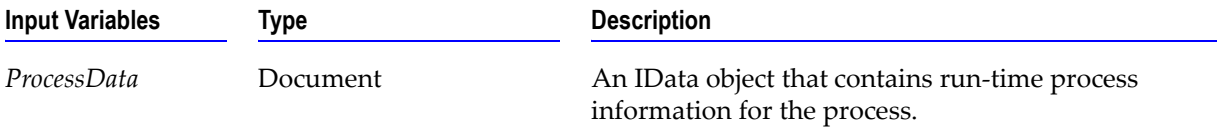

#### **wm.ip.cm.handlers:done**

Sets the current business process to a done (completed) state.

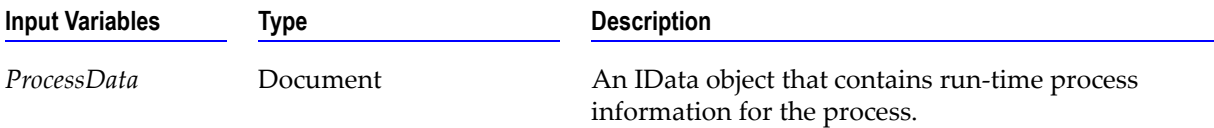

#### **wm.ip.cm.handlers:done**

Sets the current business process to an error state.

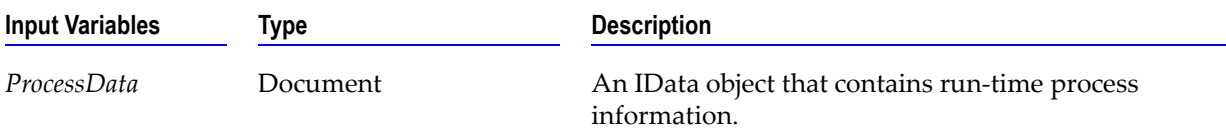

#### **wm.ip.cm:getConversationID**

Construct a Conversation ID in the format <OriginalReceiverID>-<UniqueIdentifier>.

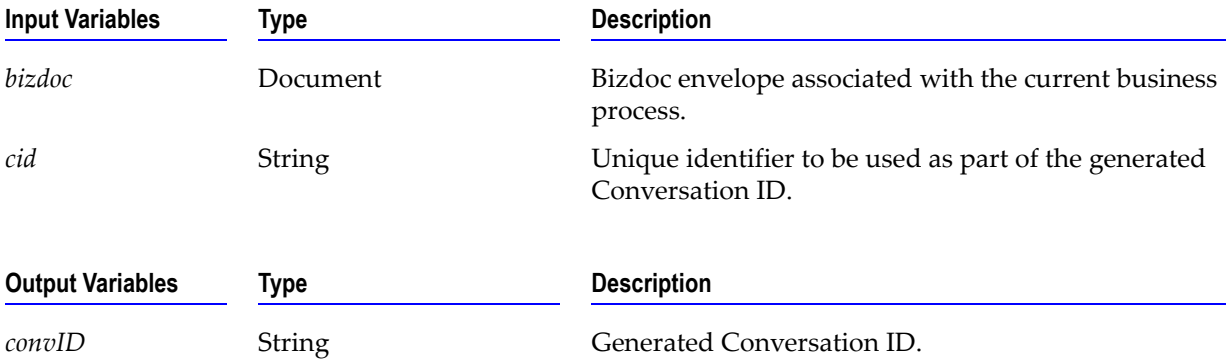

### **wm.ip.cm:getConversationScript**

Finds the first matching process run-time script for a given bizdoc (a BizDocEnvelope). Generates the Conversation ID for the process run-time script that is going to be initiated.

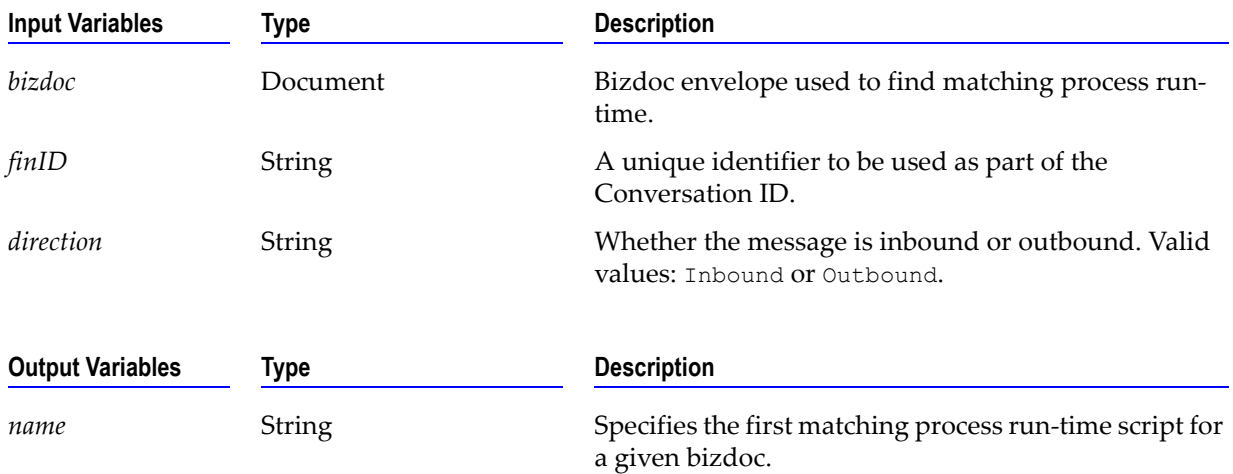

#### **wm.ip.cm:processDocument**

This service performs the following tasks:

- Recognizes the incoming document.
- Finds the matching process run-time script if the value you specify for cid is null.
- Saves the incoming document to the Trading Networks database.
- Submits the recognized bizdoc to PRT.

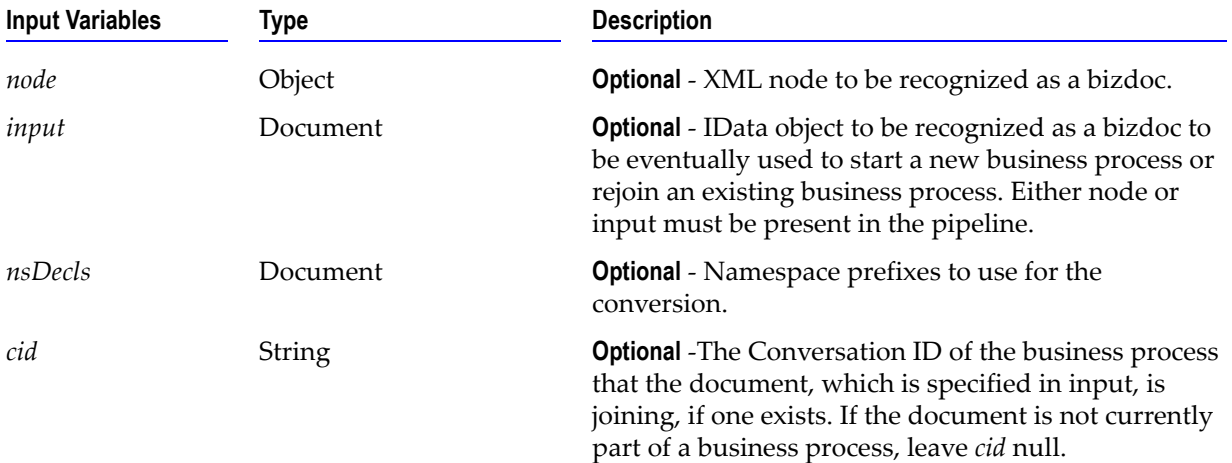

### **wm.ip.cm:startConversation**

Starts a process model and passes it a matching process run-time script and assigns the business process the specified Conversation ID.

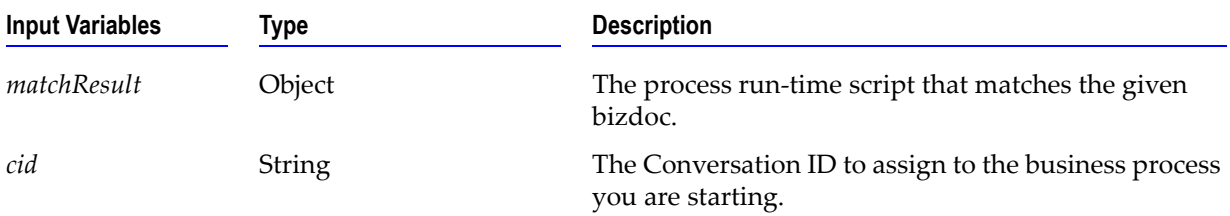

#### **wm.ip.cm:waitStepInit**

Any step in the process that waits for a document can invoke this service. This service:

- Retrieves the BizDocEnvelope that is associated with the current document event.
- Retrieves the TPA that is associated with the business process if it does not already exist.

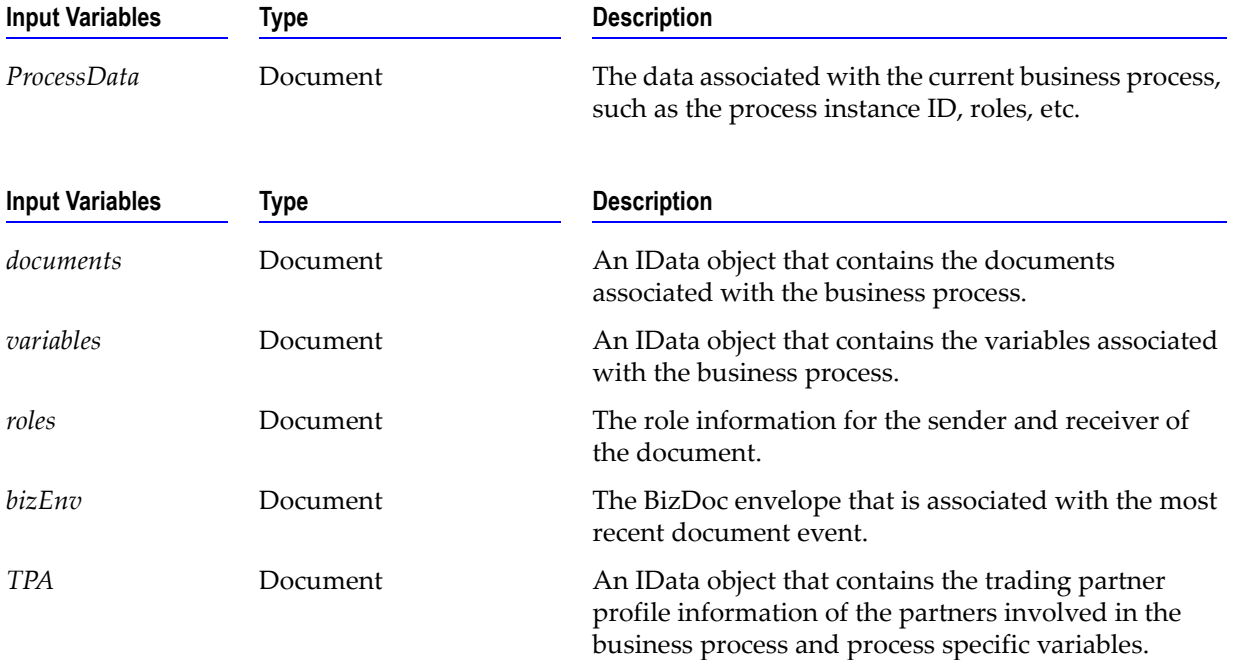

### **wm.ip.profile**

This folder contains services that are used to retrieve information about trading partners and the retrieves the internal identifier of the sender and receiver for a business process.

#### **wm.ip.profile:createCertChainList**

Creates a certificate chain list with the user certificate as the first certificate in the list followed with the CA certificate chain.

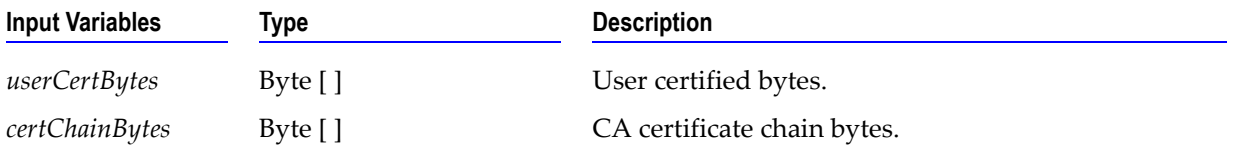

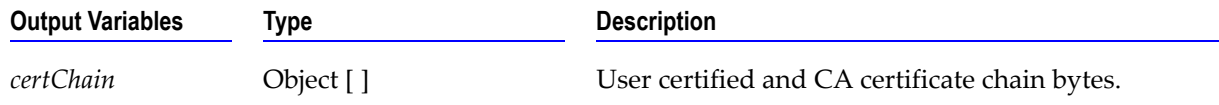

#### **wm.ip.profile:getInternalIDs**

Retrieves the internal identifier of the sender and receiver for a business process.

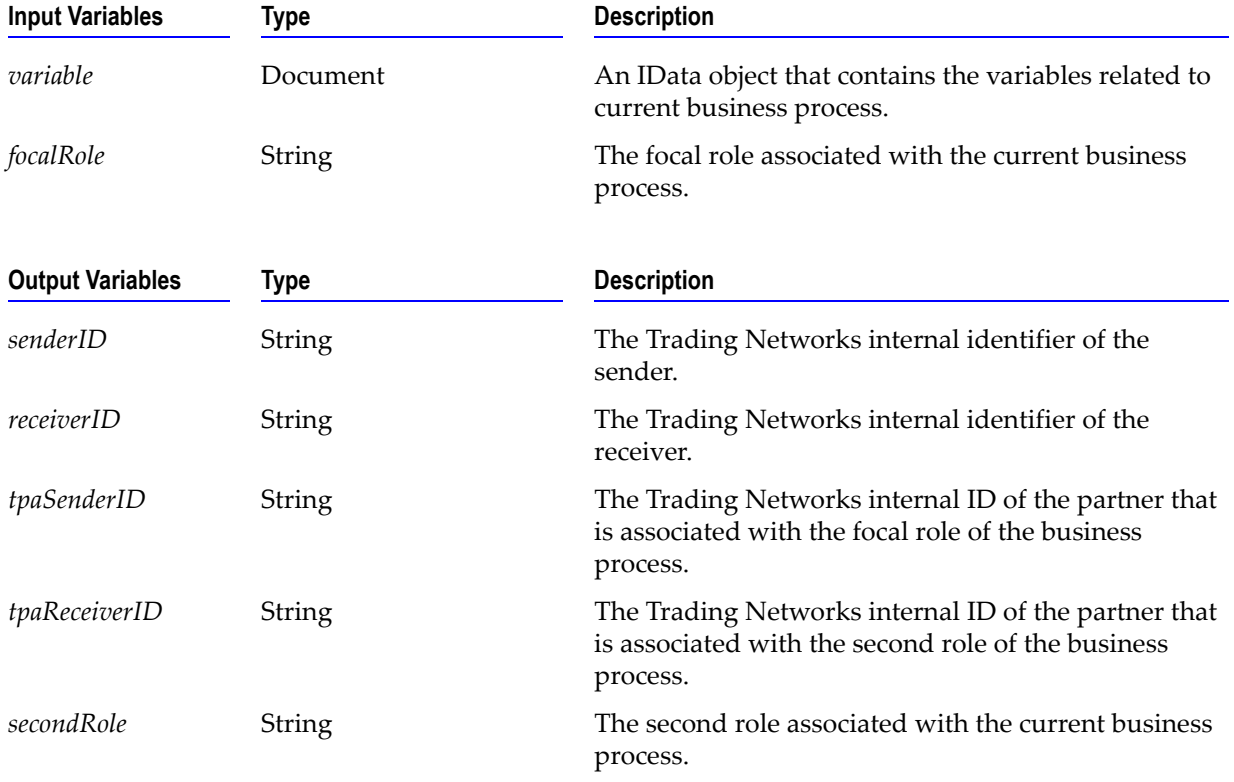

### **wm.ip.profile:getTPA**

This service retrieves the TPA for a given sender, receiver and agreement ID combination.

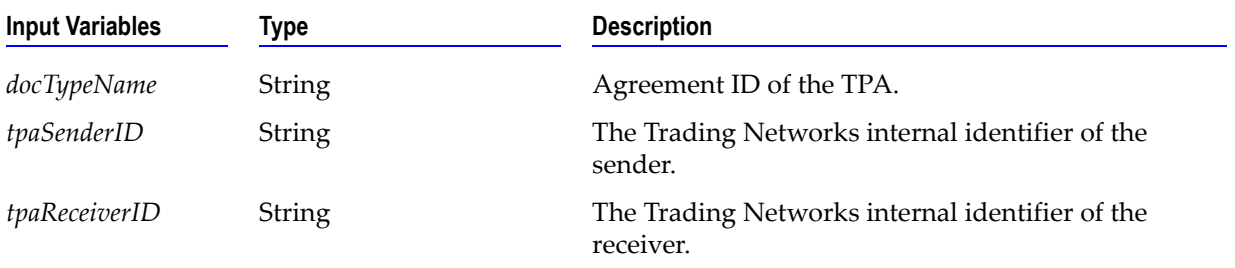

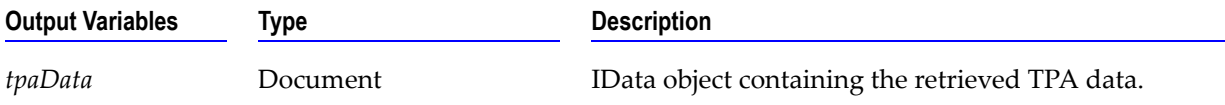

### **wm.ip.profile:getTPAInfo**

Retrieves an IData object that represents the trading partner profile and process information related to the current business process.

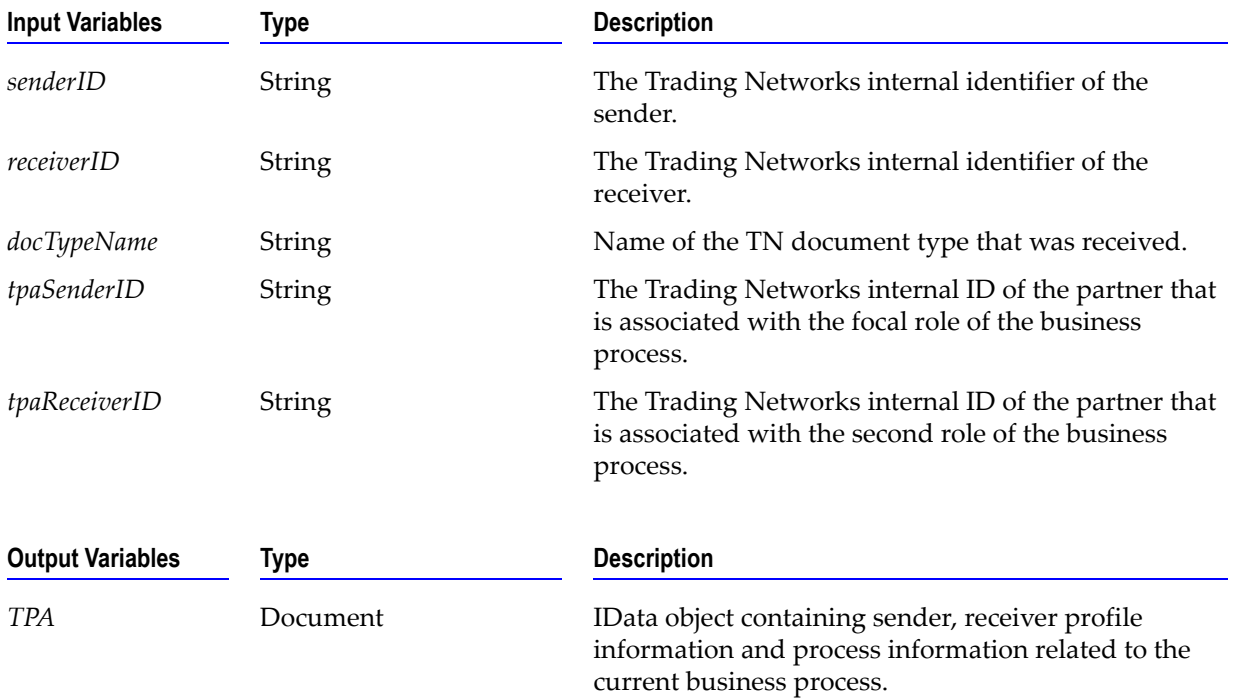

### **wm.ip.rec**

This folder contains the IS document types used when retrieving TPA information.

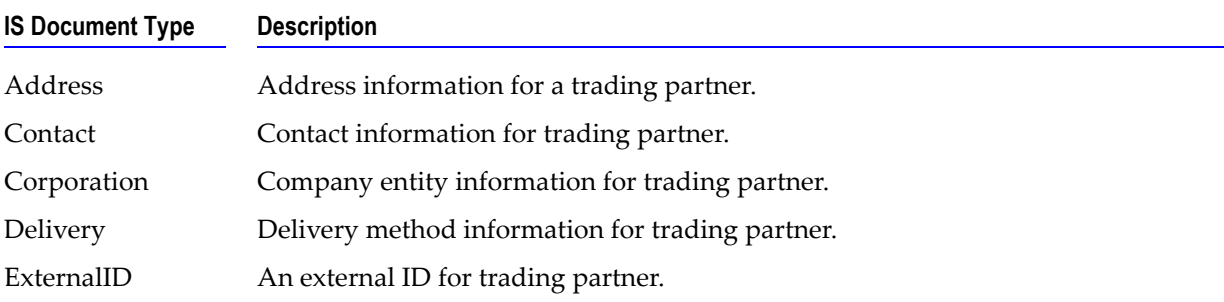

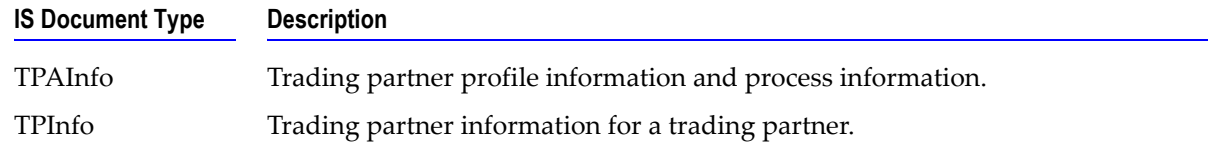

### **wm.ip.ui**

The services in this folder add submenus' to the specified link under Adapters in the Server Admin UI.

### **wm.ip.ui:addSubmenu**

Add the specified submenu under the specified link in Adapters section of the Server Admin UI.

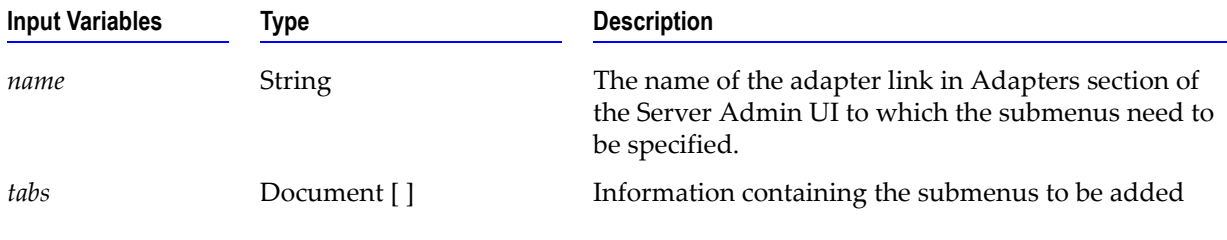

### **wm.ip.ui:removeSubmenu**

Remove the specified submenu under the specified link in Adapters section of the Server Admin UI.

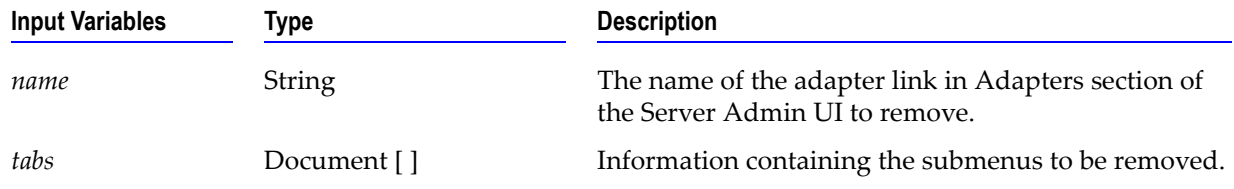

### **wm.ip.util**

This folder contains utility services used by other packages such as generating unique ID, writing to a file, etc.

#### **wm.ip.util:createFinID**

Generates a unique 16 character identifier

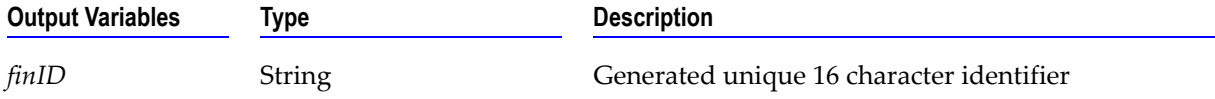

### **wm.ip.util:formatErrorMessage**

Formatted string representation of error IData object.

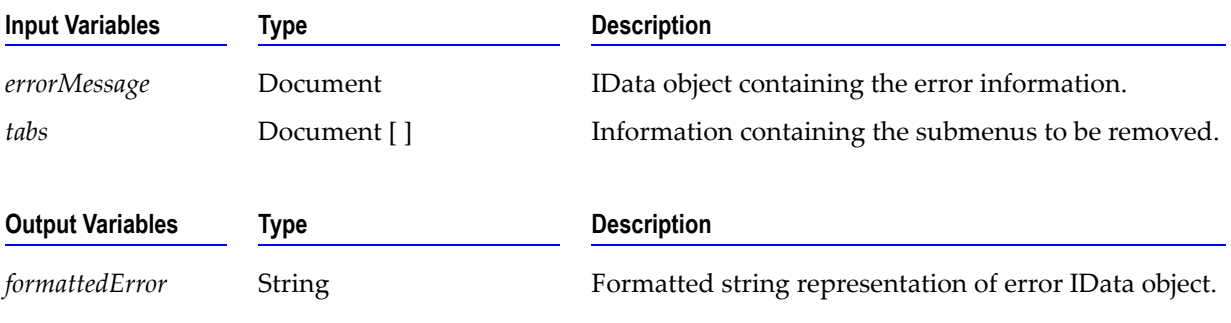

### **wm.ip.util:getLastDocuments**

Retrieves the bizdoc envelope(s) specified in the lastEvents variable from TN database.

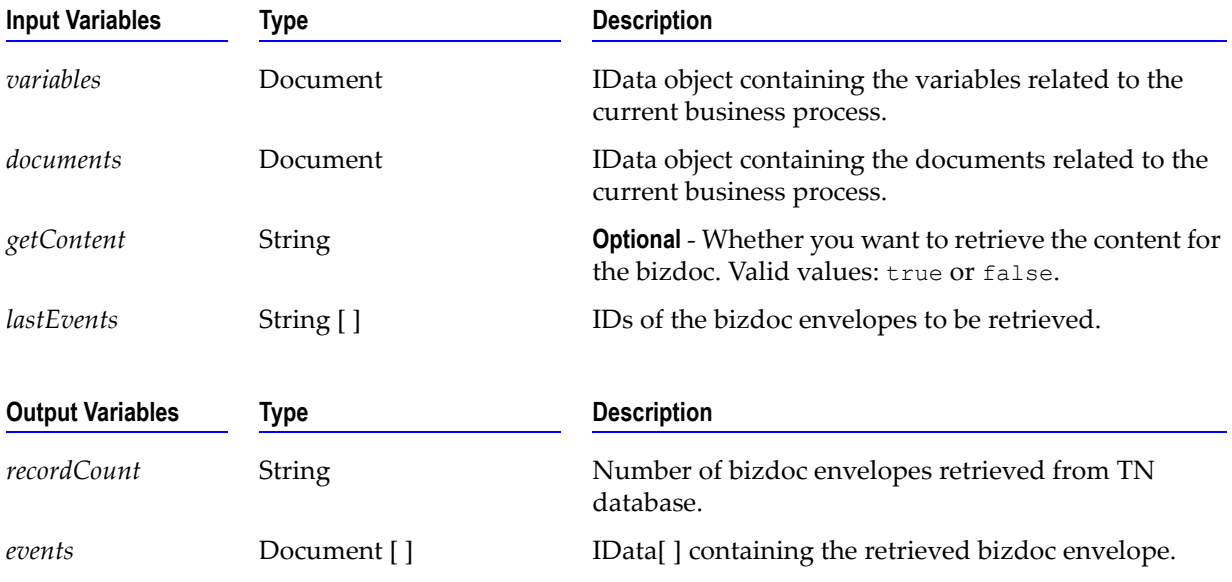

### **wm.ip.util:init**

Startup service for WmIPCore package to perform needed initialization routines.

#### **wm.ip.util:invokeService**

Invoke the specified service synchronously or asynchronously.

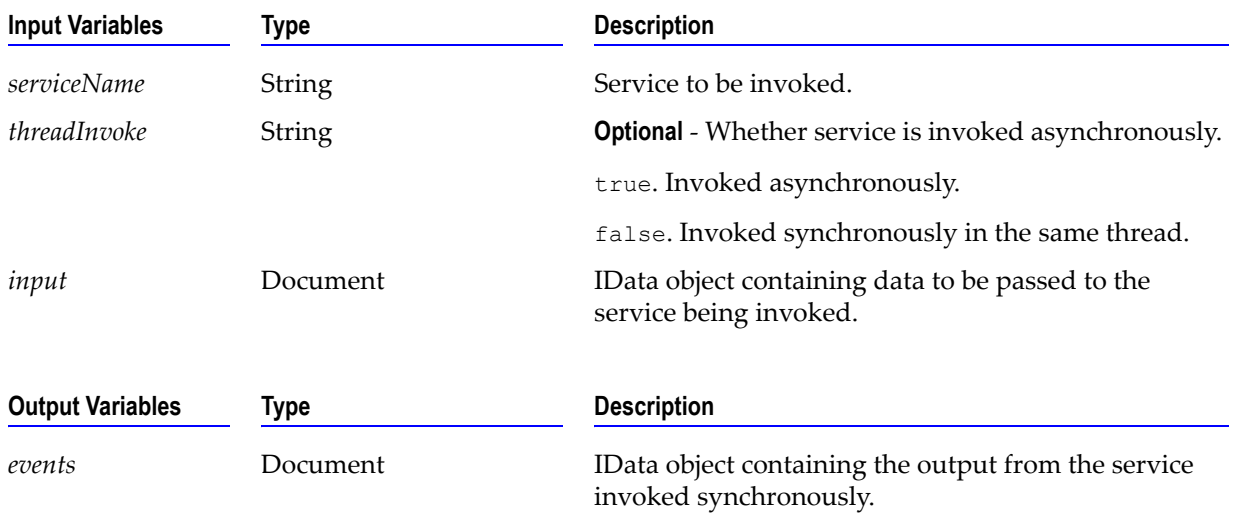

### **wm.ip.util:removeEmptyStrings**

Recursively remove any string variables that either have a null value or zero length in the given IData object.

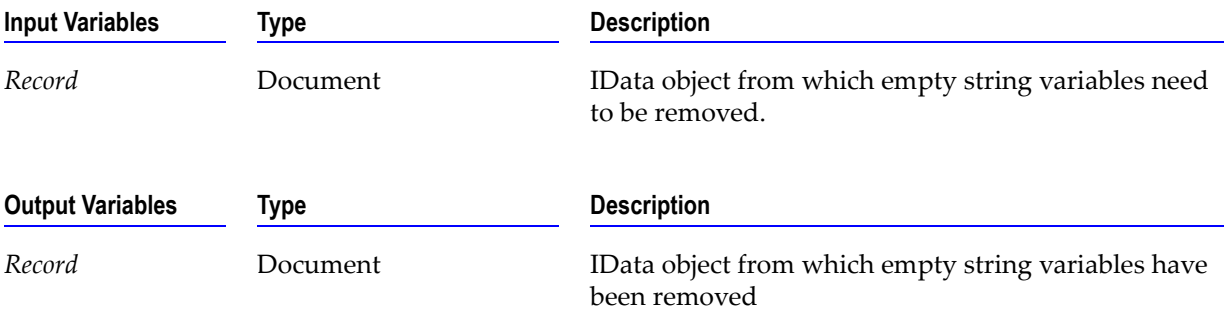

### **wm.ip.util:writeLog**

Write a message to Integration Server Log.

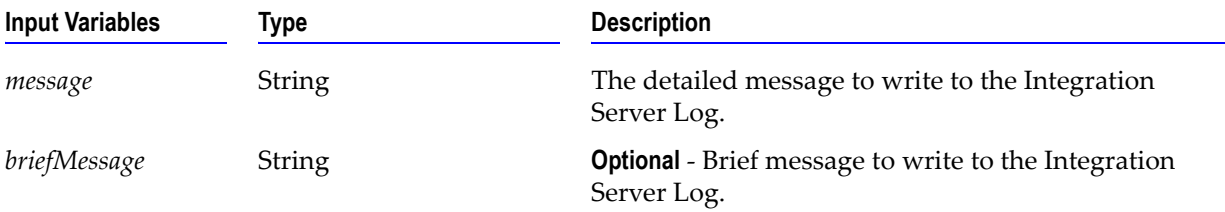

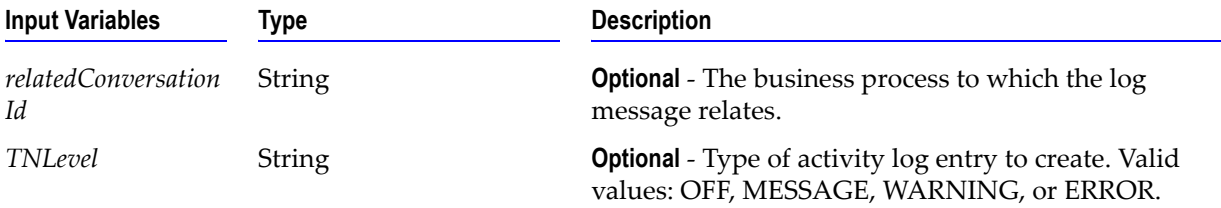

### **wm.ip.util:writeToFile**

Writes the specified string or the specified bytes to the local file system.

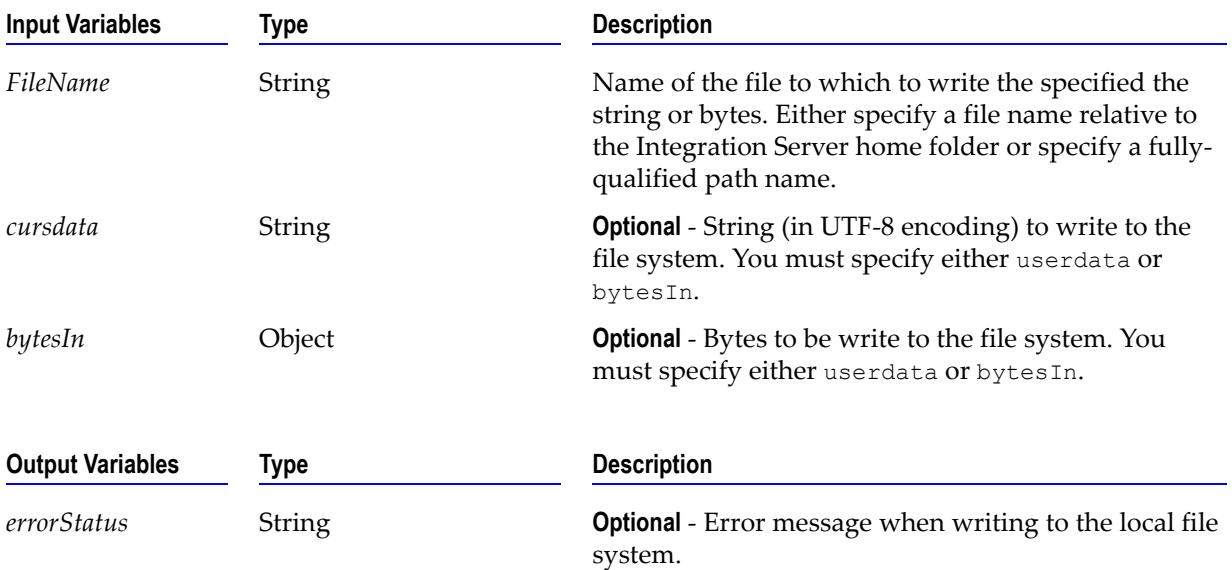

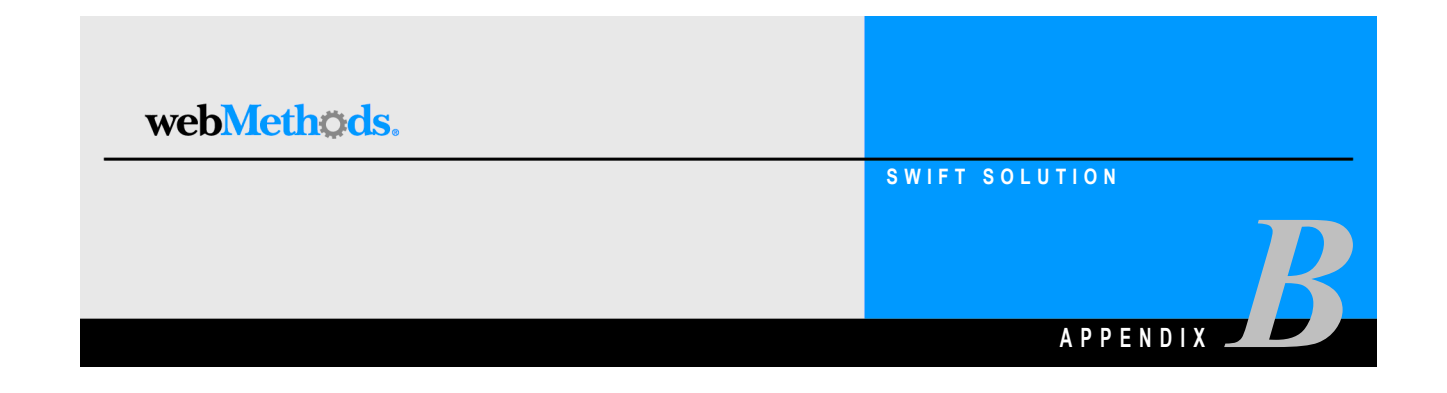

# **XML Parsing Templates**

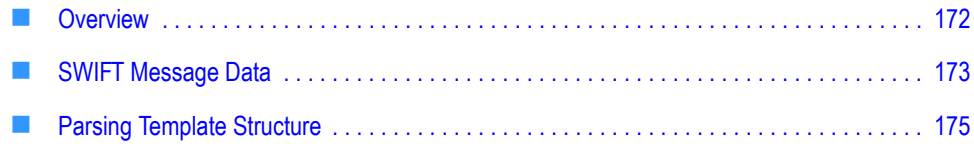

### <span id="page-171-0"></span>**Overview**

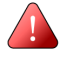

**Important!** XML parsing templates are used only when receiving messages in Integration Server.

webMethods provides XML parsing template files to define the structure of SWIFT FIN messages. Each parsing template describes the message using an XML syntax, and each parsing template defines a unique SWIFT message. The webMethods SWIFT FIN Module uses the parsing template when it receives a message of that type.

To fully define the entire set of SWIFT FIN messages, a parsing template is required for each type of SWIFT message. The parsing templates are installed in the appropriate category and version folder. The webMethods SWIFT FIN Module reads a parsing template as needed at run time.

The name of each parsing template is based on the definition of the message type it contains. Each message type has a unique ID, which is usually a three-digit number. Typically, the name of a parsing template follows a convention that indicates the MT defined in the parsing template. The following table shows the format used for the names of parsing templates:

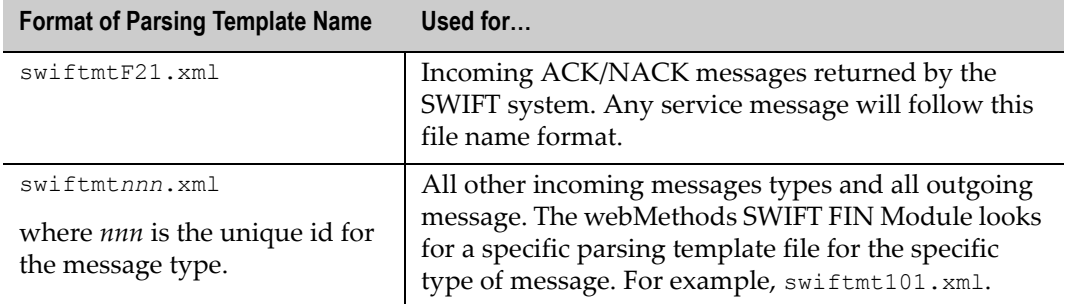

The parsing templates that webMethods provides are a mixture of messages that conform to the older SWIFT message standard (ISO 1775) and the new standard (ISO 15022). The webMethods SWIFT FIN Module can support both standards because of the flexible parsing template syntax. As a result, when SWIFT issues an update of their message standards, you can define new parsing templates for new SWIFT message formats or update existing parsing templates for updated SWIFT message formats.

The wm.fin.trp:receive service converts messages that are received from SWIFT into Integration Server document structures. Likewise, the wm.fin.trp:send service converts Integration Server documents into SWIFT FIN messages, so that the messages can be sent to SWIFT.

## <span id="page-172-0"></span>**SWIFT Message Data**

The following message is a sample of *MT 101*. Users unfamiliar with the SWIFT format should take time to study this data. Alternate blocks and repeating sequences within block 4 have been highlighted for clarity.

```
{1:F01PASOBEB0AXXX0071007172}{2:O1011509010306LRLRXXXX4A00000009622301
03061609N}
{3:{108:MT101 005 OF 007}}{4:
:20:00054
:50H:/12345-67891
WALT DISNEY COMPANY
:30:000228
:
:21:DP951101TRSGB
:32B:USD132546,93
:50L:WALT DISNEY PRODUCTION HOLLYWOOD CA
:57A:TESTGBVT
:59:/0010499
TRISTAN RECORDING STUDIOS
35 SURREY ROAD
BROMLEY, KENT
:71A:OUR
:21:WDC951101RPCUS
:32B:USD377250,
:50L:WALT DISNEY COMPANY LOS ANGELES, CA
:57A:TESTUSVT
:59:/26351-38947
RIVERS PAPER COMPANY
37498 STONE ROAD
SAM RAMON, CA
:71A:OUR
-}{5:{MAC:711DDD87}{CHK:A66AB15C6E3F}{TNG:}}{S:{SAC:}{COP:P}}
```
### **Sample SWIFT Message Definition**

The following tables give the definition of block 4 in SWIFT message 101. Blocks 1, 2, 3 and 5 are not shown because they have a fixed definition for all message types.

#### **Block 4, Mandatory Sequence A**

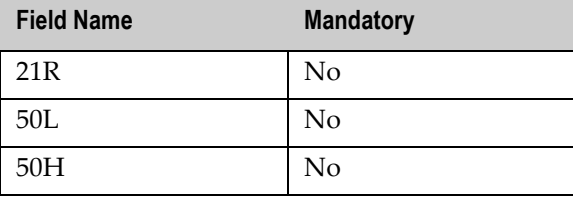

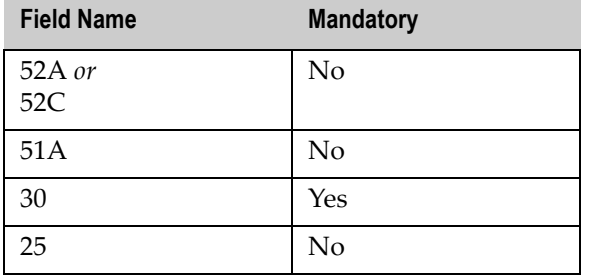

### **Block 4, Mandatory Repetitive Sequence B**

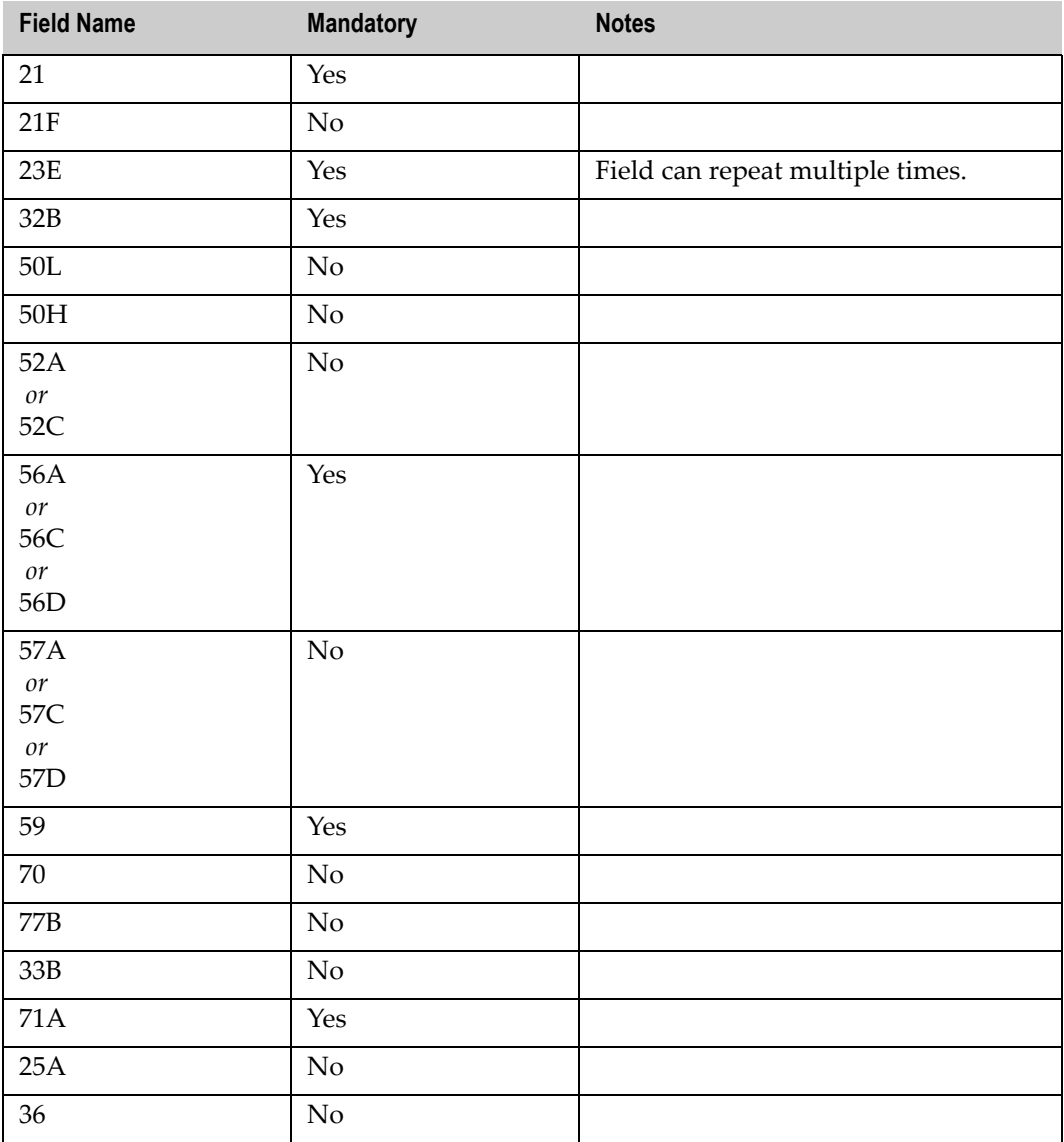

## <span id="page-174-0"></span>**Parsing Template Structure**

All SWIFT FIN messages are essentially a sequence of fields that are contained within blocks. The message syntax allows for the fact that blocks and fields can be optional, and that blocks can be nested to any level, can repeat, or embed submessages. Every SWIFT message consists of one to five blocks as shown in the following table.

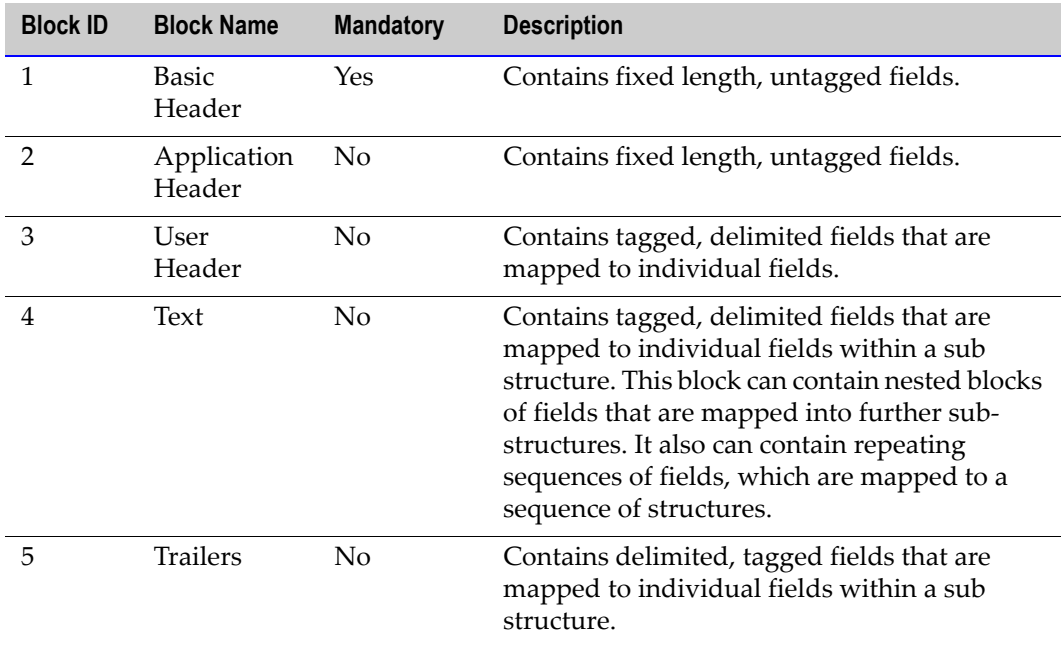

Each of these five basic blocks is enclosed in braces {….} and is identified by a single digit. Although defined as an optional block, in practice block 4 is always present because it contains the actual message text.

Despite these complexities, the parsing templates use just two main elements: *block* and *lineAttribute*.

### **Sample Parsing Template**

A sample parsing template is illustrated below:

#### **Sample Parsing Template**

```
<?xml version="1.0"?>
<block id="101" isMandatory="true" isList="false">
    <lineAttribute id="1:" isMandatory="true" extractHint="BR,{,},T,S" 
idHint="FL,0,2" B2BMap="" EAImap="B1" />
    <lineAttribute id="2:" isMandatory="false" extractHint="BR,{,},T,S" 
idHint="FL,0,2" B2BMap="" EAImap="B2" />
```

```
 <block id="3:" isMandatory="true" isList="false" termString="" 
extractHint="BR, \{, \}, T, S" idHint="FL, 0, 2" EAImap="B3">
         <lineAttribute id="103:" isMandatory="false" 
extractHint="BR, \{, \}, T, S'' idHint="FL, 0, 4" B2BMap="" EAImap="0103" />
         <lineAttribute id="113:" isMandatory="false" 
extractHint="BR, \{, \}, T, S" idHint="FL, 0, 4" B2BMap=" " EAtmap="O113" / > <lineAttribute id="108:" isMandatory="false" 
extractHint="BR, \{, \}, T, S" idHint="FL, 0, 4" B2BMap="" EAImap="0108" />
         <lineAttribute id="119:" isMandatory="false" 
extractHint="BR,{,},T,S" idHint="FL,0,4" B2BMap="" EAImap="O119" />
         <lineAttribute id="115:" isMandatory="false" 
extractHint="BR, \{, \}, T, S" idHint="FL, 0, 4" B2BMap="" EAImap="0115" />
     </block>
     <block id="4:\r\n" isMandatory="false" isList="false" 
termString="\r\n" extractHint="BR, \{-\}, T, S" idHint="FL, 0, 4" EAImap="B4">
         <lineAttribute id=":20:" isMandatory="true" 
extractHint="DL,:,T,S" idHint="FL,0,4" B2BMap="" EAImap="M20" />
         <lineAttribute id=":21R:" isMandatory="false" 
extractHint="DL,:,T,S" idHint="FL,0,5" B2BMap="" EAImap="O21R" />
         <lineAttribute id=":50L:" isMandatory="false" 
extractHint="DL,:,T,S" idHint="FL,0,5" B2BMap="" EAImap="O50L" />
         <lineAttribute id=":50H:" isMandatory="false" 
extractHint="DL,:,T,S" idHint="FL,0,5" B2BMap="" EAImap="O50H" />
         <lineAttribute id=":52A:,:52C:" isMandatory="false" 
extractHint="DL,:,T,S" idHint="FL,0,5" B2BMap="" EAImap="O52A,O52C" />
         <lineAttribute id=":51A:" isMandatory="false" 
extractHint="DL,:,T,S" idHint="FL,0,5" B2BMap="" EAImap="O51A" />
         <lineAttribute id=":30:" isMandatory="true" 
extractHint="DL,:,T,S" idHint="FL,0,4" B2BMap="" EAImap="M30" />
         <lineAttribute id=":25:" isMandatory="false" 
extractHint="DL,:,T,S" idHint="FL,0,4" B2BMap="" EAImap="O25" />
        <block id="B4B" isMandatory="true" isList="true" termString="\r\n" 
EAImap="B4B">
             <lineAttribute id=":21:" isMandatory="true" 
extractHint="DL,:,T,S" idHint="FL,0,4" B2BMap="" EAImap="M21" />
             <lineAttribute id=":21F:" isMandatory="false" 
extractHint="DL,:,T,S" idHint="FL,0,5" B2BMap="" EAImap="O21F" />
             <block id="B423E" isMandatory="false" isList="true" 
termString="\r\n" EAImap="B423E">
                 <lineAttribute id=":23E:" isMandatory="true" 
extractHint="DL,:,T,S" idHint="FL,0,5" B2BMap="" EAImap="O23E" />
             </block>
             <lineAttribute id=":32B:" isMandatory="true" 
extractHint="DL,:,T,S" idHint="FL,0,5" B2BMap="" EAImap="M32B" />
             <lineAttribute id=":50L:" isMandatory="false" 
extractHint="DL,:,T,S" idHint="FL,0,5" B2BMap="" EAImap="050L" />
             <lineAttribute id=":50H:" isMandatory="false" 
extractHint="DL,:,T,S" idHint="FL,0,5" B2BMap="" EAImap="O50H" />
             <lineAttribute id=":52A:,:52C:" isMandatory="false" 
extractHint="DL,:,T,S" idHint="FL,0,5" B2BMap="" EAImap="O52A,O52C" />
```

```
 <lineAttribute id=":56A:,:56C:,:56D:" isMandatory="false" 
extractHint="DL,:,T,S" idHint="FL,0,5" B2BMap="" EAImap="056A,056C,056D"
/ <lineAttribute id=":57A:,:57C:,:57D:" isMandatory="false" 
extractHint="DL,:,T,S" idHint="FL,0,5" B2BMap="" EAImap="O57A,O57C,O57D" 
/>
             <lineAttribute id=":59:" isMandatory="true" 
extractHint="DL,:,T,S" idHint="FL,0,4" B2BMap="" EAImap="M59" />
             <lineAttribute id=":70:" isMandatory="false" 
extractHint="DL,:,T,S" idHint="FL,0,4" B2BMap="" EAImap="O70" />
             <lineAttribute id=":77B:" isMandatory="false" 
extractHint="DL,:,T,S" idHint="FL,0,5" B2BMap="" EAImap="O77B" />
             <lineAttribute id=":33B:" isMandatory="false" 
extractHint="DL,:,T,S" idHint="FL,0,5" B2BMap="" EAImap="O33B" />
             <lineAttribute id=":71A:" isMandatory="true" 
extractHint="DL,:,T,S" idHint="FL,0,5" B2BMap="" EAImap="M71A" />
             <lineAttribute id=":25A:" isMandatory="false" 
extractHint="DL,:,T,S" idHint="FL,0,5" B2BMap="" EAImap="O25A" />
             <lineAttribute id=":36:" isMandatory="false" 
extractHint="DL,:,T,S" idHint="FL,0,4" B2BMap="" EAImap="O36" />
        \langlehlock>
    \langle/block>
    <block id="5:" isMandatory="false" isList="false" termString="\r\n" 
extractHint="BR, {, }, T, S" idHint="FL, 0, 2" EAIMap="B5"> <lineAttribute id="MAC" isMandatory="true" 
extractHint="BR, \{, \}, T, S" idHint="FL, 0, 3" B2BMap=" " EAImap="MMAC" / > <lineAttribute id="CHK" isMandatory="true" 
extractHint="BR, \{, \}, T, S" idHint="FL, 0, 3" B2BMap=" " EAtmap="MCHK" /> <lineAttribute id="TNG" isMandatory="false" 
extractHint="BR, \{, \}, T, S" idHint="FL, 0, 3" B2BMap="" EAImap="OTNG" />
         <lineAttribute id="PDE" isMandatory="false" 
extractHint="BR, \{, \}, T, S" idHint="FL, 0, 3" B2BMap=" EATmap="OPDE" / > <lineAttribute id="SYS" isMandatory="false" 
extractHint="BR, {, }, T, S" idHint="FL, 0, 3" B2BMap="" EAImap="OSYS" />
         <lineAttribute id="PDM" isMandatory="false" 
extractHint="BR, \{, \}, T, S" idHint="FL, 0, 3" B2BMap="" EAImap="OPDM" />
         <lineAttribute id="DLM" isMandatory="false" 
extractHint="BR, \{, \}, T, S" idHint="FL, 0, 3" B2BMap=" " EAIMap="ODLM" / > <lineAttribute id="PAC" isMandatory="false" 
extractHint="BR, \{, \}, T, S" idHint="FL, 0, 3" B2BMap=" " EAtmap="OPAC" / > <lineAttribute id="MRF" isMandatory="false" 
extractHint="BR, \{, \}, T, S" idHint="FL, 0, 3" B2BMap=" "EAtmap="OMRF" /> </block>
</block>
```
### **Block Syntax of a Parsing Template**

The block elements in the SWIFT parsing template define the blocks in the SWIFT message. The syntax of a block directive is shown below. (Note that optional parameters are shown in square braces [ ].)

```
<block id="id" isMandatory="true|false" isList="true|false" 
[termString="string"] [ EAImap="string"] [[extractHint="hint" 
idHint="hint"] [ loadBlockHint="hint" blockPointer="pointer"]]>
```
For the first (outer most) block directive, only the mandatory parameters are supplied. The first block directive identifies the entire message, which translates to the top level Enterprise document type. The syntax of the first block directive always takes the following syntax:

<block id="*nnn*" isMandatory="true" isList="false">

where *nnn* is the SWIFT message type number. This number must match the number in the parsing template file name, for example, for *MT 101*, the value of *nnn* must be 101 in the file swiftmt101.xml.

For all subsequent blocks, the block directive requires optional parameters. The full set of parameters are described below.

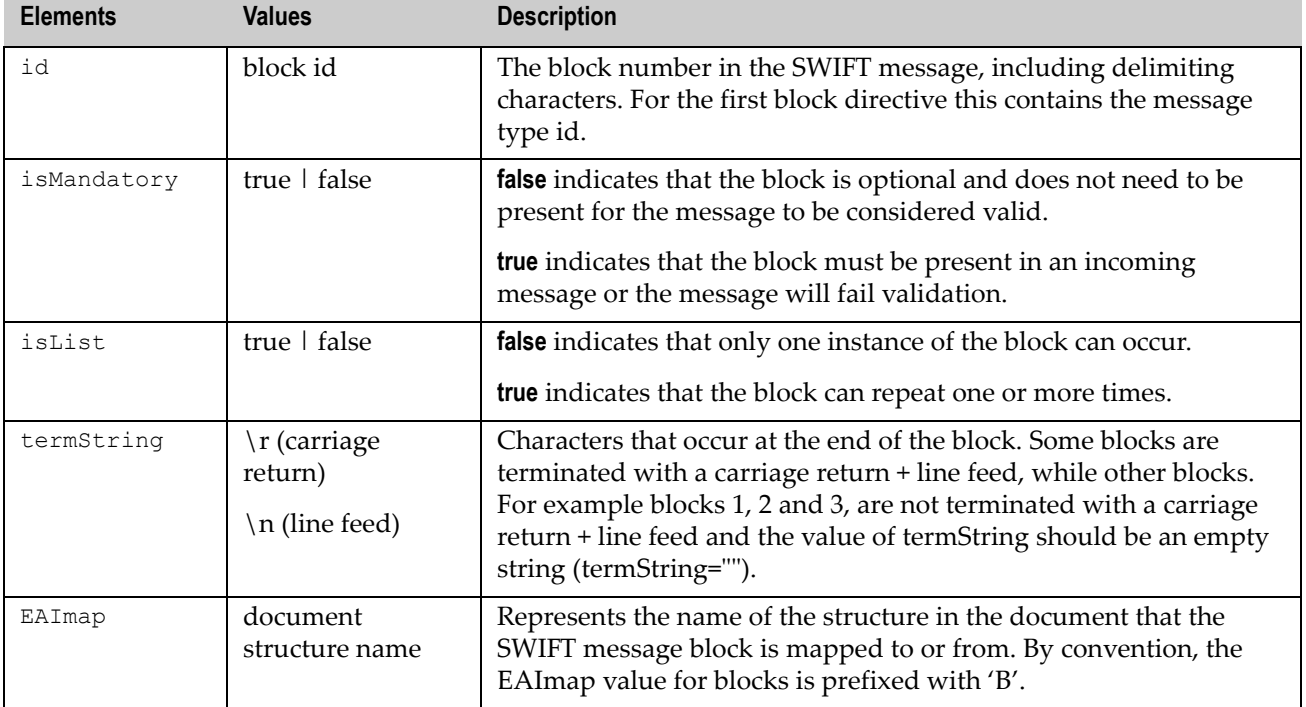

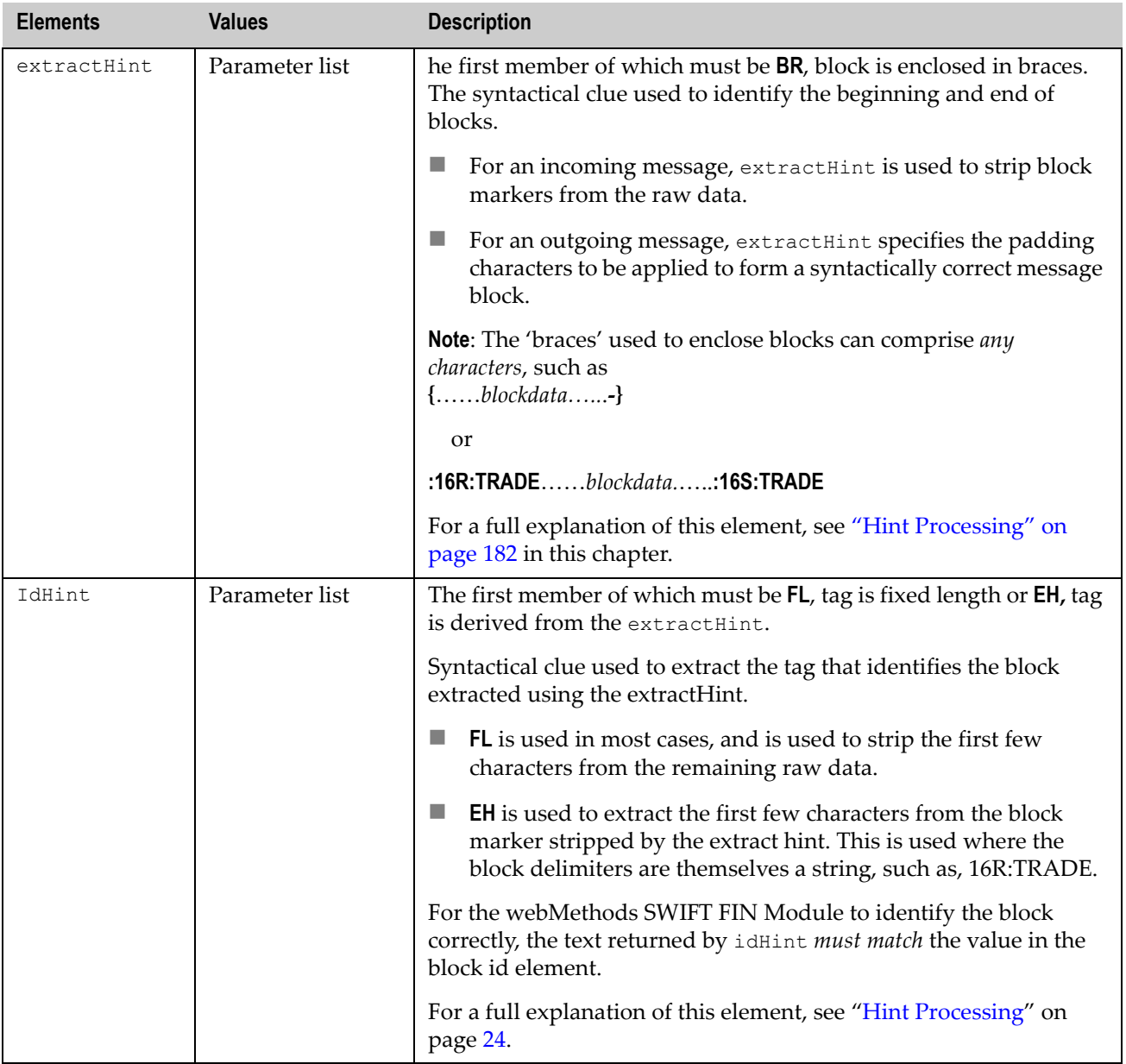

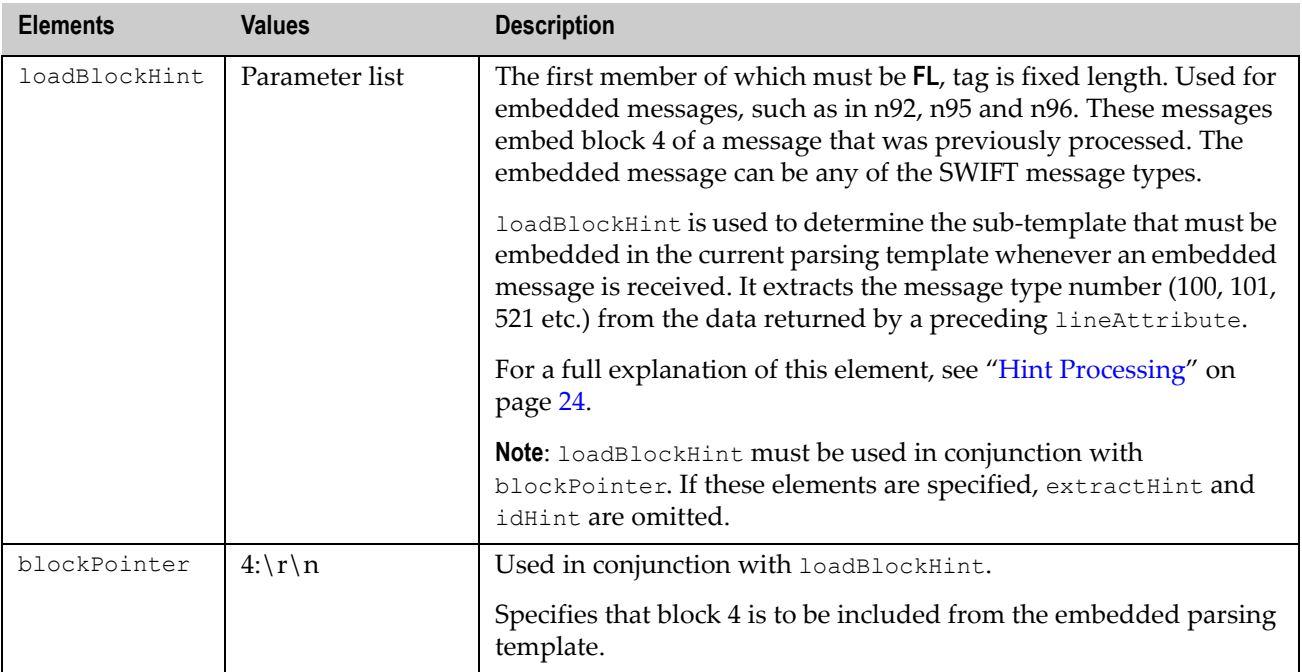

### **Line Attribute Syntax of a Parsing Template**

The lineAttribute elements typically define a single field in the message, although it also is used in the generic parsing template to include an entire block of fields. The syntax of the lineAttribute directive is shown below.

Note that optional parameters are shown in square braces [ ].

```
<block id="id" isMandatory="true|false" 
EAImap="string" extractHint="hint" idHint="hint"
[ blockLoadField="true"]>
```
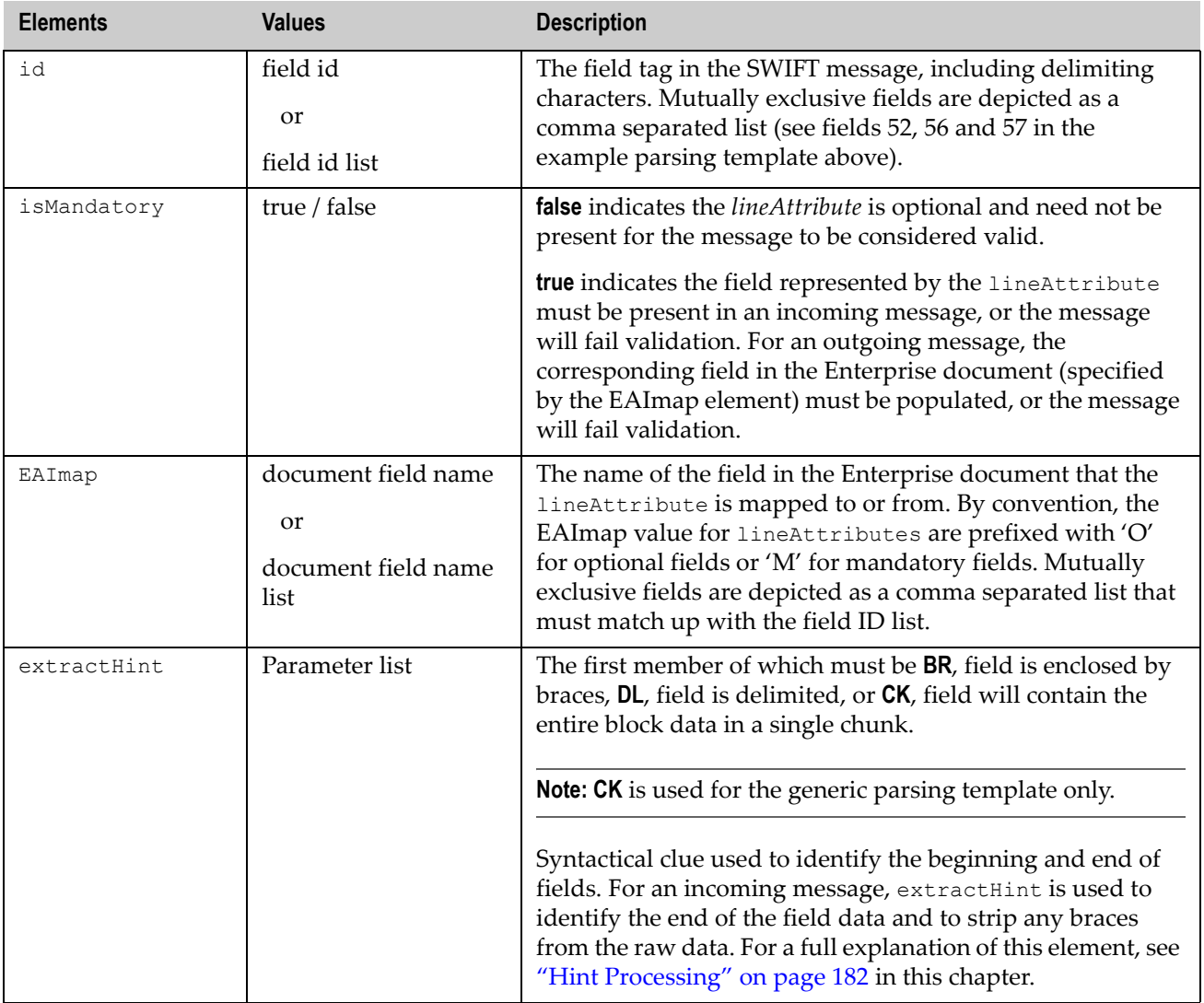

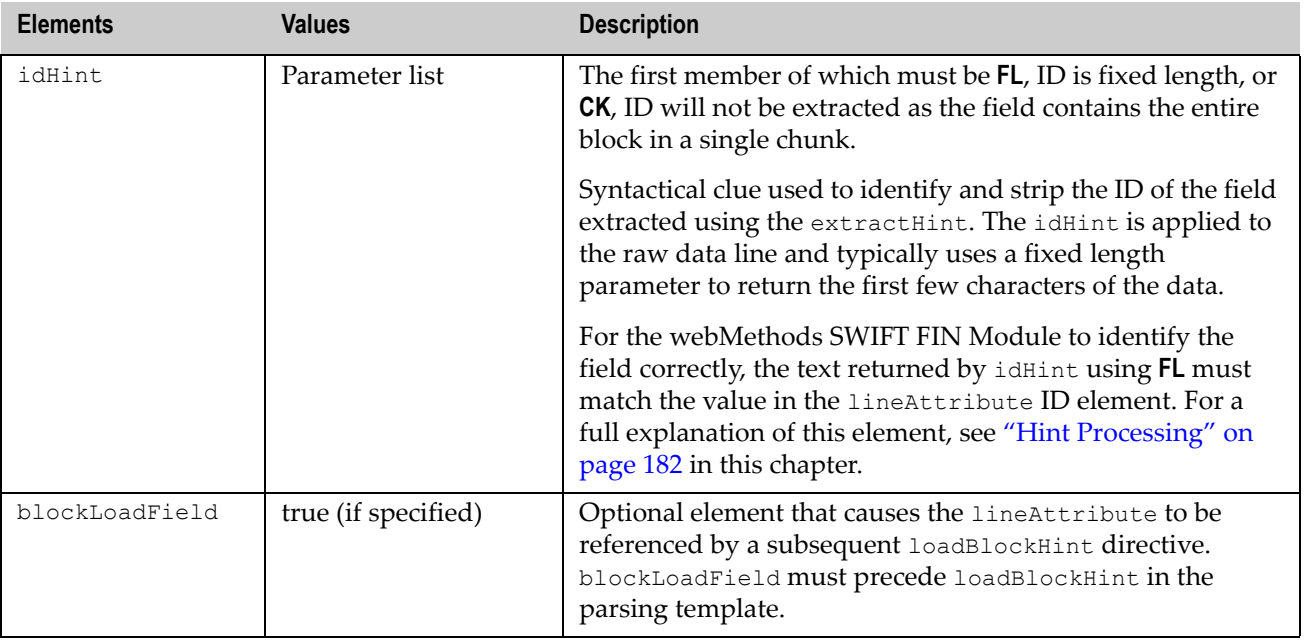

### <span id="page-181-5"></span><span id="page-181-0"></span>**Hint Processing**

ExtractHint, idHint, and loadBlockHint are used in block and lineAttribute directives. The full syntax is provided in the following sections.

### <span id="page-181-1"></span>**Braced fields**

Used where the data is enclosed in one or more bracing characters BR, <open brace characters>, <close brace characters>, <tag flag>, <tag position>.

#### <span id="page-181-3"></span>**Delimited fields**

Used where fields are delimited by a single character DL, <delimiting character>, <tag flag>, <tag position>

### <span id="page-181-2"></span>**Chunk data**

Used where data is treated as a single chunk, without further parsing CK, <tag flag>, <tag position> or extractHint CK[, <from position>, <to position>] for idHint.

### <span id="page-181-4"></span>**Fixed length**

Used where data occupies a fixed number of characters FL, <from position>, <to position>.

### <span id="page-182-0"></span>**Extract hint**

Used to extract a fixed number of characters from the extract hint EH, <from position>, <to position>.

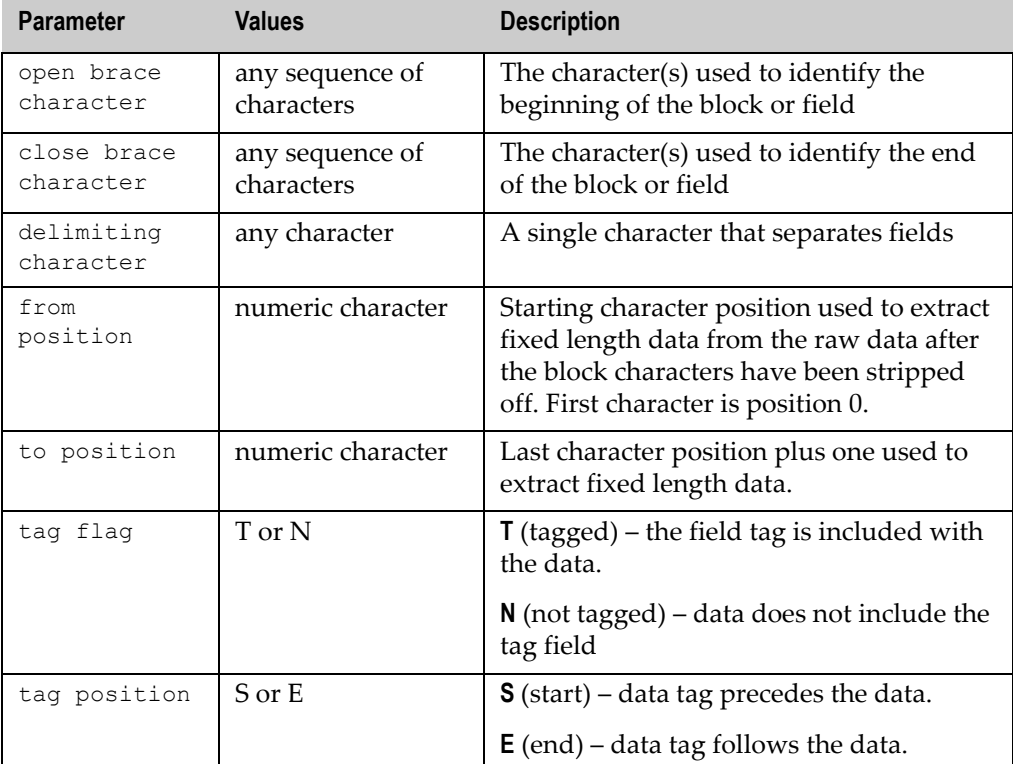

The remaining parameters are given in the following table:

# <span id="page-182-1"></span>**Miscellaneous Notes**

The following notes should be read and understood before attempting to maintain the webMethods SWIFT FIN Module parsing templates.

- While SWIFT defines block 1 as the only mandatory block, in general the parsing templates define blocks 1 through 4 as mandatory.
- Individual optional repeating fields must be defined as a mandatory field within an optional block.
- When loadBlockHint / blockPointer is used, isMandatory must be true and isList must be false.
- $\blacksquare$  If extractHint uses chunk parameter (CK), idHint must also be CK.
- loadBlockField and associated loadBlockHint / blockPointer can only occur once in the parsing template.
- Block 3 must include field 108. This is required to correctly process ACK/NACK messages received from the SWIFT network.

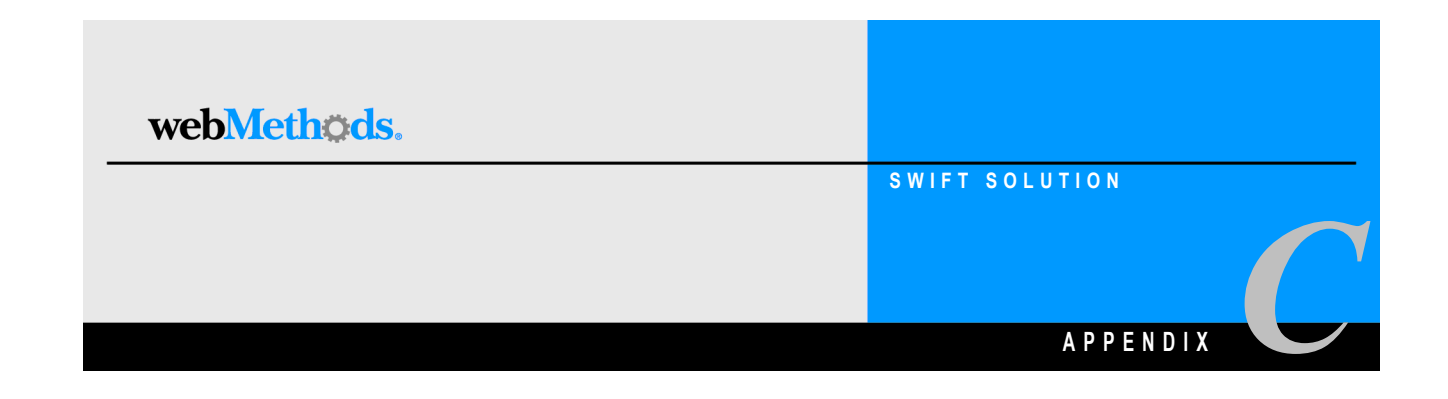

# **webMethods SWIFT FIN Module Sample**

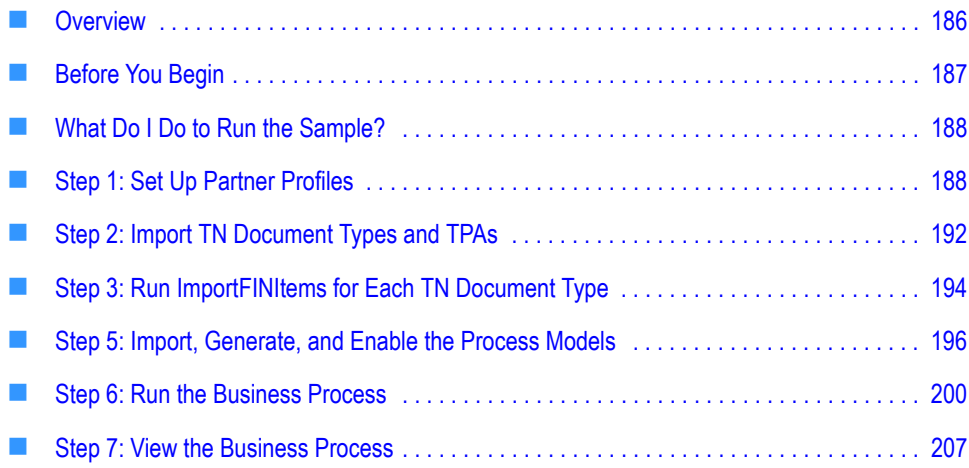

# <span id="page-185-1"></span><span id="page-185-0"></span>**Overview**

This document provides a real-world example of sending SWIFT FIN messages using the webMethods SWIFT FIN Module. In this example, two financial institutions (trading partners) join in a SWIFT *business process* (also called a conversation) that adheres to the SWIFT standard. You will use various webMethods interfaces to simulate this business process. This document assumes that you are familiar with the webMethods Integration Server, the Server Administrator, webMethods Developer, webMethods Trading Networks, the Trading Networks Console, webMethods Modeler, and webMethods Monitor.

# **Who Are the Trading Partners?**

The sender is EuroClear. EuroClear performs the role of the *initiating party* in this sample. The receiver is UBS Warburg. UBS Warburg performs the role of the *executing party* in this sample.

# **What Will Be Accomplished?**

EuroClear, as the initiating party, will implement the SWIFT FIN messages *MT 564*, *568*, and *566*, with UBS Warburg, the executing party. The process is as follows:

- **EuroClear sends an** *MT 564, Corporate Action Notification***, to UBS Warburg**. This is used to provide an account owner with the details of a corporate action event along with the possible elections or choices available to the account owner.
- **UBS Warburg sends an** *MT 565, Corporate Action Instruction***, to EuroClear.** This message is used to provide the custodian with instructions on how the account owner wishes to proceed with a corporate action event. Instructions include investment decisions regarding the exercise of rights issues, the election of stock or cash when the option is available, and decisions on the conversion or tendering of securities.
- **EuroClear sends an** *MT 568, Corporate Action Narrative***, to UBS Warburg.** This message is used to provide complex instructions or narrative details relating to a corporate action event.
- **EuroClear sends an** *MT 566, Corporate Action Confirmation***, to UBS Warburg.** This message is used to confirm to the account owner that securities and/or cash have been credited/debited to an account as the result of a corporate action event.

#### **Process Overview**

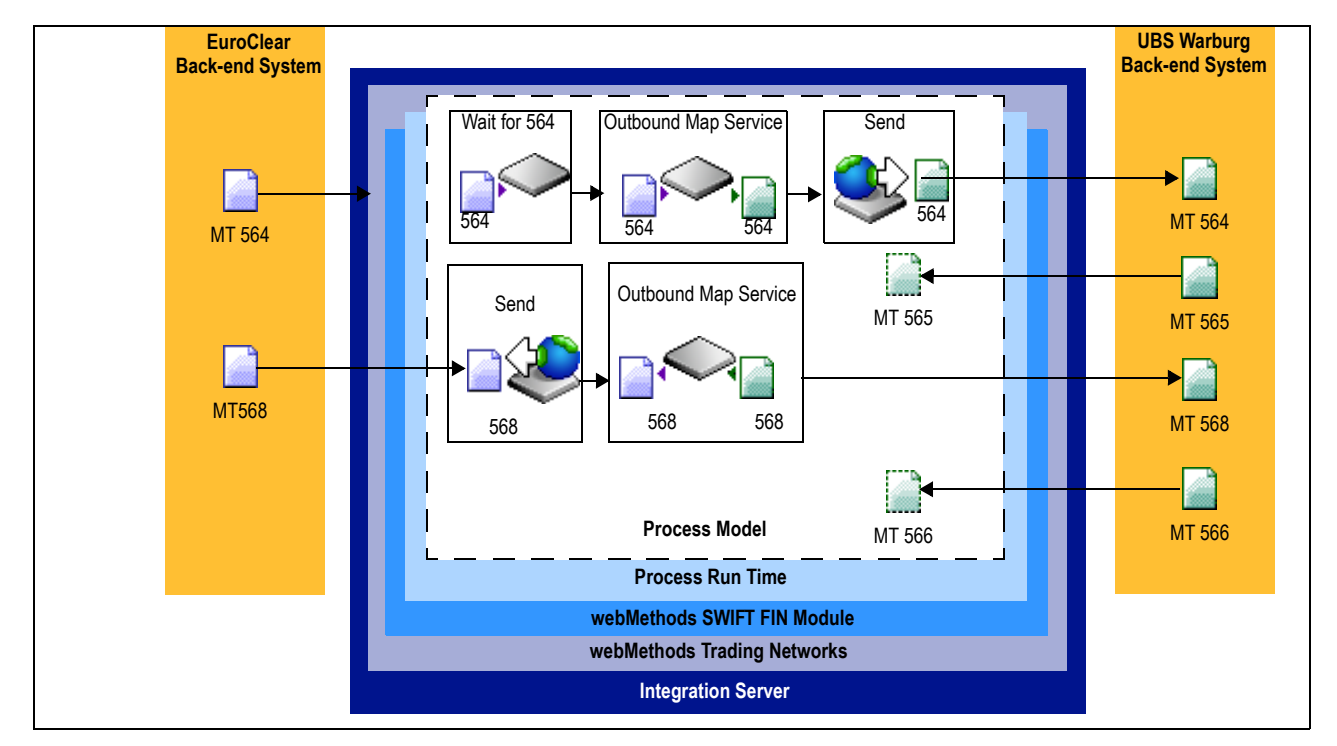

# <span id="page-186-0"></span>**Before You Begin**

In this sample scenario, you will use the IS document types and services in the various folders of the packages that make up the webMethods SWIFT FIN Module. This guide assumes that you are familiar with the Integration Server, Trading Networks, Modeler, and Monitor.

Make sure that you have:

■ Installed the Integration Server, Trading Networks, Modeler, and Monitor.

For information about installing these webMethods components, see the *webMethods Integration Platform Installation Guide*.

■ Installed the webMethods SWIFT FIN Module and the nov03 Category 5 messages.

For information about installing the webMethods SWIFT FIN Module, see [Chapter 2,](#page-26-0)  ["Installing the webMethods SWIFT FIN Module"](#page-26-0) in this guide.

**Note:** You can run the entire sample on one computer running a single installation of the webMethods6\IntegrationServer with Trading Networks, Modeler, Monitor, and the SWIFT FIN Module. While you can set up two separate machines to simulate an over-thenetwork connection to a trading partner, you do not need to do so to run the sample. This guide directs you to run the entire sample on a *single* machine.

# <span id="page-187-2"></span><span id="page-187-1"></span>**How Do I Run the Sample?**

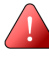

**Important!** These steps assume that you already have created database tables for you BIC information and imported you BIC or BIC+ list. For more information, see [Chapter 6,](#page-60-0)  ["Working with BIC and BIC+ Lists"](#page-60-0) in this guide.

To run the sample, you will need to perform the following steps after installation:

- **[Step 1: Set Up Partner Profiles](#page-187-0)**
- **[Step 2: Import TN Document Types and TPAs](#page-191-0)**
- **[Step 3: Run ImportFINItems for Each TN Document Type](#page-193-0)**
- **[Step 4: Import the Sample BIC List Database](#page-194-0)**
- **[Step 5: Import, Generate, and Enable the Process Models](#page-195-0)**
- **[Step 6: Run the Business Process](#page-199-0)**
- **[Step 7: View the Business Process](#page-206-0)**

**Note:** For more information about installation requirements to run the webMethods SWIFT FIN Module sample, see the previous section, [Before You Begin](#page-186-0).

# <span id="page-187-0"></span>**Step 1: Set Up Partner Profiles**

Perform the following procedures to set up the trading partner profiles that the sample uses. You define in Trading Networks Console the profiles for EuroClear (**My Enterprise**) and UBS Warburg.

In the sample, set up the **My Enterprise** profile for EuroClear (the initiating party in this sample) and a partner profile for UBS Warburg (the executing party in this sample).

# <span id="page-188-0"></span>**Create the My Enterprise Profile for EuroClear**

Perform the following steps to set up EuroClear as the **My Enterprise** profile in the Trading Networks Console.

### **To create the My Enterprise profile for EuroClear**

- **1** Start the Integration Server, Server Administrator, and Trading Networks Console, if they are not already running.
- **2** In the Trading Networks Console, select **ToolsProfile Assistant**. The Trading Networks Console displays the first page of the **Profile Assistant**.
- **3** Select **Create my profile**, if it is not already selected, and then click **Next**. The Trading Networks Console displays the next page of the **Profile Assistant**, which you use to supply the name of the corporation.

Note that the Trading Networks Console highlights required fields in blue and also marks the required fields with an asterisk.

- **4** Type EuroClear in the **Corporation Name** field. You also can enter information for the **Unit Name** and import an image file for the corporate logo, but you are only required to fill in the **Corporation Name**.
- **5** Click **Next** twice. The Trading Networks Console displays the next page of the **Profile Assistant**, which you use to supply the corporation's external ID, which is the BIC for EuroClear.
- **6** Click **Add New External ID <b>ETT**, select **BIC** from the **External ID Type** column, and type MGTCBEBEECL in the **Value** column.

**Note:** To run the sample using your own profile, enter your enterprise BIC in this field.

- **7** Click **Next** until you reach the last page of the Profile Assistant.
- **8** Click **Finish**.

### <span id="page-189-1"></span>**Verifying and Enabling the EuroClear Profile**

To verify that the **My Enterprise** profile for EuroClear is configured correctly for the sample, view the profile. You also must enable the profile. Perform the following to verify and enable the profile.

#### **To verify and enable the profile for EuroClear is configured correctly**

- **1** In the Trading Networks Console, in the Selector panel, select the **My Enterprise** radio button, if it is not already selected.
- **2** Select **ViewProfile**.
- **3** Click through the tabs of the profile to verify that the profile for EuroClear is configured as shown in the following figure, or using your Enterprise information.

#### **My Enterprise Profile**

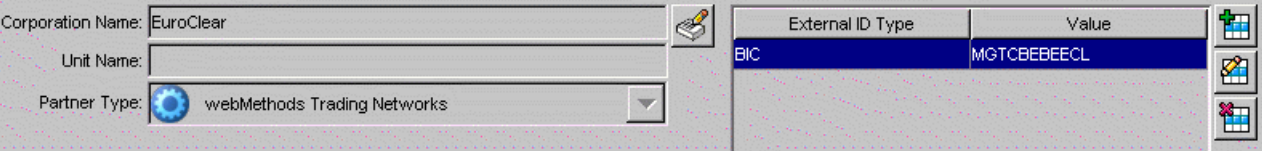

**4** To enable the profile, click **Enable**  $\bigotimes$  to activate the EuroClear profile.

# <span id="page-189-0"></span>**Create a Partner Profile for UBS Warburg**

Perform the following steps to set up the partner profile for UBS Warburg in the Trading Networks Console.

#### **To create a partner profile for UBS Warburg**

- **1** In the Trading Networks Console, select **Tools Profile Assistant**. The Trading Networks Console displays the first page of the **Profile Assistant**.
- **2** Select **Create partner profile** and click **Next**. The Trading Networks Console displays the next page of the **Profile Assistant.**

Note that Trading Networks Console highlights required fields in blue and also marks the required fields with an asterisk.

- **3** Type UBS Warburg in the **Corporation Name** field. You also can enter information for the **Unit Name** and import an image file for the corporate logo, but you are only required to fill in the **Corporation Name**.
- **4** Click **Next** twice. The Trading Networks Console displays the next page of the **Profile Assistant**, which you use to supply the corporation's external ID, which is the BIC for UBS Warburg.

**5** Click Add New External ID **H**, select BIC from the External ID Type column, and type UBSWUS3NXXX in the **Value** column.

**Note:** To run the sample using your another partner, enter your partner's BIC in this field.

- **6** Click **Next** until you reach the last page of the Profile Assistant.
- **7** Click **Finish**.

### <span id="page-190-0"></span>**Verifying and Enabling the UBS Warburg Profile**

To verify that the **Partner** profile for UBS Warburg is configured correctly for the sample, view the profile. You also must enable the profile. Perform the following to verify and enable the profile.

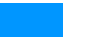

#### **To verify and enable the profile for UBS Warburg is configured correctly**

- **1** In the Trading Networks Console, in the Selector panel, select the **Partner** radio button, if it is not already selected.
- **2** Select **View ▶ Profile**.
- **3** Click through the tabs of the profile to verify that the profile for UBS Warburg is configured as shown in the following figure, or using your Enterprise information.

#### **My Enterprise Profile**

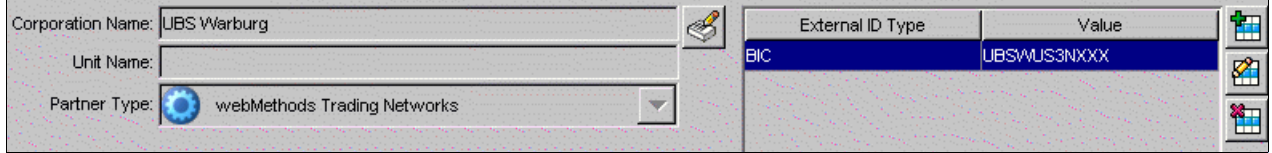

**4** To enable the profile, click **Enable**  $\left| \cdot \right|$  to activate the UBS Warburg profile.

**Note:** The default **External ID Type** is DUNS. You must set the **External ID Type** to BIC.

# <span id="page-191-0"></span>**Step 2: Import TN Document Types and TPAs**

You must import the TN document types and TPAs for the messages that the sample will be processing.

# <span id="page-191-1"></span>**Import the TN Document Types**

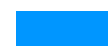

#### **To import the TN Document Types**

**1** In the Trading Networks Console, click **FileImport**.

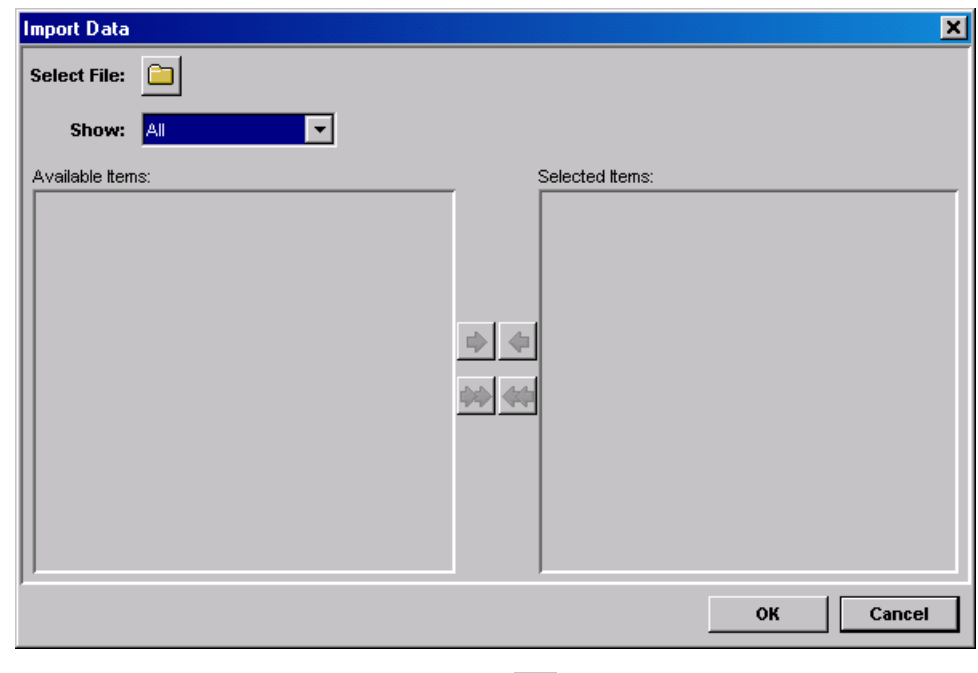

- **2** To select the TN document type file, click  $\Box$ .
- **3** Navigate to webMethods6\IntegrationServer\packages\WmFINSamples\ data\CorporateActionDocTypes.xml, and click **Open**. The TN document types are listed on the **Import Data** screen.
- **4** Click  $\overrightarrow{X}$  to select all of the TN document types and then click **OK**. The TN document types are imported.

# <span id="page-192-0"></span>**Import the TPAs**

### **To import the TPAs**

**1** In the Trading Networks Console, click File  $\triangleright$  Import.

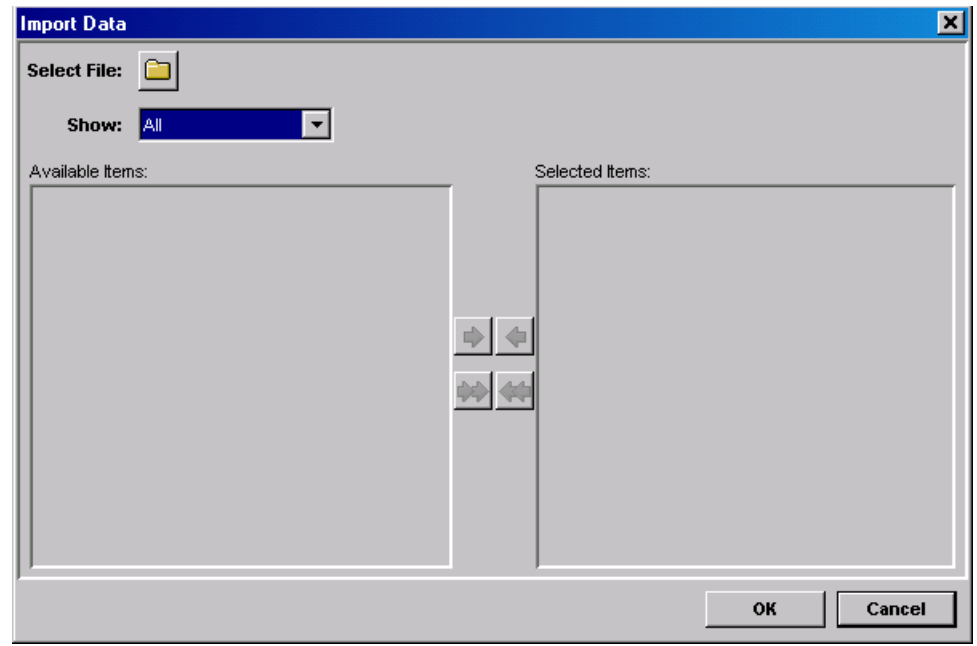

- **2** To select the TPA file, click  $\Box$ .
- **3** Navigate to webMethods6\IntegrationServer\packages\WmFINSamples\ data\CorporateActionTPA.xml, and click **Open**. The TPAs are listed on the **Import Data** screen.
- **4** Click  $\left\langle \downarrow \right\rangle$  to select all of the TPAs and then click **OK**. The TPAs are imported.

# <span id="page-193-0"></span>**Step 3: Run ImportFINItems for Each TN Document Type**

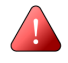

**Important!** This step assumes that you copied the nov03 Category 5 DFDs when installing the webMethods SWIFT FIN Module.

You must run the wm.fin.dev:importFINItems service for the following message DFDs:

- $MT 564$
- $MT$  565
- $MT 566$
- $MT 568$

#### **To run the wm.fin.dev:importFINItems service**

**1** In the Developer, navigate to the wm.fin.dev:importFINItems service, and then click  $\triangleright$ . The Input dialog box appears.

#### **Input dialog box**

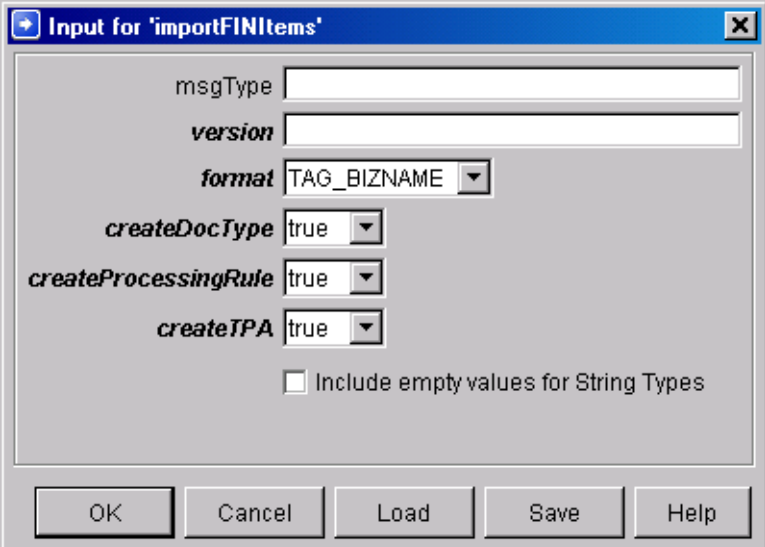

**2** Complete the following fields, and then click **OK**:

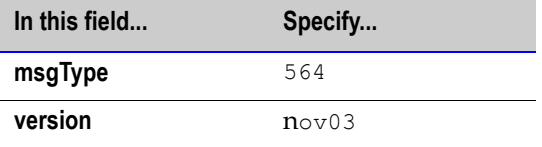

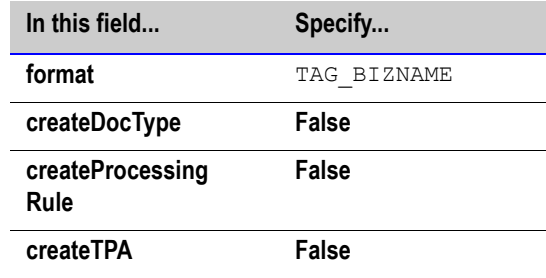

**Note:** The **createDocType**, **createProcessingRule**, and **createTPA** fields should be set to **false** because you already have imported the elements that you need.

- **3** Repeat the previous step for MT 565, 566, and 568.
- **4** Reload the WmFINMessages package to view the service outputs in Developer.

**Note:** Refresh Developer to see the WmFINMessages package.

The output is stored in the WmFINMessages package in the *webMethods6\IntegrationServer*\packages\WmFINMessages\nov03).

# <span id="page-194-0"></span>**Step 4: Import the Sample BIC List Database**

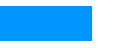

**To import the BIC List database**

- **1** In the Server Administrator Navigation panel, under **Adapters**, click **SWIFT**.
- **2** On the SWIFT home page, click **Import BIC List**. The **SWIFT Import BIC List** screen appears.

#### **SWIFT Import BIC List screen**

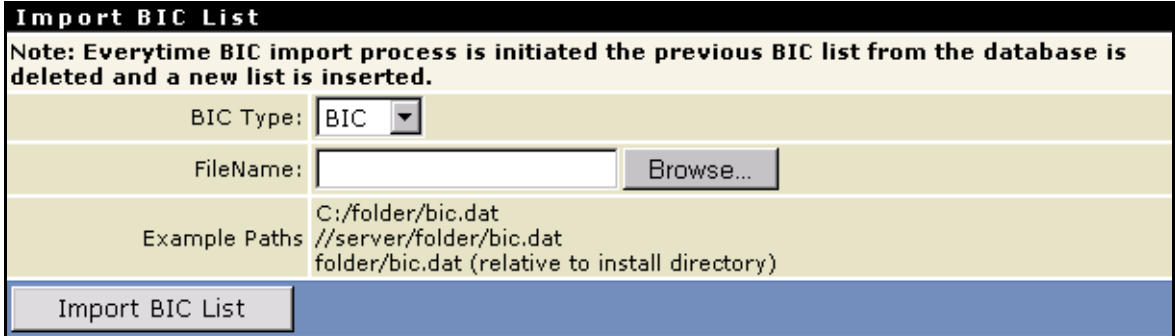

**3** In the **BIC Type** list, select **BIC**.

- **4** Navigate to the *webMethods6\IntegrationServer\*packages\WmFINSamples\data directory, and select the sample BIC List database (bicplus.zip).
- **5** Click **Import BIC List**.

# <span id="page-195-0"></span>**Step 5: Import, Generate, and Enable the Process Models**

You will use the sample process models in webMethods Modeler to define (execute steps for) the sample business processes.

When you import, generate, and enable these process models, you are setting up the process that EuroClear, as the initiating party (Account Owner), would run on their installation, and that UBS Warburg, as the executing party (Account Servicer) would run on their installation. In a real life situation, each company would set up only the process model that would run on their installation. Because you are simulating the entire business process on one installation, you must set up *both* process models.

# **Import the Process Models**

Before you can use the sample process models, you must import the following process models into webMethods Modeler:

- *CorpActions\_AccountOwner.model*
- *CorpActions\_AccountServicer.model*

For more details about importing process models, see the *webMethods Modeler User's Guide*.

### <span id="page-195-1"></span>**Importing the Account Owner Process Model**

Perform the following steps in Modeler to import the sample EuroClear Account Owner process model.

#### **To import the EuroClear Account Owner process model**

- **1** Start the Integration Server, Server Administrator, and Modeler, if they are not already running.
- **2** In Modeler, select **File** ▶ Import.
- **3** Locate the sample process model named *CorpActions\_AccountOwner.model* in:

*webMethods6\IntegrationServer*\packages\WmFINSample\data\ProcessModels

where *webMethods6\IntegrationServer* is the directory in which the Integration Server is installed.

**4** Click **Open** to import the process model.

- **5** When the message "**Imported items: Business Process: CorpActions\_AccountOwner**" appears, click **OK**.
- **6** The process model appears in Modeler.

**Account Owner Process Model**

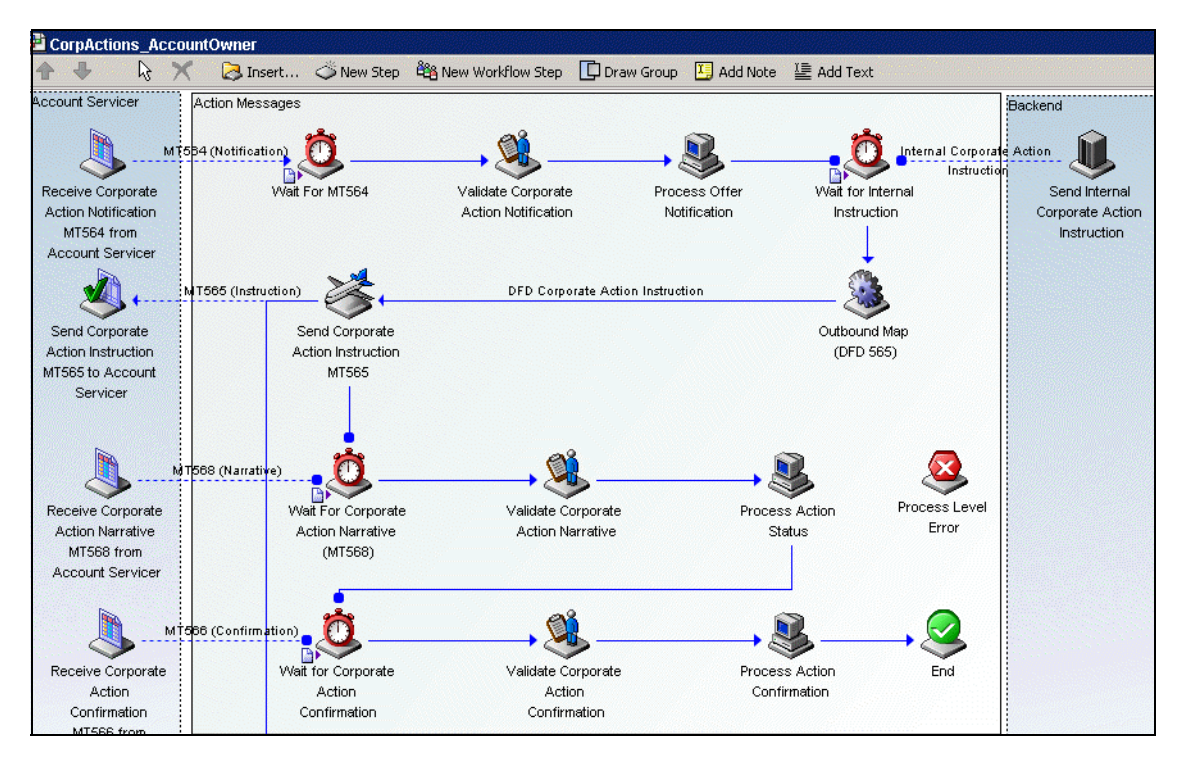

### <span id="page-196-0"></span>**Importing the Account Servicer Process Model**

Perform the following steps in Modeler to import the sample UBS Warburg Account Servicer process model.

#### **To import the UBS Warburg Account Servicer process model**

- **1** In Modeler, select **File** ▶ Import.
- **2** Locate the sample process model named *CorpActions\_AccountServicer.model* in:

*webMethods6\IntegrationServer*\packages\WmFINSample\data\ProcessModels

where *webMethods6\IntegrationServer* is the directory in which the Integration Server is installed.

**3** Click **Open** to import the process model.

- **4** When the message "**Imported items: Business Process: CorpActions\_AccountServicer.**" appears, click **OK**.
- **5** The process model appears in Modeler.

**Account Servicer Process Model**

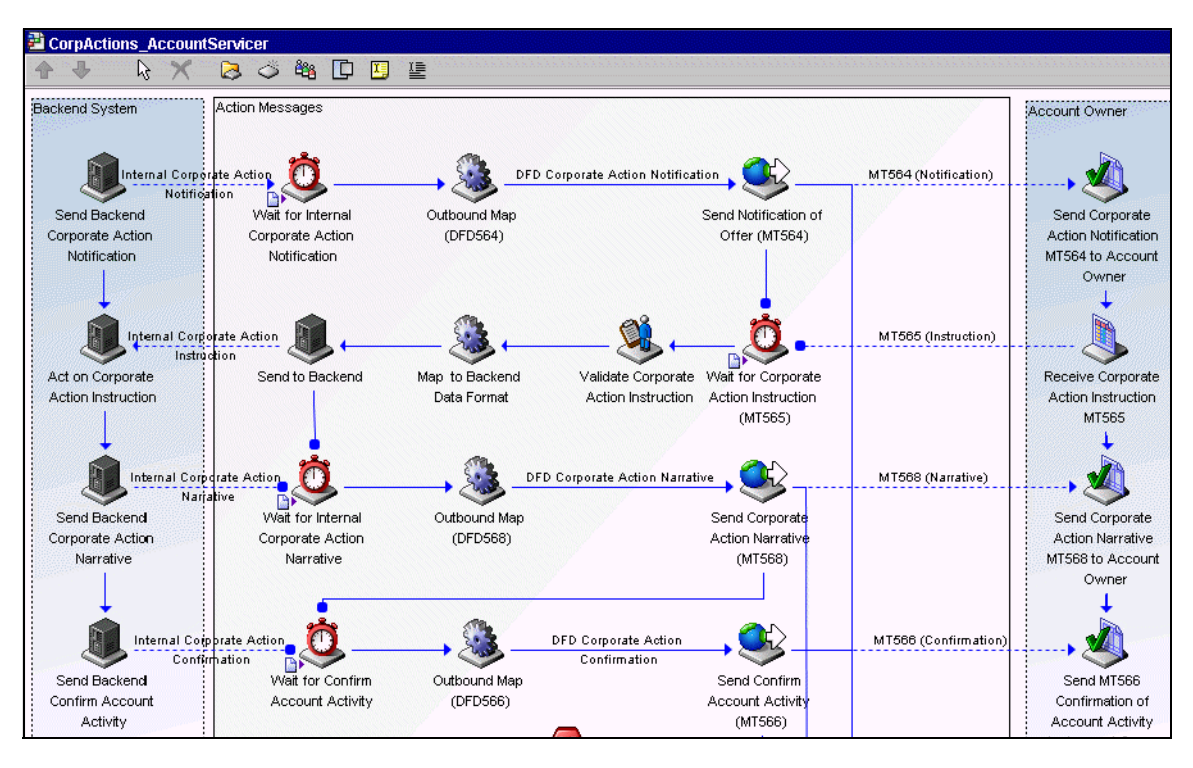

# <span id="page-197-0"></span>**Generate the Process Models**

After importing the process models into Modeler, use Modeler to generate the process models to create the run-time elements in the underlying webMethods platform. When you generate the process models, Modeler generates the run-time elements (that is, services, triggers, and process run-time fragments) that actually execute at run-time. Modeler displays messages in the **Implementation Generation Messages** dialog as it creates the run-time elements.

For more details about generating process models, see the *webMethods Modeler User's Guide*.

### <span id="page-198-1"></span>**Generating the Account Owner Process Model**

Perform the following steps in Modeler to generate the Account Owner process model.

### **To generate the Account Owner process model**

- **1** In Modeler, select the Account Owner model.
- **2** Select **Tools ▶ Generate Business Process**. Modeler begins to generate the run-time elements. The **Implementation Generation Messages** dialog appears.
- **3** When the message "**CorpActions\_AccountOwner Model generated successfully**" appears in the dialog, click **Close**.
- **4** Update the model for monitoring by selecting **ToolsUpdate Model for Monitoring**. A dialog appears confirming the process model is ready for monitoring.
- **5** Click **OK**.

### **Generating the Account Servicer Process Model**

Perform the following steps in Modeler to generate the Account Servicer process model.

### **To generate the Account Servicer process model**

- **1** In Modeler, select the Account Servicer model.
- **2** Select **Tools ▶ Generate Business Process**. Modeler begins to generate the run-time elements. The **Implementation Generation Messages** dialog appears.
- **3** When the message "**CorpActions\_AccountServicer Model generated successfully**" appears in the dialog, click **Close**.
- **4** Update the model for monitoring by selecting **ToolsUpdate Model for Monitoring**. A dialog appears confirming the process model is ready for monitoring.
- **5** Click **OK**.

# <span id="page-198-0"></span>**Enable the Process Models**

After generating the process models and updating them for monitoring, the process models are disabled. The process run time will not use the process models until you enable both of them. You enable the process models using Monitor.

For more details about enabling process models, see the generating process model chapter in the *webMethods Modeler User's Guide* and the monitoring processes chapter in the *webMethods Monitor User's Guide*.

### **Enabling the Account Owner Process Model**

Perform the following steps in Monitor to enable the Account Owner process model.

#### **To enable the Account Owner process model**

- **1** Open Monitor, if it is not already running.
- **2** In the Monitor Navigation panel, under the **Processes** heading, click **Process Models**.
- **3** Locate the **CorpActions\_AccountOwner Model** from the list of unused process models. Monitor lists the process model under **Unused Process Models** because no instances of this process model have been executed.
- **4** In the **CorpActions\_AccountOwner Model** row**,** the **Enabled** column, click **No**.
- **5** When prompted to confirm your action, click **OK,** and refresh the page to see the enabled status of the process model.

#### **Enabling the Account Servicer Process Model**

Perform the following steps in Monitor to enable the Account Servicer process model.

#### **To enable the Account Servicer process model**

- **1** In the Monitor Navigation panel, under the **Processes** heading, click **Process Models**.
- **2** Locate the **CorpActions\_AccountServicer Model** from the list of process models. Monitor lists the process model under **Unused Process Models** because no instances of this process model have been executed.
- **3** In the **CorpActions\_AccountServicer Model** row, the **Enabled** column, click **No**.
- **4** When prompted to confirm your action, click **OK**, and refresh the page to see the enabled status of the process model.

# <span id="page-199-0"></span>**Step 6: Run the Business Process**

In webMethods SWIFT FIN Module, to start a business process on the initiating party's side, the initiating party's back-end system calls wm.ip.cm:process Document. To start a business process on the executing party's side, a service on the initiating party's side sends a SWIFT message to wm.ip.fin:receive. After you start a service, you can monitor its progress using Monitor. For more information about running a business process, see [Chapter 12, "Monitoring a Process"](#page-102-0) in this guide. For more information about monitoring process progress using Monitor, see the next section, ["Step 7: View the Business Process"](#page-206-0)  [on page 207.](#page-206-0)

Perform the following procedures to kick off the business process between EuroClear and UBS Warburg.

#### **To run the sample SWIFT business process**

- **1** Start the Integration Server, Server Administrator, and Trading Networks Console, if they are not already running.
- **2** In the Server Administrator navigation panel, under the **Adapters** heading, click **SWIFT**. The Integration Server displays the SWIFT Management page in a new browser window.
- **3** In Navigation panel, under the **SWIFT** heading, click **CA Account Servicer.**
- **4 EuroClear sends an** *MT 564, Corporate Action Notification***, to UBS Warburg.**

Click **Initiate New Corporate Action Notification**. The Corporate Action sample screen appears with the appropriate information already entered in the fields.

**Note:** If you used different BICs to define your profiles for this sample, you must enter those BICs in the **Sender's BIC** and **Receiver's BIC** fields.

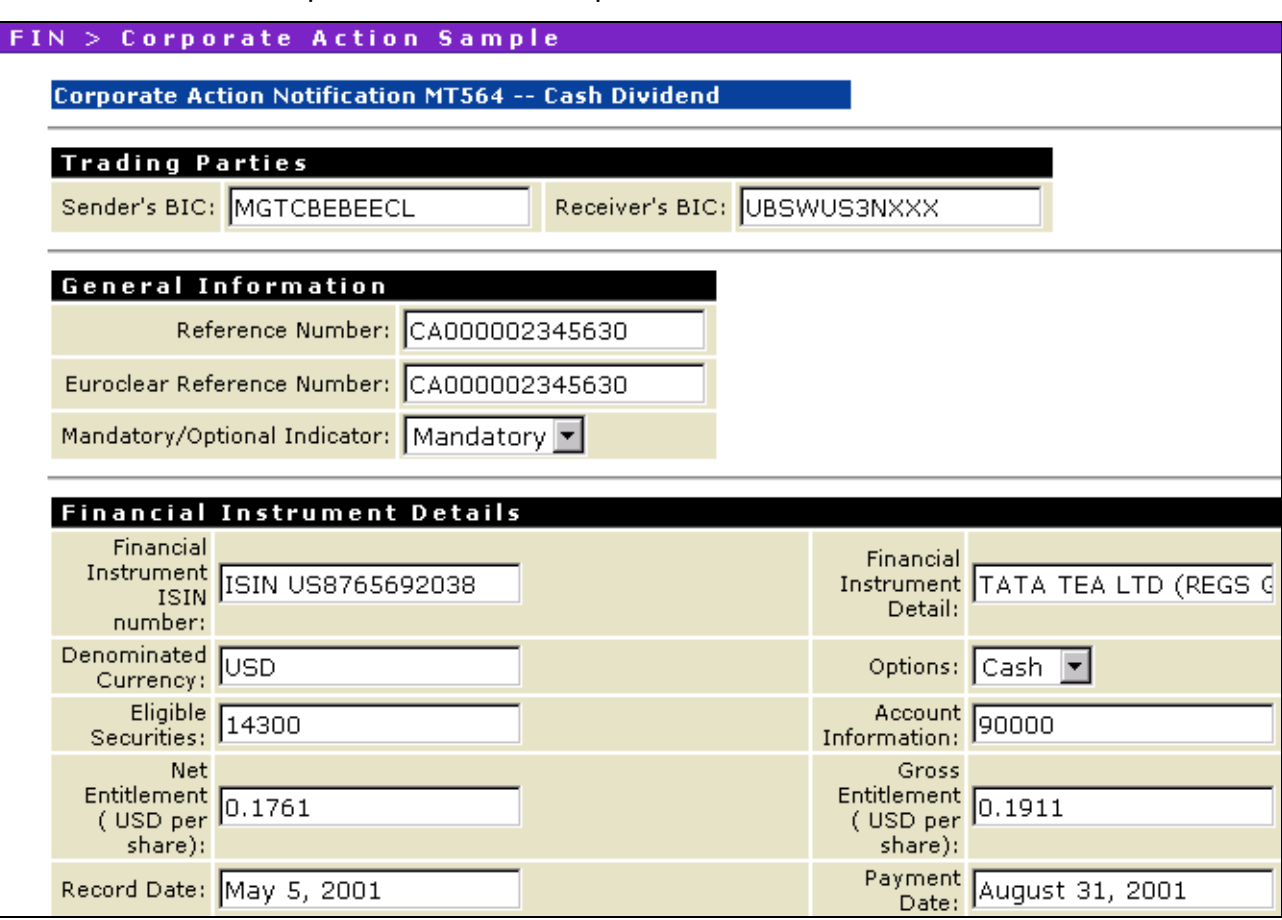

#### **Corporate Action Notification Sample**

**5** At the bottom of the page, click **Send**.

If the sample runs successfully, the Integration Server displays the following page.

**Corporate Action Notification Confirmation Page**

FIN > Corporate Action Account Servicer

- Sent Corporate Action Notification Order with reference number CA000002345630
- **6** To view the message details, click the reference number.

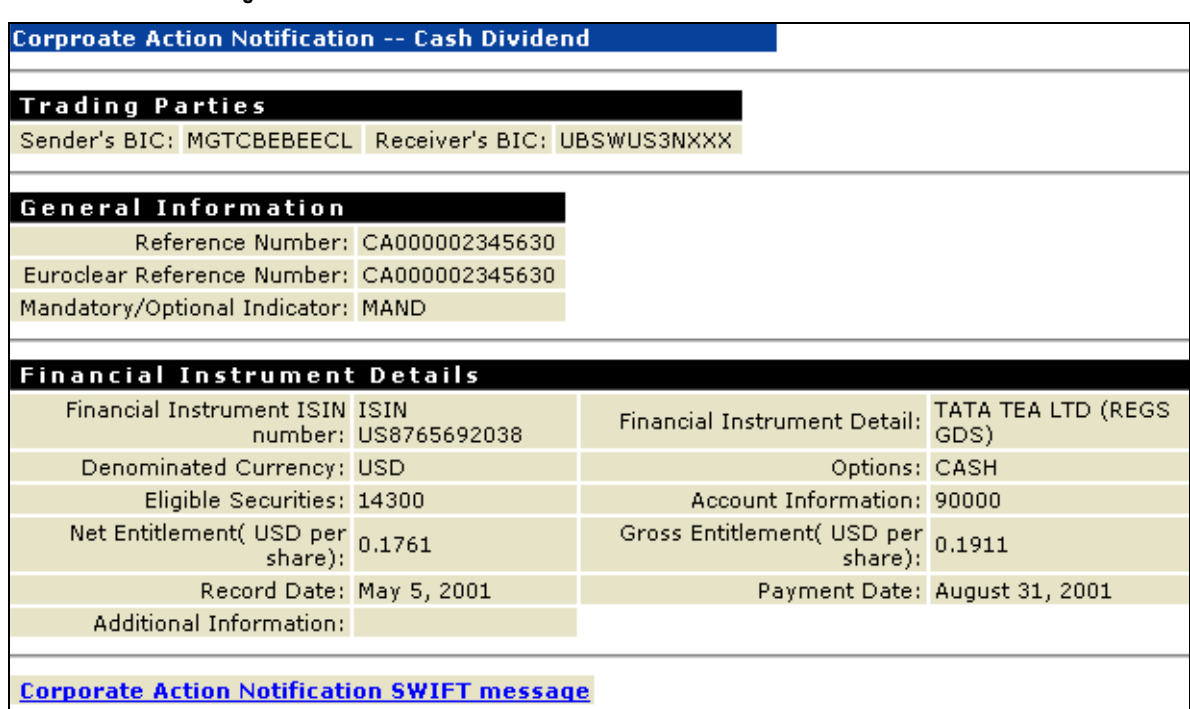

**7** To view the actual SWIFT message, click the **Corporate Action Notification SWIFT message** link at the bottom of the page.

**SWIFT MT 564 Message**

**Message Details**

# **564 SWIFT Message**

Date: Sat Jun 28 20:23:29 EDT 2003

```
{1:FO1}MGTCBEBEXECL0000000000}{2:1564}UBSWUS3NXXXXX2020}{3:108:200000000 \text{nc} 20 \text{e} 80 \text{u}}}{4:108:200000000 \text{nc} 20 \text{e} 80 \text{u}}:16R:GENL: 20C::CORP//CA000002345630
: 20C:: SEME//CA000002345630
: 23G: NEWM
:22F::CBEV//DVCA: 22F:: CAMV / /MAND
: 98C:: PREP//20010901093444
: 25D::PROC//CONP:16R:LINK:20C::PREV//000002345630
\vert: 16S: LINK
: 16S: GENL
: 16R: USECU: 35B: ISIN US8765692038
```
- **8** In Navigation panel, under the **SWIFT** heading, click **CA Account Owner**. You also can view the details for the MT 564 message by clicking the reference number of this screen.
- **9 UBS Warburg sends an** *MT 565, Corporate Action Instruction***, to EuroClear**.

Click **Send Corporate Action Instruction with reference number CA***xxxxxxxxxxxx*. The Corporate Action sample screen appears with the appropriate information already entered in the fields.

**Note:** If you used different BICs to define your profiles for this sample, you must enter those BICs in the **Sender's BIC** and **Receiver's BIC** fields.

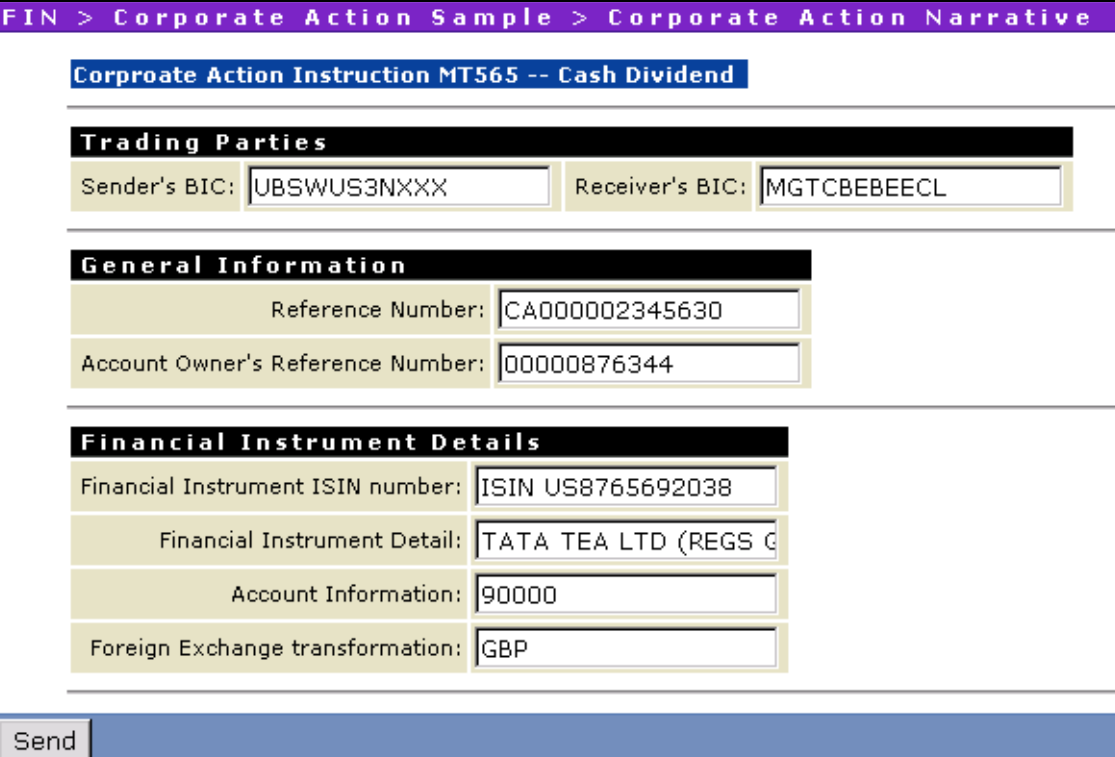

**Corporate Action Instruction Sample**

**10** At the bottom of the screen, click **Send**.

If the sample runs successfully, the Integration Server displays the confirmation page.

- **11** To view the message details, click the reference number.
- **12** To view the actual SWIFT message, click the link at the bottom of the page.
- **13** In Navigation panel, under the **SWIFT** heading, click **CA Account Servicer**.
- **14** Click **Resume the Last Corporate Action Notification**, and then click **Refresh**.
- **15 EuroClear sends an** *MT 568, Corporate Action Narrative***, to UBS Warburg.**

Click **Send Corporate Action Narrative with reference number CA***xxxxxxxxxxxx*. The Corporate Action sample screen appears with the appropriate information already entered in the fields.

**Note:** If you used different BICs to define your profiles for this sample, you must enter those BICs in the **Sender's BIC** and **Receiver's BIC** fields.

**Corporate Action Narrative Sample**

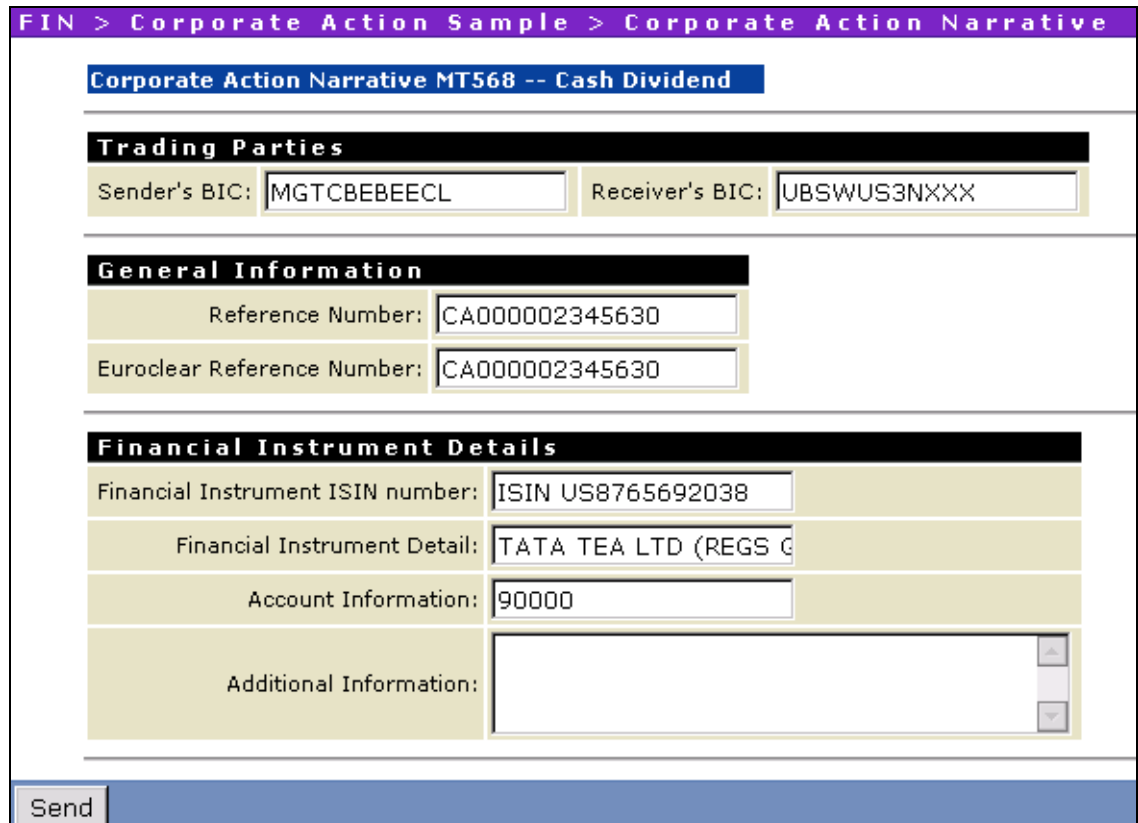

- **16** At the bottom of the page, click **Send**.
- **17** To view the message details, click the reference number.
- **18** To view the actual SWIFT message, click the link at the bottom of the page.
- **19** In Navigation panel, under the **SWIFT** heading, click **CA Account Servicer**.
- **20** Click **Resume the Last Corporate Action Notification**, and then click **Refresh**.

#### **21 EuroClear sends an** *MT 566, Corporate Action Confirmation***, to UBS Warburg**.

Click **Send Corporate Action Confirmation with reference number CA***xxxxxxxxxxxx*. The Corporate Action sample screen appears with the appropriate information already entered in the fields.

**Note:** If you used different BICs to define your profiles for this sample, you must enter those BICs in the **Sender's BIC** and **Receiver's BIC** fields.

**Corporate Action Confirmation Sample**

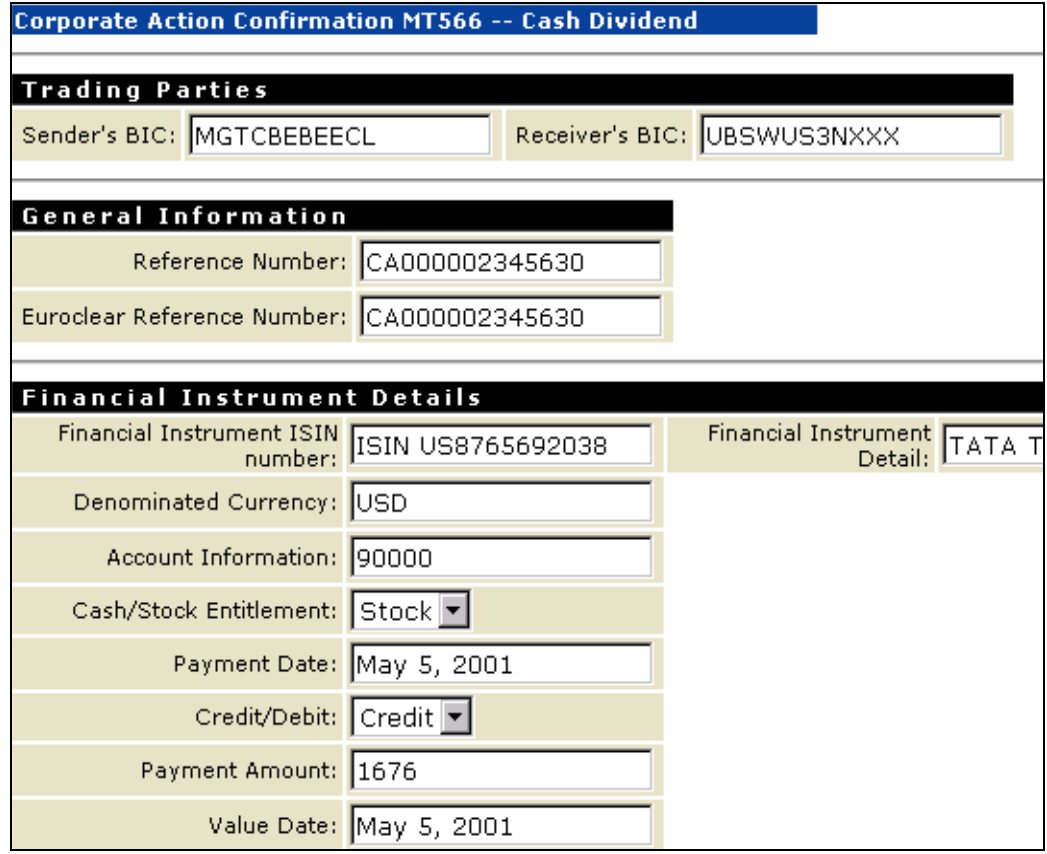

- **22** At the bottom of the page, click **Send**.
- **23** To view the message details, click the reference number.
- **24** To view the actual SWIFT message, click the link at the bottom of the page.

# <span id="page-206-0"></span>**Step 7: View the Business Process**

To monitor business processes, you can determine the status of your business processes and the activity of the various involved software entities in a couple of ways:

- **Monitor.** To view the activity and steps that occurred during the execution of the process models, audit the business process in Monitor. You can use this tool to monitor and manage business processes. For more information about Monitor, see the *webMethods Monitor User's Guide*
- **Trading Networks Transaction Analysis screen.** To view the transactions of documents processed by webMethods SWIFT FIN Module, use the **Transaction Analysis** function in Trading Networks. You can use this log to query and analyze results of documents that are sent or received by Trading Networks. For more information about the Trading Networks Transaction Analysis screen, see the *webMethods Trading Networks-- Building Your Trading Network* guide.

For more information about monitoring business processes in the webMethods SWIFT FIN Module, refer to the chapter about monitoring business processes in the *webMethods SWIFT FIN Module Installation and User's Guide*.

# <span id="page-206-1"></span>**View Activity on the Monitor**

If the sample was sent successfully, you can use Monitor to find activity/audit log information for the business process. Monitor's **Recent Activity** area displays all business processes that have run within the last two weeks, organized into sections by status (**Recently Failed**, **Recently Completed**, **Recently Created**, and **Recently Suspended**). Each section lists up to 20 business processes, with the most recent processes listed at the top.

For more information about Monitor and viewing processes, see the *webMethods Monitor User's Guide*.

Perform the following steps in Monitor to audit the sample business process.

### **To monitor the business process**

- **1** Open Monitor, if it is not already running.
- **2** In the Monitor Navigation panel, under the **Processes** heading, click **Recent Activity**. Monitor displays all recent processes.

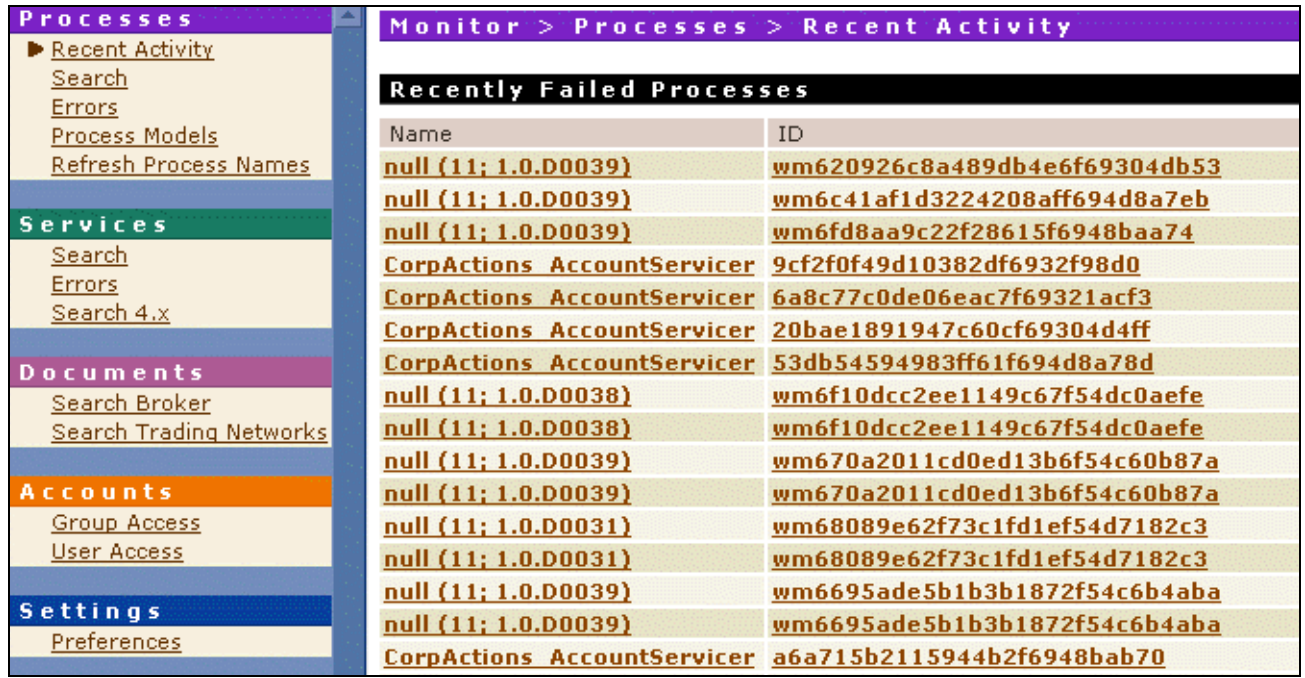

#### **Recent Activity Screen**

**3** In the **Recently Created Processes** section, click one the **ID** for one of the Corporate Action processes.

#### **Recently Created Processes Screen**

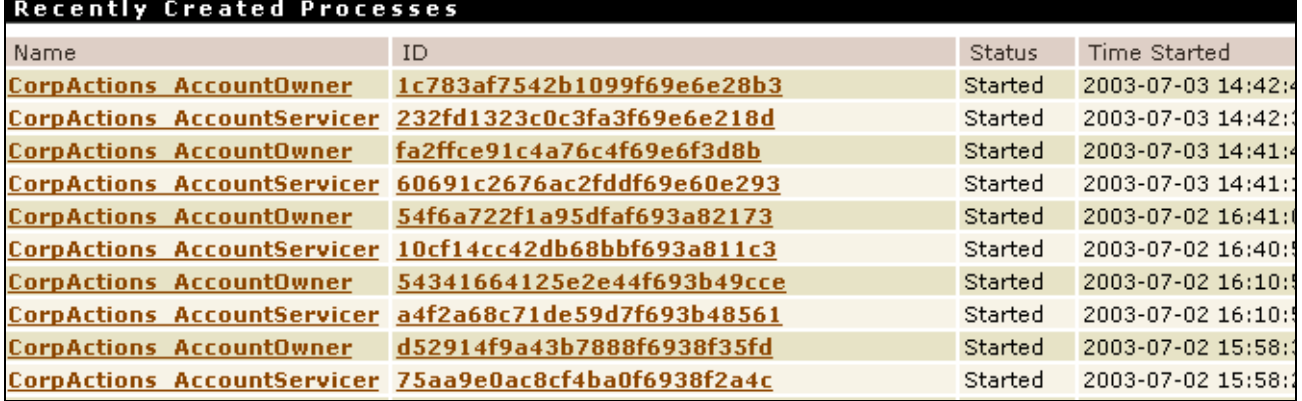

**4** Monitor displays the business process, as shown below. A check mark  $(v)$  next to individual steps on the page illustrates the progress of the business process.

#### **Process Instance Status Screen**

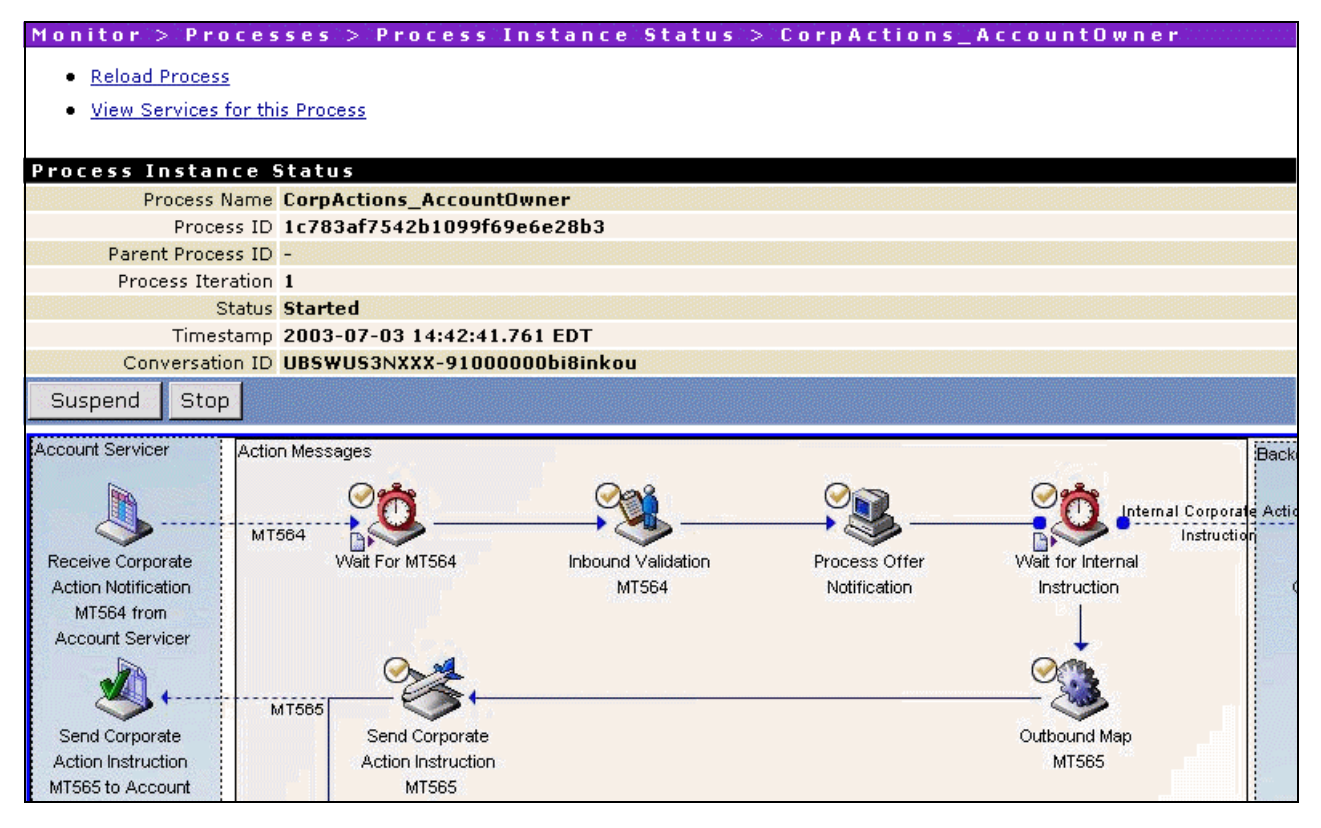

The bottom portion of this screen displays the status of individual steps, activity messages, and information about custom fields.

#### **Bottom of Process Instance Status Screen**

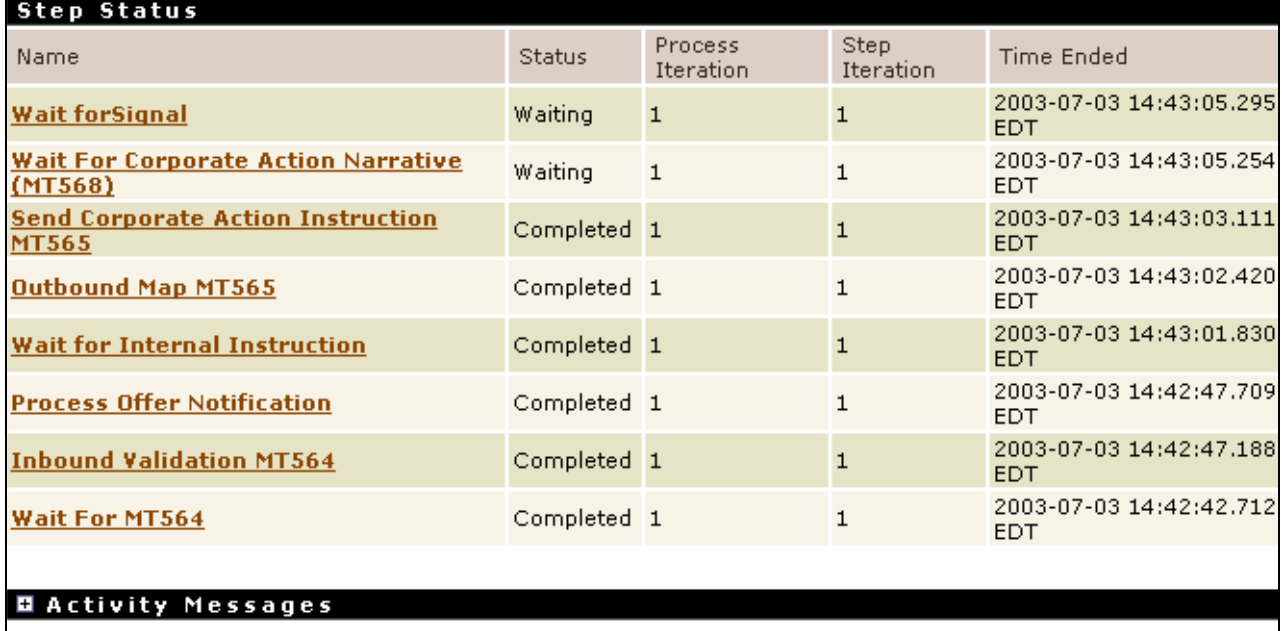

#### **Q** Custom Fields

# <span id="page-209-0"></span>**View Transactions via the Trading Networks Console**

You can view transactions (that is, the individual documents in the webMethods SWIFT FIN Module business process) that occurred during the execution of the process by using Trading Networks. For more information about viewing transactions with the Trading Networks Console, see the *webMethods Trading Networks--Managing and Analyzing Your Trading Networks*.

To view transactions using the Trading Networks Console, perform the following steps.

#### **To view transactions via the Trading Networks Console**

- **1** Start Trading Networks, if it is not already running.
- **2** In the Trading Networks Console, complete one of the following steps:
	- Click the **My Enterprise** radio button to view the data that are associated with EuroClear, or
- Click the **Partner** radio button to view the data that are associated with UBS Warburg.
- **3** Select **ViewTransaction Analysis**.
- **4** If the query panels are not displayed, select **TransactionsShow/Hide Query** to display the query panels.
- **5** Using the query panels, specify the criteria you want to use to search for the documents within the business process. To use a criterion, you first must select the check box for the criterion, then fill in related fields. For example, you can search by selecting the **Conversation ID** criterion and then entering a valid Conversation ID number.

#### **Example Transaction Analysis Query**

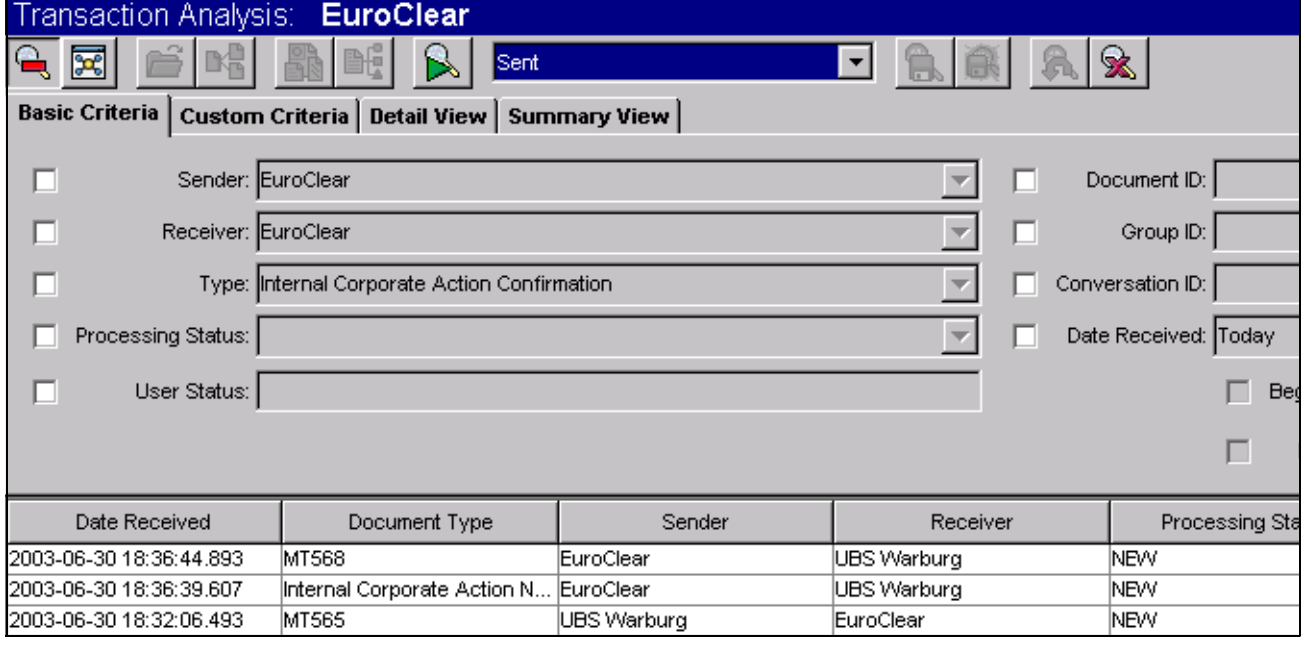

**6** Select **Transactions**  $\triangleright$  **Run Query**. Trading Networks updates the display in the bottom panel, as illustrated in the following figure.

#### **Example Transaction Analysis Query Results**

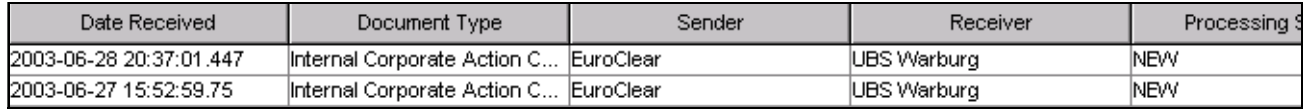

**7** To see the contents of a document, click the row for the document, and select **Transactions View Document**. Trading Networks displays the **Document Details** screen, as illustrated in the following figure.

#### **Document Details Screen**

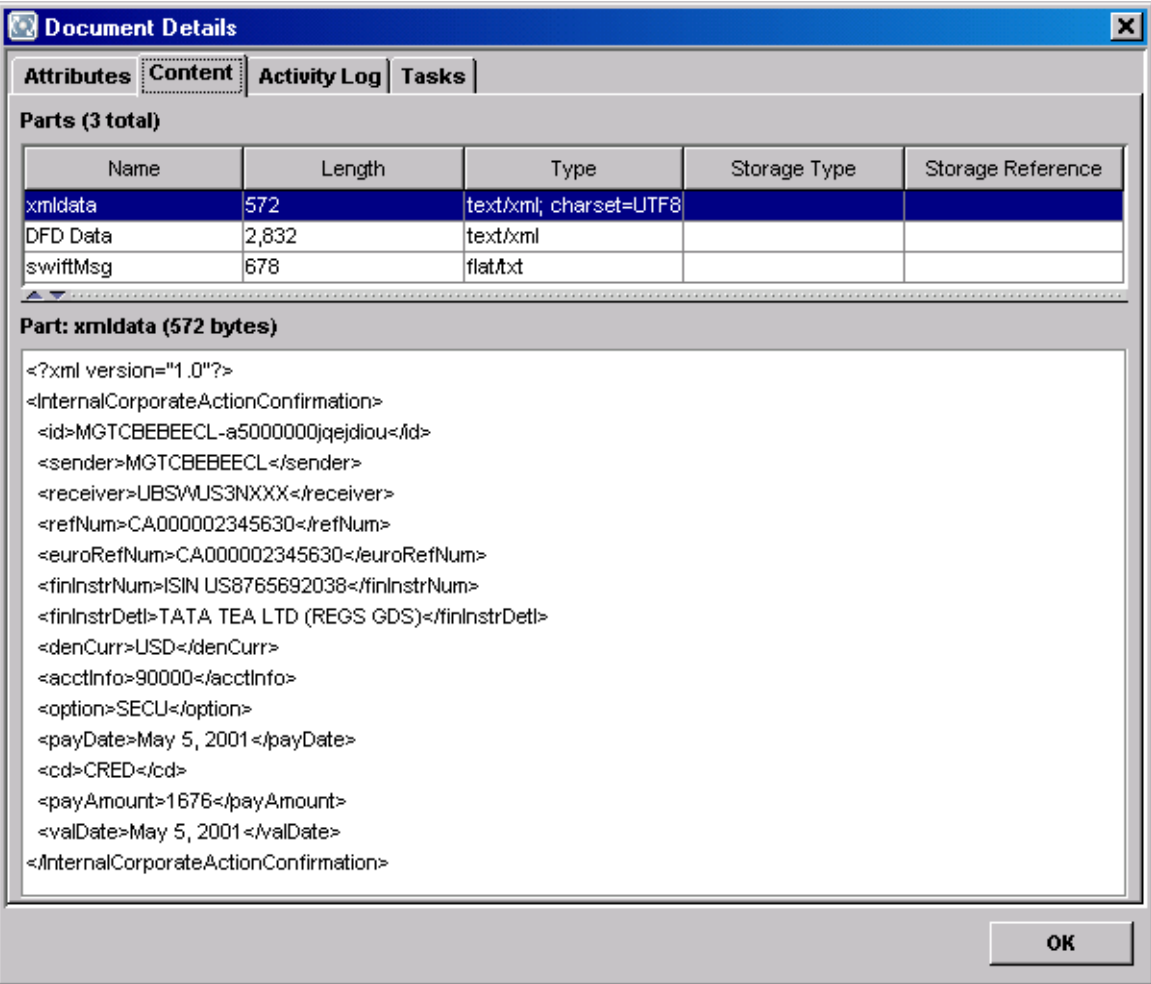

# **Index**

# **A**

[About Monitor 105](#page-104-0) [AFT transport protocol 58](#page-57-0) architecture [design-time 21](#page-20-0) [run-time 23](#page-22-0) [SWIFT FIN Module 19](#page-18-0)

# **B**

**BICs** [importing 37](#page-36-0) [Overview 62](#page-61-0) [searching 64](#page-63-0) [block syntax of parsing templates 178](#page-177-0) [braced fields in parsing templates 182](#page-181-1) business process [status and information sources 104](#page-103-0)

# **C**

[CASmf transport protocol 54](#page-53-0) [chunk data in parsing templates 182](#page-181-2) components [design-time 21](#page-20-0) [Integration Server 23](#page-22-1) [Modeler 22](#page-21-0) [Modeler Database 23](#page-22-2) [Trading Networks 22](#page-21-1) [Trading Networks Database 22](#page-21-2) [webMethods SWIFT FIN Module 22](#page-21-3) run-time [Integration Server 25](#page-24-0) [Monitor 24](#page-23-0) [Process Logging Database 25](#page-24-1) [Trading Networks 24](#page-23-1) [Trading Networks Database 24](#page-23-2) [webMethods SWIFT FIN Module 24](#page-23-3) [webMethods SWIFT FIN Module 15](#page-14-0)

# **D**

[default attribute syntax of migration templates 123](#page-122-0) [delimited fields in parsing templates 182](#page-181-3) design-time components [Integration Server 23](#page-22-1) [Modeler 22](#page-21-0) [Modeler Database 23](#page-22-2) [Trading Networks 22](#page-21-1) [Trading Networks Database 22](#page-21-2) [webMethods SWIFT FIN Module 22](#page-21-3) [DFDs, installing 68](#page-67-0) [document types, defining 76](#page-75-0) documentation [about this guide 9](#page-8-0) [additional information 10](#page-9-0) [document conventions 10](#page-9-1)

# **E**

enterprise profile [defining 75](#page-74-0) [enterprise profile, defining 75](#page-74-0) [required profile fields 75](#page-74-1) [extract hint in parsing templates 183](#page-182-0)

### **F**

[features of the webMethods SWIFT FIN Module 17](#page-16-0) [fieldMapFn Element syntax 122](#page-121-0) [fixed length in parsing templates 182](#page-181-4)

### **G**

[getting started with SWIFT FIN Module 36](#page-35-0)

### **H**

[hardware requirements 29](#page-28-0) [hint processing in parsing templates 182](#page-181-5)

### **I**

inbound mapping services [creating 97](#page-96-0) [example 97](#page-96-1) [why you create 92](#page-91-0) [writing 38](#page-37-0) inbound messages [configuring AFT 58](#page-57-1) [receiving using process models 47](#page-46-0) [receiving using processing rules 49](#page-48-0) [installing SWIFT FIN Module 30](#page-29-0)

### **L**

[line attribute syntax of a migration template 121](#page-120-0) [line attribute syntax of a parsing template 180](#page-179-0)

### **M**

mapping a message [defined 92](#page-91-1) [example 93](#page-92-0) [mapping messages, defined 92](#page-91-1) mapping services inbound [creating 97](#page-96-0) [example 97](#page-96-1) [why you create 92](#page-91-0) outbound [creating 94](#page-93-0) [flow operations 95](#page-94-0) [example 96](#page-95-0) [input/output to use 94](#page-93-1) [why you create 92](#page-91-2) [reusing 98](#page-97-0) Market Practices [overview 114](#page-113-0) rules [creating 71,](#page-70-0) [117](#page-116-0) message DFDs [installing 68](#page-67-0)

message records [creating 68](#page-67-1) [migrating 120](#page-119-0) [overview 68](#page-67-2) messages data [sample 173,](#page-172-0) [175](#page-174-0) [mapping, defined 92](#page-91-1) [repairing and resubmitting 108](#page-107-0) [SWIFT, defined 12](#page-11-0) messages, SWIFT [receiving inbound using process models 47](#page-46-0) [receiving inbound using processing rules 49](#page-48-0) [sending outbound using process models 42](#page-41-0) [sending outbound using processing rules 45](#page-44-0) migration [overview 120](#page-119-0) services [creating 124](#page-123-0) [working with 123](#page-122-1) [MQ transport protocol 52](#page-51-0)

### **N**

[network validation rules 71](#page-70-1)

### **O**

[operating system requirements 28](#page-27-0) outbound mapping services [creating 94](#page-93-0) [flow operations 95](#page-94-0) [example 96](#page-95-0) [input/output to use 94](#page-93-1) [why you create 92](#page-91-2) [writing 38](#page-37-0) outbound messages [configuring File Drop 59](#page-58-0) [sending using process models 42](#page-41-0) [sending using processing rules 45](#page-44-0) [outbound messages, sending 42](#page-41-1)

### **P**

packages [WmCASmf 17,](#page-16-1) [128](#page-127-0) [WmFIN 17,](#page-16-2) [130](#page-129-0) [WmFINDev 17,](#page-16-3) [151](#page-150-0) [WmFINMarketPractice 17,](#page-16-4) [154](#page-153-0) [WmFINSamples 17](#page-16-5) [WmFINTransport 17,](#page-16-6) [154](#page-153-1) [WmIPCore 17,](#page-16-7) [159](#page-158-0) parsing template [overview 172](#page-171-0) [platform requirements 28](#page-27-0) procesing rules receiving inbound messages [using processing rules 49](#page-48-0) sending outbound messages [using processing rules 45](#page-44-0) process [status and information sources 104](#page-103-0) [why you monitor 104](#page-103-1) process models [annotations 100](#page-99-0) [defined 100](#page-99-1) [enabling 199](#page-198-0) [generating 198,](#page-197-0) [199](#page-198-1) [groups 100](#page-99-2) receiving inbound messages [using process models 47](#page-46-0) [roles, defined 101](#page-100-0) [samples 102](#page-101-0) sending outbound messages [using process models 42](#page-41-0) [steps 100](#page-99-3) [transitions 100](#page-99-4) [using 38](#page-37-1) process run time [process model steps 101](#page-100-1) processing [monitoring a process using Monitor 105](#page-104-0) processing rules [using 39](#page-38-0)

### **R**

records [creating 68](#page-67-1) [migrating 120](#page-119-0) [overview 68](#page-67-2) [repairing and resubmitting messages 108](#page-107-0) requirements [hardware 29](#page-28-0) [operating system 28](#page-27-0) [platform 28](#page-27-0) [system 28](#page-27-1) [third-party software 29](#page-28-1) [roles, Modeler 101](#page-100-0) rules Market Practice [creating 71,](#page-70-0) [117](#page-116-0) [network validation 71](#page-70-1) [usage validation 72](#page-71-0) validation [creating 71](#page-70-0) [run-time components 23](#page-22-0) [Integration Server 25](#page-24-0) [Monitor 24](#page-23-0) [Process Logging Database 25](#page-24-1) [Trading Networks 24](#page-23-1) [Trading Networks Database 24](#page-23-2) [webMethods SWIFT FIN Module 24](#page-23-3)

# **S**

sample [creating Enterprise Profile 189](#page-188-0) [creating partner profile 190](#page-189-0) [importing AccountOwner process model 196](#page-195-1) [importing AccountServicer Process Model 197](#page-196-0) [importing TN document types 192](#page-191-1) [importing TPAs 193](#page-192-0) [overview 186,](#page-185-1) [188](#page-187-2) [verifying and enabling the enterprise profile 190](#page-189-1) [verifying and enabling the trading partner profile 191](#page-190-0) [viewing activity on the Monitor 207](#page-206-1) [viewing transactions 210](#page-209-0) [sending outbound messages 42](#page-41-1) [steps to use SWIFT FIN Module 36](#page-35-0)

SWIFT [defined 12](#page-11-1) [messages, defined 12](#page-11-0) SWIFT FIN Module [architecture 19](#page-18-0) [components 15](#page-14-0) [defined 13](#page-12-0) design-time components [Integration Server 23](#page-22-1) [Modeler 22](#page-21-0) [Modeler Database 23](#page-22-2) [Trading Networks 22](#page-21-1) [Trading Networks Database 22](#page-21-2) [webMethods SWIFT FIN Module 22](#page-21-3) [features 17](#page-16-8) [identifying a TPA 82](#page-81-0) packages [WmCASmf 17](#page-16-1) [WmFIN 17](#page-16-2) [WmFINDev 17](#page-16-3) [WmFINMarketPractice 17](#page-16-4) [WmFINSamples 17](#page-16-5) [WmFINTransport 17](#page-16-6) [WmIPCore 17](#page-16-7) run-time components [Integration Server 25](#page-24-0) [Monitor 24](#page-23-0) [Process Logging Database 25](#page-24-1) [Trading Networks 24](#page-23-1) [Trading Networks Database 24](#page-23-2) [webMethods SWIFT FIN Module 24](#page-23-3) SWIFT messages [receiving inbound using process models 47](#page-46-0) [receiving inbound using processing rules 49](#page-48-0) [sending outbound using process models 42](#page-41-0) [sendng outbound using processing rules 45](#page-44-0) [SWIFT Network, defined 12](#page-11-2) syntax [fieldMapFn Element 122](#page-121-0) [migration template 121](#page-120-1) [default attribute 123](#page-122-0) [line attribute 121](#page-120-0)

parsing template [line attribute 180](#page-179-0) [system requirements 28](#page-27-1)

### **T**

template migration [syntax 121](#page-120-1) templates message data [sample 173,](#page-172-0) [175](#page-174-0) migration [default attribute syntax 123](#page-122-0) [files, defined 120](#page-119-1) [line attribute syntax 121](#page-120-0) parsing [block syntax 178](#page-177-0) [braced fields 182](#page-181-1) [chunk data 182](#page-181-2) [delimited fields 182](#page-181-3) [extract hint 183](#page-182-0) [fixed length 182](#page-181-4) [hint processing 182](#page-181-5) [line attribute syntax 180](#page-179-0) [miscellaneous notes 183](#page-182-1) [overview 172](#page-171-0) [third-party software requirements 29](#page-28-1) TN document types [defining 76](#page-75-0) TN doucment types [defining 76](#page-75-0) [overview 74](#page-73-0) TPAs Agreement Details [Agreement ID field 84](#page-83-0) [Field Descriptions 84](#page-83-1) [IS Document Type field 84](#page-83-2) [Receiver field 84](#page-83-3) [Sender field 84](#page-83-4) [customizing 37](#page-36-1) [defined 82](#page-81-1) [identifying 82](#page-81-0)
[modifying 82](#page-81-0) [parameter settings 85](#page-84-0) [Trading Networks 22](#page-21-0) Trading Partner Agreements [See TPA](#page-36-0) trading partner profiles [defining 75,](#page-74-0) [76](#page-75-0) [overview 74](#page-73-0) [required profile fields 76](#page-75-0) [why they are important 74](#page-73-1) transport protocols [AFT 58](#page-57-0) [CASmf 54](#page-53-0) [MQ 52](#page-51-0) [overview 52](#page-51-1)

## **U**

[uninstall SWIFT FIN Module 32](#page-31-0) [upgrade from SWIFT FIN Module 4.6 31](#page-30-0) [usage validation rules 72](#page-71-0) [using SWIFT FIN Module 36](#page-35-0)

## **V**

validation rules [network 71](#page-70-0) [usage 72](#page-71-0)

## **W**

[wm.casmf.init folder 128](#page-127-0) [wm.casmf.init:shutdown service 128](#page-127-1) [wm.casmf.init:startup service 128](#page-127-2) [wm.casmf.trp folder 128](#page-127-3) [wm.casmf.trp:processOutboundMessage service 128](#page-127-4) [wm.casmf.trp:sendAndReceive service 129](#page-128-0) [wm.casmf.util folder 129](#page-128-1) [wm.casmf.util:getOutboundMessageFolder service 129](#page-128-2) [wm.fin.bic folder 130](#page-129-0) [wm.fin.bic:BICInfo service 131](#page-130-0) [wm.fin.bic:getBICInfo service 130](#page-129-1) [wm.fin.bic:insertBICList service 131](#page-130-1) [wm.fin.dev folder 151](#page-150-0) [wm.fin.dev:importFINItems service 68,](#page-67-0) [151](#page-150-1)

[wm.fin.dfd folder 131](#page-130-2) [wm.fin.dfd:convertBizNameFormat service 131](#page-130-3) [wm.fin.dfd:convertTagFormat service 132](#page-131-0) [wm.fin.dfd:getDFDList service 133](#page-132-0) [wm.fin.dfd:loadDFD service 133](#page-132-1) [wm.fin.dfd:unloadDFD service 134](#page-133-0) [wm.fin.dfd:unloadDFDs service 134](#page-133-1) [wm.fin.doc folder 134,](#page-133-2) [154](#page-153-0) [wm.fin.doc.catF folder 134](#page-133-3) [wm.fin.doc.catF:MTF21 service 134](#page-133-4) [wm.fin.doc.header folder 135](#page-134-0) [wm.fin.doc.header:ApplicationHeader\\_Input service 135](#page-134-1) [wm.fin.doc.header:ApplicationHeader\\_Outgoing service 135](#page-134-2) [wm.fin.doc.header:BasicHeader service 135](#page-134-3) [wm.fin.doc.header:FINIData\\_Outgoing service 134](#page-133-5) [wm.fin.doc.header:UserHeader service 135](#page-134-4) [wm.fin.doc.trailer folder 135](#page-134-5) [wm.fin.doc.trailer:Trailer service 135](#page-134-6) [wm.fin.doc:FINIData\\_Input service 134](#page-133-6) [wm.fin.format folder 135](#page-134-7) [wm.fin.format:conformFINIData service 135](#page-134-8) [wm.fin.format:conformIData service 136](#page-135-0) [wm.fin.format:converIDataToFIN service 136](#page-135-1) [wm.fin.format:convertFINToIData service 136](#page-135-2) [wm.fin.format:flushTemplateCache service 137](#page-136-0) [wm.fin.format:xmlToIData service 137](#page-136-1) [wm.fin.init folder 137](#page-136-2) [wm.fin.init:startup service 137](#page-136-3) [wm.fin.map folder 137](#page-136-4) [wm.fin.mappingFunctions folder 139](#page-138-0) [wm.fin.mappingFunctions:AccruedInterestRemoveDays service](#page-138-1)  139 [wm.fin.mappingFunctions:BookValueToDealPriceIn15022](#page-138-2)  service 139 [wm.fin.mappingFunctions:call service 142](#page-141-0) [wm.fin.mappingFunctions:CrestStripPartyIdentifier service 140](#page-139-0) [wm.fin.mappingFunctions:dateAndPlaceMapTo15022 service](#page-141-1)  142 [wm.fin.mappingFunctions:dateMapTo15022 service 143](#page-142-0) [wm.fin.mappingFunctions:dateMapTo7775 service 143](#page-142-1) [wm.fin.mappingFunctions:FullStripPartyIdentifier service 140](#page-139-1) [wm.fin.mappingFunctions:InsertSlashes service 140](#page-139-2) [wm.fin.mappingFunctions:QuantityOfSecurities service 141](#page-140-0) [wm.fin.mappingFunctions:RemoveSlashes service 141](#page-140-1)

[wm.fin.mappingFunctions:replaceMT service 143](#page-142-2) [wm.fin.mappingFunctions:strip service 144](#page-143-0) [wm.fin.mappingFunctions:StripPartyIdentifier service 141](#page-140-2) [wm.fin.mappingFunctions:TaxesAdded service 142](#page-141-2) [wm.fin.mappingFunctions:truncate service 144](#page-143-1) [wm.fin.maps.outbound:mapApplicationHeader service 137](#page-136-5) [wm.fin.maps.outbound:mapBasicHeader service 138](#page-137-0) [wm.fin.maps.outbound:mapTrailer service 138](#page-137-1) [wm.fin.maps.outbound:mapUserHeader service 138](#page-137-2) [wm.fin.migration folder 152](#page-151-0) [wm.fin.migration:mapIDataToMap service 152](#page-151-1) [wm.fin.migration:templateToMap service 152](#page-151-2) [wm.fin.migration:templateToMapIData service 153](#page-152-0) [wm.fin.resubmit folder 144](#page-143-2) [wm.fin.resubmit:editIData service 144](#page-143-3) [wm.fin.resubmit:getFailedMessages service 145](#page-144-0) [wm.fin.resubmit:getRec service 145](#page-144-1) [wm.fin.resubmit:getStepErrors service 145](#page-144-2) [wm.fin.resubmit:getStepPipeline service 145](#page-144-3) [wm.fin.rules folder 146](#page-145-0) [wm.fin.rules:checkCodeOrder service 146](#page-145-1) [wm.fin.rules:contains service 146](#page-145-2) [wm.fin.rules:getDuplicateCodeList service 146](#page-145-3) [wm.fin.rules:setErrorDocument service 147](#page-146-0) [wm.fin.sample folder 154](#page-153-1) [wm.fin.transport.AFT folder 155](#page-154-0) [wm.fin.transport.AFT:AFTOutboundTrigger service 156](#page-155-0) [wm.fin.transport.AFT:generateUniqueFileName service 155](#page-154-1) [wm.fin.transport.AFT:processInboundFile service 155](#page-154-2) [wm.fin.transport.AFT:processIncomingMessage service 155](#page-154-3) [wm.fin.transport.AFT:processOutboundFile service 156](#page-155-1) [wm.fin.transport.casmf:SendReceiveSchedule service 128](#page-127-5) [wm.fin.transport.MQ folder 156](#page-155-2) [wm.fin.transport.MQSeries:getListenerService 156](#page-155-3) [wm.fin.transport.MQSeries:MQSeriesPutTrigger service 157](#page-156-0) [wm.fin.transport.MQSeries:put service 156](#page-155-4) [wm.fin.transport.property folder 158](#page-157-0) [wm.fin.transport.property:getProperty service 158](#page-157-1) [wm.fin.transport.property:listProperties service 158](#page-157-2) [wm.fin.transport.Test folder 157](#page-156-1) wm.fin.transport.Test/ [FINSampleOutboundMessageTrigger service 157](#page-156-2)

[wm.fin.transport.Test:FINSampleInboundMessage service 157](#page-156-3)

[wm.fin.transport.Test:FINSampleInboundMessageTrigger](#page-156-4)  service 157 [wm.fin.transport.Test:processFinMsg service 157](#page-156-5) [wm.fin.trp folder 147](#page-146-1) [wm.fin.trp:FINInboundMessageTrigger service 147](#page-146-2) [wm.fin.trp:receive service 147](#page-146-3) [wm.fin.trp:send service 147](#page-146-4) [wm.fin.utils folder 148](#page-147-0) [wm.fin.utils:getFINMessageAndIDs service 148](#page-147-1) [wm.fin.validation folder 148](#page-147-2) [wm.fin.validation:getErrorMessage service 148](#page-147-3) [wm.fin.validation:validateIData service 149](#page-148-0) [wm.fin.validation:validateIDataUtil service 149](#page-148-1) [wm.fin.validation:validationFinMsg service 149](#page-148-2) [wm.ip.bizdoc folder 159](#page-158-0) [wm.ip.bizdoc:addErrorContentPart service 159](#page-158-1) [wm.ip.bizdoc:decodeErrorContentPart service 159](#page-158-2) [wm.ip.bizdoc:getBizDocFromEvent service 160](#page-159-0) [wm.ip.cm folder 160](#page-159-1) [wm.ip.cm.handlers:defaultHandler service 160](#page-159-2) [wm.ip.cm.handlers:done service 160,](#page-159-3) [161](#page-160-0) [wm.ip.cm:getConversationID service 161](#page-160-1) [wm.ip.cm:getConversationScript service 161](#page-160-2) [wm.ip.cm:processDocument service 162](#page-161-0) [wm.ip.cm:startConversation service 162](#page-161-1) [wm.ip.cm:waitStepInit service 163](#page-162-0) [wm.ip.profile folder 163](#page-162-1) [wm.ip.profile:createCertChainList service 163](#page-162-2) [wm.ip.profile:getInternalIDs service 164](#page-163-0) [wm.ip.profile:getTPA service 164](#page-163-1) [wm.ip.profile:getTPAInfo service 165](#page-164-0) [wm.ip.rec folder 165](#page-164-1) [wm.ip.ui folder 166](#page-165-0) [wm.ip.ui:addSubmenu service 166](#page-165-1) [wm.ip.ui:removeSubmenu service 166](#page-165-2) [wm.ip.util folder 166](#page-165-3) [wm.ip.util:createFinID service 166](#page-165-4) [wm.ip.util:formatErrorMessage service 167](#page-166-0) [wm.ip.util:getLastDocuments service 167](#page-166-1) [wm.ip.util:invokeService service 168](#page-167-0) [wm.ip.util:nit service 167](#page-166-2) [wm.ip.util:removeEmptyStrings service 168](#page-167-1) [wm.ip.util:writeLog service 168](#page-167-2)

[wm.ip.util:writeToFile service 169](#page-168-0) [WmCASmf package 17,](#page-16-0) [128](#page-127-6) [WmFIN package 17,](#page-16-1) [130](#page-129-2) [WmFINDev package 17,](#page-16-2) [151](#page-150-2) [WmFINMarketPractice package 17,](#page-16-3) [154](#page-153-2) [WmFINSamples package 17](#page-16-4) [WmFINTransport package 17,](#page-16-5) [154](#page-153-1) [WmIPCore package 17,](#page-16-6) [159](#page-158-3)